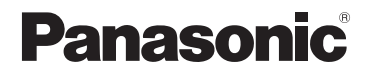

# **Owner's Manual for advanced features**

# Digital Camera

# Model No. DC-ZS200D

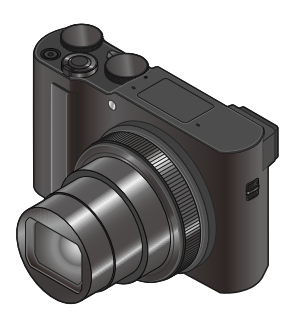

# LUMIX

Please read these instructions carefully before using this product, and save this manual for future use.

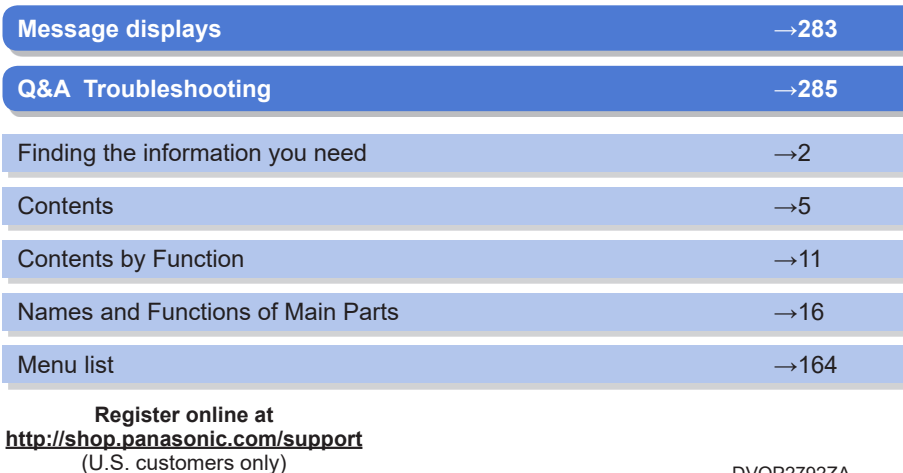

DVQP2792ZA M0822KZ0

## <span id="page-1-1"></span><span id="page-1-0"></span>**Finding the information you need**

In this "Owner's Manual for advanced features", you can find the information you need from the following pages.

By clicking a page number, you can jump to the linked page and quickly find the information.

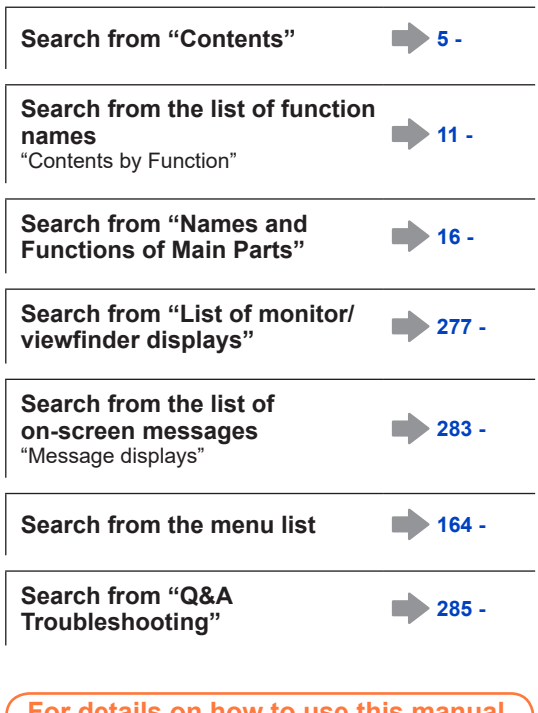

**For details on how to use this manual, see the next page.**

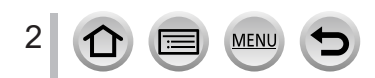

### <span id="page-2-0"></span>**How to use this manual**

### **Recording mode icons**

### **Recording mode: <b>in fi**ler  $P[A]$ S M  $\mathbb{R}$   $\mathbb{R}$  S (SN  $\oslash$

In Recording modes that show icons in black, you can select and execute indicated menus and functions.

 $[\mathsf{C}]$  (Custom Mode) has different functions depending on the recording mode that is registered.

• Click a cross reference in the text to jump to the corresponding page.

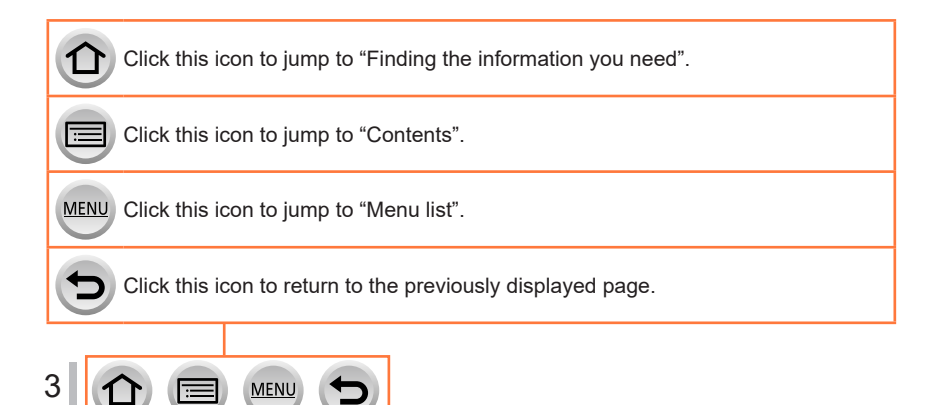

#### ■**About the symbols in the text**

MENU Indicates that the menu can be set by pressing [MENU/SET] button.

Wi-Fi Indicates that the Wi-Fi setting can be made by pressing [Wi-Fi] button.

Tips for skillful use and points for recording.

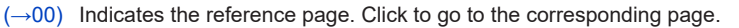

Steps for setting a menu item are described as follows: Example: To change the [Quality] setting to  $[-1]$  in the [Rec] menu  $MENU \rightarrow \bullet$  [Rec]  $\rightarrow$  [Quality]  $\rightarrow$  [ $\cdot \cdot$ ]

- This Owner's Manual express the up, down, left, and right of the cursor button as  $\blacktriangle \blacktriangledown \blacktriangle \blacktriangleright$ .
- Ring, dial and lever operations are illustrated as below.

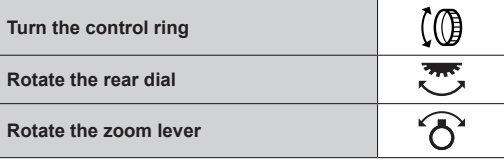

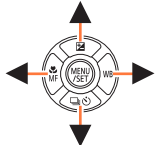

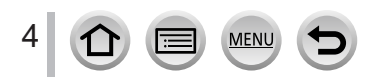

### <span id="page-4-0"></span>**Contents**

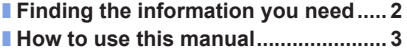

■ **[Contents by Function.......................](#page-10-1) 11**

### **[Before Use](#page-12-0)**

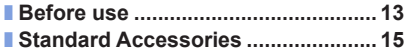

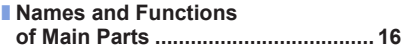

### **[Preparations](#page-17-0)**

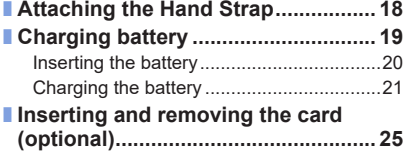

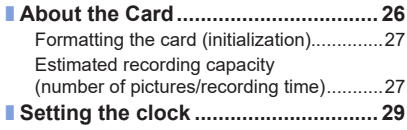

### **[Basics](#page-30-0)**

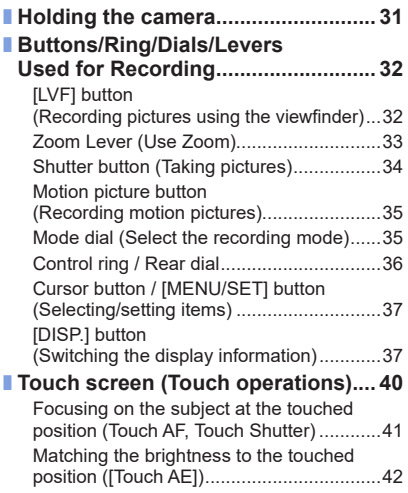

MENU

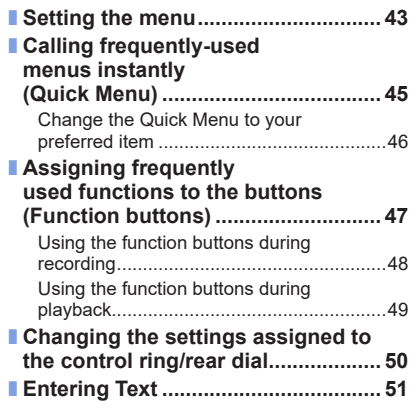

 $\Omega$ 

匡

# **Recording mode**

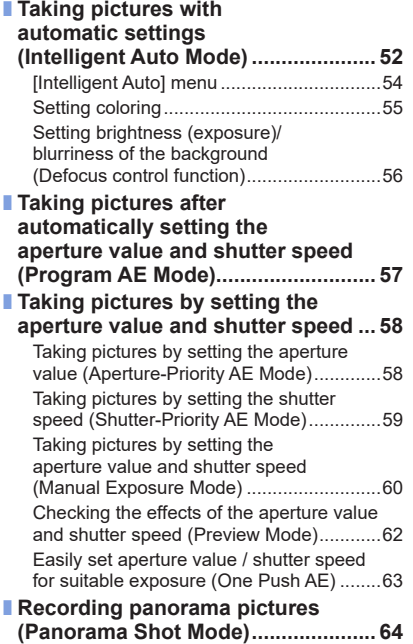

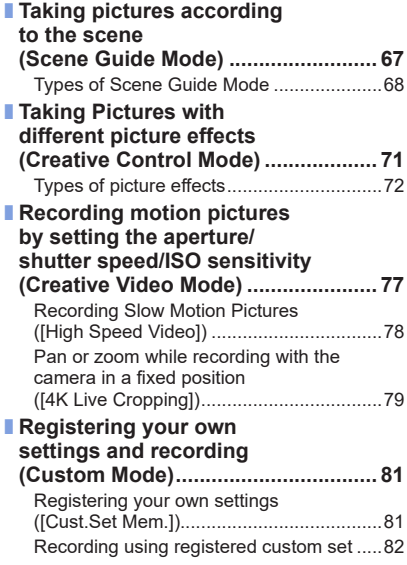

 $6$ <sup>O</sup> MENU  $\bigoplus$ 

## **Focus, Brightness (Exposure) and Color tone Settings**

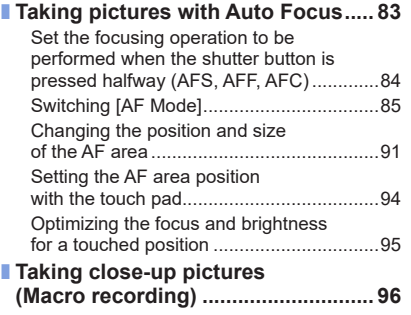

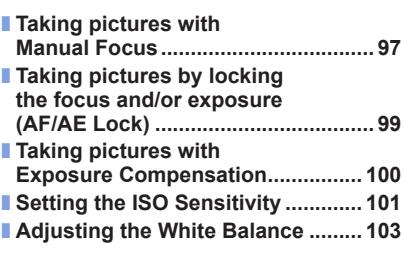

### **[4K Photo and Drive Settings](#page-106-0)**

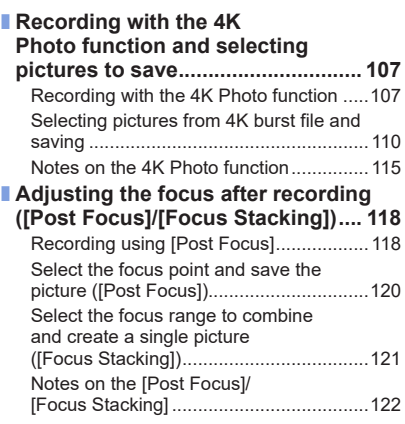

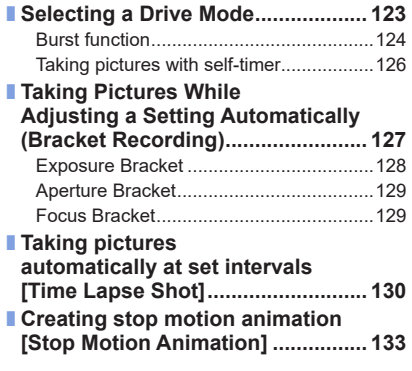

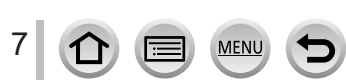

### **[Stabilizer, Zoom and Flash](#page-135-0)**

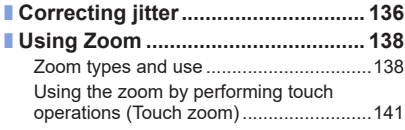

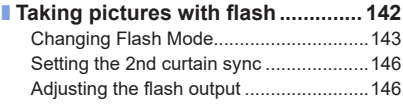

# **[Recording motion pictures](#page-146-0)**

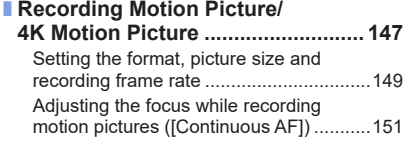

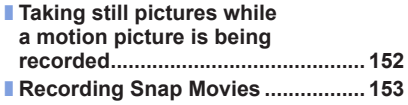

### **[Playing Back and Editing Pictures](#page-155-0)**

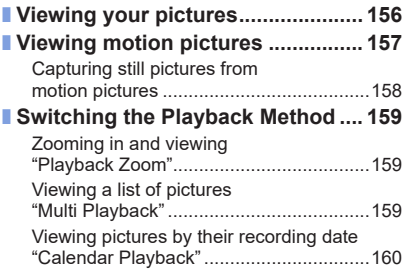

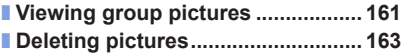

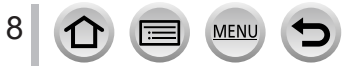

# **[Using Menu Functions](#page-163-1)**

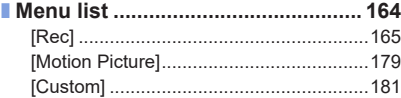

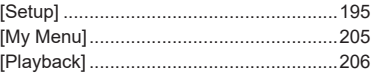

### **[Wi-Fi/Bluetooth](#page-221-0)**

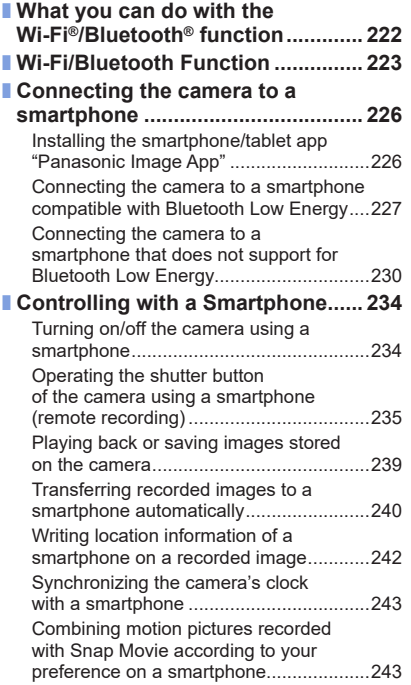

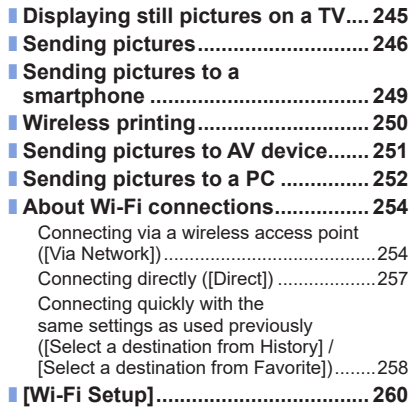

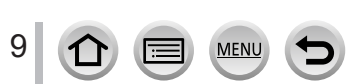

# **[Connecting with other devices](#page-260-0)**

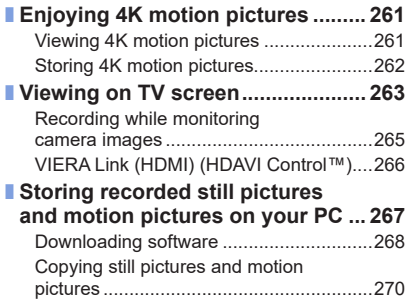

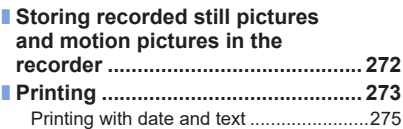

### **[Others](#page-275-0)**

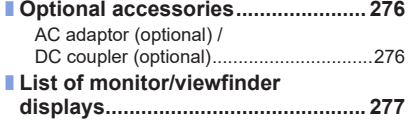

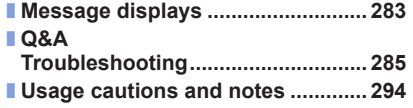

<span id="page-10-1"></span><span id="page-10-0"></span>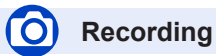

### **Recording**

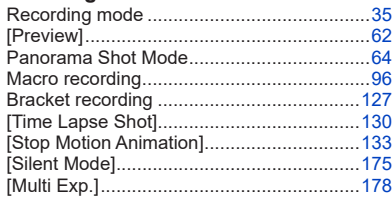

### **4K Photo**

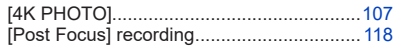

### **Focus (AF/MF)**

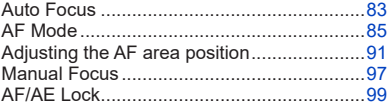

### **Drive**

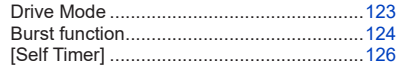

### **Exposure**

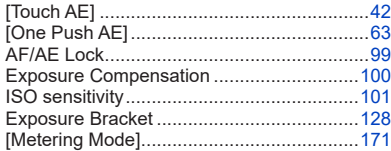

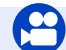

# **Motion Picture**

### **Motion Picture**

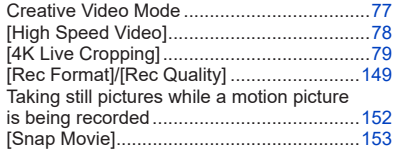

### **Picture Quality and Color Tone**

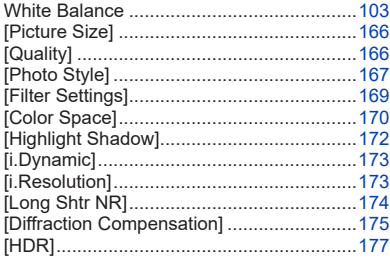

### **Flash**

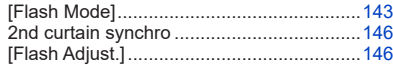

### **Monitoring**

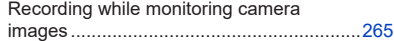

### **Audio**

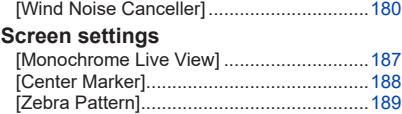

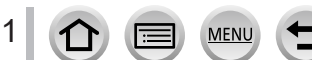

# **Setup/Custom**

### **Basic settings**

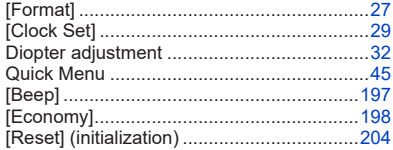

### **Customization**

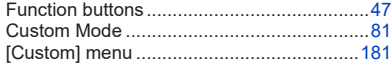

# **Playback**

### **Playback**

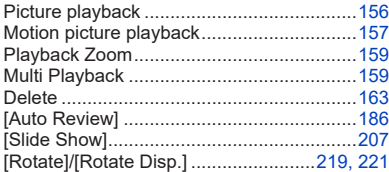

#### **Edit**

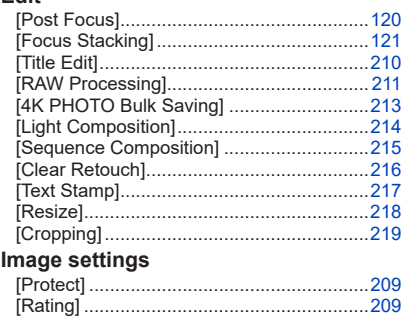

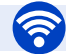

### **Wi-Fi/Bluetooth**

### **Image App**

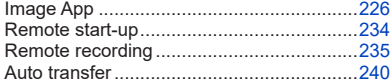

### **In combination with other devices**

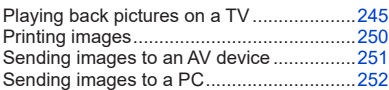

### **Connecting with other devices**

### **PC**

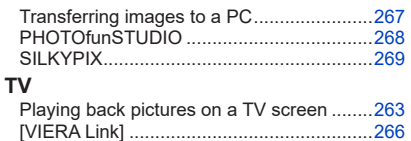

MENU

Œ

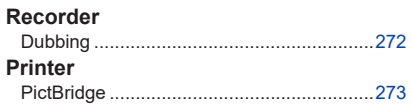

# $12$

# <span id="page-12-0"></span>**Before use**

#### ■ Camera handling

#### **Keep the camera away from excessive vibration, force, or pressure.**

●Avoid using the camera under the following conditions, which may damage the lens, monitor, viewfinder, or camera body.

This may also cause the camera to malfunction or prevent recording.

- Dropping or hitting the camera against a hard surface
- Sitting down with the camera in your pants pocket or forcing it into a full bag
- Adding accessories to the camera strap
- Pushing with excessive force on the lens or monitor

#### **The camera is not dust resistant, splash resistant, or waterproof. Avoid using the camera in places with excessive dust or sand, or where water can come into contact with the camera.**

- ●Avoid using the camera under the following conditions, which present a risk that sand, water, or foreign material may enter the camera through the lens or openings around buttons. Be especially careful because these conditions may damage the camera, and such damage may not be repairable.
	- In extremely dusty or sandy places
	- In the rain or by the shore, where the camera may be exposed to water

### ■ Condensation (When the lens, the monitor, or viewfinder, is fogged up)

- Condensation may occur when the camera is exposed to sudden changes of temperature or humidity. Avoid these conditions, which may make the lens, monitor, or viewfinder dirty, cause mold, or damage the camera.
- ●If condensation does occur, turn off the camera and wait about two hours before using it. Once the camera adjusts to the surrounding temperature, the fogging will clear naturally.

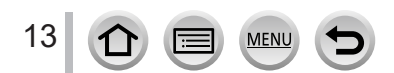

#### ■**Always take a test shot first**

Before important events when you will use the camera (at weddings, for example), always take a test shot to make sure that pictures and sound record correctly.

#### ■ **No compensation for missed shots**

We cannot compensate for missed shots if technical problems with the camera or card prevent recording.

#### ■ Carefully observe copyright laws

Unauthorized use of recordings that contain works with copyright for purposes other than personal use is prohibited under copyright law. Recording of certain material may be restricted even for the purpose of personal use.

#### ■ Also refer to "Usage cautions and notes" (→[294](#page-293-1))

#### ■**Before using the camera, make sure all accessories specified in the attached "Basic Owner's Manual" are supplied.**

For details on the optional accessories, refer to  $(\rightarrow 276)$  $(\rightarrow 276)$  $(\rightarrow 276)$  or "Basic Owner's Manual".

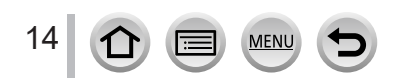

# <span id="page-14-0"></span>**Standard Accessories**

Check that all the accessories are supplied before using the camera.

- ●The accessories and their shape will differ depending on the country or area where the camera was purchased.
	- For details on the accessories, refer to "Basic Owner's Manual".
- ●Battery Pack is indicated as battery pack or battery in the text.
- ●SD Memory Card, SDHC Memory Card and SDXC Memory Card are indicated as card in the text.
- ●**Cards are optional.**
- ●Please dispose of all packaging appropriately.
- ●Keep small parts in a safe place out of the reach of children.
- Optional accessories (→[276](#page-275-1))

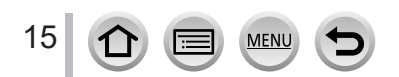

# <span id="page-15-1"></span><span id="page-15-0"></span>**Names and Functions of Main Parts**

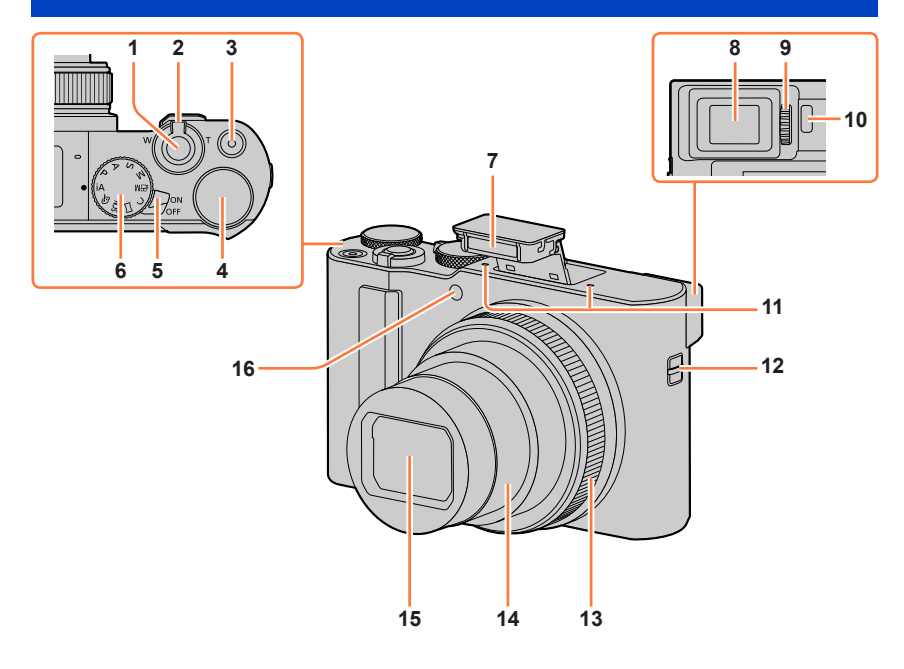

- **Shutter button** (→[34\)](#page-33-1)
- **Zoom lever** (→[33](#page-32-1), [138,](#page-137-1) [186](#page-185-1))
- **Motion picture button** (→[35,](#page-34-2) [147](#page-146-1))
- **Rear dial** (→[36](#page-35-1), [50\)](#page-49-0)
- **Camera [ON/OFF] switch** (→[29](#page-28-1))
- **Mode dial** (→[35](#page-34-1))
- **Flash** (→[31](#page-30-1), [142\)](#page-141-1)
- **Viewfinder** (→[32](#page-31-2), [277\)](#page-276-0)
- **Diopter adjustment dial** (→[32\)](#page-31-1)
- **Eye sensor** (→[32](#page-31-2))
- **Stereo microphone** (→[31,](#page-30-2) [180](#page-179-0)) Be careful not to cover the microphone with your finger. Doing so may make sound difficult to record.
- **Strap eyelet** (→[18\)](#page-17-1)
- **Control ring** (→[36](#page-35-1), [50\)](#page-49-0)
- **Lens barrel**
- **Lens**
- **Self-timer indicator** (→[126\)](#page-125-1) **/**
	- **AF Assist Lamp (→[31,](#page-30-1) [183](#page-182-0))**

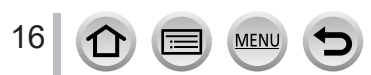

### Names and Functions of Main Parts

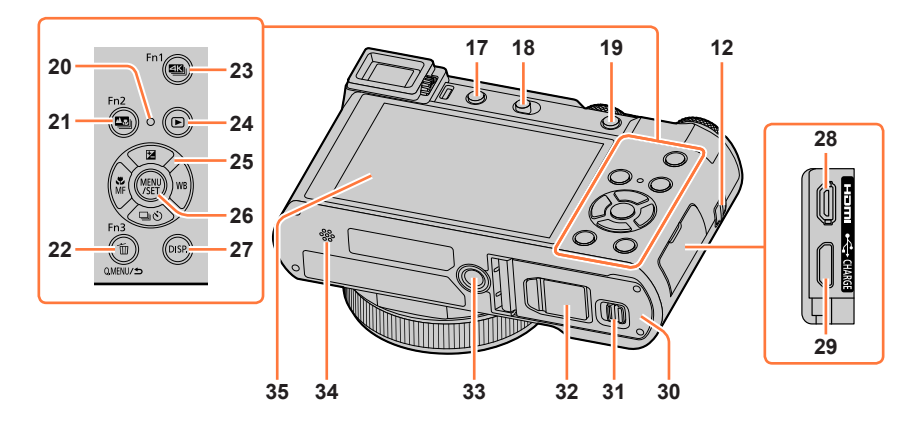

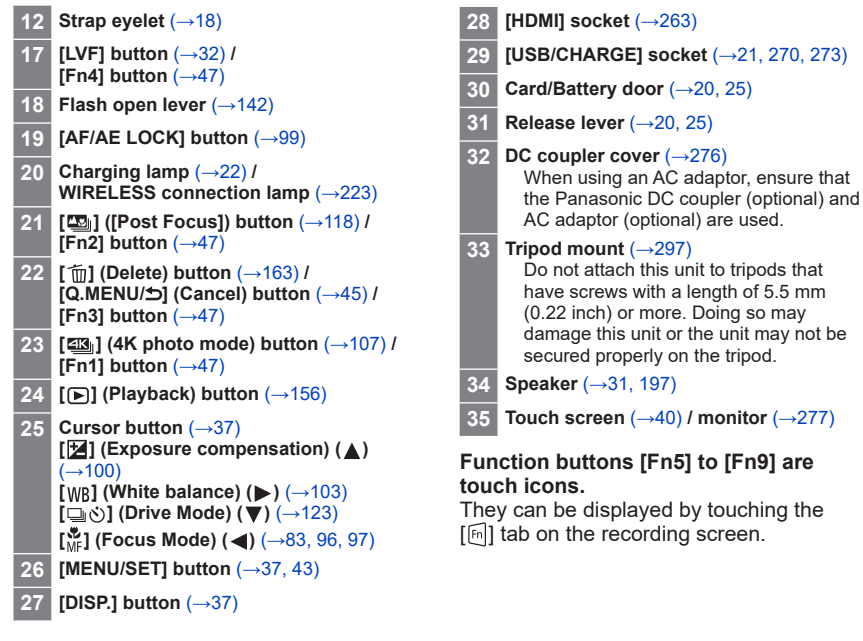

**MEN** 

17

# <span id="page-17-1"></span><span id="page-17-0"></span>**Attaching the Hand Strap**

We recommend attaching the hand strap when using the camera to prevent it from dropping.

Strap eyelet

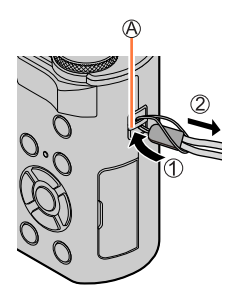

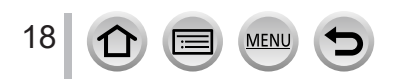

# <span id="page-18-0"></span>**Charging battery**

Always use the dedicated AC adaptor (supplied), USB connection cable (supplied), and battery for this camera.

- **Always charge before first use! (battery shipped uncharged)**
- **Charge the battery while it is in the camera.**

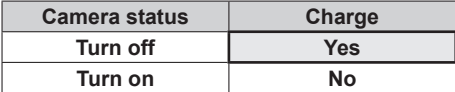

### **About batteries that you can use with this unit**

**It has been found that counterfeit battery packs which look very similar to the genuine products are made available to purchase in some markets. Some of these battery packs are not adequately protected with internal protection to meet the requirements of appropriate safety standards. There is a possibility that these battery packs may lead to fire or explosion. Please be advised that we are not liable for any accident or failure occurring as a result of use of a counterfeit battery pack. To ensure that safe products are used we recommend that a genuine Panasonic battery pack is used.**

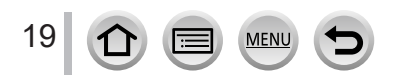

### <span id="page-19-1"></span><span id="page-19-0"></span>**Inserting the battery**

To charge the battery, insert it into the camera.

*1* **Slide the release lever to the [OPEN] position and open the card/battery door**

Release lever

### *2* **Insert the battery all the way**

- Insert the battery all the way firmly and check that it is locked by lever.
- *3* **Close the card/battery door and then slide the release lever to the [LOCK] position**

Make sure to insert the battery in the correct orientation.

C Lever

20

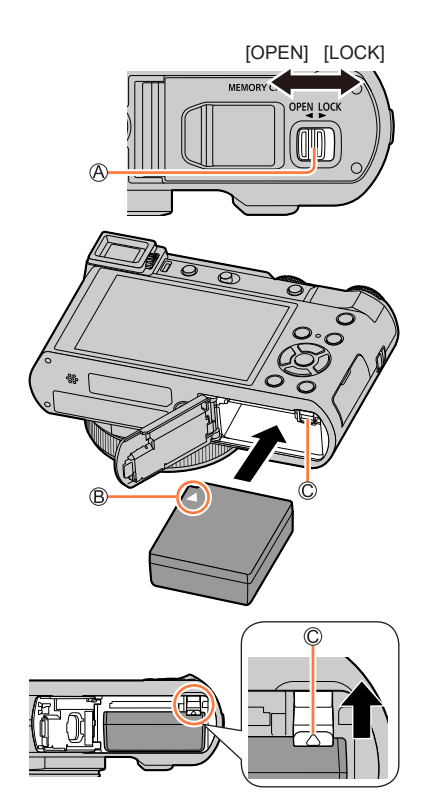

#### ■**To remove battery**

Move the lever in the card/battery compartment in the direction of the arrow.

- ●Always use genuine Panasonic batteries.
- ●If you use other batteries, we cannot guarantee the quality of this product.
- ●To remove the battery, turn the camera off and wait until the LUMIX indicator on the screen goes off. (Failure to wait may cause the camera to malfunction and may damage the card or recorded data.)
- ●**Remove battery from camera after use.**
- ●The unusable battery should be discarded in accordance with battery recycling laws. Call the RBRC hotline at 1-800-822-8837 for information.

### <span id="page-20-1"></span><span id="page-20-0"></span>**Charging the battery**

We recommend charging in a location where the ambient temperature is between 10 °C and 30 °C (50 °F to 86 °F) (same for the battery temperature).

#### **Insert the battery into the camera. Make sure that the camera is turned off.**

The battery can be charged from an outlet or through a PC.

USB connection cable (supplied)

AC adaptor (supplied)

 $\copyright$  To the electrical outlet

Computer

Getting ready: Turn on the computer.

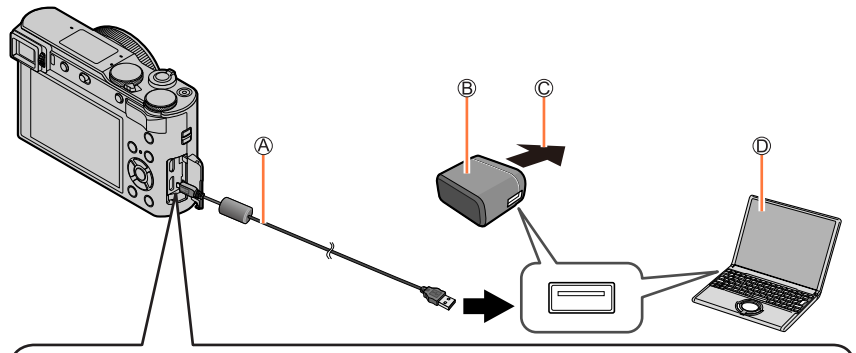

**When charging the camera, connect the USB connection cable (supplied) to the [USB/CHARGE] socket.**

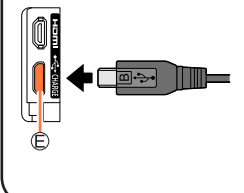

#### [USB/CHARGE] socket

- This terminal is located at the bottom when the camera is in an upright position.
- Always check the direction of the socket, and hold the plug straight to insert or remove it. (If the cable is inserted in the wrong direction, the socket could become deformed and cause faulty operation.) Also, do not insert into the wrong socket. Doing so may cause damage to this unit.

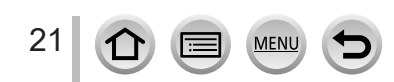

- ●If the computer enters sleep mode during charging, charging may be stopped.
- ●If a notebook computer that is not connected to an electrical outlet is connected to the camera, the battery of the notebook computer will be depleted. Do not leave the camera and notebook connected for a long period of time.
- ●Always connect the USB connection cable to the USB connector on your computer. Do not connect the USB connection cable to the USB connector of the monitor, keyboard, printer, or USB hub.

### <span id="page-21-0"></span>**Charging lamp indications**

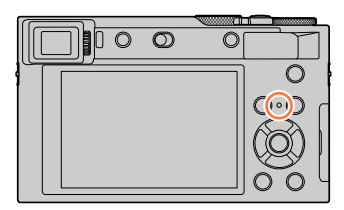

#### **Charging lamp (Red)**

On: Charging in progress Off: Charging complete (After charging stops, disconnect the camera from the electrical outlet or your computer.) Flashing: Charging error

(For instructions on correcting the problem, refer to  $(\rightarrow 285)$  $(\rightarrow 285)$ .)

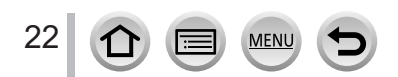

Charging battery

### **Notes on charging time**

When using the AC adaptor (supplied)

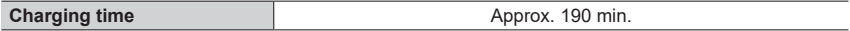

- The charging time indicated above is the time required for charging in case when the battery is completely used up. The time required for charging differs depending on conditions of battery usage. Charging takes longer in cases when temperatures are either high or low and when the battery has not been used for a long period of time.
- The time required for charging through the computer varies depending on the power supply capacity of the computer.
- ●Do not use any other USB connection cables except the supplied one. Doing so may cause malfunction of the camera.
- ●Do not use any other AC adaptors except the supplied one.
- ●Do not use a USB extension cable.
- ●The AC adaptor (supplied) and the USB connection cable (supplied) are dedicated accessories of this camera. Do not use them for other devices.
- Remove the battery after use. (The battery will be exhausted if left for a long period of time after being charged.)
- ●If there is any trouble related to the electrical outlet (i.e. power failure), charging may not complete properly. Disconnect the USB connection cable (supplied) and reconnect it to the camera.

### **Remaining battery**

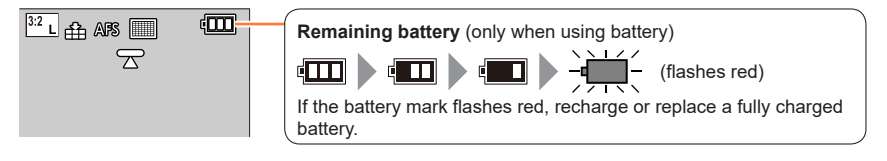

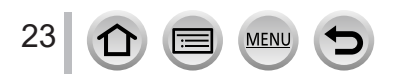

### **Estimated number of recordable pictures and operating time**

Numbers of recordable still pictures are based on CIPA (Camera & Imaging Products Association) standards.

When a Panasonic SDHC memory card and the supplied battery are used.

#### ■ **Recording still pictures (When using monitor)**

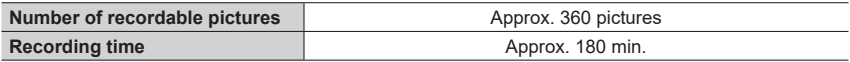

### ■ Recording still pictures (When using viewfinder (LVF))

The values in parentheses apply when [LVF Display Speed] is set to [ECO 30fps].

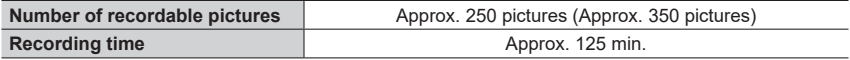

#### ■ Recording motion pictures (When using monitor)

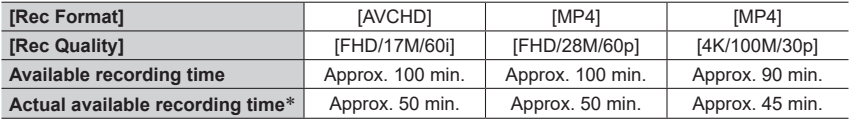

\* The time you can actually record when repeating actions such as turning the camera on/off and starting/stopping recording.

#### ■ Viewing pictures (When using monitor)

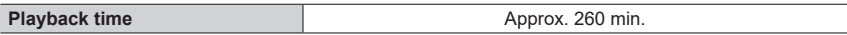

●**The operating times and number of recordable pictures will differ according to the environment and the operating conditions.**

For example, in the following cases, the operating times shorten and the number of recordable pictures is reduced.

- In low-temperature environments, such as on ski slopes.
- When operations such as the flash and zoom are used repeatedly.
- ●If available battery power is significantly reduced, battery is reaching end of lifespan. Please purchase a new battery.

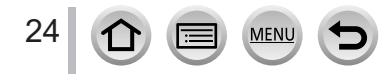

# <span id="page-24-1"></span><span id="page-24-0"></span>**Inserting and removing the card (optional)**

• Make sure that the camera is turned off.

*1* **Slide the release lever to the [OPEN] position and open the card/battery door**

Release lever

*2* **Insert the card all the way**

Do not touch the terminal

- Check the orientation of a card.
- Insert the card all the way firmly until it clicks.
- *3* **Close the card/battery door and slide the release lever to the [LOCK] position**

■**To remove card** Press the center of the card.

- ●Keep the memory card out of reach of children to prevent swallowing.
- ●To remove the card, turn the camera off and wait until the LUMIX indicator on the screen goes off. (Failure to wait may cause the camera to malfunction and may damage the card or recorded data.)

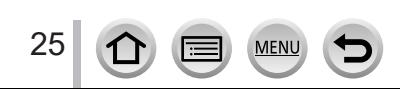

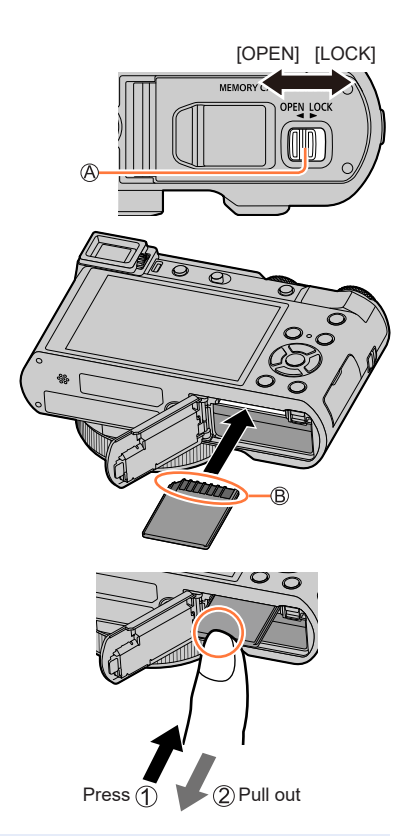

# <span id="page-25-0"></span>**About the Card**

The following SD standard-based cards can be used.

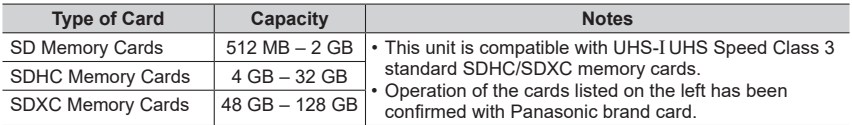

### ■ About motion picture/4K photo recording and speed class ratings

Use a card that meets the following ratings of the SD Speed Class or UHS Speed Class.

• SD Speed Class and UHS Speed Class are the speed standards regarding continuous writing. Confirm the SD speed by checking the card label or other card related materials.

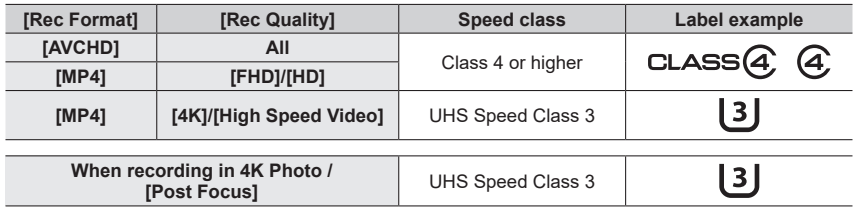

### **Access to the card**

The access indication displays red when pictures are being recorded on the card.

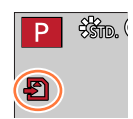

- ●While the camera is accessing the card (for an operation such as picture writing, reading, deletion, or formatting), do not turn off the camera or remove the battery, card, AC adaptor (optional) or DC coupler (optional). Do not subject the camera to vibrations, impact, or static electricity. The card or the data on the card may be damaged, and this unit may no longer operate normally. If operation fails due to vibration, impact or static electricity, perform the operation again.
- ●If you set the write-protect switch to "LOCK", you may not be able to write, delete or format the data or display it by recording date.
- ●It is recommended that you copy important pictures to your computer (as electromagnetic waves, static electricity, or faults may cause data to be damaged).

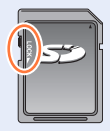

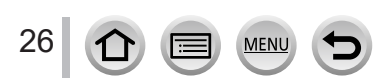

### <span id="page-26-1"></span><span id="page-26-0"></span>**Formatting the card (initialization)**

Format the card before recording a picture with this unit. **Since data cannot be recovered after formatting, make sure to back up necessary data in advance.**

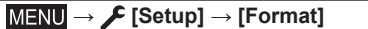

●This requires a sufficiently charged battery, or an AC adaptor (optional) and DC coupler (optional).

- Do not turn off the camera or perform other operations during formatting.
- ●Always format cards with this camera. Please reformat the card with this camera if it has already been formatted with a computer or another device.

### **Estimated recording capacity (number of pictures/recording time)**

The number of pictures you can take and the recording time vary in proportion to card capacity (and depending on recording conditions and type of card).

### **Recording picture capacity (still pictures)**

#### **When [Aspect Ratio] is set to [3:2] and [Quality] is set to [ ]**

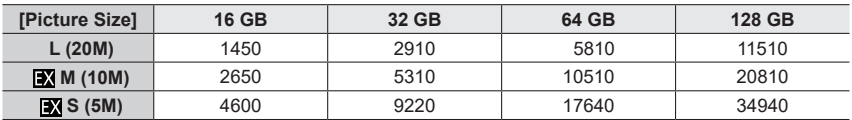

### **When [Aspect Ratio] is set to [3:2] and [Quality] is set to [ ]**

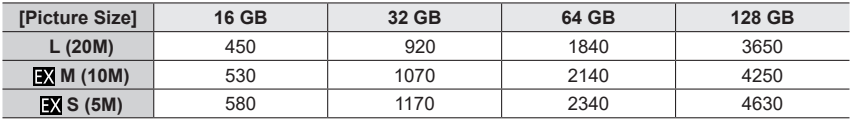

●When the number of recordable pictures exceeds 9,999, "9999+" is displayed.

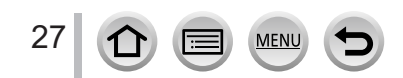

### **Recording time capacity (motion pictures)**

• The recordable time is the total time of all the motion pictures which have been recorded.

([h], [m] and [s] indicate "hour", "minute" and "second".)

### **When [Rec Format] is [AVCHD]**

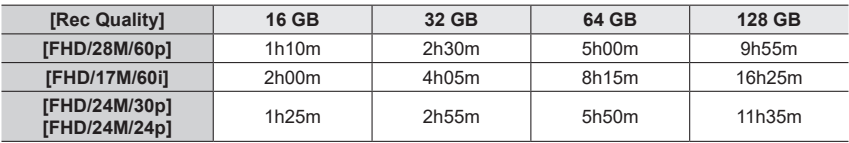

### **When [Rec Format] is [MP4]**

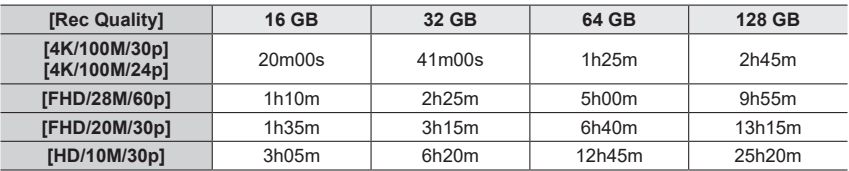

●[AVCHD] motion pictures:

Files are split into smaller motion picture files for recording when the file size exceeds 4 GB.

• Motion pictures with [Rec Quality] setting of [FHD/28M/60p]/[FHD/17M/60i]:

Recording stops when the continuous recording time exceeds 29 minutes and 59 seconds. ●MP4 motion pictures with a [Rec Quality] size of [FHD] or [HD]:

Files are split into smaller motion picture files for recording and playback when the file size exceeds 4 GB. (You can continue to record motion pictures without interruption.)

• Motion pictures with [Rec Quality] setting of [FHD/28M/60p]: Recording stops when the continuous recording time exceeds 29 minutes and 59 seconds. ●MP4 motion pictures with a [Rec Quality] size of [4K]:

Recording stops when the continuous recording time exceeds 15 minutes.

When using an SDHC memory card, files are split into smaller motion picture files for recording and playback if the file size exceeds 4 GB. (You can continue to record motion pictures without interruption.)

If using an SDXC memory card, you can record a motion picture in a single file even if the size is greater than 4 GB.

●**The maximum available continuous recording time is displayed on the screen.**

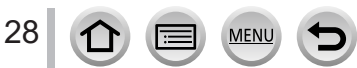

# <span id="page-28-1"></span><span id="page-28-0"></span>**Setting the clock**

The clock is not set when the camera is shipped.

### *1* **Set the Camera [ON/OFF] switch to [ON]**

• If the language select screen is not displayed, proceed to step *4*.

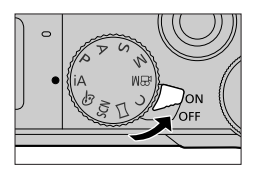

- *2* **Press [MENU/SET] while the message is displayed**
- **3 Press ▲ ▼** to select the language, and press [MENU/SET]
	- The [Please set the clock] message appears.

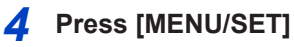

### **5 Press ◀▶ to select the items (year, month, day, hour, minute), and press to set**

: Home time **X**: Destination time Style Display order Time display format

### ■ **To set the display order or time display format**

Select [Style] and press [MENU/SET] to display the setting screen for display order and time display format.

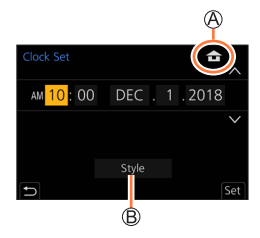

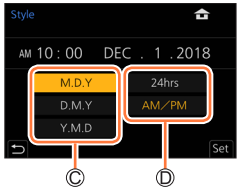

# *6* **Press [MENU/SET]**

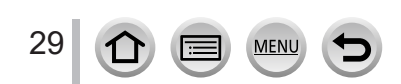

- *7* **When [The clock setting has been completed.] is displayed, press [MENU/SET]**
- *8* **When [Please set the home area] is displayed, press [MENU/SET]**
- **9** Press < $\blacktriangleright$  to set your home area and **press [MENU/SET]**

 $© City or area name$ Current time Difference from GMT (Greenwich Mean Time)

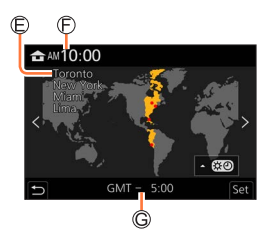

### ■ Changing time settings

Perform steps **5** and 6 by selecting [Setup] menu → [Clock Set].

• For details about how to set the menu  $(\rightarrow 43)$  $(\rightarrow 43)$  $(\rightarrow 43)$ 

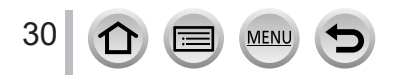

# <span id="page-30-2"></span><span id="page-30-0"></span>**Holding the camera**

**Hold the camera gently with both hands keeping your arms close to your body while standing with your feet slightly apart.**

- **To prevent dropping, be sure to attach the supplied strap and fit it to your wrist.**
- **Do not block the flash, AF Assist Lamp, microphone, or speaker with your fingers or other objects.**
- Make sure that the camera does not move at the moment the shutter button is pressed.
- Make sure your footing is stable and there is no danger of colliding with another person or object in the vicinity while taking pictures.

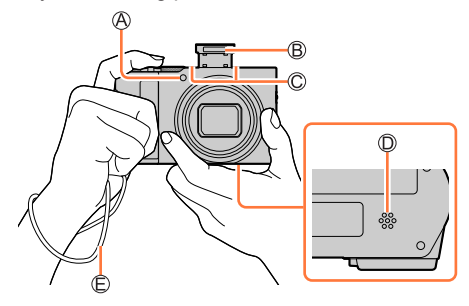

<span id="page-30-1"></span>AF Assist Lamp Flash Microphone Speaker  $\bigoplus$  Hand strap

### ■**About the direction detect function**

Still pictures recorded with the camera held vertically can be automatically displayed in portrait orientation during playback. (Only when [Rotate Disp.] is set to [ON].)

- The direction detect function may not operate correctly if pictures are taken with the camera pointing up or down.
- Motion pictures, 4K burst files recorded with the 4K Photo function, and pictures recorded in [Post Focus] cannot be displayed vertically.

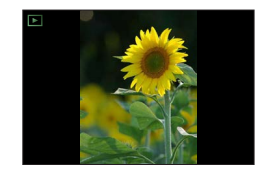

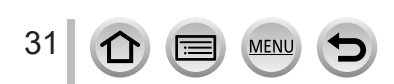

## <span id="page-31-2"></span><span id="page-31-0"></span>**[LVF] button (Recording pictures using the viewfinder)**

### *1* **Press [LVF] button**

Eye Sensor [LVF] button

You can switch between monitor display and Viewfinder display.

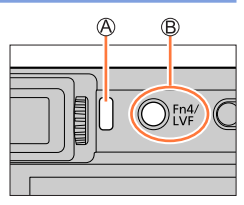

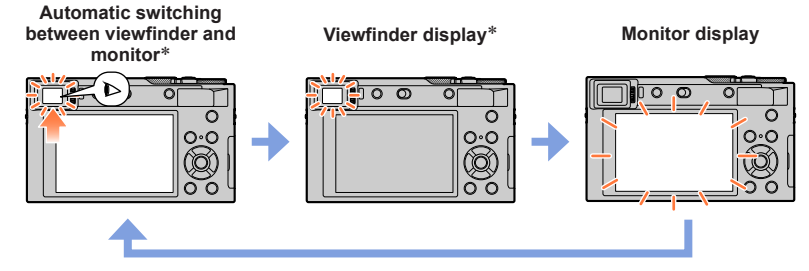

\* When [Eye Sensor AF] in the [Custom] ([Focus / Release Shutter]) menu is set to [ON], the camera adjusts the focus automatically as the eye sensor is activated. Even when [Eye Sensor AF] is set and the camera automatically adjusts the focus, a beep will not sound.

### ■**Automatic switching between viewfinder and monitor**

The eye sensor automatically switches the display to viewfinder when your eye or an object moves close to the viewfinder. When the eye or object moves away from the viewfinder, the camera returns to monitor display.

### <span id="page-31-1"></span>■**About diopter adjustment**

Rotate the diopter adjustment dial to adjust until you are able to clearly see the characters displayed in the viewfinder.

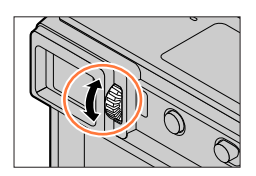

●**If [LVF Display Speed] is set to [ECO 30fps] when the viewfinder is used, the camera can be operated for a longer period since battery drainage is reduced.**

- ●The eye sensor may react depending on the shape of your eyeglasses, the way you hold the camera, or whether the eye sensor is exposed to strong light.
- ●During motion picture playback or Slide Show, the eye sensor does not operate.

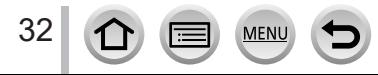

### <span id="page-32-1"></span><span id="page-32-0"></span>**Zoom Lever (Use Zoom)**

You can adjust the area of a picture to be taken using the zoom or control ring.

- You can also use the zoom function from the touch panel.  $(\rightarrow 141)$  $(\rightarrow 141)$  $(\rightarrow 141)$
- For details about zoom types and use, refer to  $(\rightarrow 138)$  $(\rightarrow 138)$  $(\rightarrow 138)$ .

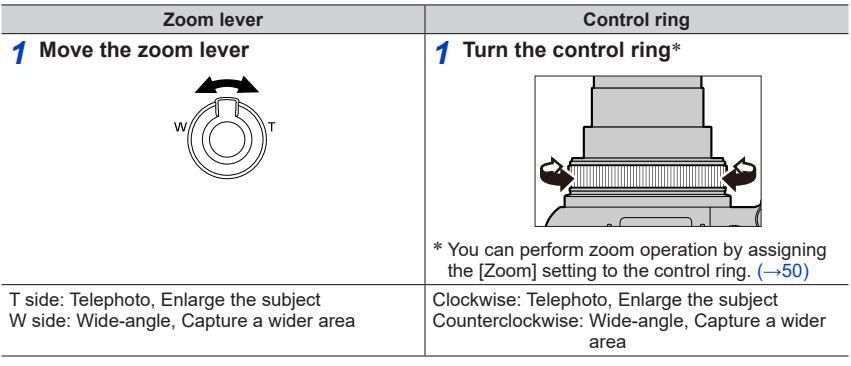

●Do not touch the lens barrel during zooming.

● Adjust the focus after adjusting the zoom.

●The camera may make a rattling noise and vibrate when the zoom lever or control ring is operated. This is not a malfunction.

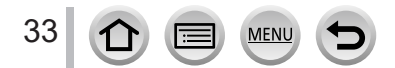

### <span id="page-33-1"></span><span id="page-33-0"></span>**Shutter button (Taking pictures)**

*1* **Press the shutter button halfway (press lightly) to focus on the subject**

#### Focus display

(When focus is aligned: illuminated When focus is not aligned: flashing)

#### Aperture value

Shutter speed

- The aperture value and shutter speed are displayed. (If the aperture value and shutter speed are shown in red and flashing, you do not have the appropriate exposure, unless you are using the flash.)
- *2* **Press the shutter button fully (push the button all the way), and take the picture**
- ●**Pictures can be taken only when the image is correctly focused as long as the [Focus/ Release Priority] is set to [FOCUS].**
- ●**When [Monitor Display Speed] or [LVF Display Speed] (or both) is set to [ECO 30fps], Digital Zoom is not available.**
- ●Even during menu operation or picture playback, if you press the shutter button halfway, you can instantly set the camera ready for recording.

### ■**Focus range**

### **Focus range is displayed when operating the zoom**

Focus range

• The focus range is displayed in red when it is not focused after pressing the shutter button halfway.

The focus range may change gradually depending on the zoom position.

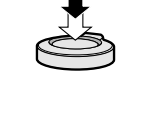

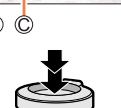

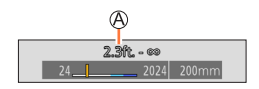

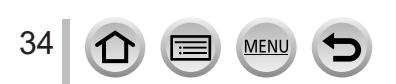

### <span id="page-34-2"></span><span id="page-34-0"></span>**Motion picture button (Recording motion pictures)**

- *1* **Press the motion picture button to start recording** • Immediately release the motion picture button after pressing it.
- *2* **Press the motion picture button again to end recording**

### <span id="page-34-1"></span>**Mode dial (Select the recording mode)**

*1* **Set to the desired recording mode** • **Rotate the mode dial slowly to select the desired mode.**

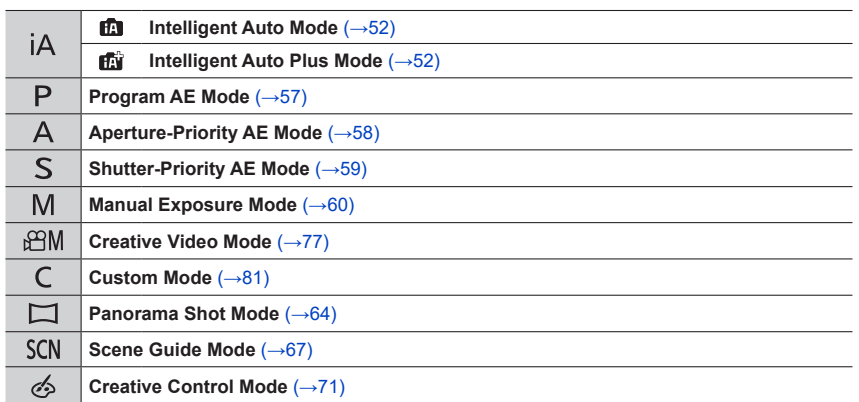

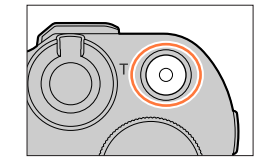

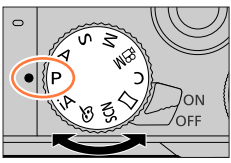

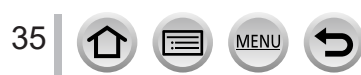

### <span id="page-35-1"></span><span id="page-35-0"></span>**Control ring / Rear dial**

You can select menu items etc. by rotating the rear dial.

You can use the control ring  $(Q)$ /rear dial  $(Q)$ ) to change the settings for recording.

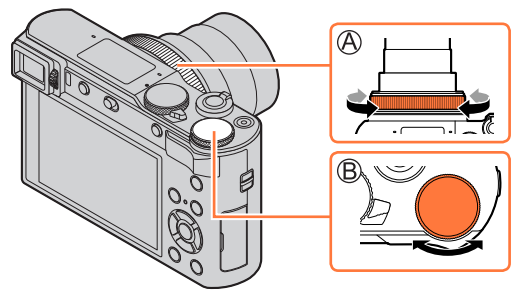

Following are the pre-assigned settings.

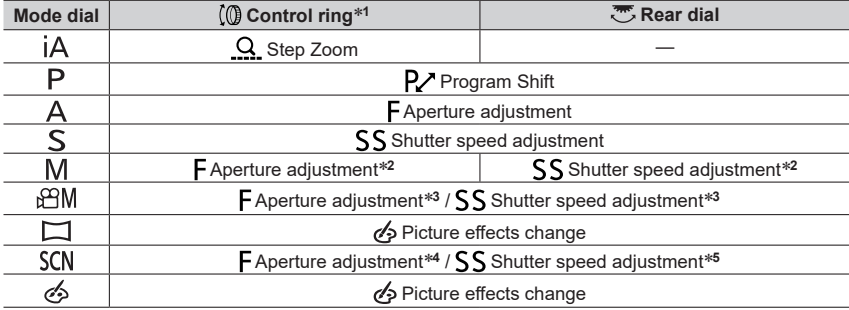

- 
- \*1 When Manual Focus is set, the control ring is assigned to focus adjustment.<br>\*2 Press  $\triangle$  to switch between shutter speed adjustment and aperture adjustment.<br>\*3 When [Exposure Mode] is set to [A], [S], or [M], you can
- \*4 The operation is possible only when the Scene Guide Mode is set to [Appetizing Food].<br>\*5 The operation is possible only when the Scene Guide Mode is set to [Artistic Nightscape].
- 

The control ring/rear dial can be used to change to your preferred settings.  $(\rightarrow 50)$  $(\rightarrow 50)$ 

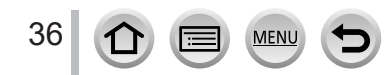
### **Cursor button / [MENU/SET] button (Selecting/setting items)**

### **Pressing the cursor button:**

Selection of items or setting of values etc., is performed.

### **Pressing [MENU/SET]:**

Confirmation of setting contents, etc., is performed.

### **[DISP.] button (Switching the display information)**

### *1* **Press [DISP.] button to switch the display**

### **During recording**

You can switch the viewfinder/monitor display method.

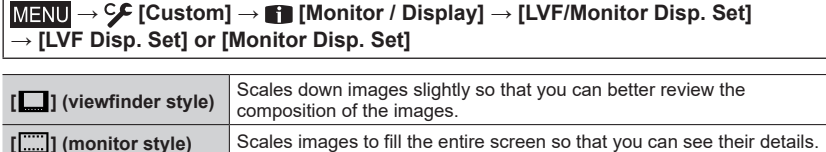

### ■**[ ]** Live View Finder style display layout (Example of viewfinder style display)

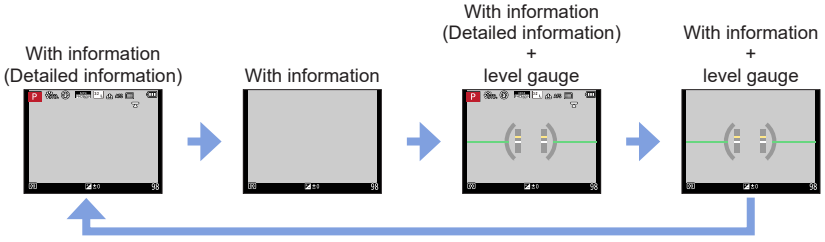

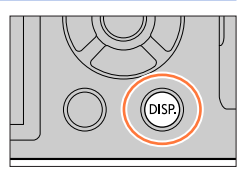

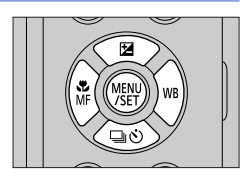

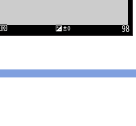

### Buttons/Ring/Dials/Levers Used for Recording

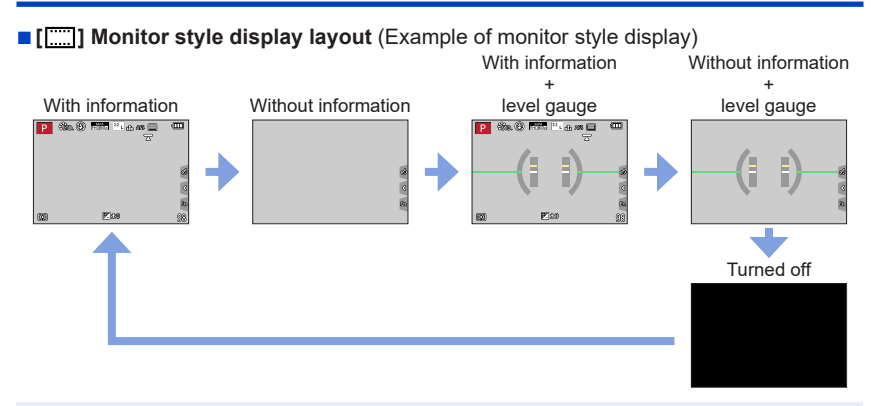

●With [Fn Button Set] in the [Custom] ([Operation]) menu, you can assign [LVF/Monitor Disp. Style] to a function button. Each time you press the assigned function button, the display style of the monitor or viewfinder  $([$   $]$   $]/$ [  $||$  $||$ ]), whichever is currently in use, will change.

### ■**Using the level gauge**

The yellow line indicates the current angle. Correct the angle of the camera so that it matches the white line.

#### **Tilting up or down**

• In this case, it is facing upward.

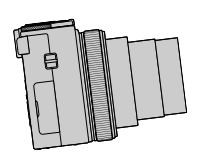

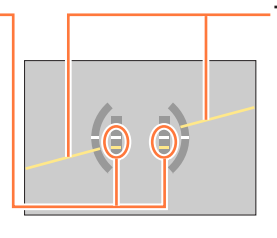

**Tilting left or right**

• In this case, the right side has dropped.

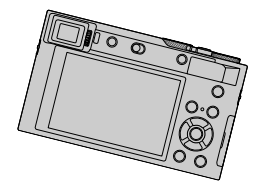

- When the camera is tilted very little or not at all, the level gauge will turn green.
- Even when angle is corrected, there may be an error of about ±1 degree.
- ●The level gauge may not be displayed correctly or the direction detect function may not operate correctly if the pictures are taken with the camera pointing sharply up or down.

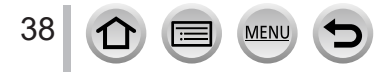

### Buttons/Ring/Dials/Levers Used for Recording

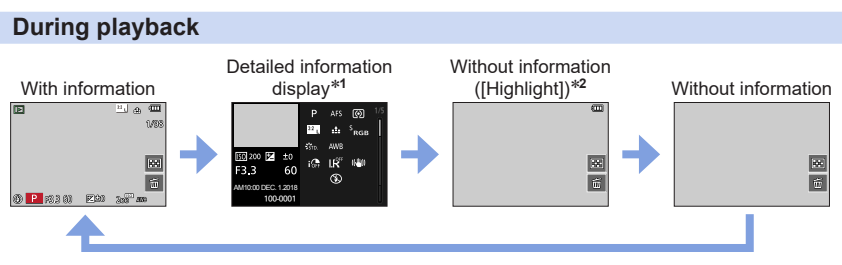

- \*<sup>1</sup> Press  $\blacktriangle \blacktriangledown$  to switch between the following display modes:
	- Detailed information display
	- Histogram display
	- Photo style, Highlight shadow display
	- White balance display
	- Lens information display
- \***<sup>2</sup>** This screen is displayed only when [Highlight] in the [Custom] ([Monitor / Display]) menu is set to [ON].

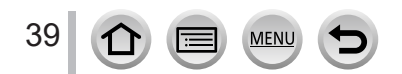

## **Touch screen (Touch operations)**

### **Touch**

To touch and release the touch screen.

### **Drag**

To touch and slide your finger across the touch screen.

### **Pinch (spread/pinch)**

On the touch screen, spread (pinch out) your 2 fingers to zoom in, and pinch (pinch in) your 2 fingers to zoom out.

- ●Touch the screen with the clean and dry finger.
- ●If you use a commercially available monitor protection sheet, please follow the instructions that accompany the sheet. (Some monitor protection sheets may impair visibility or operability.)
- ●The touch screen may not function normally in the following cases.
	- When touched by a gloved hand
	- When the touch screen is wet

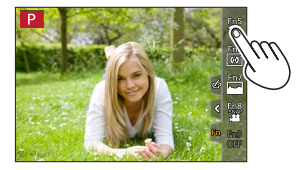

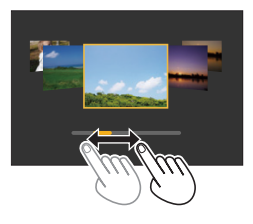

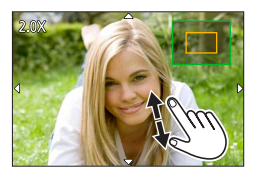

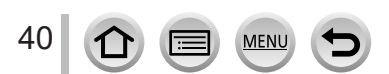

### Touch screen (Touch operations)

### **Focusing on the subject at the touched position (Touch AF, Touch Shutter)**

### **Recording mode: https://educator.org/Educator.com/Educator.com/Educator.com/Educator.com/Educator.com/Educator**

### $1$  Touch  $\lbrack \lbrack \cdot \rbrack \rbrack$

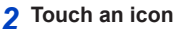

• The icon switches every time you touch it.

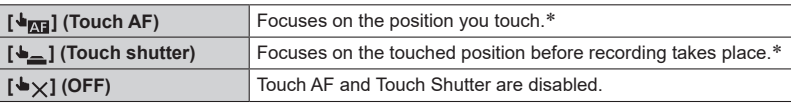

\* When [Touch AF] in [Touch Settings] of the [Custom] ([Operation]) menu is set to [AF+AE], the focus and brightness are optimized for the touched position.  $(\rightarrow 95)$  $(\rightarrow 95)$ 

#### *3* **(When settings other than OFF are selected) Touch the subject**

For details on changing the position and size of the AF area when the  $\left[\frac{1}{2}\right]$  (Touch AF) is set, refer to  $(\rightarrow 91)$  $(\rightarrow 91)$  $(\rightarrow 91)$ .

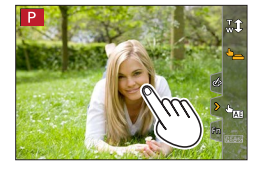

●If shooting with the touch shutter fails, the AF area turns red and disappears.

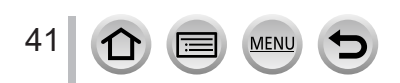

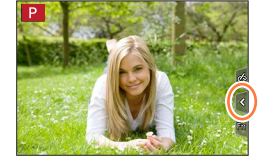

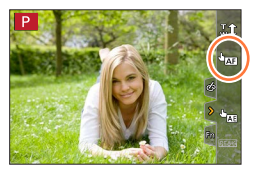

### Touch screen (Touch operations)

### **Matching the brightness to the touched position ([Touch AE])**

### Recording mode: **mm**ill PASMEMENS(N)

When the face of the subject appears dark, you can brighten the screen according to the brightness of the face.

### *1* **Touch [ ]**

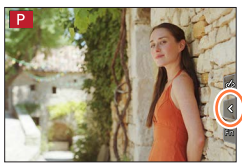

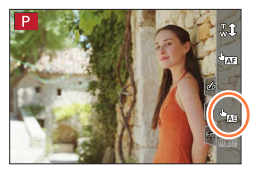

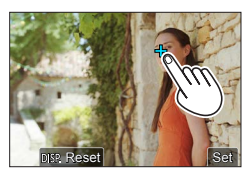

### *2* **Touch [ ]**

- The setting screen for the brightness optimization position is displayed.
- [Metering Mode] is set to  $[\bigstar_{\text{N}}]$ , which is used exclusively for the [Touch AE].

#### *3* **Touch the subject you want to optimize the brightness for**

- Touching [Reset] will bring the brightness optimization position back to the center.
- *4* **Touch [Set]**

### ■ Canceling the [Touch AE] function **Touch [ ]**

●This function is not available in the following cases:

- When using the Digital Zoom
- When recording with [High Speed Video]
- When recording using [4K Live Cropping]
- When [Touch AF] in [Touch Settings] of the [Custom] ([Operation]) menu has been set to [AF+AE]

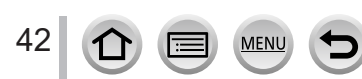

숩

ON

### **Setting the menu**

Menu settings can be made either by button or touch operation.

### *1* **Press [MENU/SET] to bring up the menu**

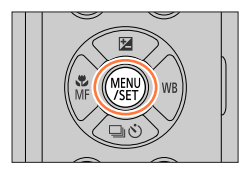

A)

ist.Set Mem lock Set World Time

Travel Date Wi-Fi Bluetooth Mireless Connection Lamp

Beep

### *2* **Switch the menu type**

Menu type

 $\circledR$  Press <

 $\mathcal{D}$  Press  $\blacktriangle \blacktriangledown$  to select a tab such as  $[\nightharpoondown]$ 

Press [MENU/SET]

**With touch screen operations Touch a tab, such as [ ]**

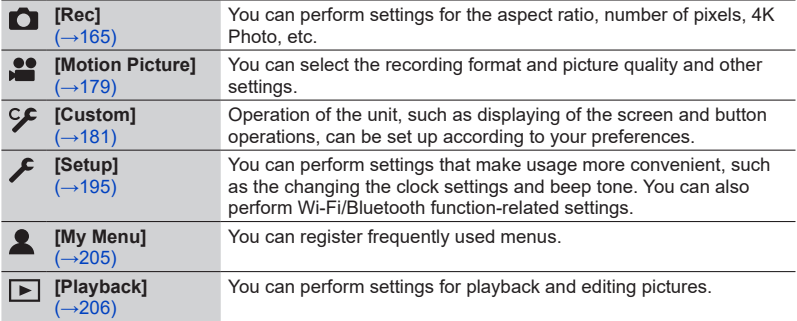

• Menus to be displayed in each recording mode (→[164\)](#page-163-0)

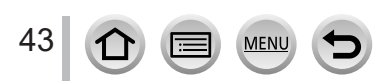

 $3:2$ ă,

AUTO

I

 $15T<sub>D</sub>$ 

OFF

Ĉ

### **Press ▲ ▼ to select the menu item and press [MENU/SET]**

**B** Item

Page

• You can switch to the next page by rotating the rear dial.

### **With touch screen operations**

#### **Touch the menu item**

 $\cdot$  You can switch pages by touching  $\circled{c}$  on the right side of the display.

### **A** Press **A** ▼ to select the setting and press **[MENU/SET]**

Selected setting Settings

44

• The setting methods vary depending on the menu item.

**With touch screen operations Touch the setting to set**

- *5* **Press [Q.MENU/ ] button repeatedly until the recording or playback screen reappears**
	- During recording, the menu screen can also be exited by pressing the shutter button halfway.

### **With touch screen operations Touch [ ]**

● You can display an explanation on the menu by pressing the [DISP.] button while you select a menu item or setting.

● The menu items that cannot be set are grayed out. In some setting conditions, the reason the setting is disabled is displayed when you press [MENU/SET] if you select a grayedout menu item.

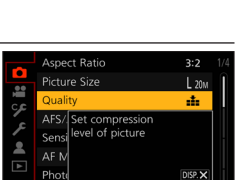

OFF

Filter Settings

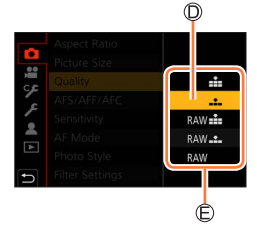

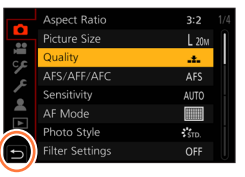

### Setting the menu

**Aspect Ratio** 

*itivity* 

oto Style

Settings

Mode

®

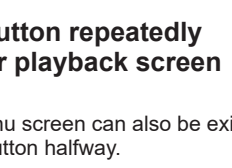

### **Calling frequently-used menus instantly (Quick Menu)**

You can easily call some of the menu items and set them during recording.

*2* **Rotate the rear dial to select a menu item,**  and press  $\nabla$  or  $\triangle$ • The menu item can also be selected by pressing  $\blacktriangleleft$ .

*3* **Rotate the rear dial to select the setting**  $\cdot$  The setting can also be selected with  $\blacktriangleleft\blacktriangleright$ .

*Press* [Q.MENU/<sup> $\bigcirc$ </sup>] button

- 
- **4 Press [Q.MENU/ ] button to close the Quick menu**
- Some items or settings cannot be selected depending on the mode or display style the camera is in.

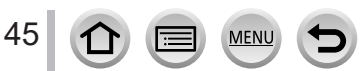

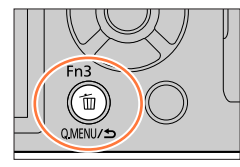

 $\circledcirc$  model  $P_1$  as an  $\Box$ 

SVIVO SNAT SMONO SCNY SPORT CLUST

Isto.

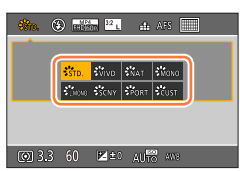

(3.3 60 図±0 AURS ANE

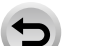

### Calling frequently-used menus instantly (Quick Menu)

### **Change the Quick Menu to your preferred item**

Up to 15 items can be set to the Quick Menu.

 **→ [Custom] → [Operation] → [Q.MENU] → [CUSTOM]**

**1** After pressing the [Q.MENU/<sup>b</sup>] button, press ▼ to **select [**  $\circ$  ], and press [MENU/SET]

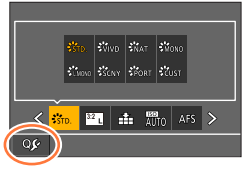

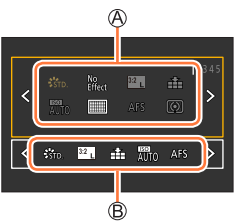

2 **Press ▲ ▼ ◀ ▶** to select the menu item in the top row **and press [MENU/SET]**

Top row: Items that can be set Bottom row: Set items

- Items that are displayed in light gray in the top row have already been set.
- **3** Press ◀▶ to select the empty space in the bottom row **and press [MENU/SET]**
	- You can also set the menu item by dragging it from the top row to the bottom row.
	- If there is no empty space in the bottom row, you can replace an existing item with a new select item by selecting the existing item.
	- To cancel the setting, move to the bottom row by pressing  $\nabla$  and select an item to cancel, and then press [MENU/SET].

#### *4* **Press [Q.MENU/ ] button**

• It will return to screen of step *1*. Press [MENU/SET] to switch to the recording screen.

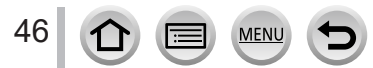

### <span id="page-46-0"></span>**Assigning frequently used functions to the buttons (Function buttons)**

You can assign frequently-used functions to particular buttons ([Fn1] - [Fn4]) or icons displayed on the screen ([Fn5] - [Fn9]).

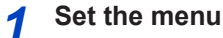

 **→ [Custom] → [Operation] → [Fn Button Set]**

**Settings: [Setting in REC mode] / [Setting in PLAY mode]**

**2 Press ▲ ▼** to select the function button you want to assign a function to and **press [MENU/SET]**

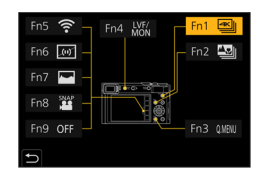

### **3 Press ▲ ▼** to select the function you want to assign and press **[MENU/SET]**

- For details on the functions that can be assigned in [Setting in REC mode], refer to  $(\rightarrow 48)$  $(\rightarrow 48)$  $(\rightarrow 48)$ .
- For details on the functions that can be assigned in [Setting in PLAY mode], refer to  $(\rightarrow 49)$  $(\rightarrow 49)$  $(\rightarrow 49)$ .

### ■**Rapidly assigning functions**

The screen displayed in Step *3* can be displayed by holding a function button ([Fn1] to [Fn4]) for 2 seconds.

- Certain functions cannot be assigned to some function buttons.
- ●The function assigned to the function button may not work in some modes or on some display screens.

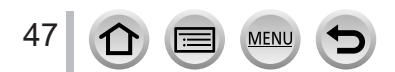

### Assigning frequently used functions to the buttons (Function buttons)

### **Using the function buttons during recording**

Press the function button to use the assigned function.

#### ■ Using function buttons with touch operations

- $\circledR$  Touch  $[\left[\begin{matrix} \overline{F} \\ \overline{F} \end{matrix}]\right]$
- Touch [Fn5], [Fn6], [Fn7], [Fn8] or [Fn9]

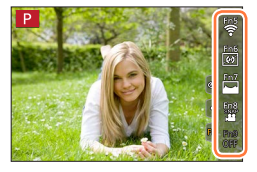

#### <span id="page-47-0"></span>■ **Functions that can be assigned in [Setting in REC mode]**

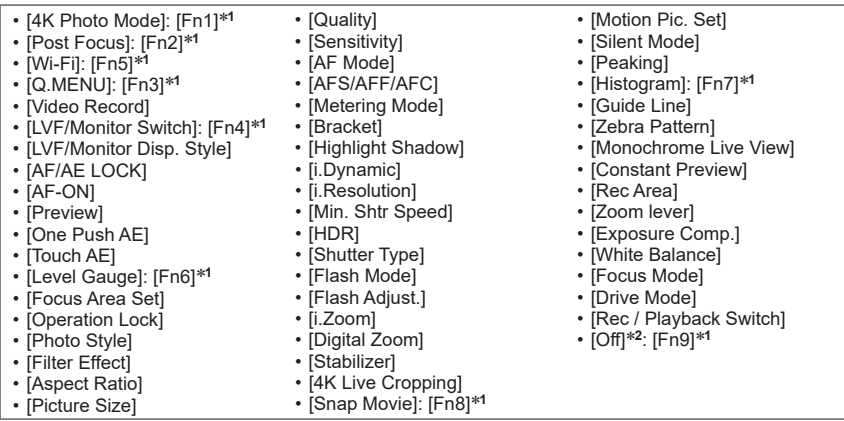

\***<sup>1</sup>** Function button settings at the time of purchase. \***2** No function is assigned to function buttons.

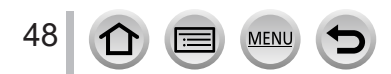

### Assigning frequently used functions to the buttons (Function buttons)

- ●When [Video Record] is assigned to the function button, you can start and stop recording motion pictures in the same way as pressing the motion picture button.
- ●When [Focus Area Set] is assigned to the function button, you can display the AF area or the MF Assist position setting screen.
- ●When [Operation Lock] is assigned to the function button, you can disable the operations that were set using [Operation Lock Setting] in the [Custom] ([Operation]) menu. To cancel the lock, press the function button to which [Operation Lock] is assigned again.
- ●When [Rec / Playback Switch] is assigned to the function button, you can switch between recording mode and playback mode.
- ●To restore the default function button settings, select [Restore to Default] in step  $3 \rightarrow 47$ ).
- If the screen displays  $\mathbb A$  or similar, the displayed operation will be performed instead of the function assigned to function buttons by [Fn Button Set].

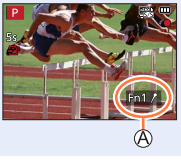

### **Using the function buttons during playback**

You can directly set an assigned function to a selected image by pressing the function button during playback.

Example: When [Fn2] is set to [Rating★3]

- **Press <>>**  $\blacktriangleleft$  **> to select the picture**
- *2* **Press [Fn2] button, and then set the picture as [Rating**★**3]**

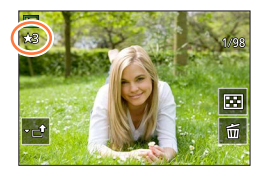

### <span id="page-48-0"></span>■ Functions that can be assigned in **[Setting in PLAY mode]**

• The following functions can be assigned to the button [Fn1], [Fn2] or [Fn4].

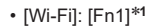

- [Protect]
- [LVF/Monitor Switch]: [Fn4]\***<sup>1</sup>** • [Rec / Playback Switch]
- [Rating★1] • [Rating★2]
- [4K PHOTO Play]
	-
- [Rating★3]: [Fn2]\***<sup>1</sup>** • [Rating★4]
- [Delete Single]
- 

\***<sup>1</sup>** Function button settings at the time of purchase. \***<sup>2</sup>** No function is assigned to function buttons.

 $\bullet$  To restore the default function button settings, select [Restore to Default] in step  $3 \rightarrow 47$  $3 \rightarrow 47$ .

- [Rating★5]
- [RAW Processing]
- [4K PHOTO Bulk Saving]
- [Off]\***<sup>2</sup>**

### **Changing the settings assigned to the control ring/ rear dial**

Recording mode: **<b>Ref** PASMANDSMA

Changes the settings assigned to the control ring/rear dial.

 **→ [Custom] → [Operation] → [Ring/Dial Set]**

**Settings: [ ] (control ring) / [ ] (rear dial)**

### Use **▲ ▼** to select the setting and press [MENU/SET]

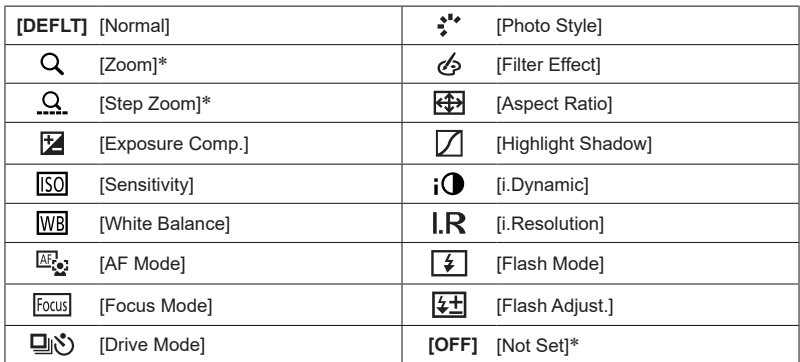

\* Items that can only be set to the control ring

- To return to the default setting, select [Normal].
- If you do not use the control ring, select [Not Set].
- Under [Highlight Shadow], use the control ring and rear dial. If [Highlight Shadow] is assigned to the control ring (or rear dial), [Highlight Shadow] will also be assigned to the rear dial (or control ring).

● The assigned function setting applies to all the recording modes. However, the assigned function may not operate when combined with certain recording mode.

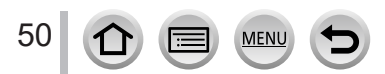

### **Entering Text**

Follow the steps below when the text entry screen is displayed.

### Use  $\triangle \blacktriangledown \blacktriangle \blacktriangleright$  to select characters

### *2* **Press [MENU/SET] several times until the desired character is displayed**

 $\cdot$   $\Box$ ]: Enter a blank.

### ■ **To change the character type**

- Press [DISP.] button
- Use  $\blacktriangle \blacktriangledown \blacktriangle \blacktriangledown$  to select  $\lceil \frac{a_3}{b_3} \rceil$  and press [MENU/SET]

### ■**To continue entering characters**

- Use  $\triangle \blacktriangledown \blacktriangle \blacktriangleright$  to select [ $\rangle$ ] and press [MENU/SET]
- Move the zoom lever toward T side
- Rotate the rear dial counterclockwise.

### ■**To edit text**

- $\circled{1}$  Use  $\blacktriangle$   $\blacktriangledown$   $\blacktriangleleft$   $\blacktriangleright$  to select  $\lceil \zeta \rceil \lceil \zeta \rceil$  and press [MENU/SET]. Then, move the cursor to the text to edit
	- You can also use the zoom lever or rear dial to reposition the cursor.
- $\oslash$  Use  $\blacktriangle \blacktriangledown \blacktriangleleft \blacktriangleright$  to select [Delete] and press [MENU/SET]

 $\textcircled{3}$  Use  $\blacktriangle \blacktriangledown \blacktriangleleft \blacktriangleright$  to select the correct text, and press [MENU/SET]

### **3** When you are finished entering text, use **△ ▼ ◀** ▶ to select **[Set] and press [MENU/SET]**

- ●A maximum of 30 characters can be entered (maximum of 9 characters when setting names in [Face Recog.]).
- $\bullet$  A maximum of 15 characters can be entered for  $[\n\setminus, [\Gamma], [\cdot]$ ,  $[\cdot]$  and  $[-]$  (maximum of 6 characters when setting names in [Face Recog.]).

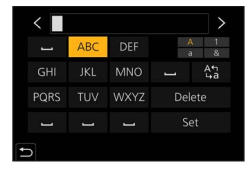

51

### **Taking pictures with automatic settings**

**(Intelligent Auto Mode)**

### **Recording mode:**

This mode is recommended for those who want to point and shoot as the camera optimizes settings to match the subject and recording environment.

### *1* **Set mode dial to [ ]**

• At the time of purchase, the mode is set to Intelligent Auto Plus Mode.

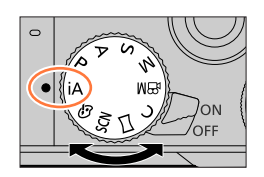

FEDRO

## *2* **Point the camera at the subject**

• When the camera identifies the optimal scene, the icon for each scene turns blue for 2 seconds and then changes to the normal red indication. (Automatic Scene Detection)

### ■ Switching between Intelligent Auto Plus Mode and Intelligent Auto Mode

Select [Intelligent Auto Mode] in [Intelligent Auto] menu

 $\oslash$  Press  $\blacktriangle$   $\blacktriangledown$  to select  $[$ **m**] or  $[$ **m**<sup>3</sup> $]$  and press  $[$ MENU/SET]

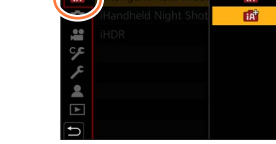

STID.  $(\sqrt[3]{2})$ 

ıЮ

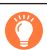

It is also possible to display the selection screen by touching the Recording mode icon in recording screen.

[  $\mathbb{R}$ ] allows you to adjust some settings such as the brightness and color tone while also using  $\left| \mathbf{f} \right|$  for other settings so that you can record pictures more suited to your preferences.

(○: Available, –: Not available)

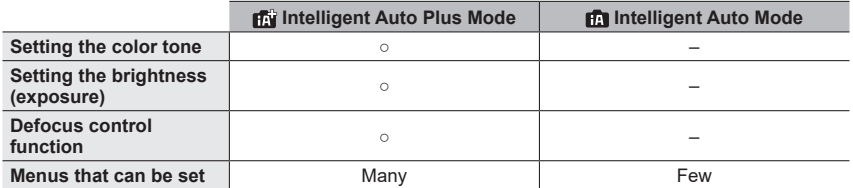

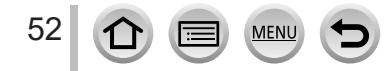

#### Taking pictures with automatic settings (Intelligent Auto Mode)

#### **Auto Focus, Face/Eye Detection, and Face Recognition**

[AF Mode] is automatically set to [[2]. If you touch the subject, the camera switches to [ $\mathbb{F}_{\mathbb{H}}$ ] and the AF tracking function starts operating.

- You can also switch to  $[F_{ij}]$  by pressing [MENU/SET], going to the [Rec] menu, then going to the [AF Mode] menu and selecting  $[\mathbf{F}_{ij}]$  (tracking). Align the AF tracking area with the subject and press the shutter button halfway to operate the AF tracking function.
- When [Face Recog.] is set to [ON] and if the camera recognizes a face similar to a registered face, [R] is displayed on the upper right corner of the  $[i \cdot 2]$ , and  $[i \cdot 2]$ , and  $[i \cdot 2]$ icons.

#### **Flash**

When the flash is open, the camera will automatically be set to  $[\downarrow 4]$ ,  $[\downarrow \downarrow 4]$  (Auto/Red-Eye Reduction),  $\left[ \frac{1}{2} \right]$ , or  $\left[ \frac{1}{2} \right]$ , depending on the type of subject and brightness.

- $\bullet$  When  $[\frac{1}{2}, \frac{1}{6}]$  or  $[\frac{1}{2}, \frac{1}{6}]$  is displayed, the [Red-Eye Removal] function is activated to automatically detect red-eye and correct the picture data.
- $\bullet$  When [ $\sharp$ §] or [ $\sharp$ <sup>s</sup>] is selected, the shutter speed is reduced.

#### **Automatic Scene Detection**

#### **When taking pictures**

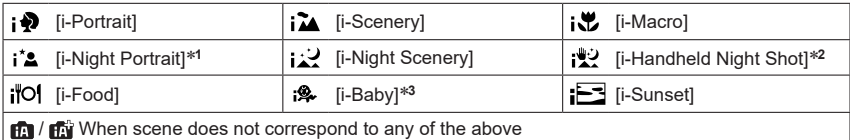

#### **When recording motion pictures**

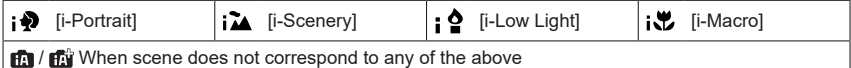

\*<sup>1</sup> Displayed only when using flash.<br>\*<sup>2</sup> When [iHandheld Night Shot] is [ON].<br>\*<sup>3</sup> When children (that are registered in the camera with Face Recognition) under 3 years old are recognized.

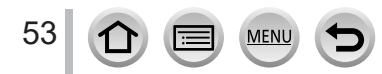

#### Taking pictures with automatic settings (Intelligent Auto Mode)

- When the camera identifies [ $\cdot$  ] as the optimal scene and if the camera determines that jitter is reduced by the use of a tripod or by other means, a shutter speed that is slower than usual is selected. After pressing the shutter button, do not move the camera while recording.
- When recording 4K photos or when recording using [Post Focus], Scene Detection works the same way as when recording motion pictures.
- ●Depending on recording conditions, different scene types may be determined for the same subject.

### **About Backlight Compensation**

Backlight compensation is automatically activated in Intelligent Auto Plus Mode or Intelligent Auto Mode. Backlight is a condition where a light shines from behind a subject. When there is a backlight, the subject appears darker and the camera will automatically attempt to correct it by increasing the brightness of the picture.

### **[Intelligent Auto] menu**

### **Taking pictures using a handheld camera ([iHandheld Night Shot])**

#### **Recording mode:**

If a night scene is detected automatically while the unit is being handheld, [iHandheld Night Shot] can record a still picture with less jitter and less noise without using a tripod by combining a burst of pictures.

### **→ / [Intelligent Auto] → [iHandheld Night Shot]**

#### **Settings: [ON] / [OFF]**

- The angle of view becomes narrow slightly.
- ●After the shutter button has been pressed, do not move the camera during the burst operation.
- $\bullet$  The flash is fixed to the [ $\circledast$ ] (Forced Flash Off) setting.
- ●This function will not work for still pictures while motion pictures are being recorded.
- This function is not available in the following cases:
	- When using [Burst]
	- When recording 4K photos
	- When recording using [Post Focus]
	- When recording using [Bracket]
	- When [Quality] is set to [RAW : ], [RAW : ] or [RAW]
	- When using [Time Lapse Shot]
	- When [Auto Shooting] of [Stop Motion Animation] is set to [ON]

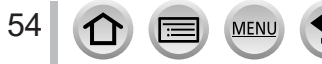

Taking pictures with automatic settings (Intelligent Auto Mode)

### **Combining pictures into a single still picture with rich gradation ([iHDR])**

### **Recording mode:**

When there is, for example, strong contrast between the background and the subject, [iHDR] records multiple still pictures with differing exposures and combines them to create a single still picture rich in gradation.

 $[iHDR]$  is activated when required. When activated,  $[HDR]$  will be displayed on the screen.

#### **→ / [Intelligent Auto] → [iHDR]**

#### **Settings: [ON] / [OFF]**

- ●The angle of view becomes narrow slightly.
- ●After the shutter button has been pressed, do not move the camera during the burst operation.
- ●Since a burst of still pictures are combined after they have been recorded, it will be a few moments before you can record another picture.
- ●In the case of composition from a burst, afterimages may appear if the subject was moving.
- ●This function will not work for still pictures while motion pictures are being recorded.
- ●This function is not available in the following cases:
	- When recording using the flash
	- When using [Burst]
	- When recording 4K photos
	- When recording using [Post Focus]
	- When recording using [Bracket]
	- When [Quality] is set to [RAW : ], [RAW : ] or [RAW]
	- When using [Time Lapse Shot]
	- When [Auto Shooting] of [Stop Motion Animation] is set to [ON]

### **Setting coloring**

### **Recording mode:**

#### **1 Press ▶ to display the setting screen**

#### *2* **Rotate the rear dial to adjust color**

- Press [MENU/SET] to return to the recording screen.
- The color setting will return to the default level (center point) when this unit is turned off or the camera is switched to another Recording mode.
- With touch screen operations  $(\rightarrow 56)$  $(\rightarrow 56)$

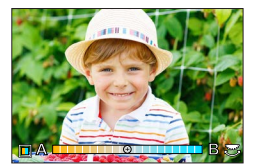

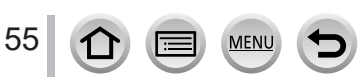

### **Setting brightness (exposure)/blurriness of the background (Defocus control function)**

### **Recording mode:**

#### **1 Press ▲ to display the setting screen**

• The brightness (exposure) operation screen is displayed. Press [Fn1] to operate the defocus control, and then press it again to finish the operation.

#### *2* **Rotate the rear dial to set**

• Press [MENU/SET] to return to the recording screen.

#### **When setting the brightness (exposure)**

• You can change the setting content on the exposure compensation screen from [Exposure Comp. Disp. Setting] in the [Custom] menu.  $(→182)$  $(→182)$  $(→182)$ 

#### **When setting the background defocusing**

- Pressing [Q.MENU/ $\bigcirc$ ] button will cancel the setting.
- Auto Focus Mode is set to  $\sqrt{2}$ . The position of the AF area can be set by touching the screen. (Its size cannot be changed)

#### <span id="page-55-0"></span>■**With touch screen operations**

### $\circled{1}$  Touch  $[\circled{1}]$

- Touch the item you want to set
	- [<sup>m]</sup>: Coloring
	- [8]: Degree of defocusing
	- [**<u>[</u>**]: Brightness
- Drag the slide bar or exposure meter to set • Press [MENU/SET] to return to the recording screen.

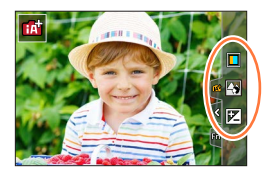

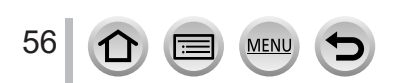

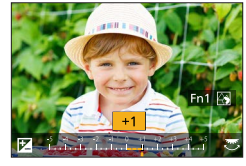

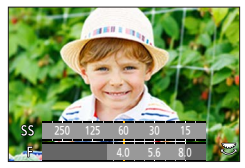

### **Taking pictures after automatically setting the aperture value and shutter speed (Program AE Mode)**

### **Recording mode:**

Take pictures using automatic aperture values and shutter speed settings in accordance with the brightness of a subject.

### *1* **Set mode dial to [ ]**

### *2* **Press the shutter button halfway**

• If the aperture value and shutter speed flash red, you do not have the correct exposure.

### *3* **While the numeric values are displayed (approximately 10 seconds), rotate the rear dial to change the values using Program Shift**

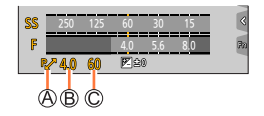

Program Shift indication Aperture value Shutter speed

- The operation can also be performed by rotating the control ring.
- To cancel Program Shift, either turn off the camera or rotate the rear dial until the Program Shift indication turns off.
- Program Shift can easily be canceled by setting a function button to [One Push AE].  $(→47, 63)$  $(→47, 63)$  $(→47, 63)$  $(→47, 63)$

### **About Program Shift**

The function for maintaining the same exposure (brightness) while changing the aperture value and shutter speed combination is called "Program Shift". You can use "Program Shift" to take pictures by adjusting the aperture value and shutter speed even in Program AE Mode.

●Program Shift cannot be used in the following cases:

- When recording using the flash
- When recording 4K photos
- When recording using [Post Focus]
- When ISO sensitivity is set to  $[H]$  so 1

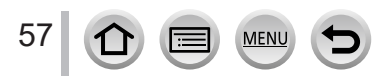

### **Recording mode:**

- The effect of the aperture value and shutter speed you have set is not applied to the recording screen. To check the effect on the recording screen, use Preview Mode.  $(\rightarrow 62)$  $(\rightarrow 62)$  $(\rightarrow 62)$
- The brightness of the screen may vary from the actual pictures recorded. Check the brightness of pictures using the playback screen.
- When you adjust the aperture value and shutter speed, an exposure meter is displayed. If aperture and shutter speed are shown in red, you do not have appropriate exposure.
- If the correct exposure is not achieved when you press the shutter button halfway, the numeric values of the aperture and shutter speed are displayed in flashing red.

### **Taking pictures by setting the aperture value (Aperture-Priority AE Mode)**

When you set the aperture value, the camera automatically optimizes the shutter speed for the brightness of the subject.

### *1* **Set mode dial to [ ]**

#### *2* **Rotate the rear dial to set the aperture value**

• The operation can also be performed by rotating the control ring.

#### Aperture value Exposure meter

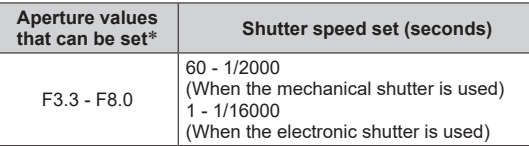

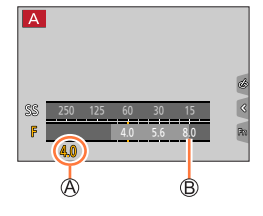

\* You may not be able to select some values depending on zoom position.

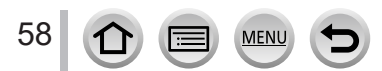

### **Taking pictures by setting the shutter speed (Shutter-Priority AE Mode)**

When you set the shutter speed, the camera automatically optimizes the aperture value for the brightness of the subject.

### *1* **Set mode dial to [ ]**

#### *2* **Rotate the rear dial to set the shutter speed**

• The operation can also be performed by rotating the control ring.

Shutter speed

Exposure meter

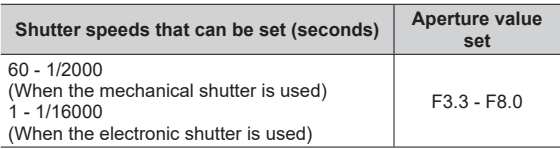

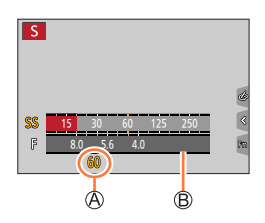

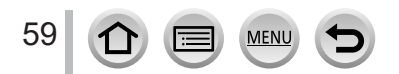

### **Taking pictures by setting the aperture value and shutter speed (Manual Exposure Mode)**

Determine the exposure by manually setting the aperture value and the shutter speed.

### *1* **Set mode dial to [ ]**

- *2* **Turn the control ring to set the aperture value, and turn the rear dial to set the shutter speed**
	- You can switch the setting operation of control ring and rear dial by pressing  $\blacktriangle$ .

Aperture value

- Shutter speed
- Manual Exposure Assist
- Exposure meter

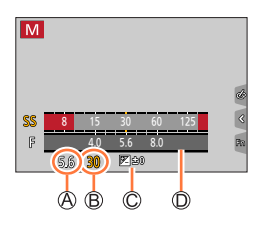

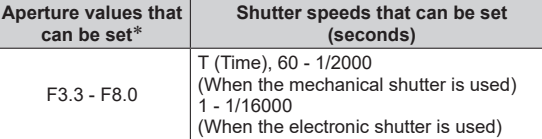

\* You may not be able to select some values depending on zoom position.

#### **Optimizing the ISO sensitivity for the aperture value and shutter speed**

When the ISO sensitivity is set to [AUTO], the camera sets the ISO sensitivity automatically so that the exposure will be appropriate for the aperture value and shutter speed.

• Depending on recording conditions, an appropriate exposure may not be set or the ISO sensitivity may become higher.

### <span id="page-59-0"></span>**Manual exposure assist (estimate)**

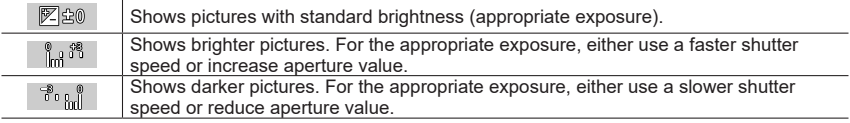

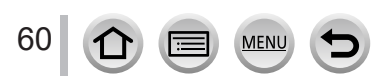

#### **About [T] (Time)** (Approximately up to 120 seconds)

If you set the shutter speed to [T], the shutter stays open when the shutter button is pressed fully. The shutter closes if you press the shutter button again. Use this function when you want to keep the shutter open for an extended period, for example, to record pictures of fireworks or night scenes.

- - ●When the shutter speed is set to [T] (time), we recommend using a tripod and taking pictures remotely by connecting the camera to a smartphone via Wi-Fi connection to prevent camera shake. [B] (Bulb) is also available when connected via Bluetooth.  $(\rightarrow 235, 237)$  $(\rightarrow 235, 237)$  $(\rightarrow 235, 237)$  $(\rightarrow 235, 237)$  $(\rightarrow 235, 237)$
	- ●When you take still pictures with the shutter speed set to T (time), the pictures may have higher noise levels. If you want to suppress noise, we recommend taking pictures by setting [Long Shtr NR] to [ON] in the [Rec] menu.  $(\rightarrow 174)$  $(\rightarrow 174)$
- ●This function is not available in the following cases:
	- When recording using the flash (Only when [Flash Synchro] is set to [2ND])
	- When recording 4K photos
	- When recording using [Post Focus]
	- When recording using [Bracket]
	- When [HDR] is set to [ON]
	- When using the electronic shutter
	- When [Silent Mode] is set to [ON]
	- When using [Time Lapse Shot]
	- When [Auto Shooting] of [Stop Motion Animation] is set to [ON]

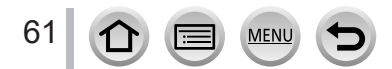

### <span id="page-61-0"></span>**Checking the effects of the aperture value and shutter speed (Preview Mode)**

### **Recording mode: <b>m**nn in Form  $\mathbb{R}$  **Form**  $\mathbb{R}$  **Form**  $\mathbb{R}$  **Form**  $\mathbb{R}$  **Form**  $\mathbb{R}$  **Form**  $\mathbb{R}$  **Form**  $\mathbb{R}$  **Form**  $\mathbb{R}$  **Form**  $\mathbb{R}$  **Form**  $\mathbb{R}$  **Form**  $\mathbb{R}$  **Form**  $\mathbb{R}$  **Form**

- **Checking the effect of the selected aperture value:** This enables you to check the depth of field (focus range) by physically narrowing the lens aperture blades to the aperture value used for the actual recording.
- **Checking the effect of the selected shutter speed:** This allows you to check motion in a scene by displaying the screen at the shutter speed used for the actual recording.

#### **Preparations**

• Assign [Preview] to the function button  $(\rightarrow 47)$  $(\rightarrow 47)$ 

The following step is an example of assigning [Preview] to the [Fn3] button.

#### *1* **Press the [Fn3] button to switch the confirmation screen**

• Every time you press the [Fn3] button, the screen switches.

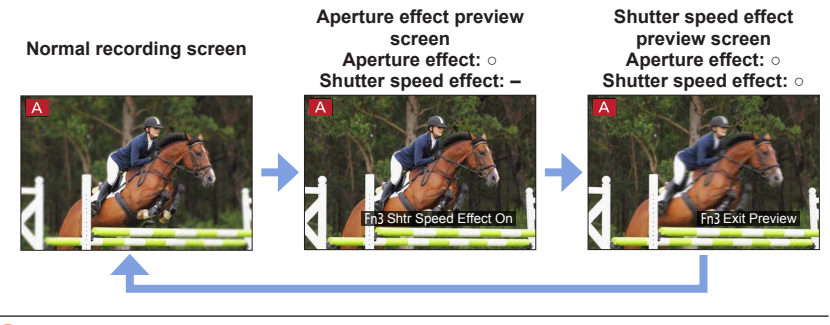

### **Depth of field characteristic**

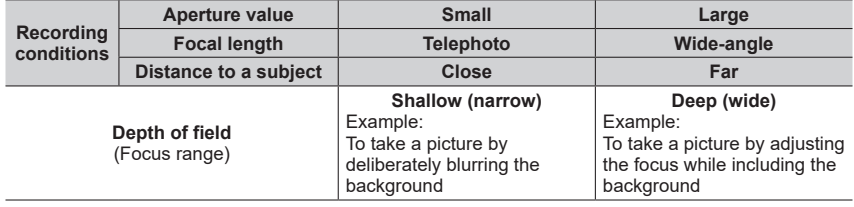

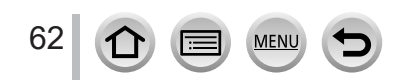

- You can take a picture even when Preview Mode is activated.
- ●The range in which you can check the effect of a selected shutter speed is between 8 seconds and 1/16000 seconds.
- This mode cannot be used with [ [ 14K Pre-Burst]) of 4K Photo.

### <span id="page-62-0"></span>**Easily set aperture value / shutter speed for suitable exposure (One Push AE)**

### **Recording mode: <b>fall** fall  $\Box$  **FAIS MEM**  $\Box$  SCN  $\phi$

When the exposure setting is too bright or too dark, you can use one push AE to achieve a suitable exposure setting.

### **How to tell if the exposure is not adequate**

#### Blinks red

- If the aperture values and shutter speed blink red when the shutter button is pressed halfway.
- If the Manual Exposure Assistance  $(\rightarrow 60)$  $(\rightarrow 60)$  $(\rightarrow 60)$  is anything other than [  $\mathbb{Z}$   $\circledcirc$  ] when in Manual Exposure Mode.

# 四〇〇 A

#### **Preparations**

• Assign [One Push AE] to the function button  $(\rightarrow 47)$  $(\rightarrow 47)$  $(\rightarrow 47)$ 

#### *1* **(When exposure is not adequate) Press the function button**

Change to appropriate exposure

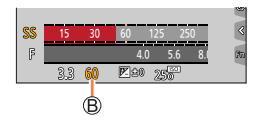

●In the following cases, suitable exposure cannot be set.

- When the subject is extremely dark and it is not possible to achieve adequate exposure by changing the aperture value or shutter speed
- When recording using the flash
- Preview Mode

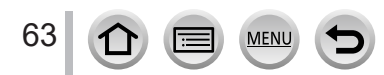

### **Recording panorama pictures (Panorama Shot Mode)**

### **Recording mode:**

Consecutive photos taken while the camera is moved are combined to form a panorama.

### *1* **Set mode dial to [ ]**

### *2* **Press the shutter button halfway to focus**

# *3* **Press the shutter button fully and pan the camera in a small circular motion to the recording direction to start recording**

Horizontal/vertical guide line Recording direction and progress status (approximate)

#### **Taking pictures from left to right**

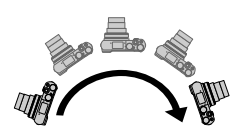

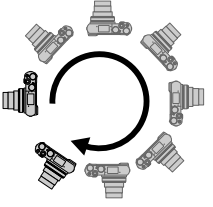

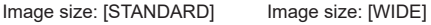

- Pan the camera at a constant speed.
- You may not be able to take pictures successfully if you move the camera too quickly or too slowly.

### *4* **Press the shutter button fully again to end recording**

- You can also end recording if you stop panning the camera while taking pictures.
- Recording can also be ended by moving the camera to the end of the guide.

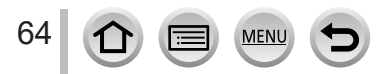

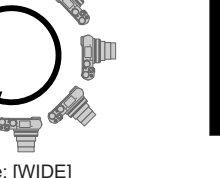

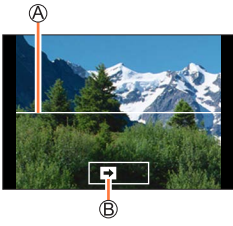

#### Recording panorama pictures (Panorama Shot Mode)

#### ■**Changing the recording direction and angle of view (image size) of panorama pictures**

### **→ [Panorama Shot] → [Direction] / [Picture Size]**

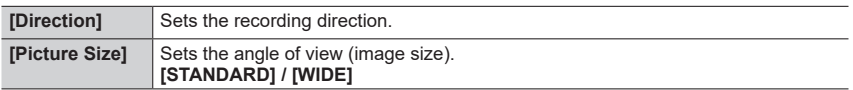

• The number of recording pixels per horizontal line and vertical line of a panorama picture varies depending on the picture size, recording direction and number of stitched pictures. The maximum number of recording pixels is as follows:

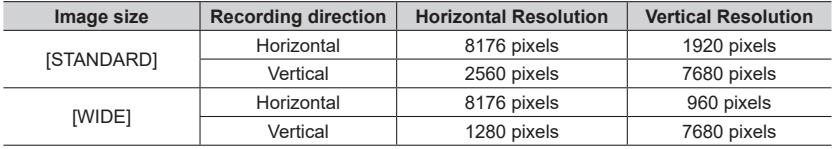

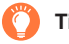

### **Tips**

Pan the camera in the recording direction as steadily as possible.

(If the camera shakes too much, it may not be able to take pictures or may end up creating a narrow (small) panorama picture.)

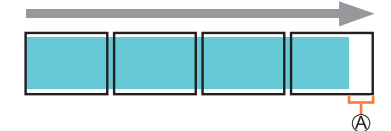

 $\mathbb A$  Pan the camera to a point slightly ahead of the point that you want to take. (However, the last frame is not recorded to the

end.)

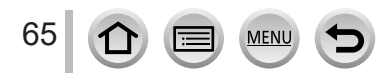

#### Recording panorama pictures (Panorama Shot Mode)

#### ■**About panorama picture playback**

Pressing  $\triangle$  will start scrolling playback automatically in the same direction as the recording.

• The following operations can be performed during scrolling playback.

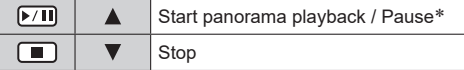

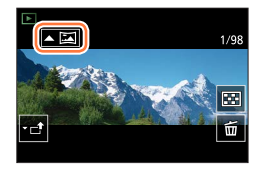

\* When the playback is paused, you can scroll forwards and backwards by dragging the screen. When the scroll bar is touched, the playback position jumps to the touched position.

- The zoom position is fixed to the W end.
- ●The focus, exposure and White Balance are all fixed to optimal values for the first picture. If the focusing or brightness of pictures recorded as part of a panorama picture after the first picture are significantly different from those of the first picture, the panorama picture as a whole (when all pictures are stitched together) may not have consistent focus and brightness.
- ●Since several pictures are stitched together to create a panorama picture, some subjects may be distorted or the joining portions of successively taken pictures that are stitched may be noticeable.
- ●Panorama pictures may not be created or pictures may not be recorded properly when taking pictures of the following subjects or when taking pictures in the following recording conditions:
	- Subjects that have a continuous monotone or pattern (sky, beach, etc.)
	- Moving subjects (person, pet, vehicle, waves, or flowers swaying in the wind, etc.)
	- Subjects whose colors or patterns change quickly (such as an image appearing on a display)
	- Dark locations
	- Locations with a flickering light source (fluorescent lamp, candle light, etc.)

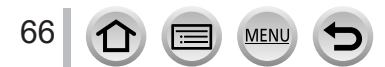

### **Recording mode:**

If you select a scene to suit the subject and recording conditions with reference to the example images, the camera will set optimal exposure, color, and focus, allowing you to record in a manner appropriate to the scene.

### *1* **Set mode dial to [ ]**

### **Press <>>>**  $\blacklozenge$  **to select the scene**

• The scene can also be selected by dragging an example image or the slide bar.

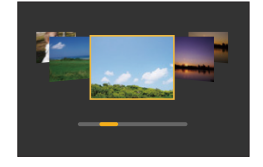

### *3* **Press [MENU/SET]**

It is also possible to display the selection screen by touching the Recording mode icon in recording screen.

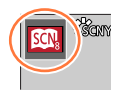

- ●Depending on the scene, the recording screen may seem as if frames are missed.
- ●To change the scene, select [Scene Switch] in the [Scene Guide] menu, and then press [MENU/SET]. You can return to step *2*.
- ●Some of the recording menu items cannot be set in Scene Guide Mode because the camera automatically adjusts the settings to the optimal values.
- ●Although White Balance is fixed to [AWB] for certain types of scenes, you can fine tune the White Balance or use White Balance bracketing by pressing the cursor button  $\triangleright$  on the recording screen.

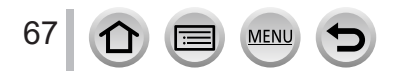

### **Types of Scene Guide Mode**

#### **Displaying the description of each scene and recording tips**

#### **Press [DISP.] button while the scene selection screen is displayed**

• When it is set to the guide display, detailed explanations and tips for each scene are displayed.

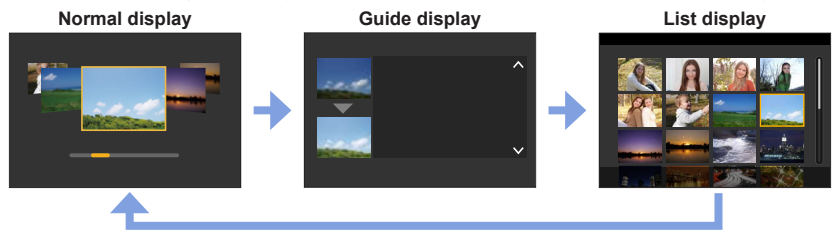

#### **1: [Clear Portrait]**

### **2: [Silky Skin]**

●If a part of the background etc. is a color close to skin color, this part is also smoothed.

●This mode may not be effective when there is insufficient brightness.

#### **3: [Backlit Softness]**

#### **4: [Clear in Backlight]**

#### **5: [Relaxing Tone]**

#### **6: [Sweet Child's Face]**

●When you touch the face, a still picture is recorded with the focus and exposure set for the touched location.

**7: [Distinct Scenery]**

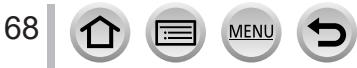

### **8: [Bright Blue Sky]**

#### **9: [Romantic Sunset Glow]**

#### **10: [Vivid Sunset Glow]**

#### **11: [Glistening Water]**

●Star filter used in this mode may cause glistening effects on the objects other than water surface.

**12: [Clear Nightscape]**

**13: [Cool Night Sky]**

**14: [Warm Glowing Nightscape]**

**15: [Artistic Nightscape]**

#### **16: [Glittering Illuminations]**

### **17: [Handheld Night Shot]**

●After the shutter button has been pressed, do not move the camera during the burst operation. ●The angle of view becomes narrow slightly.

#### **18: [Clear Night Portrait]**

●Tripod, self-timer recommended.

●When [Clear Night Portrait] is selected, keep the subject still for about 1 second after taking the picture.

#### **19: [Soft Image of a Flower]**

●For close-up recording, we recommend that you avoid using the flash.

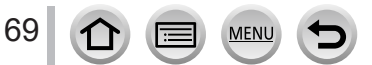

### **20: [Appetizing Food]**

●For close-up recording, we recommend that you avoid using the flash.

### **21: [Cute Dessert]**

●For close-up recording, we recommend that you avoid using the flash.

### **22: [Freeze Animal Motion]**

●Default [AF Assist Lamp] setting is [OFF].

### **23: [Clear Sports Shot]**

### **24: [Monochrome]**

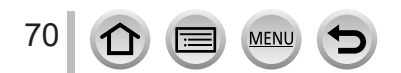

### **Taking Pictures with different picture effects**

**(Creative Control Mode)**

### **Recording mode:**  $\left[\infty\right]$

You can select the effects to be applied from sample pictures and preview these effects on the screen.

### **1 1/8 1/8 1/8 1/8 1/8 1/8 1/8 1/8 1/8 1/8 1/8 1/8 1/8 1/8 1/8 1/8 1/8 1/8 1/8 1/8 1/8 1/8 1/8 1/8 1/8 1/8 1/8 1/8 1/8 1/8 1/8 1/8 1/8 1/8 1/8 1/8 1**

### **2 Press ▲ ▼** to select the picture effect **(filters)**

Preview display

• You can also select the picture effects (filters) by touching the example images.

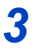

### *3* **Press [MENU/SET]**

It is also possible to display the selection screen by touching the Recording mode icon in recording screen.  $\left(\frac{1}{\text{exps}}\right)$ 

- ●Depending on the picture effect, the recording screen may seem as if frames are missed.
- ●[White Balance] will be fixed to [AWB] and ISO sensitivity to [AUTO].
- ●The following menu items can be set in the [Creative Control] menu.
	- [Filter Effect]: Allows you to set the picture effect (filter).
	- [Simultaneous Record w/o Filter]: Allows you to set the camera to take a picture with and without an picture

effect simultaneously.  $(\rightarrow 170)$  $(\rightarrow 170)$  $(\rightarrow 170)$ 

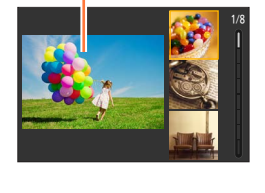

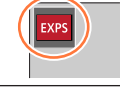

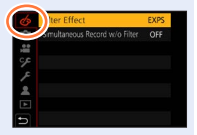

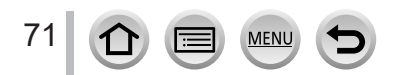

#### Taking Pictures with different picture effects (Creative Control Mode)

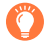

#### **Displaying the description of each picture effect (Filter)**

#### **Press [DISP.] button while the picture effect selection screen is displayed**

• When it is set to the guide display, explanations for each picture effect are displayed.

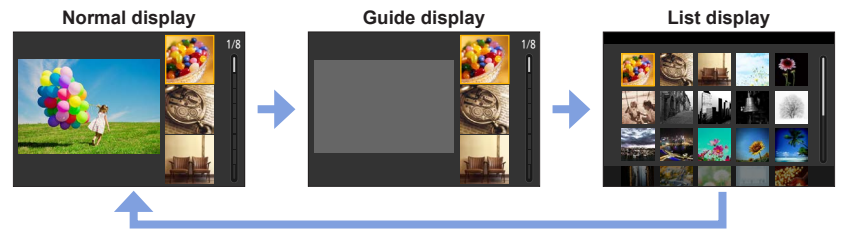

### **Types of picture effects**

**Adjusting the picture effects according to your preferences**

- *1* **Press to display the setting screen**
- *2* **Rotate the rear dial to adjust the setting conditions of the picture effects**
	- Press [MENU/SET] to return to the recording screen.

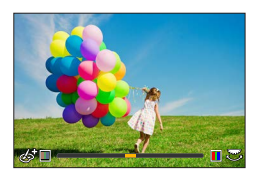

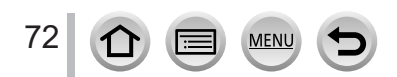
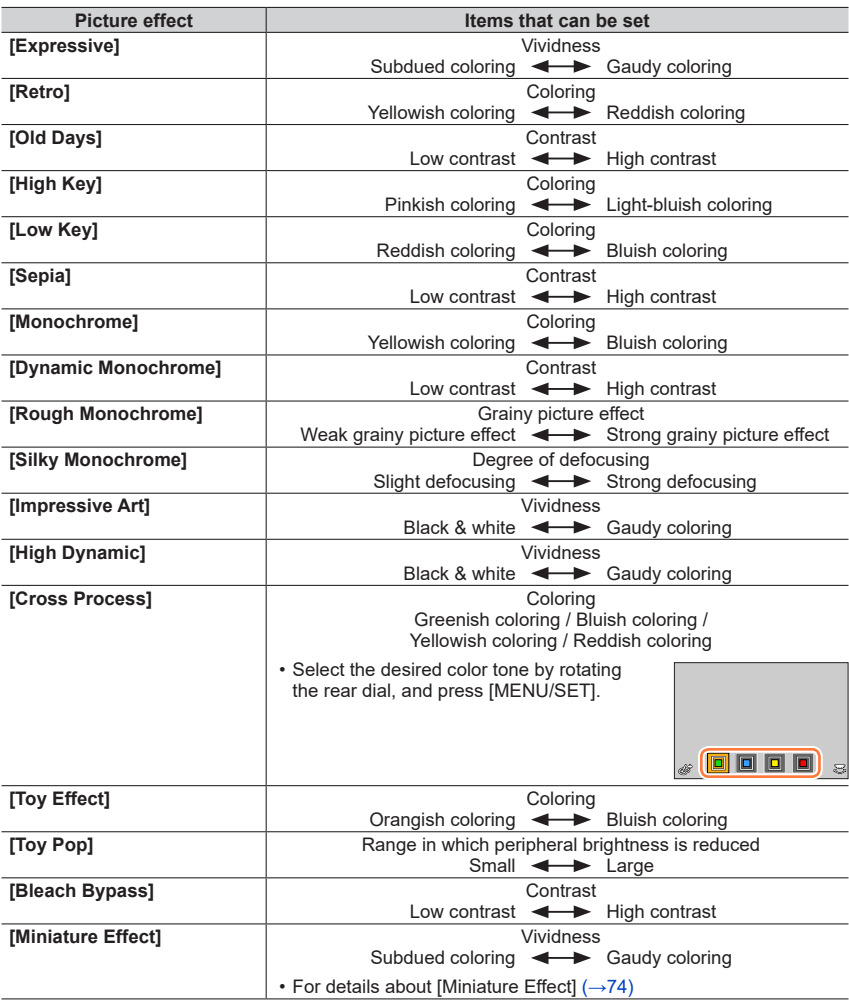

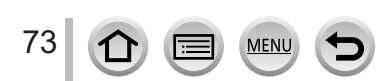

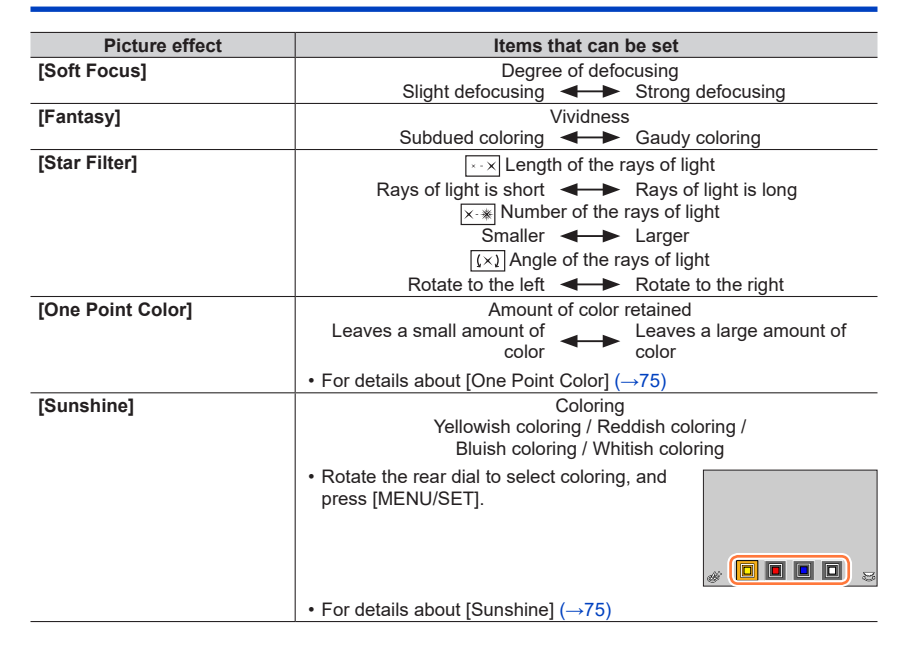

### <span id="page-73-0"></span>■ Setting the type of defocus ([Miniature Effect])

 $\circled{1}$  After touching [ $\circled{3}$ ], touch [ $\circled{1}$ ]

 $\oslash$  Press  $\blacktriangle$   $\blacktriangledown$  or  $\blacktriangleleft$   $\blacktriangleright$  to move the focusing area (frame)

- You can also move the in-focus portion by touching the screen on the recording screen.
- Touching  $[\frown]$  allows you to set the recording orientation (defocus  $orientation$ .
- Rotate the rear dial to select the size of the focusing area (frame)
	- On the touch screen, spread (pinch out) your 2 fingers to zoom in, and pinch (pinch in) your 2 fingers to zoom out.
	- When you press [DISP] button, the initial setting condition is restored.

Press [MENU/SET]

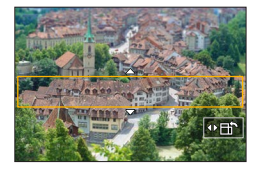

74

●No audio is recorded for motion pictures.

●When a motion picture is recorded, the finished recording will be approximately 1/10th of the actual recorded time period. (If you record a motion picture for 10 minutes, the resulting motion picture recording time will be approximately 1 minute.) The recordable time displayed on the camera is approx. 10 times of the actual recording time.

●If you stop recording motion pictures too soon, the camera may continue recording until a certain time.

#### <span id="page-74-0"></span>■ Selecting the color to be retained ([One Point Color])

#### $\circledR$  After touching [  $\circledcirc$  ], touch [  $\circledR$  ]

- $\oslash$  Select the color to be retained with  $\blacktriangle \blacktriangledown \blacktriangle \blacktriangleright$  and press [MENU/SET]
	- You can also select it by touch operations.
	- When you press [DISP.] button, the initial setting condition is restored.

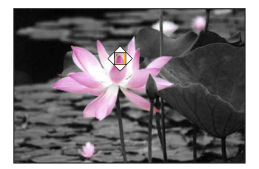

● The selected color may not be retained for some subjects.

#### <span id="page-74-1"></span>■ Setting the position and size of the light source ([Sunshine])

 $\circledR$  After touching [ $\circledast$ ], touch [ $\mathbb{R}$ ]

- $\oslash$  Press  $\blacktriangle \blacktriangledown \blacktriangle \blacktriangleright$  to move the center of the light source to a different position
- The position of the light source can also be moved by touching the screen.
- Rotate the rear dial to adjust the size of the light source
	- On the touch screen, spread (pinch out) your 2 fingers to zoom in, and pinch (pinch in) your 2 fingers to zoom out.
	- When you press [DISP.] button, the initial setting condition is restored.

Press [MENU/SET]

### **Tips on positioning the center of the light source**

You can move the center of the light source to a point outside the image to obtain a more natural finish.

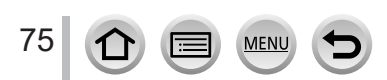

#### **Setting brightness (exposure)/blurriness of the background (Defocus control function)**

#### **1 Press ▲ to display the setting screen**

• The brightness (exposure) operation screen is displayed. Press [Fn1] to operate the defocus control, and then press it again to finish the operation.

#### *2* **Rotate the rear dial to set**

• Press [MENU/SET] to return to the recording screen.

#### **When setting the brightness (exposure)**

• You can change the setting content on the exposure compensation screen from [Exposure Comp. Disp. Setting] in the [Custom] menu.  $(→182)$  $(→182)$  $(→182)$ 

#### **When setting the background defocusing**

• Pressing [Q.MENU/ $\bigcirc$ ] button will cancel the setting.

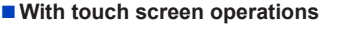

### $\circled{1}$  Touch  $\lceil \circled{0} \rceil$

- Touch the item you want to set
	- $\lceil \boxed{\emptyset} \rceil$ : Adjusting the picture effect
	- [ $\blacksquare$ ]: Degree of defocusing
	- [**<del>[</del>**]: Brightness

Drag the slide bar or exposure meter to set

• Press IMENU/SETI to return to the recording screen.

●Defocus control operation is not available in [Miniature Effect] (Creative Control Mode).

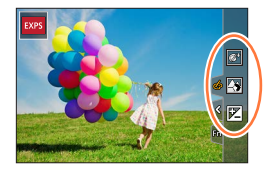

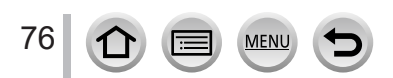

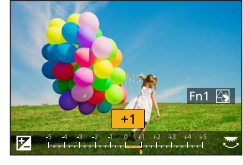

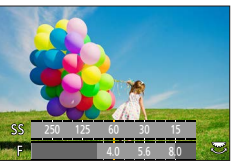

## **Recording mode:**

The operation for changing the aperture value, shutter speed or ISO sensitivity is the same as the operation for setting the mode dial to  $[P]$ ,  $[A]$ ,  $[S]$  or  $[M]$  (except Program Shift Mode).

# **1** Set mode dial to  $[$  $\frac{100}{10}$  $]$

# *2* **Set the menu**

 **→ [Creative Video] → [Exposure Mode]**

### **Settings: [P] / [A] / [S] / [M]**

It is also possible to display the selection screen by touching the Recording mode icon in recording screen.

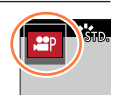

# *3* **Press the motion picture button (or shutter button) to start recording**

 $\textcircled{1}$  Touch  $\left[\begin{matrix} \blacksquare \ \blacksquare \end{matrix}\right]$  (Cannot be used during [High Speed Video] recording.)

Touch icon

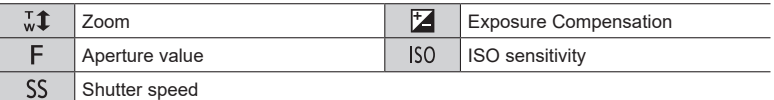

### Drag the slide bar to set

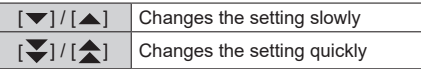

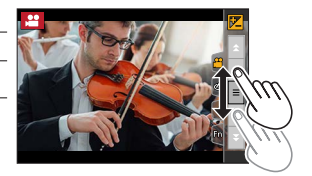

#### Using touch icons allows silent operation while recording motion pictures.

# *4* **Press the motion picture button (or shutter button) to stop recording**

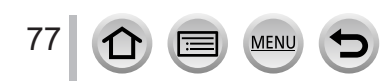

● The ISO sensitivity can be set within the following range.

• [AUTO], [125] to [6400] ([L.80] to [6400] when [Extended ISO] is set to [ON])

#### ■ Setting the upper limit value of ISO sensitivity when [Sensitivity] is set to [AUTO]

**MENU** → **<del>●●</del> [Motion Picture] → [ISO Auto Upper Limit (Video)]** 

**Settings: [AUTO] / [200] / [400] / [800] / [1600] / [3200] / [6400]**

# **Recording Slow Motion Pictures ([High Speed Video])**

Slow motion pictures can be recorded by performing recording at a super high speed. When these recordings are played back, the motion is displayed slowly.

- To record pictures, use a UHS Speed Class 3 card.
- *1* **Set mode dial to [ ]**
- *2* **Set the menu**

 **→ [Creative Video] → [High Speed Video] → [ON]**

• Recording is done at 120 frames/second with [FHD] in [MP4].

*3* **Press the motion picture button (or shutter button) to start recording**

*4* **Press the motion picture button (or shutter button) to stop recording**

●When recording, the angle of view becomes narrower.

●No sound is recorded.

- ●Files are split into smaller motion picture files for recording and playback when the file size exceeds 4 GB. (You can continue to record motion pictures without interruption.) Recording stops when the continuous recording time exceeds 29 minutes and 59 seconds. (In terms of playback time, you can record up to approximately 120 minutes.)
- ●The settings for the focus and zoom are fixed to the settings specified when recording was started.
- ●Flickering or horizontal stripes may appear while recording under fluorescent lighting.

### **Pan or zoom while recording with the camera in a fixed position ([4K Live Cropping])**

By cropping your motion picture down from the 4K angle of view to Full High Definition, you can record a motion picture that pans and zooms in/out while leaving the camera in a fixed position.

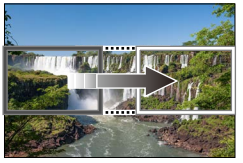

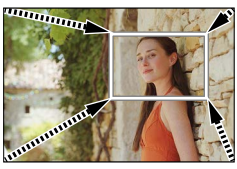

**Pan Zoom in**

- Hold the camera firmly in place while recording.
- A motion picture will be recorded at [FHD/20M/30p] under [MP4].
- *1* **Set mode dial to [ ]**
- *2* **Set the menu**

### **→ [Creative Video] → [4K Live Cropping]**

**Settings: [40SEC] / [20SEC] / [OFF]**

#### *3* **Set the crop start frame and press [MENU/SET] to set**

Crop start frame

- When making settings for the first time, a crop start frame of size 1920×1080 is displayed. (After setting the crop start frame and end frame, the start frame and end frame that you set immediately before will be displayed.)
- The camera will remember the frame position and size even when the camera is turned off.

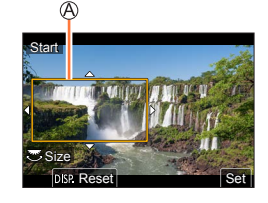

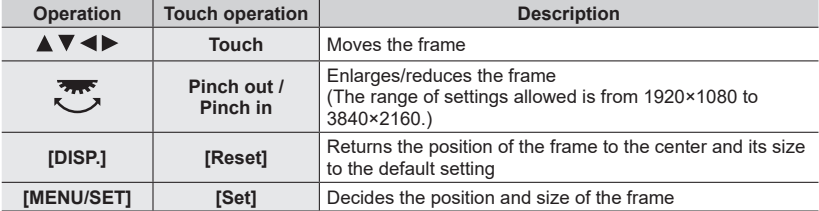

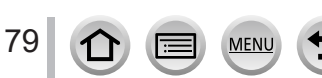

#### *4* **Repeat step** *3***, and then set the crop end frame**

Crop end frame

• The setting of [AF Mode] switches to [[2] (Face Detection). (The Eye Detection cannot be used.)

#### *5* **Press the motion picture button (or shutter button) to start recording**

Elapsed recording time

Set operating time

- Immediately release the motion picture button (or shutter button) after pressing it.
- When the set operating time has elapsed, recording automatically ends. To end recording midway, press the motion picture button (or the shutter button) again.

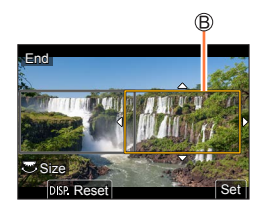

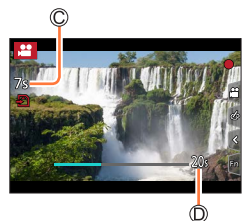

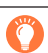

When you want to zoom in/out, set different angles of view for the cropping start and end frames. For example, to zoom in, set a larger angle of view for the start frame and a smaller angle of view for the end frame.

### ■ Changing the position and size of a crop frame

Press [Fn3] button while the recording screen is displayed, and perform steps *3* and *4*.

### ■ **To cancel [4K Live Cropping] recording**

Set [OFF] in step *2*.

●The angle of view narrows.

- ●[4K Live Cropping] recording cannot be performed when [High Speed Video] is set.
- ●Focus is adjusted and fixed in the crop start frame.
- ●[Continuous AF] is set to [OFF].
- [Metering Mode] will be [ [6]] (Multi Metering).
- ●You cannot zoom in/out during [4K Live Cropping] recording.

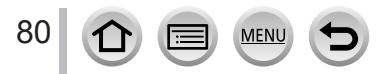

# **Registering your own settings and recording**

#### **(Custom Mode)**

**Recording mode:** 

# **Registering your own settings ([Cust.Set Mem.])**

Up to 3 sets of current camera settings can be registered using [Cust.Set Mem.].  $([C 1], [C 2], [C 3])$ 

• Initial setting of the Program AE Mode is registered as the custom settings initially.

#### **Preparations**

• Set in advance the recording mode and menu settings so that the camera can be in the state with the settings to be saved.

#### **→ [Setup] → [Cust.Set Mem.] → Custom set where you want to register settings**

●The following menu items are not registered as custom settings.

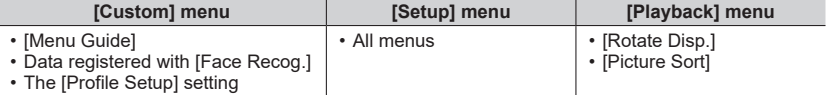

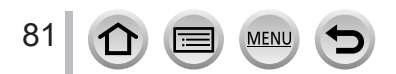

#### Registering your own settings and recording (Custom Mode)

## **Recording using registered custom set**

#### *1* **Set mode dial to [ ]**

• The custom set you used last time will be called up.

#### ■ **To change a custom set**

 $\circled{1}$  Set mode dial to  $[C]$ 

Press [MENU/SET] to bring up the menu

 $\circled{2}$  Press  $\blacktriangle$   $\blacktriangledown$  to select the custom set you want to use, and press [MENU/SET]

• The settings are switched to those settings you selected for the custom set. **Example 2009** SSTID, COVERNMENT CUSTOM SET OF THE STIDE COVERNMENT CUSTOM SET OF THE STIDE OF THE ST

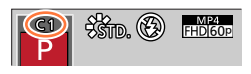

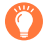

It is also possible to display the selection screen by touching the Recording mode icon in recording screen.

#### ■ Changing the registered content

Even if the menu settings are changed temporarily when the mode dial has been set to  $[C]$ , the currently registered settings will remain unchanged. To change the currently registered settings, overwrite the registered data using [Cust.Set Mem.] on the [Setup] menu.

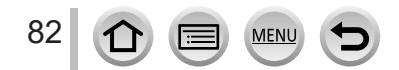

**Recording mode:** 

**Press**  $\left[\sum_{M \in \mathbb{Z}} \right]$  button  $\left(\blacktriangleleft\right)$ 

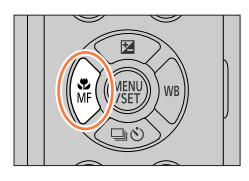

# 2 **Press <> b** to select [AF] and press [MENU/SET]

- Set the focusing action when the shutter button is pressed halfway  $(\rightarrow 84)$  $(\rightarrow 84)$  $(\rightarrow 84)$
- Switching [AF Mode]  $(\rightarrow 85)$  $(\rightarrow 85)$

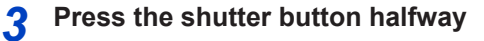

#### Focus display

(When focus is aligned: illuminated When focus is not aligned: flashing)

AF area

(When focus is aligned: green)

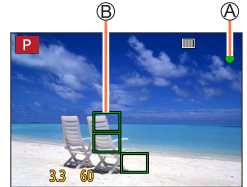

- Two "beep" sounds are heard and Auto Focus is activated.
	- Four "beep" sounds when focus is not aligned.
- When you take a picture in a dark location,  $[\mathcal{N}]$  is displayed for the focus display and it may take longer to adjust focus than usual.
- If the camera detects stars in the night sky after displaying  $\lceil \cdot \cdot \cdot \rceil$ , Starlight AF will be activated. When focus is achieved, the focus indication  $\left[\frac{1}{206}\right]$  and AF areas in focus are displayed. (Starlight AF cannot perform detection on the edges of the screen.)

Subjects/environments which may make focusing difficult:

- Fast-moving or extremely bright objects, or objects with no color contrast.
- Taking pictures through glass or near objects emitting light.
- In the dark, or with significant jitter.
- When too close to object or when taking pictures of both distant and close objects together in the same picture.
- ●When the lighting is low making it difficult to focus with Auto Focus, set [Monitor Display Speed] or [LVF Display Speed] to [60fps].
- ●Starlight AF will not function when using the monitor with [Monitor Display Speed] set to [ECO 30fps] or when using the viewfinder with [LVF Display Speed] set to [ECO 30fps].

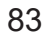

### <span id="page-83-0"></span>**Set the focusing operation to be performed when the shutter button is pressed halfway (AFS, AFF, AFC)**

# **Recording mode: mm**ining  $P[A]$ S M  $\mathbb{HM}$   $\Box$   $\mathbb{SM}$   $\otimes$

### **→ [Rec] / [Motion Picture] → [AFS/AFF/AFC]**

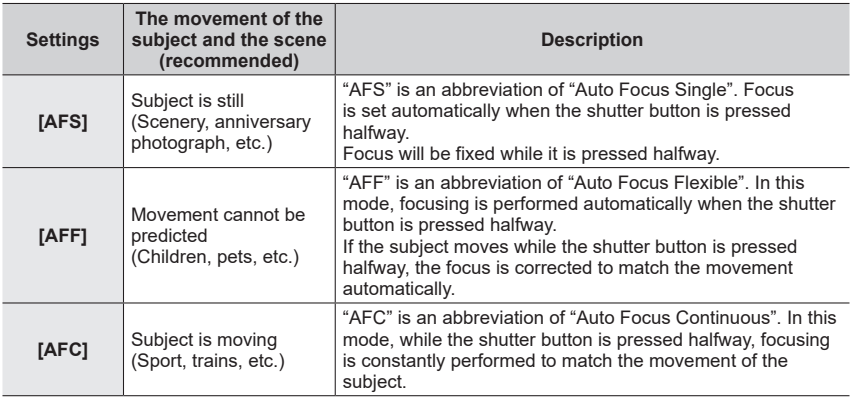

### **When recording using [AFF], [AFC]**

- ●When the subject is moving, the focusing is performed by predicting the subject position at the time of recording. (Movement prediction)
- ●Focusing may take time if the zoom is suddenly changed from max. Wide to max. Tele, or if you suddenly move closer to a subject from a greater distance.
- ●Press the shutter button halfway again when it is difficult to focus on the subject.
- ●While the shutter button pressed halfway, shake may be seen on the screen.

●[AFF] or [AFC] operates as [AFS] in the following case:

- Creative Video Mode
- When recording with  $\left[\frac{1}{2} \right]$  ( $[4K \text{ Burst}(S/S)]$ ) of the 4K Photo function.
- When the lighting is low.
- ●It is fixed to [AFS] when Panorama Shot Mode is set.
- ●[AFF] is not available when recording 4K photos. Continuous AF works during recording.
- ●This setting cannot be used when recording using [Post Focus].

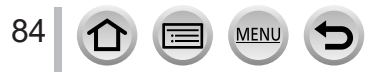

# <span id="page-84-0"></span>**Switching [AF Mode]**

# Recording mode: **minimips**  $\text{P}[A]$ S M  $\text{M}$   $\text{M}$   $\text{M}$   $\text{M}$

This allows the focusing method that suits the positions and number of the subjects to be selected.

### **→ [Rec] / [Motion Picture] → [AF Mode]**

#### **Settings: [ ] (Face/Eye Detection) / [ ] (Tracking) / [ ] (49-area-focusing) / [ ] etc. (Custom Multi) / [ ] (1-area-focusing) / [ ] (Pinpoint-focusing)**   $(\rightarrow 86 - 90)$  $(\rightarrow 86 - 90)$  $(\rightarrow 86 - 90)$  $(\rightarrow 86 - 90)$  $(\rightarrow 86 - 90)$

- In Intelligent Auto Mode and Intelligent Auto Plus Mode, [[2] or [「[<sub>]</sub>] can be set.
- The [AF Mode] is fixed to [**2**] in the following case:
	- When recording using [4K Live Cropping]
- $\bullet$  Auto Focus is fixed to  $\boxed{\bullet}$  in the following cases:
	- When using the Digital Zoom
	- [Miniature Effect] (Creative Control Mode)
- [AF Mode] cannot be set in the following cases:
	- When recording using [Post Focus]
	- When [Pull Focus] in [Snap Movie] is set to [ON]

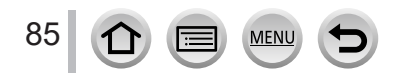

### <span id="page-85-0"></span>Taking front-on pictures of people **Q** (Face/Eye Detection)

The camera automatically detects the faces and eyes of subjects. The camera adjusts the focus on the eye that is closer to the camera and the exposure using the face (when [Metering Mode] is set to [[9]] (Multi Metering)).

- The camera can detect up to 15 faces. The camera can detect only the eye of face to be focused on.
- When the camera recognized a face, the AF area and eye used for focusing are displayed.

Eye used for focusing

- Yellow: When the shutter button is pressed halfway and the subject is focused, the frame turns green.
- White: Displayed when more than one face is detected. Other faces that are the same distance away as faces within the yellow AF area are also focused.

#### ■ Changing the eye to be in focus

#### **Touch the eye to be used for focusing**

- If you touch  $\left[\frac{[1]}{2}\right]$  or press [MENU/SET], the eye focus setting will be canceled.
- Cannot set to [[C] (Face/Eye Detection) in the following cases:
	- [Clear Nightscape], [Cool Night Sky], [Warm Glowing Nightscape], [Artistic Nightscape], [Glittering Illuminations], [Handheld Night Shot], [Appetizing Food], [Cute Dessert] (Scene Guide Mode)
- The eye to be in focus cannot be changed when [4K Live Cropping] is set.
- ●If conditions prevent the face from being recognized, such as when the movement of the subject is too rapid, the AF Mode setting switches to [111] (49-area-focusing).

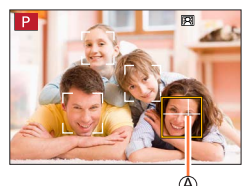

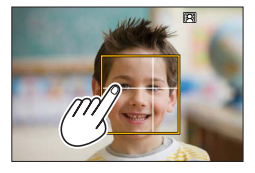

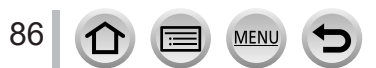

### **Automatically locking the focus on a moving subject (tracking)**

#### **With cursor button operations**

#### **Align the AF Tracking area with the subject and press the shutter button halfway**

#### AF Tracking area

When the subject is recognized, the AF tracking area turns green. When you release the shutter button, the AF tracking area turns yellow and the subject is automatically kept in focus.

- To release AF Tracking  $\rightarrow$  Press [MENU/SET].
- Focus range: same as macro recording  $[A, B]$   $(\rightarrow 96)$  $(\rightarrow 96)$

#### **With touch screen operations**

#### **Touch the subject**

Perform these operations with the touch shutter function released. The AF Tracking area turns yellow while the subject is locked.

• To release AF Tracking  $\rightarrow$  Touch  $\left[\widehat{\mathbb{R}}^{M}\right]$ .

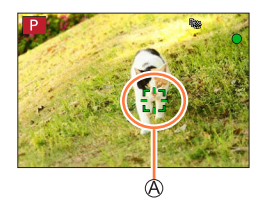

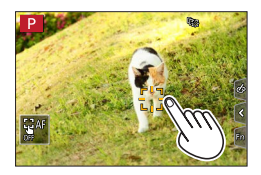

- ●If AF Lock fails, a red frame flashes for a while and then turns off.
- When you set [Metering Mode] to [ **[6]**] (Multi Metering), the camera adjusts the exposure using a locked subject.  $(→171)$  $(→171)$
- ●Under certain recording conditions, such as when the subject is small or dark, AF Tracking may not operate correctly. When AF Tracking does not work, focus will be on  $\lceil \blacksquare \rceil$  (1-area-focusing).
- ●This function is not available in the following case: • When using [Time Lapse Shot]
- $\bullet$  In the following cases,  $[$   $\mathbb{F}$  performs the operation of  $[$   $\blacksquare$  i (1-area-focusing).
	- [Glistening Water], [Glittering Illuminations], [Soft Image of a Flower], [Monochrome] (Scene Guide Mode)
	- [Sepia], [Monochrome], [Dynamic Monochrome], [Rough Monochrome], [Silky Monochrome], [Soft Focus], [Star Filter], [Sunshine] (Creative Control Mode)
	- [Monochrome], [L.Monochrome] ([Photo Style])

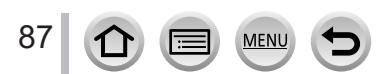

 $P$ 

### Taking pictures with Auto Focus

### **Subject not centered in picture (49-area-focusing)**

Focuses on the subject in the wide range area (up to 49-areafocusing) on the recording screen.

enaaa

### Setting the shape of an AF area **[46]**, etc. (Custom Multi)

You can set the preferred shape of an AF area by selecting 49 points in the AF area, based on the subject.

 **→ [Rec] / [Motion Picture] → [AF Mode]**

- **1** Select a Custom Multi icon ([  $\oplus$  ], etc.), and press ▲
- **2** Use ◀▶ to select the setting item

Current AF area shape

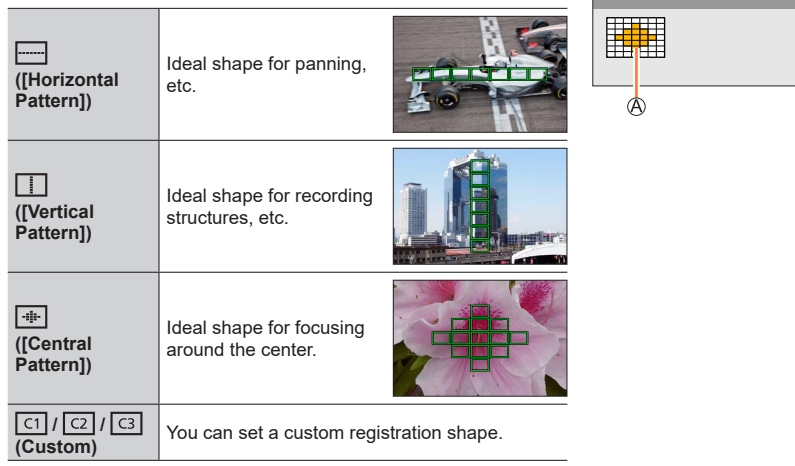

#### *3* **Press**

• The AF area setting screen appears.

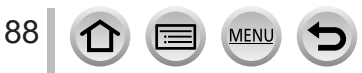

### *4* **Select the AF area**

Selected AF area

# **When selecting [ ] / [ ] / [ ]**

Change the shape of an AF area

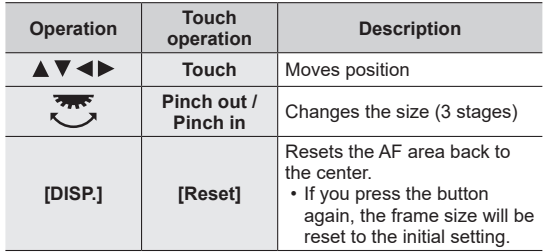

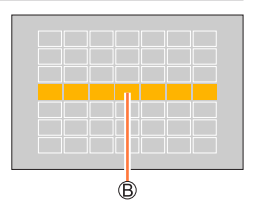

2 Press [MENU/SET]

## **When selecting [ ] / [ ] / [ ]**

Change the shape of an AF area

#### **With cursor button operations**

Use  $\blacktriangle \blacktriangledown \blacktriangle \blacktriangleright$  to select AF area and press [MENU/SET] to set (repeat)

- If you press [MENU/SET] again, the setting will be canceled.
- To cancel all the settings, press the [DISP.] button.

#### **With touch screen operations**

Touch the parts you want to set as AF areas

• If you touch one of the selected AF areas, the selection of the area will be canceled.

Press [Fn2] button

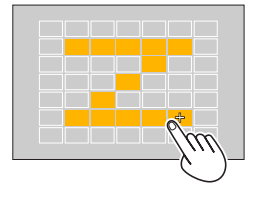

# ■**Registering the set AF area in [ ], [ ] and [ ] (Custom)**

① Press **▲** on the screen of step 2

 $\oslash$  Use  $\blacktriangle$   $\blacktriangledown$  to select the registration target icon and press [MENU/SET]

● The settings adjusted in [-----]], [ [ ]] or [  $\overline{+}$ ]] will be restored to the default settings when the camera is turned off.

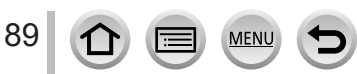

### **Determined position for focus**  $\boxed{\blacksquare}$  **(1-area-focusing) / (Pinpoint-focusing)**

### **(1-area-focusing)**

Focuses on AF area in center of picture. (Recommended when focus is difficult to align)

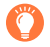

When the subject is not in the center of the composition in  $[\blacksquare]$ , you can bring the subject into the AF area, fix the focus and exposure by pressing the shutter button halfway, move the camera to the composition you want with the shutter button pressed halfway, and then take the picture. (Only when [AFS/AFF/AFC] in [Rec] menu is set to [AFS].)

## <span id="page-89-0"></span> **(Pinpoint-focusing)**

Enables more precise focusing on a smaller point than  $\boxed{\blacksquare}$  (1-area-focusing). When you press the shutter button halfway, an enlarged display of the focus position appears.

- $\bullet$  If  $\lceil \cdot \rceil$  (Pinpoint-focusing) is selected while recording motion pictures or 4K photos, the setting is changed to  $\boxed{\blacksquare}$  (1-area-focusing).
- $\bullet$  Cannot set to  $\left[\overline{+}\right]$  (Pinpoint-focusing) in the following case:
- When [AFS/AFF/AFC] in [Rec] menu is set to [AFF] or [AFC]

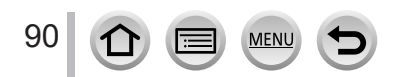

# **Changing the position and size of the AF area**

# **Recording mode: 面面PASM图图**

When  $[\mathbf{Q}]$ ,  $[\mathbf{m}]$ ,  $[\mathbf{q}]$ , or  $[\mathbf{q}]$  in Auto Focus Mode is selected, you can change the position and size of the AF area. With  $[$  $\mathbb{F}_{t}$ ;  $]$ , you can set the lock-on position.

- Perform these operations with the touch shutter function released.
- You can also display the AF area setting screen by touching the recording screen.

### **→ [Custom] → [Operation] → [Touch Settings] → [Touch AF] → [AF]**

- You can use the [Custom] ([Focus / Release Shutter]) menu to set the display method for the AF area according to your preference.  $(→181)$  $(→181)$  $(→181)$
- $\bullet$  When you set [Metering Mode] to  $\lceil \bullet \rceil$  (spot-focusing), the metering target will move along with the AF area.
- ●The position and size of the AF area cannot be changed in the Digital Zoom range.

### ■**When selecting [ ] / [ ] / [ ]**

### **→ [Rec] / [Motion Picture] → [AF Mode]**

 $\circled{1}$  Select  $\lceil \bullet \cdot \rceil$ ,  $\lceil \bullet \cdot \rceil$  or  $\lceil \bullet \rceil$  and press  $\blacktriangledown$ 

• The AF area setting screen appears.

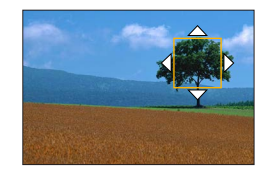

#### To change the AF area

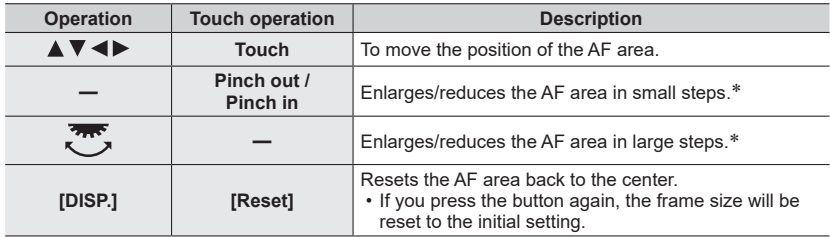

\* Not available when [  $E$  ] is selected.

**3 Press IMENU/SETI** 

• AF area with the same function as  $[\blacksquare]$  is displayed in the touched position, when the  $[\clubsuit]$  is selected. Setting of the AF area is cleared when [MENU/SET] is pressed or  $\left[\mathbb{F}^n\right]$  is touched.

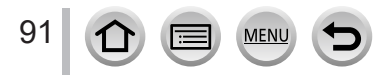

#### ■**When selecting [ ]**

You can set the focus position by selecting an AF area group. The AF area, which is configured with 49 points, is divided into groups consisting of 9 points each (6 points or 4 points for the groups located at the edges of the screen).

### **→ [Rec] / [Motion Picture] → [AF Mode]**

① Select [**iiiii**] and press ▼

- The AF area setting screen appears.
- $\oslash$  Press  $\blacktriangle \blacktriangledown \blacktriangle \blacktriangleright$  to select an AF area group
- Press [MENU/SET]
	- Setting of the AF area is cleared when [MENU/SET] is pressed or  $\left[\frac{[V^{[k]}]}{N}\right]$  is touched.

#### **Examples of group**

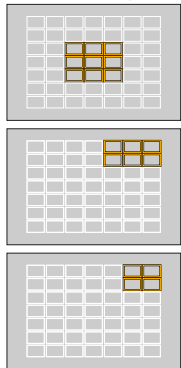

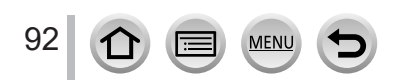

### ■ When selecting  $[$  **1**

You can enlarge the screen to perform more precise settings of the focus position.

• You cannot set the focus position at the edges of the screen.

### **→ [Rec] / [Motion Picture] → [AF Mode]**

 $\circledR$  Select [ $\left[\lceil \cdot \rceil\right]$  and press  $\blacktriangledown$ 

 $\oslash$  Use  $\blacktriangle \blacktriangledown \blacktriangle \blacktriangleright$  to set the focus position and press

[MENU/SET]

• The enlarged screen will appear for setting the focus position.

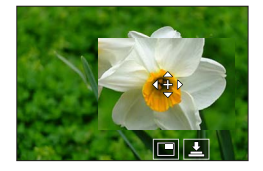

#### Move [+] to the focus position

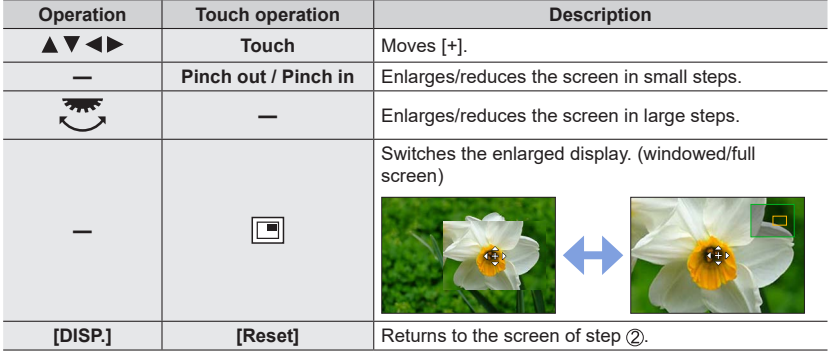

- The image of a part of the screen can be enlarged or reduced approximately 3 to 6 times. The image of the entire screen can be enlarged or reduced approximately 3 to 10 times.
- It is also possible to record a picture by touching  $[\underline{\bullet}]$ .

Press [MENU/SET]

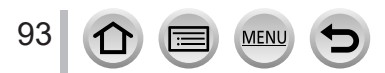

# **Setting the AF area position with the touch pad**

# **Recording mode: <b>in in PASM**  $\text{RM}$   $\text{RM}$   $\text{SM}$   $\text{SM}$

You can move the AF area displayed on the viewfinder by touching the monitor.

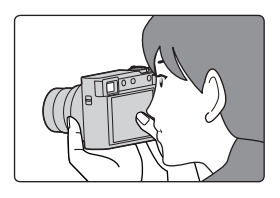

# **→ [Custom] → [Operation] → [Touch Settings] → [Touch Pad AF]**

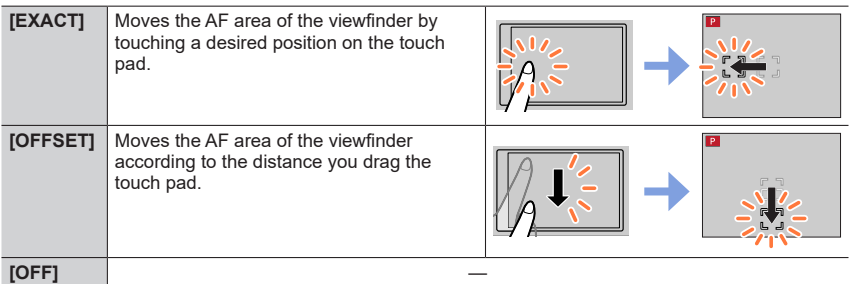

- Press the shutter button halfway to determine the focus position. If you press the [DISP.] button before determining the focus position, the focus position returns to the center.
- To cancel the settings for the AF area when the Auto Focus Mode is set to  $\lceil 2 \rceil$  (Face/ Eye Detection),  $[\mathbf{F}_{\text{tr}}]$  (tracking), or  $[\mathbf{F}]]$  (49-area-focusing), press [MENU/SET].

●The Touch Shutter function is disabled when using [Touch Pad AF].

- The [Touch Pad AF] does not function in the following cases:
	- When recording using [4K Live Cropping]
	- When [Pull Focus] in [Snap Movie] is set to [ON]

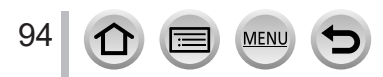

# **Optimizing the focus and brightness for a touched position**

# Recording mode: **面面PASM**图图图

 **→ [Custom] → [Operation] → [Touch Settings] → [Touch AF] → [AF+AE]**

#### *1* **Touch the subject you want to optimize the brightness for**

- The AF area setting screen appears.  $(\rightarrow 91)$
- The brightness optimization position is displayed on the center of the AF area. The position follows the movement of the AF area.
- [Metering Mode] is set to  $[\biguplus_{m=1}^{\infty}$ , which is used exclusively for the [Touch AE]. Reset Set

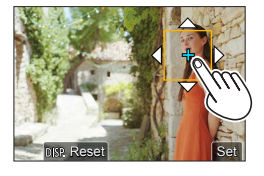

### *2* **Touch [Set]**

- The AF area with the same function as  $[\blacksquare]$  is displayed on the touched position.
- If you touch  $[\frac{100}{20}]$  (touch  $[\frac{100}{20}]$  when  $[\blacksquare]$  is set), the setting of  $[\text{AF+AE}]$  is canceled.

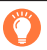

When the background has become too bright, etc., the brightness contrast with the background can be adjusted by compensating the exposure.

- ●When recording with the Touch Shutter, the focus and brightness are optimized for the touched position before recording takes place.
- ●At the edge of the screen, the metering may be affected by the brightness around the touched location.
- The [AF+AE] does not function in the following cases:
	- When using the Digital Zoom
	- When recording using [4K Live Cropping]

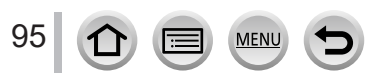

# **Taking close-up pictures (Macro recording)**

# **Recording mode: <b>E** E **PASM** ME NEW

This mode allows you to take close-up pictures of a subject, e.g. when taking pictures of flowers.

**Press <>>>
<b>4 D** to select the item and press [MENU/SET]

$$
\int \text{Press } [\mathbb{Z}_{\text{MF}}] \text{ button } (\blacktriangleleft)
$$

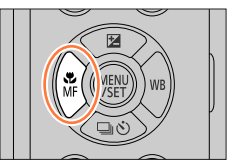

<span id="page-95-0"></span>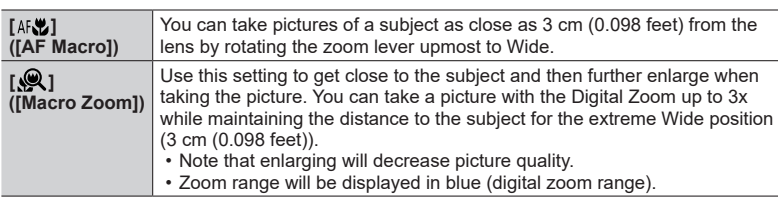

- ●When recording a subject close to the camera, we recommend taking a picture without using the flash.
- ●A picture may be out of focus when the subject is out of focus range, even if the focus display is lit. ●When a nearby subject is to be recorded
	- Using a tripod and [Self Timer]  $(\rightarrow 126)$  $(\rightarrow 126)$  is recommended.
	- The effective focus range (depth of field) is significantly narrowed. Therefore, if the distance between the camera and the subject is changed after focusing on the subject, it may become difficult to focus on it again.
	- Resolution may be slightly reduced around the edges of the picture. This is not a malfunction.
- Cannot set to [Macro Zoom] in the following cases:
	- [Handheld Night Shot] (Scene Guide Mode)
	- Panorama Shot Mode
	- When recording with [High Speed Video]
	- [Impressive Art], [Toy Effect], [Toy Pop], [Miniature Effect] (Creative Control Mode)
	- When [HDR] is set to [ON]
	- When [Multi Exp.] is set
	- When [Quality] is set to [RAW ], [RAW ] or [RAW]

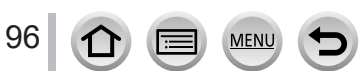

# **Taking pictures with Manual Focus**

# Recording mode: **mini** PASMAMENS

Manual Focus is convenient when you want to lock the focus to take pictures or when it is difficult to adjust focus using Auto Focus.

- **1 Press**  $\begin{bmatrix} \mathbf{w} \\ \mathbf{w} \end{bmatrix}$  button  $($
- 2 **Press <>>> b** to select [MF] and press **[MENU/SET]**

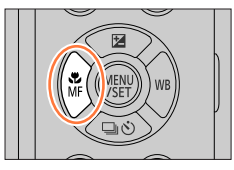

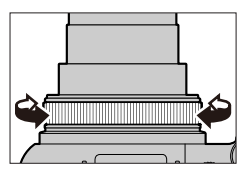

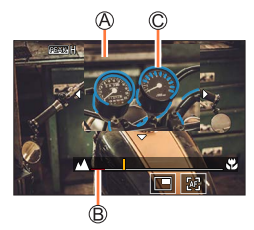

# *3* **Turn the control ring to adjust focus**

Turning the control ring to the right: Focusing on a nearby subject Turning the control ring to the left: Focusing on a distant subject

MF Assist (Enlarged screen) MF Guide (→[190\)](#page-189-0) C Peaking

- Color is added to the portions of the image that are in focus. (Peaking)  $(→187)$  $(→187)$
- The screen changes to the assist screen and an enlarged display appears. (MF Assist) You can move the enlarged part by dragging the screen.
- You can also enlarge the display by pinching out or touching the screen twice.

97

### Taking pictures with Manual Focus

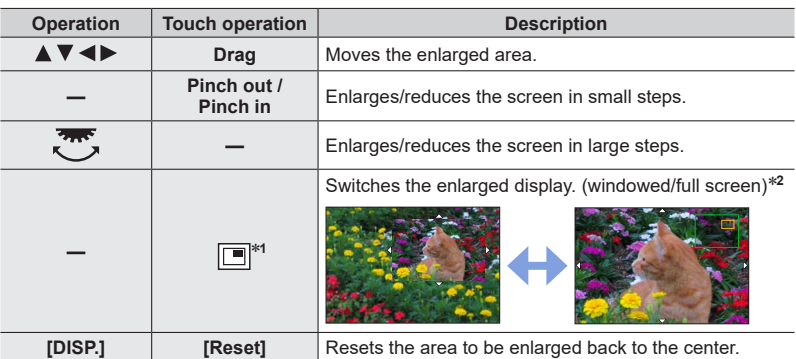

\***<sup>1</sup>** Cannot be set when using Intelligent Auto Mode. \***<sup>2</sup>** The image of a part of the screen can be enlarged or reduced approximately 3 to 6 times. The image of the entire screen can be enlarged or reduced approximately 3 to 10 times.

# *4* **Press the shutter button halfway**

- The recording screen will be displayed.
- The same operation can be performed by pressing [MENU/SET].

●When [Focus Switching for Vert / Hor] in the [Custom] ([Focus / Release Shutter]) menu is set, you can set a position of the enlarged area of MF Assist for each direction of the camera.

## **Quickly adjusting the focus using Auto Focus**

In Manual Focus, the focus can be set on the subject through Auto Focus.

### *1* **Touch [ ]**

- Auto Focus is activated at the center of the frame.
- Auto Focus also works with the following operations.
	- Pressing the [AF/AE LOCK] button to which [AF-ON] is assigned  $(\rightarrow 99)$  $(\rightarrow 99)$  $(\rightarrow 99)$
	- Pressing the function button to which [AF-ON] is assigned  $(\rightarrow 47)$  $(\rightarrow 47)$  $(\rightarrow 47)$
	- Dragging the monitor and releasing your finger at the position you want to focus on

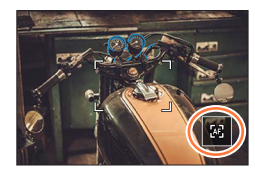

• This function cannot be used when [4K Live Cropping] is set.

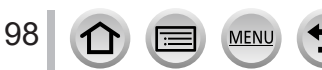

# **Taking pictures by locking the focus and/or exposure (AF/AE Lock)**

# Recording mode: **<b>EN EN PIAIS MEMERISCH**

You can use the AF/AE Lock function to fix the focus and exposure in advance and change the composition of the picture when recording. This function is convenient when you want to focus on the edge of the screen or when your subject is back-lit.

# *1* **Point the camera at the subject**

- *2* **Lock the focus and/or exposure while you press and hold [AF/AE LOCK] button**
	- When you release [AF/AE LOCK] button, the focus and/or exposure lock is canceled.
- *3* **While you press and hold [AF/AE LOCK] button, move the camera to compose the picture you want to take and fully press the shutter button**

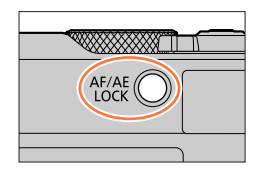

## <span id="page-98-0"></span>■ Setting the function of [AF/AE LOCK]

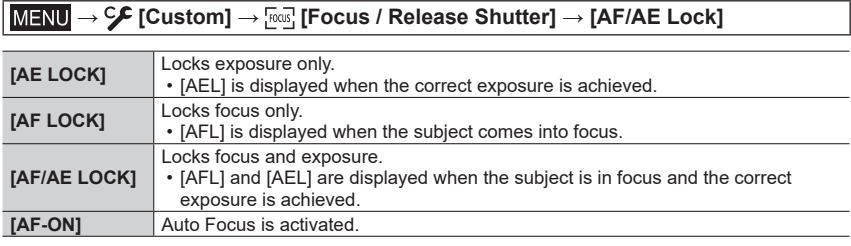

● AE Lock is disabled in Manual Exposure Mode.

● AF Lock is disabled during Manual Focus.

● Program Shift can be set even when AE is locked.

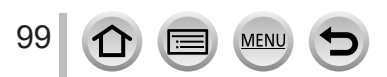

# **Taking pictures with Exposure Compensation**

Recording mode: **<b>Ref** PASM<sup>EM</sup>FISN<sup>6</sup>

Corrects the exposure when there is a backlight or when the subject is too dark or too bright.

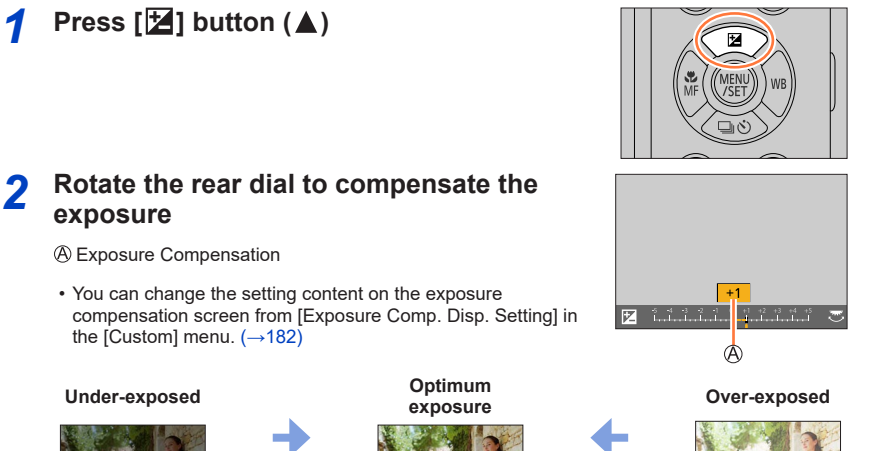

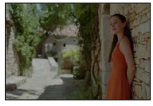

Adjust the exposure to the [+] direction

Adjust the exposure to the [-] direction

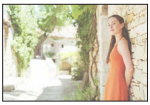

# *3* **Press [MENU/SET] to set**

- You can also press the shutter button halfway to set.
- ●**In Manual Exposure Mode, you can correct the exposure only when the ISO sensitivity is set to [AUTO].**

#### **(You can select Exposure Compensation when the Quick menu is displayed by pressing the [Q.MENU/** $\bigcirc$ ] button.)

- ●You can set the exposure compensation value in the range between –5 EV and +5 EV. Settings can be made within a range of –3 EV to +3 EV while recording motion pictures, recording 4K photos, or recording in [Post Focus].
- ●Depending on the brightness, this may not be possible in some cases.
- $\bullet$  When the Exposure Compensation value is out of the  $-3$  EV to +3 EV range, the brightness of the recording screen will no longer change. It is recommended to record by checking the actual brightness of the recorded image in the Auto Review or playback screen.
- ●The set Exposure Compensation value is stored even if the camera is turned off. (When [Exposure Comp. ResetI is set to [OFF])

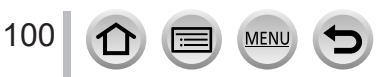

# **Setting the ISO Sensitivity**

# **Recording mode: <b>E** ET PASMENE SCN

Set ISO sensitivity (sensitivity to lighting).

 **→ [Rec] → [Sensitivity]**

## *1* **Select the ISO sensitivity by rotating the rear dial**

ISO sensitivity

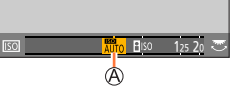

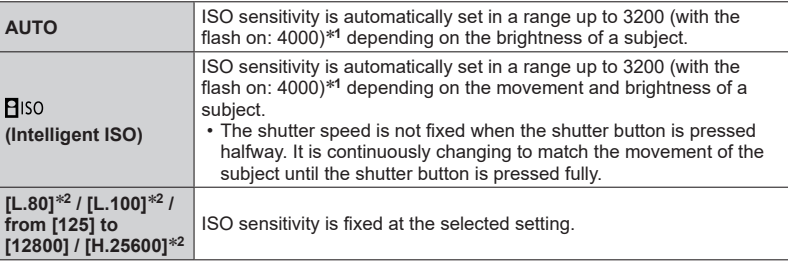

\***<sup>1</sup>** When [ISO Auto Upper Limit (Photo)] is set to [AUTO]. \***<sup>2</sup>** Only when [Extended ISO] is [ON].

# *2* **Press [MENU/SET] to set**

• You can also press the shutter button halfway to set.

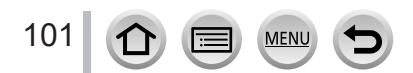

#### Setting the ISO Sensitivity

### **Setting guide**

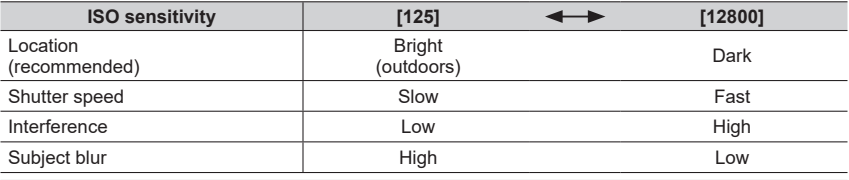

●For details on the available flash range used when the ISO sensitivity is set to [AUTO], refer to  $(\rightarrow 145)$  $(\rightarrow 145)$ .

 $\bullet$  Cannot select [ $\Xi$ |so] in the following cases:

- Shutter-Priority AE Mode
- Manual Exposure Mode

●When [Multi Exp.] is set, the maximum setting is [3200].

●ISO sensitivity is set to [AUTO] (for motion pictures) while a motion picture is being recorded. You can use the following ISO sensitivity settings when recording in Creative Video Mode ([Motion Picture] menu → [Sensitivity]), when recording 4K photos, or when recording using [Post Focus].

• [AUTO], [125] to [6400] ([L.80] to [6400] when [Extended ISO] is set to [ON])

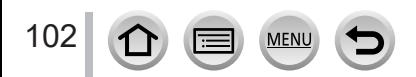

# <span id="page-102-0"></span>**Recording mode: <b>E** E PASMENDS 6

This item adjusts to the color of white which is closest to what is seen by the eye in accordance with the light source.

*1* **Press [ ] button ( )**

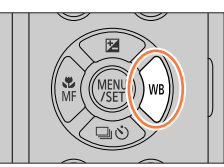

# *2* **Rotate the rear dial to select the White Balance**

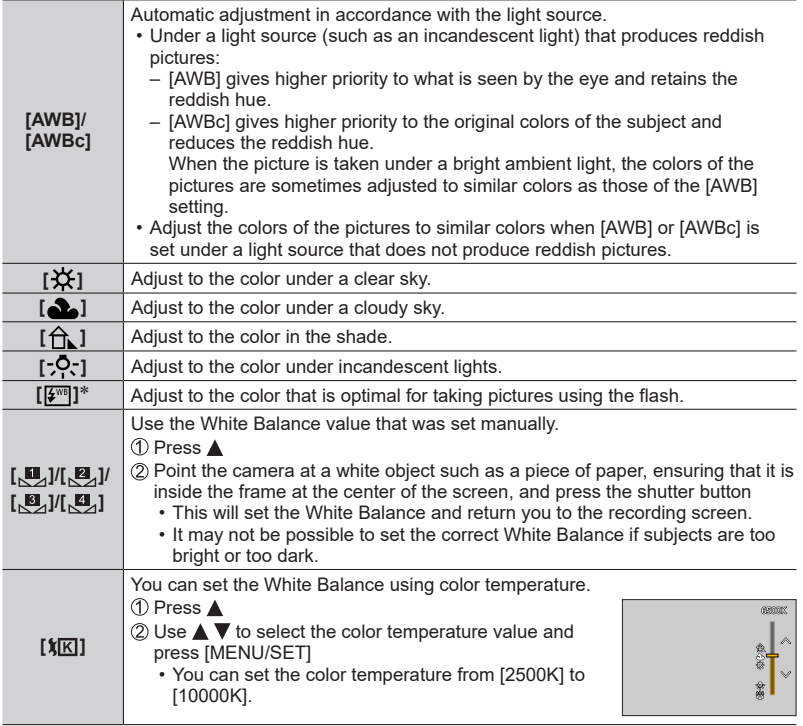

\* The [AWB] setting is applied while recording motion pictures, recording 4K photos, or recording in [Post Focus].

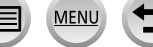

# *3* **Press [MENU/SET] to set**

• You can also press the shutter button halfway to set.

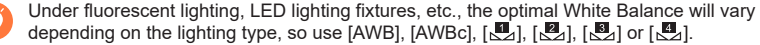

- ●The White Balance may not operate correctly if you take pictures using a flash and the subject is recorded outside of the effective flash range.
- ●In Scene Guide Mode, settings suitable for each scene are made.
- ●In Scene Guide Mode, changing the scene or recording mode will return White Balance settings (including the White Balance fine adjustment setting) back to [AWB].

#### ■**Auto White Balance**

When [AWB] (Automatic White Balance) is set, the coloring is adjusted in accordance with the light source. However, if the scene is too bright or too dark or if other extreme conditions apply, the pictures may appear reddish or bluish. The White Balance may not operate correctly if there is a multiple number of light sources. In that case, set the [White Balance] to settings other than [AWB] or [AWBc] to adjust the coloring.

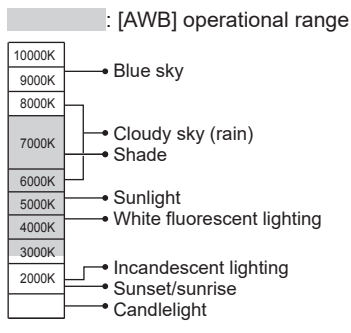

K=Kelvin Color Temperature

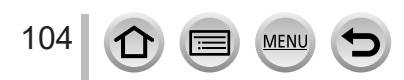

### <span id="page-104-0"></span>**Performing White Balance fine adjustments**

White Balance settings can be individually fine-tuned if colors still do not appear as anticipated.

- **1** In step 2 of "Adjusting the White Balance"  $(\rightarrow 103)$  $(\rightarrow 103)$ , **select the White Balance and press**
- 2 Use **A** ▼ **4** ▶ to perform White Balance fine **adjustments**
	- $\blacktriangleleft$ : A (amber: orangish colors)  $\blacktriangleright$ : B (blue: bluish colors)
	- $\blacktriangle$ : G (green: greenish colors)  $\blacktriangledown$ : M (magenta: reddish colors)
	- You can also make fine adjustments by touching the White Balance graph.
	- Pressing [DISP.] button resets the position back to the center.

#### *3* **Press [MENU/SET] to finalize the setting**

- Press the shutter button halfway to return to the recording screen.
- ●When you perform fine adjustments of the White Balance toward the A (amber) or B (blue) side, the color of the White Balance icon displayed on the screen will change to the fine-tuned color.
- ●When you perform fine adjustments of the White Balance toward the G (green) or M (magenta) side, [+] (green) or [-] (magenta) will be displayed in the White Balance icon on the screen.

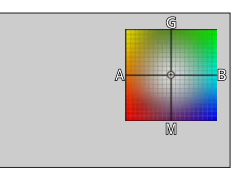

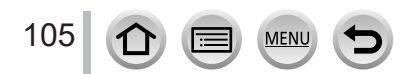

## **Bracket recording using White Balance**

Bracket settings are performed based on the fine adjustment values for White Balance, and three pictures with different coloring are automatically recorded when the shutter button is pressed once.

*1* **Perform fine adjustments of the White Balance in step** *2* **of "Performing White Balance fine adjustments"**  (→[105](#page-104-0)) **and rotate the rear dial to perform the Bracket setting**

• You can also set the bracket by touching  $[| \cdot | \cdot | ] / [ | \cdot | ] / [ | \cdot | ] / [ | \cdot | ]$ .

### *2* **Press [MENU/SET] to finalize the setting**

• Press the shutter button halfway to return to the recording screen.

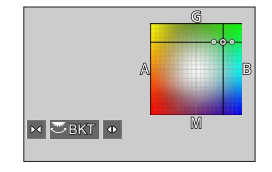

- $\bullet$  You can also set the White Balance Bracket in [Bracket] in the [Rec] menu. ( $\rightarrow$ [127\)](#page-126-0)
- ●This function is not available in the following cases:
	- Panorama Shot Mode
	- [Glistening Water], [Glittering Illuminations], [Handheld Night Shot], [Soft Image of a Flower] (Scene Guide Mode)
	- When using [Burst]
	- When recording 4K photos
	- When recording using [Post Focus]
	- When taking still pictures while a motion picture is being recorded
	- When [Quality] is set to [RAW ], [RAW ] or [RAW]
	- When [Multi Exp.] is set
	- When using [Time Lapse Shot]
	- When [Auto Shooting] of [Stop Motion Animation] is set to [ON]

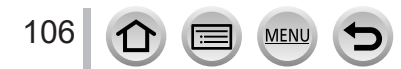

# **Recording with the 4K Photo function and selecting pictures to save**

# **Recording with the 4K Photo function**

# **Recording mode: <b>ENET** PASMEN EXIMIGN

You can take burst pictures of approximately 8 million pixels with a burst rate of 30 fps. You can select and save a frame from the burst file.

• To record pictures, use a UHS Speed Class 3 card.

# *1* **Press [ ] button**

• The same operation can be performed by pressing the  $\left[\Box\!\!\!\Box\!\!\!\Box\right]$  button  $(\blacktriangledown)$ , using  $\blacktriangleleft\blacktriangleright$  to select a 4K photo icon, and pressing  $\blacktriangle$ .

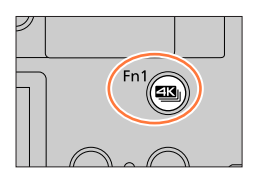

d R R R

# 2 **Press <>>> +** to select the recording method **and press [MENU/SET]**

• The recording method can also be set using [4K PHOTO] in the [Rec] menu.

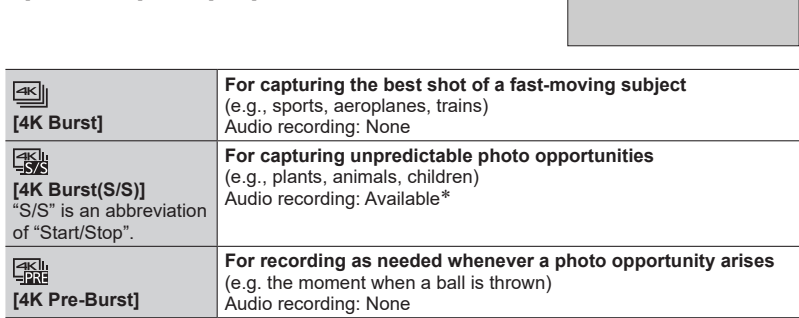

\* Audio is not played back when you perform playback with the camera.

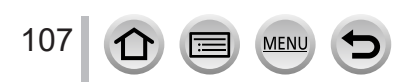

### Recording with the 4K Photo function and selecting pictures to save

# *3* **Recording with the 4K Photo function**

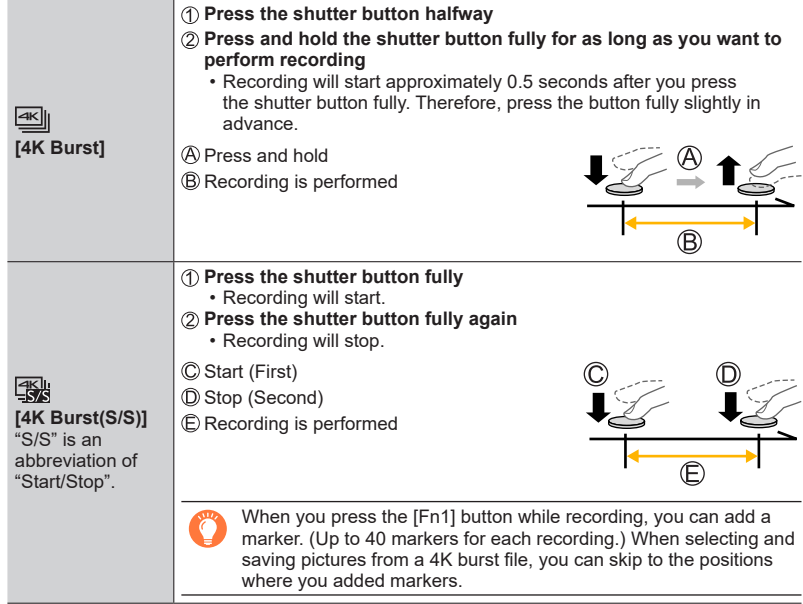

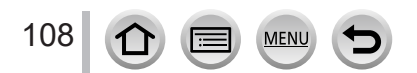
# **Press the shutter button fully** • The camera adjusts the focus continuously when using Auto Focus. Except when in Manual Exposure Mode, it also adjusts the exposure continuously. • Images may not be displayed as smoothly as when recording with the normal recording screen. Approximately 1 second Line of the set **[4K Pre-Burst]** Recording is performed In situations where you want to lock focus and exposure, such as when the subject is not at the center, use  $A = [A]E / \Delta E = [A \cup B]$

#### Recording with the 4K Photo function and selecting pictures to save

- Burst pictures are saved as a single 4K burst file in the MP4 format.
- When [Auto Review] is enabled, the picture selection screen will be displayed automatically. To continue recording, press the shutter button halfway to display the recording screen.
- For information on how to select and save pictures from 4K burst files, refer to  $(\rightarrow 110)$  $(\rightarrow 110)$  $(\rightarrow 110)$ .

#### ■ **To cancel the 4K Photo functions**

In step  $2$ , select  $[\mathbb{R}^n]$ .

• The operation can be canceled by pressing the  $[\Box]$  button ( $\Pi$ ) and then selecting  $\Box$ ] ([Single]) or  $\Box$ ].

#### **Battery drainage and camera temperature**

- If the surrounding temperature is high or 4K photos are recorded continuously,  $\left[\bigwedge_{i=1}^{n}$  may be displayed and recording may be stopped halfway through. Wait until the camera cools down.
- ●**When [ ] ([4K Pre-Burst]) is set, the battery drains faster and the camera temperature rises. (to protect itself, the camera may switch to [ ] ([4K Burst])) Select [ ] ([4K Pre-Burst]) only when recording.**

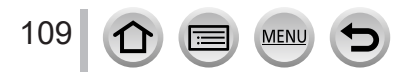

### <span id="page-109-0"></span>**Selecting pictures from 4K burst file and saving**

- **1** Select a picture with the  $\sqrt{2}$  on the playback screen, **and press** 
	- The same operation can be performed by touching  $[ \triangle \mathbb{R} ]$ .
	- In the case of recording with [[[6]] ([4K Pre-Burst]), proceed to the step *3*.

#### *2* **Drag the slide bar to perform rough scene selection**

- For information on how to operate the slide view screen, refer to  $(\rightarrow 111)$  $(\rightarrow 111)$  $(\rightarrow 111)$ .
- If you touch  $\lceil \frac{1}{2} \rceil$  (or press the  $\lceil \frac{1}{2} \rceil$  button), you can choose a scene in the 4K burst playback screen.  $(\rightarrow 112)$  $(\rightarrow 112)$

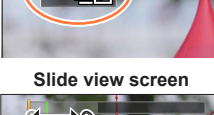

IБ

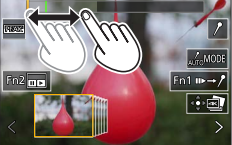

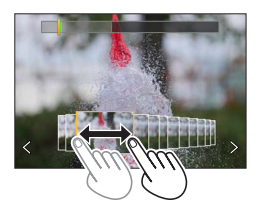

# *3* **Drag to select the frame you want to save as a picture**

• The same operation can be performed using  $\blacktriangleleft$ .

#### *4* **Touch [ ] to save the picture**

- The selected picture will be saved as a new picture in the JPEG format separate from the 4K burst file.
- The picture will be saved with recording information (Exif information), including its shutter speed, aperture and ISO sensitivity information.

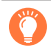

If you use [4K PHOTO Bulk Saving] in the [Playback] menu, you can bulk save 5 seconds' worth of 4K recording.  $(→213)$  $(→213)$ 

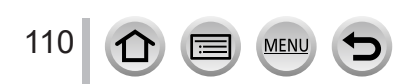

#### <span id="page-110-0"></span>**<Slide view screen>**

Position of the displayed frame

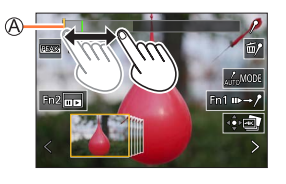

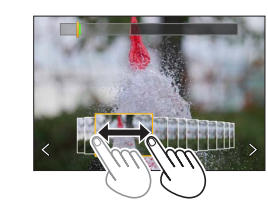

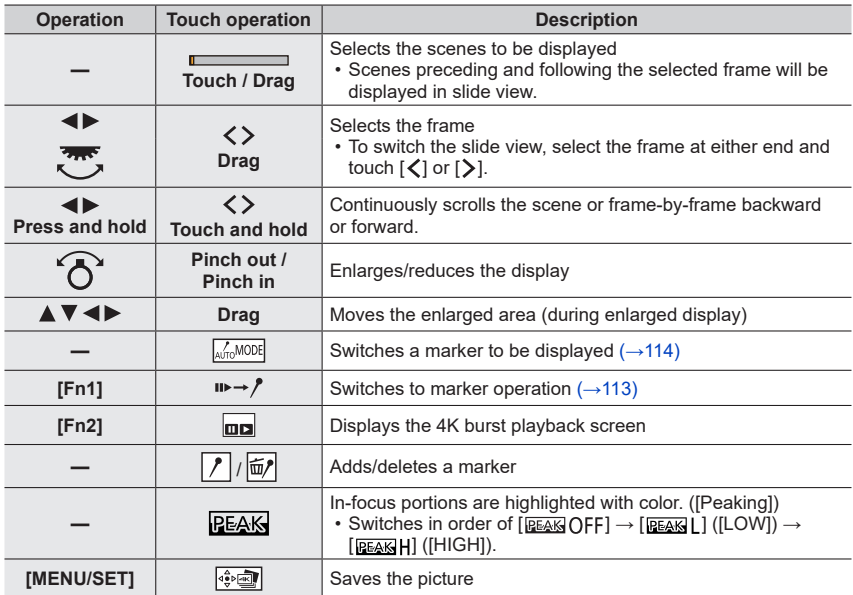

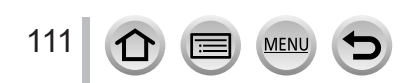

#### <span id="page-111-0"></span>**<4K burst playback screen>**

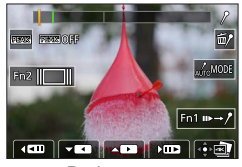

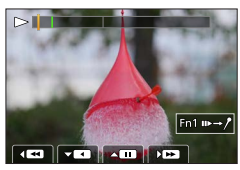

During pause During continuous playback

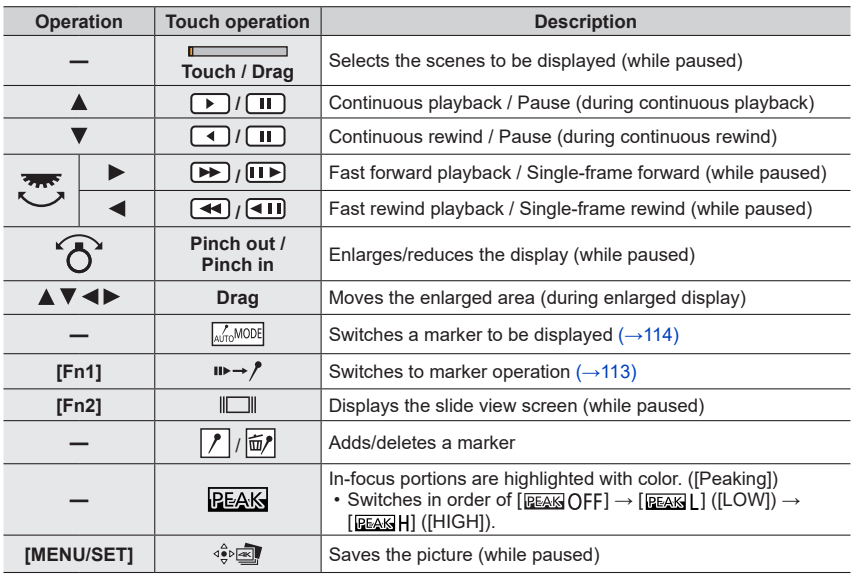

●You can also zoom in by quickly touching the touch screen twice. (If the display was enlarged, it returns to the same magnification ratio.)

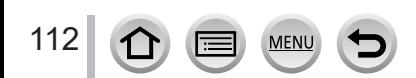

#### ■ Selecting and saving pictures on the TV screen

- Set [HDMI Mode (Play)] to [AUTO] or [4K/30p]. When connecting to a TV that does not support 4K motion picture, select [AUTO].
- If you connect the camera to a TV and display 4K burst files on the TV, they will be displayed only on the 4K burst playback screen.

#### **Marker**

When selecting and saving pictures from a 4K burst file, you can select pictures easily by skipping between marked positions.

#### <span id="page-112-0"></span>■ Skips to the marked positions

When  $[w \rightarrow r]$  is touched on the slide view screen or 4K burst playback screen, the marker operation screen appears and you can skip to the marked positions. Touch  $[\ell_{\rightarrow\text{IP}}]$  to return to the original operation.

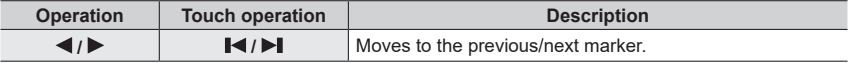

Two types of markers are available.

**White marker:** This is manually set during recording or playback.

**Green marker:** This is automatically set by the camera during recording. (Auto Marking function)

Manually set marker (white)

Marker set using the Auto Marking function (green)

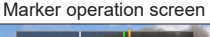

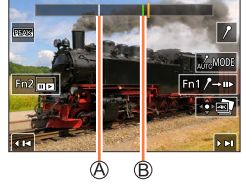

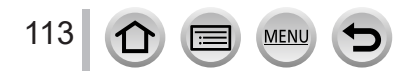

#### **Auto Marking function**

The camera automatically sets markers on scenes in which a face or the movement of a subject is detected.

(Example: At the scene when a vehicle passes by, a balloon bursts, or a person turns around)

- Up to 10 markers are displayed for each file.
- In the following cases, markers may not be set by the Auto Marking function depending on the recording conditions and the status of subjects.
	- The camera is moving because of panning or jitter
	- The movement of a subject is slow/small, or the subject is small
	- A face is not facing front

#### <span id="page-113-0"></span>■ Switches a marker to be displayed

Touch  $\left[\sqrt{a_{\text{row}}\omega}$  on the slide view screen, 4K burst playback screen, or marker operation screen.

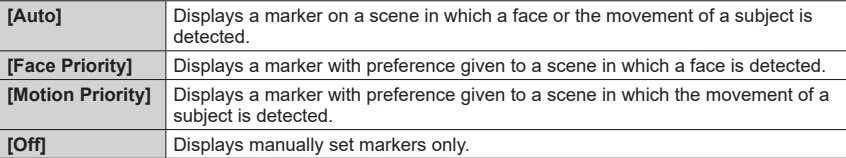

● You cannot delete markers set by the Auto Marking function.

●The markers set by the Auto Marking function may not be displayed correctly if you split the 4K burst file on a device other than this camera and then play it back on the camera.

- ●In the following cases, markers set by the Auto Marking function are not displayed.
	- 4K burst files recorded with [4K Pre-Burst]

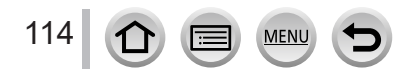

### **Notes on the 4K Photo function**

#### ■ **To change the aspect ratio**

Selecting [Aspect Ratio] in the [Rec] menu allows you to change the aspect ratio for 4K photos.

#### ■ **To record the subject with reduced blur**

You can reduce the blur of the subject by setting a faster shutter speed.

 $\circledR$  Set mode dial to  $[$ S $]$ 

2 Set the shutter speed by rotating the rear dial

- Approximate shutter speed for outdoor recording in fine weather conditions: 1/1000 seconds or faster.
- If you increase the shutter speed, the ISO sensitivity becomes higher, which may increase the noise on the screen.

#### ■ Preventing camera shake when you are recording pictures

When you perform [Light Composition] or [Sequence Composition], we recommend using a tripod and taking pictures remotely by connecting the camera to a smartphone to prevent camera shake.  $(\rightarrow 235)$  $(\rightarrow 235)$  $(\rightarrow 235)$ 

#### ■ Shutter sound for 4K photo recording

- When using  $[\equiv]$  ([4K Burst]) or  $[\equiv]$  ([4K Pre-Burst]), you can change the electronic shutter sound settings in [Shutter Vol.] and [Shutter Tone].  $(\rightarrow 197)$  $(\rightarrow 197)$  $(\rightarrow 197)$
- When recording with [ 2] ([ 4K Burst(S/S)]), you can set the start/stop tone volume in [Beep Volume].
- You can perform high speed burst recording quietly using the 4K Photo function in combination with [Silent Mode].  $(→175)$  $(→175)$

#### ■ Scenes not suitable for the 4K Photo function

#### **Recording indoors**

When recording under fluorescent lighting or LED lighting fixtures, etc., the colors and brightness may change or horizontal striping may appear on the screen. The striping may be reduced by setting a slower shutter speed.  $(\rightarrow 179)$  $(\rightarrow 179)$  $(\rightarrow 179)$ 

#### **Fast-moving subjects**

Subjects moving fast may appear distorted when recorded.

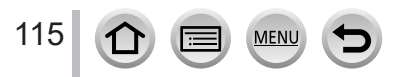

#### <span id="page-115-0"></span>■ **The camera's setup for the 4K Photo function**

The camera's setup is automatically optimized for 4K photo recording.

• The following settings are fixed.

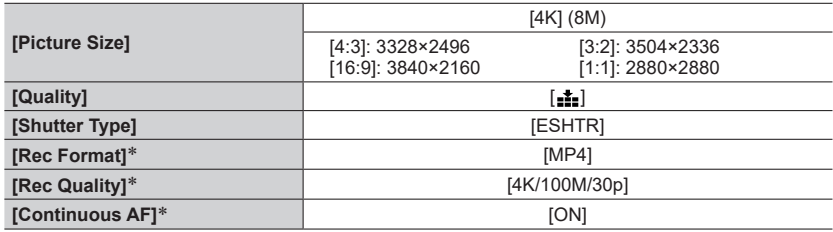

\* Settings in the [Motion Picture] menu are not applied to 4K burst files recorded with the 4K Photo function.

• The following limitations apply to the recording functions indicated below.

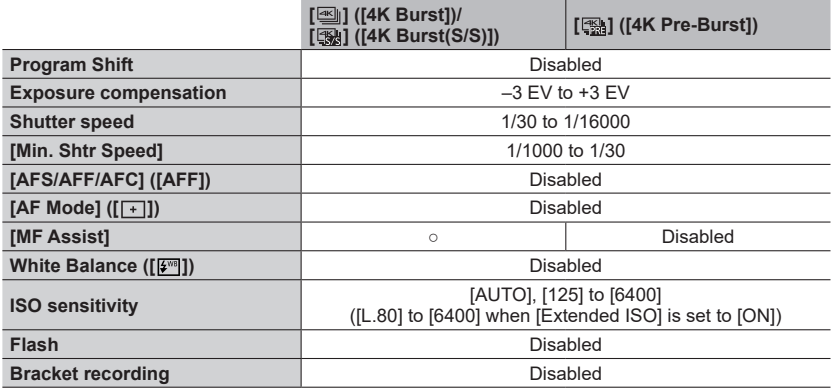

• The following menu items are disabled:

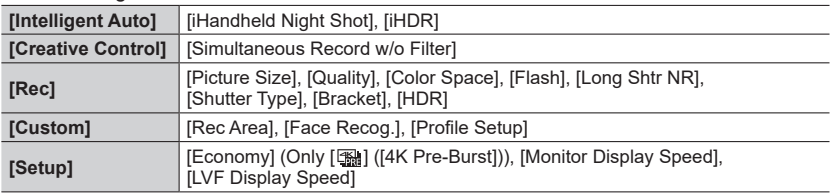

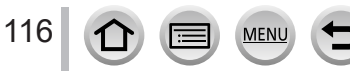

- ●Recording stops when the continuous recording time exceeds 15 minutes. When using an SDHC memory card, files are split into smaller picture files for recording and playback if the file size exceeds 4 GB. (You can continue to record pictures without interruption.) If using an SDXC memory card, you can record pictures in a single file even if the size is greater than 4 GB.
- ●When recording, the angle of view becomes narrower.
- The following changes occur when recording 4K photos:
	- [Destination] in [Travel Date] cannot be recorded.
	- [Simultaneous Record w/o Filter] in [Filter Settings] is not available.
	- It is not possible to use the HDMI output.
- When recording using the [ [ ] ([4K Pre-Burst]) function, Step Zoom does not operate.
- Scene Detection in Intelligent Auto Mode works the same way as when recording motion pictures. ● The 4K Photo function is disabled when using the following settings:
	- [Clear in Backlight], [Glistening Water], [Artistic Nightscape], [Glittering Illuminations], [Handheld Night Shot], [Clear Night Portrait], [Soft Image of a Flower] (Scene Guide Mode)
	- [Rough Monochrome], [Silky Monochrome], [Miniature Effect], [Soft Focus], [Star Filter], [Sunshine] (Creative Control Mode)
	- During motion picture recording
	- When [Multi Exp.] is set
	- When using [Time Lapse Shot]
	- When using [Stop Motion Animation]
- ●To select and save pictures from 4K burst files on a PC, use the software "PHOTOfunSTUDIO". Please note that it is not possible to edit a 4K burst file as a motion picture.

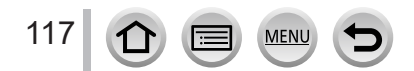

# <span id="page-117-0"></span>**Adjusting the focus after recording**

#### **([Post Focus]/[Focus Stacking])**

# **Recording mode: <b>m**nn T | A | S | M | H | S | S | M | G | S | M | G | M | G | M | G | M | G | M | G | M | G | M | G | M | G | M | G | M | G | M | G | M | G | M | G | M | G | M | G | M | G | M | G | M | G | M | G | M | G |

You can record 4K burst pictures while changing the focus point and then select a focus point after recording. This function is best for non-moving subjects.

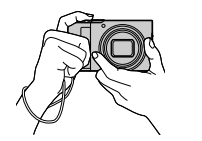

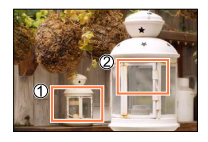

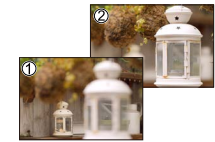

Finished picture has the desired focus point

4K burst recording with automatic focus shift

Touch the desired focus point

- To record pictures, use a UHS Speed Class 3 card.
- We recommend using a tripod to perform [Focus Stacking].

# **Recording using [Post Focus]**

*1* **Press [ ] button**

### **2** Press ◀▶ to select [ON] and press [MENU/SET]

#### [Post Focus] icon

- You can also set it to [ON] by pressing the  $[\Box]$  ( $\Diamond$ )] button ( $\nabla$ ), using  $\blacktriangleleft$  to select a [Post Focus] icon ( $\left[\frac{1}{2}\right]$ ).
- *3* **Determine the composition and press the shutter button halfway**
	- Auto Focus activates and automatically detects the focus point on the screen.
	- If there is no focus point on the screen, the Focus indicator  $(\bigcirc)$ blinks and you cannot record.

**From halfway pressing the shutter button to completion of recording** • Do not change the distance to subject or the composition.

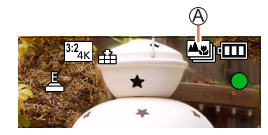

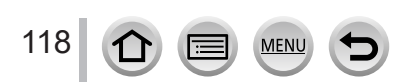

#### *4* **Press the shutter button fully to start recording**

Recording progress bar

- The focus point changes automatically while recording. When the recording progress bar disappears, recording automatically ends.
- The data will be saved as a single file in the MP4 format.
- If [Auto Review] is set, a screen will automatically appear that lets you select the focus point.  $(→120)$  $(→120)$

#### ■**Canceling [Post Focus]**

Select [OFF] in step *2*.

• The operation can be canceled by pressing the  $[\Box]$  button ( $\P$ ) and then selecting  $\Box$ ] ([Single]) or  $\Box$ ].

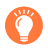

#### **About camera temperature**

If the surrounding temperature is high or [Post Focus] recording is performed continuously,  $\lceil \frac{1}{2} \rceil$  may be displayed and recording may be stopped halfway through. Wait until the camera cools down.

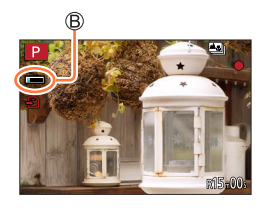

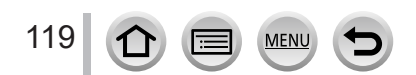

## <span id="page-119-1"></span>**Select the focus point and save the picture ([Post Focus])**

*1* **On the playback screen, select the image with the [ ] icon and press** 

• The same operation can be performed by touching  $[$ 

#### <span id="page-119-0"></span>*2* **Touch the focus point**

- If there are no pictures with the focus on the selected point, a red frame will be displayed, and pictures cannot be saved.
- The edge of the screen cannot be selected.

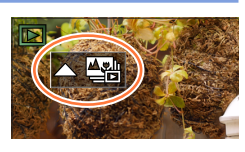

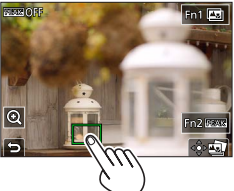

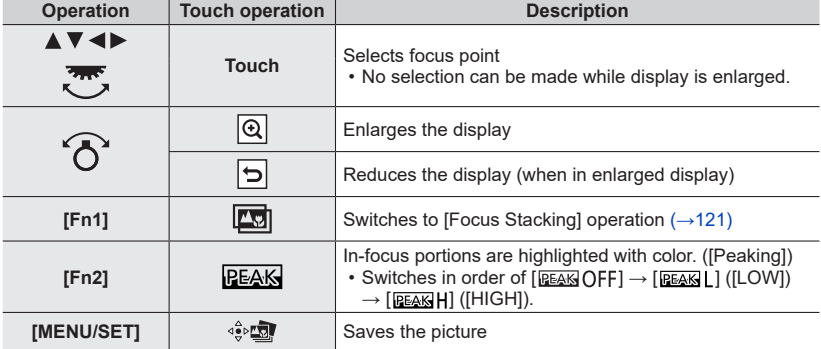

• You can make fine adjustments to the focus by dragging the slide bar during enlarged display. (The same operation can be performed using  $\blacktriangleleft$ .)

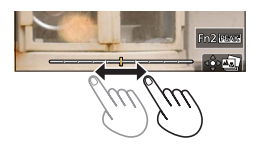

### *3* **Touch [ ] to save the picture**

• The selected picture will be saved as a new separate file in the JPEG format.

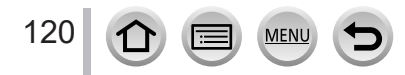

### <span id="page-120-0"></span>**Select the focus range to combine and create a single picture ([Focus Stacking])**

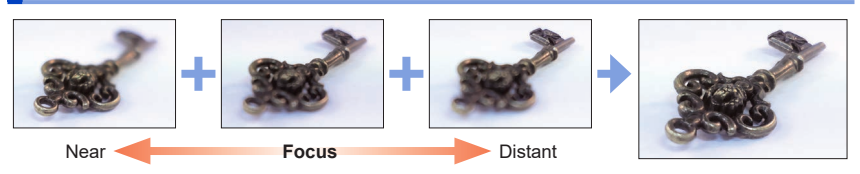

*1* **Touch [ ] on screen in step** *2* **of "Select the focus point and save the picture ([Post Focus])"** (→[120](#page-119-1))

• The same operation can be performed by pressing the [Fn1] button.

#### *2* **Choose a stacking method and touch it**

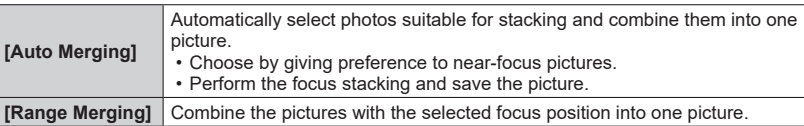

#### **(When selecting [Range Merging])**

#### *3* **Touch the focus point**

- Select positions at two or more points.
- Focus points between the selected two positions will be selected.
- Positions that cannot be selected, or that would produce an unnatural result will be grayed out.
- Touch a position again to deselect it.
- If you drag the screen you can then continue to select positions.

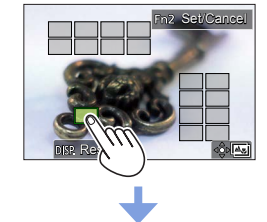

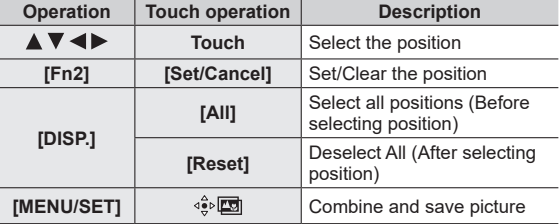

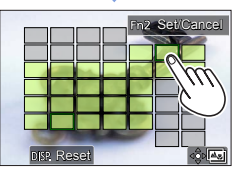

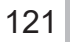

#### *4* **Touch [ ] to combine and save the picture**

• The picture will be saved in JPEG format with recording information (Exif information) from the nearest position's picture, including its shutter speed, aperture and ISO sensitivity information.

# **Notes on the [Post Focus]/[Focus Stacking]**

#### ■ **The camera's setup for recording in [Post Focus]**

- Since recording is performed in the same picture quality as 4K photos, certain limitations apply to recording functions and menu settings. For details, refer to "The camera's setup for the 4K Photo function"  $(\rightarrow 116)$  $(\rightarrow 116)$  $(\rightarrow 116)$ .
- In addition to the limitations of the 4K Photo function, the following limitations apply to [Post Focus] recording:
	- [AF Mode] and [AFS/AFF/AFC] cannot be set.
	- Manual Focus cannot be used.
	- The following [Custom] menu items cannot be set: [Shutter AF]
	- Motion pictures cannot be recorded.
	- [Digital Zoom] is not available.

● During recording, the angle of view will be narrower.

- The IPost Focus] function is disabled when using the following settings:
	- [Clear in Backlight], [Glistening Water], [Artistic Nightscape], [Glittering Illuminations], [Handheld Night Shot], [Clear Night Portrait], [Soft Image of a Flower] (Scene Guide Mode)
	- [Rough Monochrome], [Silky Monochrome], [Miniature Effect], [Soft Focus], [Star Filter], [Sunshine] (Creative Control Mode)
	- When [Multi Exp.] is set
	- When using [Time Lapse Shot]
	- When using [Stop Motion Animation]
- ●When selecting the focus and saving pictures, you cannot select and save the picture from a TV screen even if the camera is connected to a TV through an HDMI micro cable.
- ●In the following cases, [Focus Stacking] may produce an unnatural picture:
	- If the subject is in motion
	- If there are large differences in distance to the subject
	- If there is significant blurring (recording with a larger aperture might make the picture less unnatural)
- ●During focus stacking, auto compensation is applied to deviations among pictures due to camera shake. In such cases, the angle of view will be slightly narrower at the time of focus stacking.
- ●Only pictures taken using [Post Focus] on this camera are eligible for [Focus Stacking].

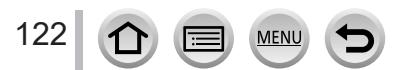

# <span id="page-122-0"></span>**Selecting a Drive Mode**

**Recording mode: <b>m**nn T | A | S | M | H | S | S | M | G | S | M | G | M | G | M | G | M | G | M | G | M | G | M | G | M | G | M | G | M | G | M | G | M | G | M | G | M | G | M | G | M | G | M | G | M | G | M | G | M | G |

You can switch the operation to be performed when you press the shutter button.

# **1 Press**  $[\Box \Diamond]$  button  $(\blacktriangledown)$

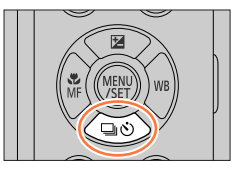

 $\circledR$ 

ㅁ▫ៅ▩◙♡) ABCDE

 $|\mathbf{u}_{\text{tot}}\rangle$ 

# 2 **Press <>>>** to select the drive mode and **press [MENU/SET]**

Drive Mode

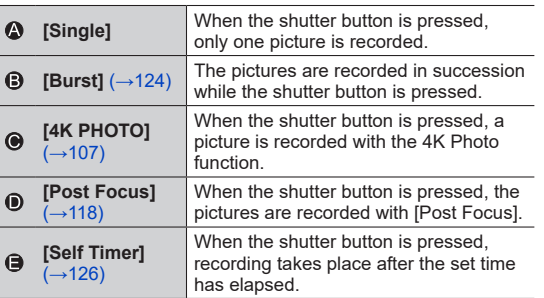

#### ■ **To cancel the drive mode**

In step  $2$ , select  $[\Box]$  ([Single]) or  $[\Box]$ .

• You can cancel the self-timer by turning off the camera. (When [Self Timer Auto Off] is set to [ON].)

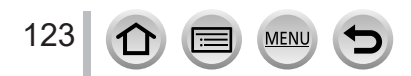

# <span id="page-123-0"></span>**Burst function**

#### ■**Setting [Burst Rate]**

 $\circled{1}$  Select [Burst] and pressing  $\triangle$  in step 2 ( $\rightarrow$ [123](#page-122-0))

 $\oslash$  Select the burst rate with  $\blacktriangleleft$ , and press [MENU/SET]

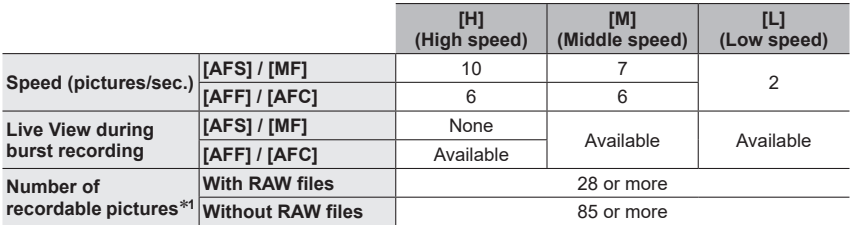

\***<sup>1</sup>** When recording is performed under the test conditions specified by Panasonic. Pictures can be taken until the card becomes full. However, the burst speed will become slower halfway through the recording. The number of burst pictures is limited by the picture-taking conditions and the type and/or status of the card used.

#### ■ About the maximum number of pictures that can be taken continuously

When you press the shutter button halfway, the maximum number of pictures you can take continuously will appear. You can check the approximate number of pictures that can be taken before the burst speed slows down.

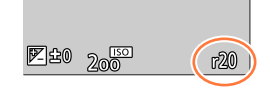

Example: When 20 pictures can be taken: [r20]

- Once recording starts, the maximum number of pictures that can be taken continuously will decrease. When [r0] appears, the burst speed will slow down.
- When [r99+] is displayed, you can take 100 or more pictures continuously.

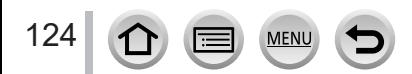

# **Focusing in burst mode**

Focusing varies depending on focus settings and the setting of [Focus/Release Priority] in the [Custom] ([Focus / Release Shutter]) menu.

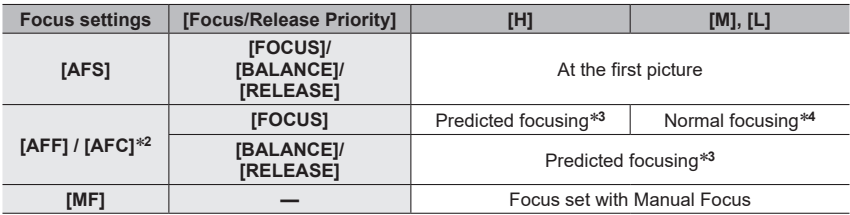

\*2 Focus is fixed in the first picture when dark subjects are recorded.<br>\*3 The camera predicts the focus within a possible range by giving higher priority to the burst speed.<br>\*4 Since the camera records a burst of picture slower.

- The burst speed may become slower depending on the following settings: [Sensitivity], [Picture Size], [Quality], [AFS/AFF/AFC], [Focus/Release Priority]
- ●When the burst speed is set to [H] (when [AFS/AFF/AFC] is set to [AFS] or when the focus mode is set to [MF]), the exposure and White Balance are fixed to those of the first picture. When the burst speed is set to [H] (when [AFS/AFF/AFC] is set to [AFF] or [AFC]), [M], or [L], the exposure and White Balance are adjusted individually for each still picture.
- ●**It may take a while to store still pictures that were taken using the burst function. If you continue to record while storing, the number of burst pictures that can be taken will be reduced. A high-speed card is recommended when recording using the burst function.**
- ●This function is not available in the following cases:
	- [Glistening Water], [Glittering Illuminations], [Handheld Night Shot], [Soft Image of a Flower] (Scene Guide Mode)
	- [Rough Monochrome], [Silky Monochrome], [Miniature Effect], [Soft Focus], [Star Filter], [Sunshine] (Creative Control Mode)
	- When recording using the flash
	- When [Multi Exp.] is set
	- When using [Time Lapse Shot]
	- When [Auto Shooting] of [Stop Motion Animation] is set to [ON]

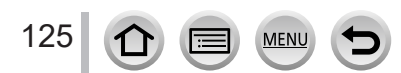

Selecting a Drive Mode

# <span id="page-125-0"></span>**Taking pictures with self-timer**

#### ■ Setting the self-timer operation

① Select [Self Timer] and pressing  $\triangle$  in step  $2 \rightarrow 123$  $2 \rightarrow 123$ )  $\oslash$  Select the self-timer operation with  $\blacktriangleleft\blacktriangleright$ , and press [MENU/SET]

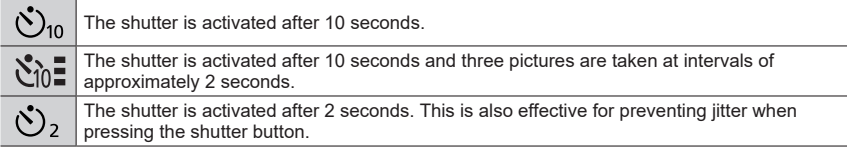

●After the self-timer indicator flashes, recording will start.

- ●The focus and exposure are fixed when the shutter button is pressed halfway.
- ●We recommend using a tripod.
- $\bullet$  It cannot be set to  $[\mathcal{S}_0]$  in the following cases:
	- When recording using [Bracket]
	- When [Multi Exp.] is set
	- When [Simultaneous Record w/o Filter] of [Filter Settings] is set to [ON]
- ●This function is not available in the following cases:
	- During motion picture recording
	- When using [Time Lapse Shot]
	- When [Auto Shooting] of [Stop Motion Animation] is set to [ON]

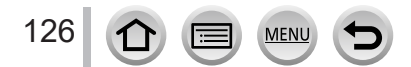

# <span id="page-126-0"></span>**Taking Pictures While Adjusting a Setting Automatically (Bracket Recording)**

# **Recording mode: <b>na mill**  $\mathbf{P}[\mathbf{A}|\mathbf{S}|\mathbf{M}]$   $\text{and}$   $\mathbf{S}[\mathbf{M}]\text{,}$

You can take multiple pictures while automatically adjusting a setting by pressing the shutter button.

# *1* **Set the menu**

#### **→ [Rec] → [Bracket] → [Bracket Type]**

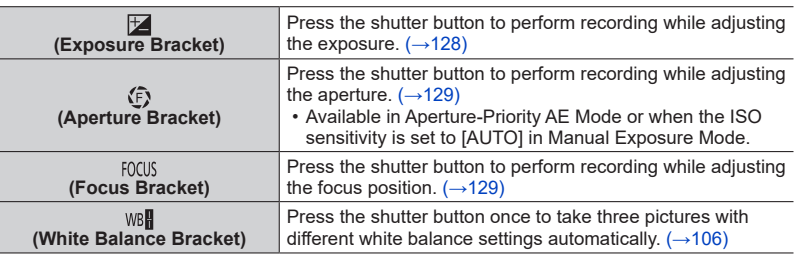

# **2 Press ▼** to select [More Settings] and then press [MENU/SET]

- For information on [More Settings], refer to the page that describes each function.
- Press the shutter button halfway to exit the menu.

## *3* **Focus on the subject and take a picture**

• When Exposure Bracket is selected, the bracket display flashes until all of the pictures you have set are taken. If you change the bracket settings or turn off the camera before all of the pictures you have set are taken, the camera restarts recording from the first picture.

### ■**To cancel [Bracket]**

Select [OFF] in step *1*.

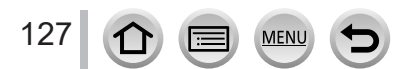

#### Taking Pictures While Adjusting a Setting Automatically (Bracket Recording)

●Bracket recording is disabled in the following cases.

- [Glistening Water], [Glittering Illuminations], [Handheld Night Shot], [Soft Image of a Flower] (Scene Guide Mode)
- [Rough Monochrome], [Silky Monochrome], [Miniature Effect], [Soft Focus], [Star Filter], [Sunshine] (Creative Control Mode)
- When recording using the flash (except for White Balance Bracket)
- When recording motion pictures
- When recording 4K photos
- When recording using [Post Focus]
- When [Multi Exp.] is set
- When using [Time Lapse Shot]
- When [Auto Shooting] of [Stop Motion Animation] is set to [ON]

## <span id="page-127-0"></span>**Exposure Bracket**

#### ■ About [More Settings] (step 2 in  $(→127)$  $(→127)$ )

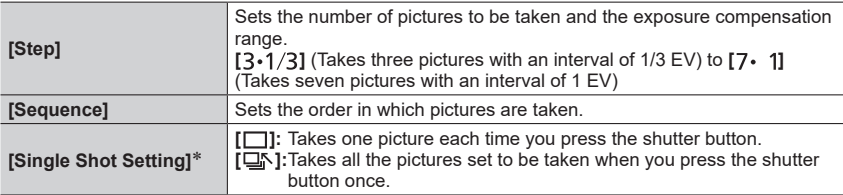

\* Not available for burst recording. When using burst recording, if you press and hold the shutter button, recording will be performed continuously until a specified number of pictures are taken.

#### **[Step]: [ ], [Sequence]: [0/–/+]**

**1st picture 2nd picture 3rd picture**

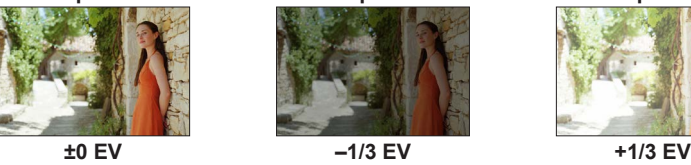

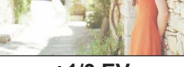

●When taking pictures using Exposure Bracket after setting the Exposure Compensation value, the pictures taken are based on the selected Exposure Compensation value.

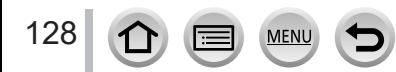

#### Taking Pictures While Adjusting a Setting Automatically (Bracket Recording)

## <span id="page-128-0"></span>**Aperture Bracket**

**Recording mode:** 

#### ■**About [More Settings] (step** *2* **in** (→[127\)](#page-126-0)**)**

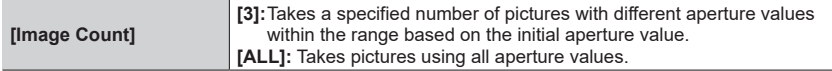

• When using burst recording, if you press and hold the shutter button, recording will be performed until a specified number of pictures are taken.

#### **Example:**

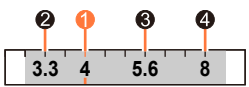

**When the initial position is set to F4:**

 $\bullet$  first picture,  $\bullet$  second picture,  $\bullet$  third picture,  $\bullet$  fourth picture

# <span id="page-128-1"></span>**Focus Bracket**

#### ■**About [More Settings] (step** *2* **in** (→[127\)](#page-126-0)**)**

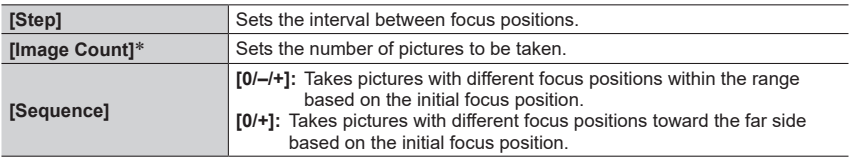

\* Not available for burst recording. When using burst recording, if you press and hold the shutter button, recording will be performed continuously until a specified number of pictures are taken.

**[Sequence]: Example when [0/–/+] is selected [Sequence]: Example when [0/+] is selected**

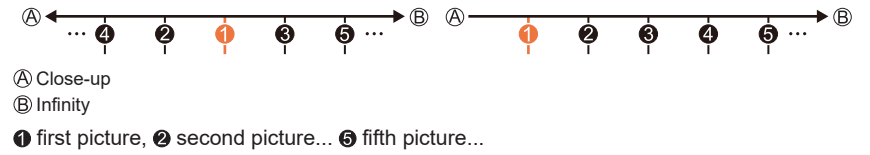

● Pictures taken with Focus Bracket are displayed as a set of group pictures.

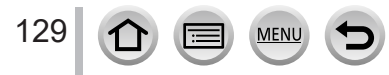

# **Taking pictures automatically at set intervals**

#### **[Time Lapse Shot]**

# **Recording mode: <b>m**nn T | A | S | M | H | S | S | M | G | S | M | G | M | G | M | G | M | G | M | G | M | G | M | G | M | G | M | G | M | G | M | G | M | G | M | G | M | G | M | G | M | G | M | G | M | G | M | G | M | G |

You can preset data such as recording start time and time lapse to take still pictures automatically. This setting is convenient for taking pictures at constant intervals for landscape scenes, observation of the gradual changes in animals/plants, and other applications. The pictures are recorded as a set of group pictures.

#### • **Complete the date and time settings in advance.** (→[29\)](#page-28-0)

## *1* **Set the menu**

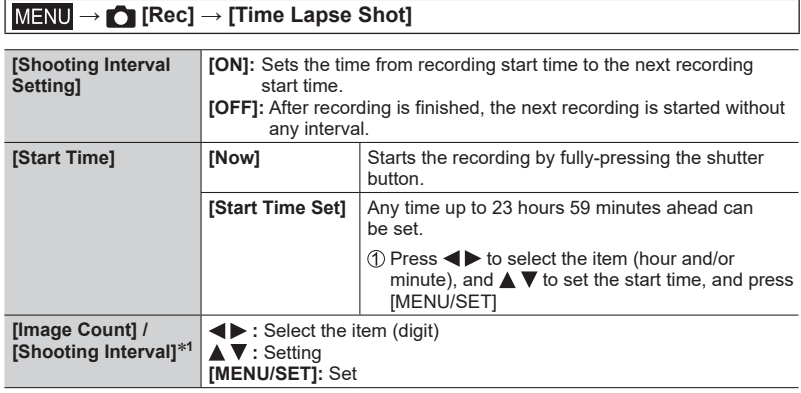

\***<sup>1</sup>** Can be set only when [Shooting Interval Setting] is set to [ON].

- The estimated recording ending time is displayed on the setting screen. (When [Shooting Interval Setting] is set to [OFF], the recording ending time is displayed only when the focus mode is set to [MF] in Shutter-Priority AE Mode or Manual Exposure Mode.)
- The camera may not be able to record using the pre-set interval and number of pictures to be recorded or may not finish recording at the estimated recording ending time under some recording conditions.

# **2 Press ▲ to select [Start] and press [MENU/SET]**

*3* **Press the shutter button halfway to focus**

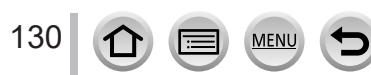

#### Taking pictures automatically at set intervals [Time Lapse Shot]

### *4* **Press the shutter button fully**

- The recording starts automatically.
- During recording standby, the camera turns off automatically when no operation is performed for a preset interval. The [Time Lapse Shot] recording will continue even if the camera is turned off, and the camera is automatically turned on at the recording start time. If you want to turn on the camera manually, press the shutter button halfway.
- Operations during recording standby (The camera is turned on)

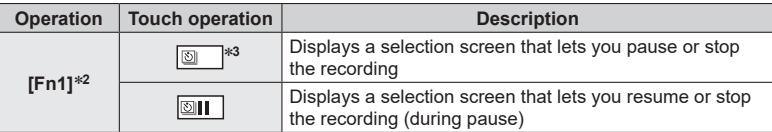

\***<sup>2</sup>** When you record pictures by setting [Shooting Interval Setting] to [OFF], you can press [Fn1] even while recording is in progress. After recording (exposure) of a picture taken at

\*<sup>3</sup> When you record pictures by setting [Shooting Interval Setting] to [OFF], you cannot perform touch operation.

# *5* **Select the motion picture creation method**

#### • [Rec Format]: [MP4]

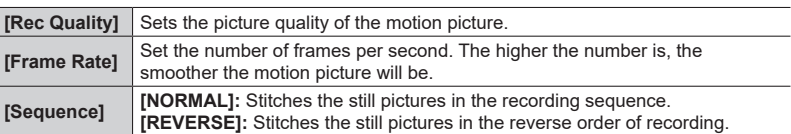

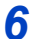

# **6 Press ▲ to select [OK] and press [MENU/SET]**

• You can also create a motion picture using [Time Lapse Video] in the [Playback] menu.

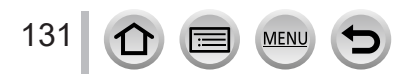

#### Taking pictures automatically at set intervals [Time Lapse Shot]

- ●This function is not intended for application-specific systems (monitoring cameras).
- ●When using zoom, the camera could tilt when the lens barrel extends. Make sure to secure the camera in place with a tripod or by other means.
- ●[Time Lapse Shot] is paused in the following cases:
	- When the remaining battery power runs out
	- Turning the camera off

If the number of pictures set has not been taken yet, you can restart the operation by turning off the camera in the pause state, replacing the battery or card, and then turning the camera on again. (Note, however, that the pictures recorded after restarting the operation are saved as a separate set of group pictures.)

- ●We recommend using auto focus for time lapse recording in cases where a long [Shooting Interval] is set and the camera will turn off automatically between shots.
- ●When creating motion pictures at a picture quality size of [4K], recording times are limited to 29 minutes and 59 seconds.

If using an SDHC memory card, you will not be able to create motion pictures with a file size greater than 4 GB. With an SDXC memory card, you can create motion pictures with a file size greater than 4 GB.

- ●When creating a motion picture with a picture quality size of [FHD] or [HD], you will be unable to create it if the recording time is more than 29 minutes and 59 seconds or the file size is greater than 4 GB.
- This function is not available in the following cases:
	- [Handheld Night Shot] (Scene Guide Mode)
	- When [Multi Exp.] is set
	- When using [Stop Motion Animation]

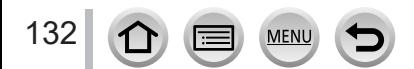

# **Creating stop motion animation** [Stop Motion Animation]

# **Recording mode: <b>m**nn T | A | S | M | H | S | S | M | G | S | M | G | M | G | M | G | M | G | M | G | M | G | M | G | M | G | M | G | M | G | M | G | M | G | M | G | M | G | M | G | M | G | M | G | M | G | M | G | M | G |

You can stitch still pictures to create stop motion animation. The pictures are recorded as a set of group pictures.

• **Complete the date and time settings in advance.** (→[29\)](#page-28-0)

# *1* **Set the menu**

### **→ [Rec] → [Stop Motion Animation]**

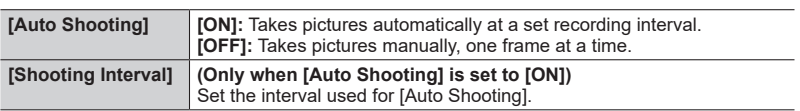

# **2 Press ▲ to select [Start] and press [MENU/SET]**

- **3 Press ▲ to select [New] and press [MENU/SET]**
- *4* **Press the shutter button halfway to focus**

# *5* **Press the shutter button fully**

- Up to 9,999 frames can be recorded.
- *6* **Move the subject to decide on the composition**
	- Repeat the recording of still pictures in the same way.
	- When you turn off the camera during recording, a message to restart recording will appear when you turn on the camera.

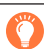

### **How to create stop motion animation effectively**

- ●Up to two previously recorded pictures are displayed on the recording screen. Check this screen as a guideline for determining the amount of required motion.
- You can press [▶] (Playback) button to check the recorded pictures. Press [前] button to delete unnecessary pictures. To return to the recording screen, press [ $\blacktriangleright$ ] (Playback) button again.

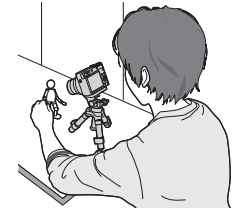

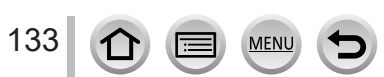

### Creating stop motion animation [Stop Motion Animation]

# *7* **Touch [ ] to end the recording**

- You can also end the recording by selecting [Stop Motion Animation] in the [Rec] menu, and then pressing [MENU/SET].
- When [Auto Shooting] is set to [ON], select [End] on the confirmation screen. (If you select [Pause], press the shutter button fully to resume recording.)

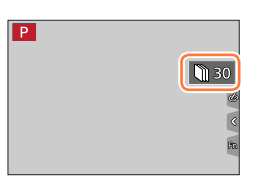

# *8* **Select a method to create a stop motion animation**

• [Rec Format]: [MP4]

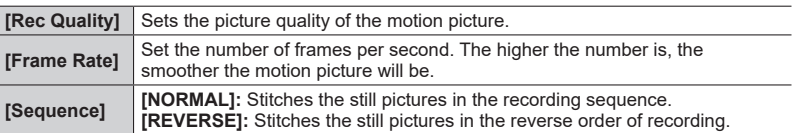

# **0** Press ▲ to select [OK] and press [MENU/SET]

• You can also create a stop motion animation using [Stop Motion Video] in the [Playback] menu.

#### ■**Adding pictures to an already recorded stop motion animation group**

When you select [Additional] in step *3*, group pictures recorded using [Stop Motion Animation] are displayed. Select a set of group pictures and press [MENU/SET]. Then, select [Yes] on the confirmation screen.

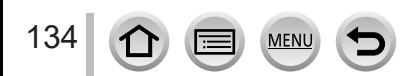

#### Creating stop motion animation [Stop Motion Animation]

- ●[Auto Shooting] may not be performed according to the preset interval because recording could take time under some recording conditions, such as when pictures are taken using a flash.
- ●When creating motion pictures at a picture quality size of [4K], recording times are limited to 29 minutes and 59 seconds. If using an SDHC memory card, you will not be able to create motion pictures with a file size

greater than 4 GB. With an SDXC memory card, you can create motion pictures with a file size greater than 4 GB.

- ●When creating a motion picture with a picture quality size of [FHD] or [HD], you will be unable to create it if the recording time is more than 29 minutes and 59 seconds or the file size is greater than 4 GB.
- ●You cannot select only one recorded still picture using [Additional].
- ●This function is not available in the following cases:
	- When [Multi Exp.] is set
	- When using [Time Lapse Shot]
- ●[Auto Shooting] in [Stop Motion Animation] cannot be used in the following case:
	- [Handheld Night Shot] (Scene Guide Mode)

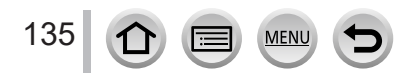

# **Correcting jitter**

# Recording mode: **in in PASM** MEM S(N)

Automatically detects and prevents jitter.

### **→ [Rec] / [Motion Picture] → [Stabilizer]**

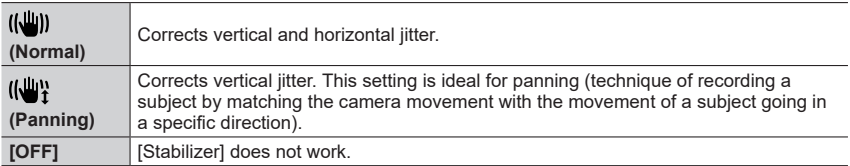

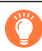

## **To prevent jitter**

If a warning is displayed about jitter, use [Stabilizer], a tripod, or [Self Timer]. ●Using a slower shutter speed can cause motion blur. Shutter speed will be 60pslower particularly in the following cases. Keep the camera still from the moment the shutter button is pressed until the picture appears on the screen. We recommend using a tripod.

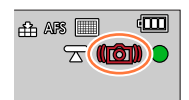

- [Slow Sync.]
- [Slow Sync./Red-Eye]
- [Clear Nightscape], [Cool Night Sky], [Warm Glowing Nightscape], [Artistic Nightscape], [Glittering Illuminations], [Clear Night Portrait] (Scene Guide Mode)

136 **MEN** 

#### Correcting jitter

- ●When you use a tripod, we recommend setting [Stabilizer] to [OFF].
- ●[Stabilizer] cannot be used by selecting [ ] (Normal) in Panorama Shot Mode.
- In the following cases, the [Stabilizer] will switch to  $\left[\left(\bigcup_{i=1}^m\right)\right]$  (Normal), even if it is set to  $\left[\left(\bigcup_{i=1}^m\right)\right]$ (Panning):
	- During motion picture recording
	- When recording 4K photos
	- When recording using [Post Focus]
- ●[Stabilizer] cannot be used when recording with [High Speed Video].
- ●The 5-axis Hybrid Image Stabilizer function automatically functions while recording motion pictures. This decreases the jitter of the image when recording motion pictures while zooming or walking, etc.
	- The recording range may become narrower.
- ●In the following cases, The 5-axis Hybrid Image Stabilizer function is not available.
	- When using the Digital Zoom
	- When recording motion pictures with [Rec Quality] set to [4K/100M/30p] or [4K/100M/24p]
	- When recording using [4K Live Cropping]
- Cases where the stabilizer function may be ineffective:
	- When there is a lot of jitter
	- When the zoom magnification is high (also in the Digital Zoom range)
	- When taking pictures while following a moving subject
	- When the shutter speed becomes slower to take pictures indoors or in dark places
- The panning effect by selecting  $\left[\left(\frac{m}{2}\right)\right]$  is not fully achieved in the following cases:
	- Bright summer days or other bright locations
	- When the shutter speed is higher than 1/100 seconds
	- When the motion of a subject is slow and the speed with which the camera is moved is too slow (a nice background blur is not achieved)
	- When the camera is not adequately tracking the motion of a subject

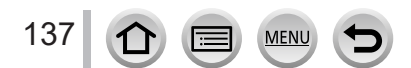

# **Zoom types and use**

#### **Optical Zoom**

Recording mode: **m**file  $\mathbb{R}$  **[A]**  $\mathbb{S}$  **M**  $\mathbb{R}$   $\mathbb{R}$   $\mathbb{R}$   $\mathbb{R}$ 

You can zoom in without degrading the picture quality. **Maximum magnification: 15x**

●This function is not available in the following case:

• When recording with [Macro Zoom]

#### **Extended optical zoom**

# **Recording mode: <b>the finity**  $P[A]$ S  $M \square$   $\text{SN}$   $\emptyset$

This function works when picture sizes with  $[**M**]$  have been selected in [Picture Size]. Extended optical zoom allows you to zoom in using a higher zoom ratio than Optical Zoom, without degrading the picture quality. The maximum zoom ratio varies depending on the picture size.

#### **Maximum magnification: 30x (Including the optical zoom ratio.)**

●This function is not available in the following cases:

- [Handheld Night Shot] (Scene Guide Mode)
- [Toy Effect], [Toy Pop] (Creative Control Mode)
- When recording 4K photos
- When recording using [Post Focus]
- When [HDR] is set to [ON]
- When [Multi Exp.] is set
- When [iHandheld Night Shot] is set to [ON]
- When [iHDR] is set to [ON]
- When  $[Quality]$  is set to  $[RAW]$
- When recording with [Macro Zoom]
- During motion picture recording

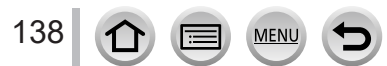

### **[i.Zoom]**

# Recording mode: **mm**<br> **Recording mode: mm**<br> **Example PIAISIM**<br> **EXIMAL**

You can use the camera's Intelligent Resolution technology to increase the zoom ratio up to 2x higher than the original zoom ratio with limited deterioration of picture quality.

### **→ [Rec] / [Motion Picture] → [i.Zoom]**

#### **Settings: [ON] / [OFF]**

- ●When [Picture Size] is set to [S], the zoom ratio can be increased to up to 1.5x the original zoom ratio.
- ●[i.Zoom] works automatically in Intelligent Auto Mode or Intelligent Auto Plus Mode.
- ●This function is not available in the following cases:
	- [Handheld Night Shot] (Scene Guide Mode)
	- [Impressive Art], [Toy Effect], [Toy Pop] (Creative Control Mode)
	- When recording with [Macro Zoom]
	- When [HDR] is set to [ON]
	- When [Multi Exp.] is set
	- When [iHandheld Night Shot] is set to [ON]
	- When [iHDR] is set to [ON]
	- When [Quality] is set to [RAW ], [RAW . ] or [RAW]

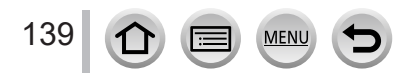

### **[Digital Zoom]**

# **Recording mode: <b>ELET PASMEM** ISONG

Zoom 4x further than Optical/Extended optical zoom. When [Digital Zoom] is used simultaneously with [i.Zoom], you can increase the combined zoom ratio up to 4x.

Note that, with Digital Zoom, enlarging will decrease picture quality.

### **→ [Rec] / [Motion Picture] → [Digital Zoom]**

#### **Settings: [ON] / [OFF]**

- $\bullet$  When using [Digital Zoom], we recommend using a tripod and the self-timer ( $\rightarrow$ [126](#page-125-0)) for taking pictures.
- The AF area is largely displayed at the center in the Digital Zoom range.
- ●This function is not available in the following cases:
	- **When [Monitor Display Speed] is set to [ECO 30fps] (setting at the time of purchase)**
	- When [LVF Display Speed] is set to [ECO 30fps]
	- [Handheld Night Shot] (Scene Guide Mode)
	- [Impressive Art], [Toy Effect], [Toy Pop], [Miniature Effect] (Creative Control Mode)
	- When recording using [Post Focus]
	- When recording with [High Speed Video]
	- When [HDR] is set to [ON]
	- When [Multi Exp.] is set
	- When [Quality] is set to [RAW: 1], [RAW: 1] or [RAW]

The illustration is an example of when using Optical Zoom, [i.Zoom], and [Digital Zoom] in Program AE Mode.

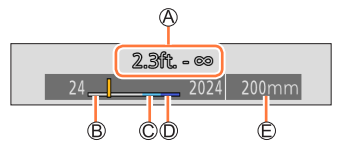

Focus range

Optical Zoom range

- $\copyright$  i.Zoom range
- Digital Zoom range

Current zoom position (Focal lengths the same as those of a 35 mm film camera)

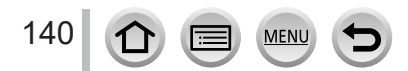

# **Using the zoom by performing touch operations (Touch zoom)**

# *1* **Touch [ ]**

**bar**

- $2$  Touch  $\begin{bmatrix} \n\cdot & \cdot & \cdot \n\end{bmatrix}$ 
	- The slide bar is displayed.

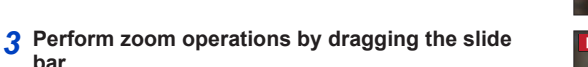

• The zoom speed varies depending on the touched position.

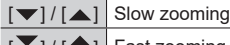

 $[\bigstar] / [\bigstar]$  Fast zooming

• Touch  $\begin{bmatrix} T \\ w \end{bmatrix}$  again to end touch zoom operations.

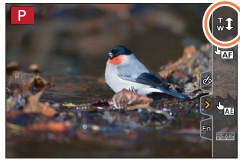

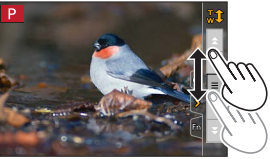

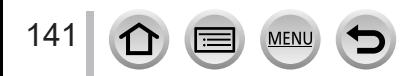

# **Taking pictures with flash**

**Recording mode: <b>fa fa**  $\mathbf{F}$   $\mathbf{F}$ 

■**Open/Close the built-in flash**

 $\bigcirc$  To open the flash

- **Slide the flash open lever.**
- **Be careful when opening the flash as the flash will jump out.**

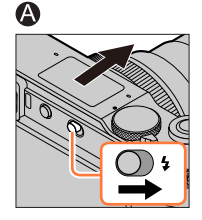

**B** To close the flash **Press the flash until it clicks.**

- **Be careful not to catch a finger or any other part of your body or any object when you close the flash.**
- Forcibly closing the flash can damage the camera.
- Be sure to close the built-in flash when not in use.
- The flash setting is fixed to  $\lceil \frac{p}{p} \rceil$  (Forced Flash Off) while the flash is closed.

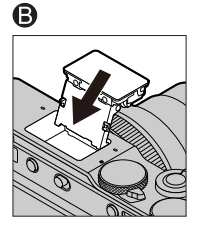

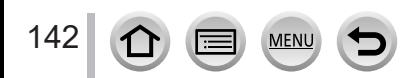

# **Changing Flash Mode**

# **Recording mode: <b>E** ET PASM AN ISO

Set the flash to match the recording.

### **→ [Rec] → [Flash] → [Flash Mode]**

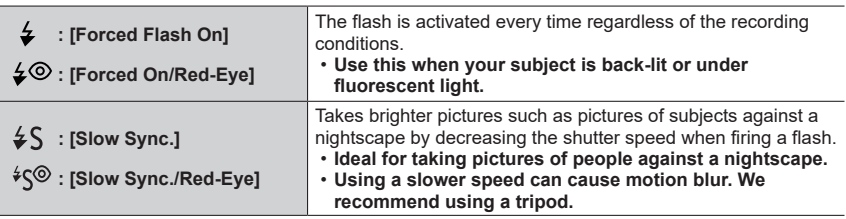

**The flash is activated twice. The interval between the first and second flash is longer when [ ] or [ ] is set. The subject should not move until the second flash is activated.**

• The red-eye reduction effect varies depending on the subject and is affected by factors such as distance from the subject and whether the subject is looking at the camera during the preliminary flash. In some cases, red-eye reduction may be negligible.

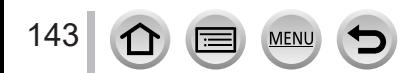

#### Taking pictures with flash

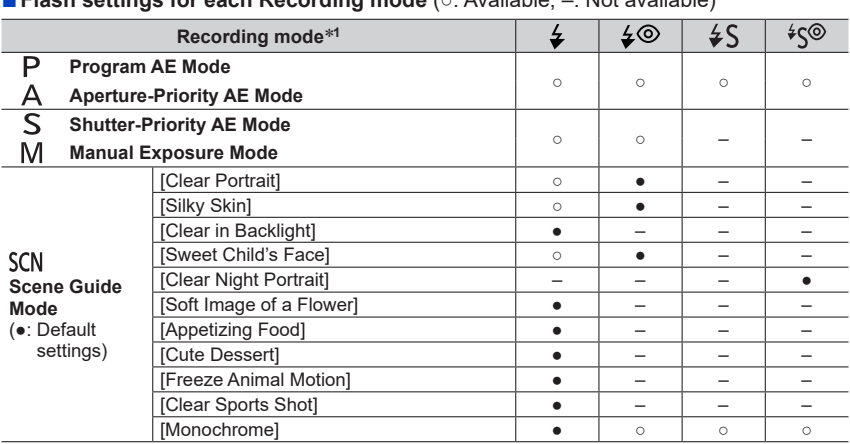

### ■**Flash settings for each Recording mode** (○: Available, –: Not available)

 $*1$  For details about flash settings in Intelligent Auto Mode ( $[\mathbf{f} \mathbf{h}]$  or  $[\mathbf{f} \mathbf{h}' \mathbf{h}']$ ), refer to  $(\rightarrow 53)$  $(\rightarrow 53)$ .

- The flash is fixed to  $\lceil \frac{p}{p} \rceil$  (Forced Flash Off) in the following cases:
	- [Backlit Softness], [Relaxing Tone], [Distinct Scenery], [Bright Blue Sky], [Romantic Sunset Glow], [Vivid Sunset Glow], [Glistening Water], [Clear Nightscape], [Cool Night Sky], [Warm Glowing Nightscape], [Artistic Nightscape], [Glittering Illuminations], [Handheld Night Shot] (Scene Guide Mode)
	- During motion picture recording
	- When recording 4K photos
	- When recording using [Post Focus]
	- **When using the electronic shutter**
	- When [HDR] is set to [ON]
	- **When [Silent Mode] is set to [ON]**
	- When a picture effect in [Filter Effect] of [Filter Settings] is set
- ●The Scene Guide Mode flash setting is returned to the initial value with each change of scene.

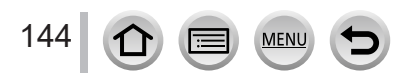
#### Taking pictures with flash

#### ■**Shutter speeds for each flash mode**

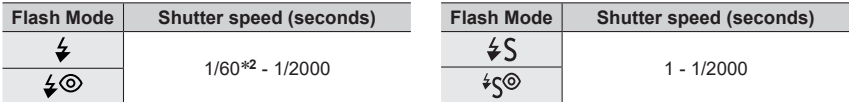

\***<sup>2</sup>** The shutter speed is set to 60 seconds in Shutter-Priority AE Mode. The shutter speed is set to T (Time) in Manual Exposure Mode.

• In Intelligent Auto Mode ( $\left[\mathbf{m}\right]$  or  $\left[\mathbf{m}\right]$ ), the shutter speed changes depending on the detected scene.

#### ■**The available flash range**

Edges of a picture may become slightly dark if using flash at short distances without using zoom (close to max. Wide). This may be remedied by using a little zoom.

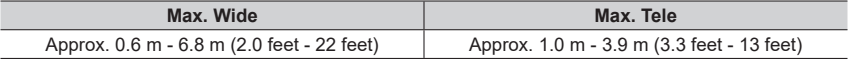

• These ranges are obtained, the ISO sensitivity is set to [AUTO], and [ISO Auto Upper Limit (Photo)] is set to [AUTO].

●Avoid doing the following, as the heat or light could cause deformation or discoloration.

- Putting the flash close to objects
- Covering the flash with your hand as it is firing
- Closing the flash as it is firing
- ●Do not close the flash immediately after the preliminary flash is operated prior to taking pictures for Forced ON/Red-Eye Reduction and other flash settings. If you close the flash immediately, it will cause a malfunction.
- Flash charging may take time if battery is low or if using flash repeatedly. When the flash is being charged, the flash icon flashes red, and you cannot take a picture even when you fully press the shutter button

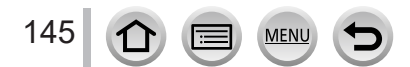

and the state of the state of the state of

# **Setting the 2nd curtain sync**

# **Recording mode: <b>he has PASM** AM IS SOM  $\phi$

2nd curtain sync is a recording method in which the flash fires just before the shutter closes when you take a picture of a moving subject (such as a car) using the flash with a slow shutter speed.

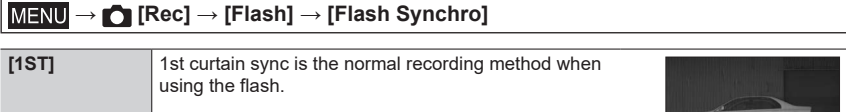

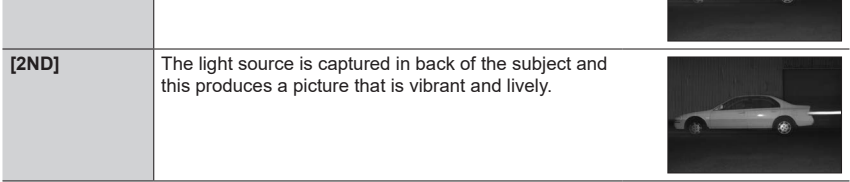

If you set to [2ND], [2nd] will be displayed in the flash icon on the screen.

- ●When a fast shutter speed is set, the [Flash Synchro] effect may not be sufficiently achieved.
- $\bullet$  When [2ND] is set, you cannot set the flash setting to [ $\angle \circ$ ] or [ $\angle \circ$ ].

# **Adjusting the flash output**

# **Recording mode: <b>ET ET PASM** AN  $\Box$  SCN  $\Diamond$

Adjust the flash output if a picture taken using the flash is too bright or too dark.

 **→ [Rec] → [Flash] → [Flash Adjust.]**

### *1* **Press to set the flash output and press [MENU/SET]**

**Settings: –2 EV to +2 EV (unit: 1/3 EV)**

When you do not want to adjust the intensity of the flash, select [±0 EV].

●When the intensity of the flash is adjusted, [+] or [-] is displayed on the flash icon.

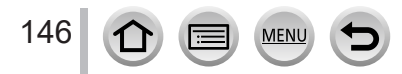

# Recording mode: **mm**ill PASMEM = SCNA

You can record full high-definition quality images that comply with the AVCHD standard, as well as motion pictures recorded in MP4. You can also record a 4K motion picture in MP4.  $(\rightarrow$ [149\)](#page-148-0)

Audio is recorded in stereo.

# *1* **Press the motion picture button to start recording**

Recording state indicator

Elapsed recording time

Remaining recording time

- Recording of motion picture appropriate for each motion picture mode is possible.
- Immediately release the motion picture button after pressing it.
- While you are recording motion pictures, the recording status indicator (red) will flash.

# *2* **Press the motion picture button again to end recording**

• **With recording in a quiet environment, the sound of aperture, focus and other actions may be recorded in motion pictures. This is not a malfunction.**

The focus operation during recording of motion pictures can be set to [OFF] in [Continuous AF].  $(\rightarrow 151)$  $(\rightarrow 151)$ 

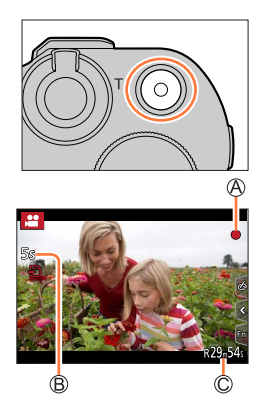

### **About operation sound when recording ends**

If the operation sound of the motion picture button pressed to end recording bothers you, try the following:

●Record the motion picture about three seconds longer, and then divide the last part of the motion picture using [Video Divide]  $(\rightarrow 220)$  $(\rightarrow 220)$  $(\rightarrow 220)$  in the [Playback] menu.

### ■ Recording motion picture in Creative Video Mode

You can record a motion picture by setting the aperture, shutter speed, and ISO sensitivity using touch operation.  $(→77)$  $(→77)$  $(→77)$ 

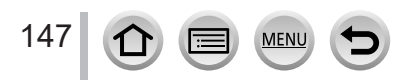

- If the surrounding temperature is high, or a motion picture is recorded continuously,  $[\triangle]$  is displayed and recording may be stopped halfway through. Wait until the camera cools down.
- ●Note that if you perform operations such as zoom, using buttons or dials, while recording a motion picture, operation noise may be recorded.
- ●If Extended optical zoom is used before pressing the motion picture button, these settings will be cleared, and the recordable area will be changed significantly.
- ●If the aspect ratio is different for still pictures and motion pictures, the angle of view will change when starting to record a motion picture.

When you set [Rec Area] to  $\left[\begin{array}{c} 0\\ 1 \end{array}\right]$ , the angle of view setting used for recording motion pictures is displayed.

- ●The zoom speed will be slower than normal during motion picture recording.
- ●Depending on the type of the card, the card access indication may appear for a while after recording motion pictures. This is not a malfunction.
- ●ISO sensitivity is set to [AUTO] (for motion pictures) while a motion picture is being recorded. You can set ISO sensitivity and record motion pictures in Creative Video Mode.
- ●The below-mentioned motion picture recording modes are set in the following cases:

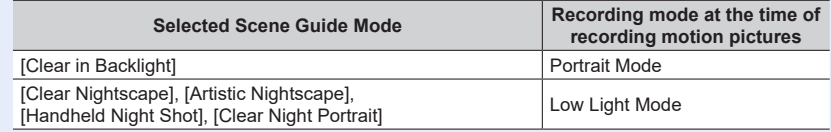

● This function is not available in the following cases:

- [Glistening Water], [Glittering Illuminations], [Soft Image of a Flower] (Scene Guide Mode)
- [Rough Monochrome], [Silky Monochrome], [Soft Focus], [Star Filter], [Sunshine] (Creative Control Mode)
- When [Post Focus] is set
- When using [Time Lapse Shot]
- When using [Stop Motion Animation]

148

# <span id="page-148-1"></span>**Setting the format, picture size and recording frame rate**

### *1* **Set the menu**

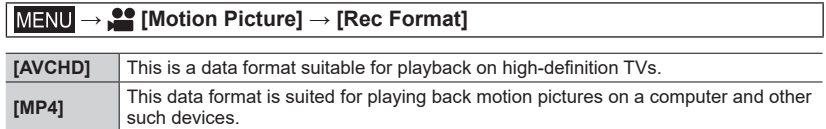

### 2 Use ▲ ▼ to select [Rec Quality] and press [MENU/SET]

### **When [AVCHD] is selected**

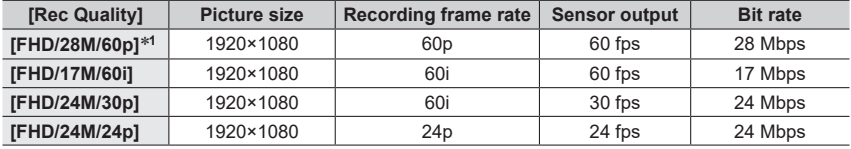

### <span id="page-148-0"></span>**When [MP4] is selected**

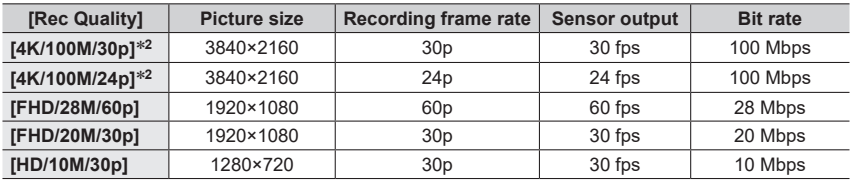

\***<sup>1</sup>** AVCHD Progressive \***<sup>2</sup>** 4K motion pictures

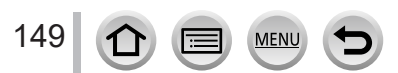

- The quality becomes higher when the number of bit rate gets bigger. This unit uses the "VBR" recording method, and the bit rate is changed automatically depending on the subject to record. Therefore, the recording time is shortened when a subject with fast movement is recorded.
- 4K motion picture cannot be set when using [Miniature Effect] (Creative Control Mode).
- To record 4K motion pictures, use a UHS Speed Class 3 card.
- When you record 4K motion pictures, the angle of view will be narrower than motion pictures of other sizes.
- To ensure highly accurate focus, 4K motion pictures are recorded at reduced Auto Focus speeds. It may be difficult to focus on the subject with Auto Focus, but this is not a malfunction.
- Limitations on continuous recording  $(\rightarrow 28)$  $(\rightarrow 28)$  $(\rightarrow 28)$

#### ■**About the compatibility of the recorded motion pictures**

Motion pictures recorded in [AVCHD] or [MP4] may be played back with poor picture or sound quality or playback may not be possible even when played back with equipment compatible with these formats. Also, the recording information may not be displayed properly.

- When you play back and import motion pictures recorded with [FHD/28M/60p], [FHD/24M/30p], or [FHD/24M/24p] in [AVCHD] using a device other than this unit, a compatible Blu-ray disc recorder or PC installed with "PHOTOfunSTUDIO" software is required.
- For details on motion pictures recorded with [4K/100M/30p] or [4K/100M/24p] in the [MP4] format, refer to "Enjoying 4K motion pictures"  $(→261)$  $(→261)$  $(→261)$ .

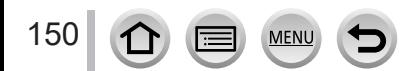

### <span id="page-150-0"></span>**Adjusting the focus while recording motion pictures ([Continuous AF])**

# **Recording mode: <b>na man PASM**  $\text{M}\text{B}\text{M}$   $\text{M}\text{M}\text{M}$

Focusing varies depending on the setting of focus and the setting of [Continuous AF] in the [Motion Picture] menu.

### **→ [Motion Picture] → [Continuous AF]**

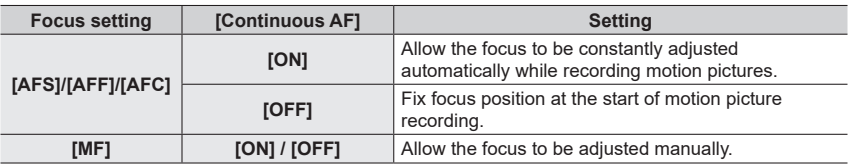

●When the focus setting is set to [AFS], [AFF], or [AFC], the camera will refocus if the shutter button is pressed halfway while recording motion pictures.

●When Auto Focus is activated while you are recording motion pictures, the focusing operation sound may be recorded under some conditions. If you want to suppress this sound, we recommend taking pictures after setting [Continuous AF] to [OFF].

●When using zoom while recording motion pictures, it may take some time to focus.

●This function is not available in the following cases:

- While [Pull Focus] in [Snap Movie] is in operation.
- When recording with [High Speed Video]

• When recording using [4K Live Cropping]

151  $\Omega$ MEN

# **Taking still pictures while a motion picture is being recorded**

**Recording mode: <b>fa** fa PASM  $\mathbb{R}$  M  $\Box$   $\text{SN}$   $\odot$ 

- *1* **Press the shutter button fully during the motion picture recording**
	- Simultaneous recording indicator is displayed while recording still pictures.
	- Recording with the Touch Shutter function is also available.

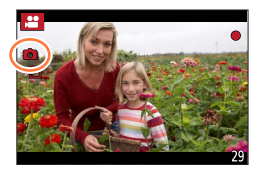

- ●Pictures will be recorded with a picture size determined by the [Rec Quality] setting for motion pictures.
- ●Up to 40 still pictures can be recorded during recording of the motion picture. (A motion picture with a [Rec Quality] size of [4K]: up to 10 pictures)
- ●The aspect ratio of a still picture is fixed to [16:9].
- Only pictures in JPEG file format are recorded when [Quality] is set to [RAW<sub>\*\*\*</sub>], [RAW<sub>\*\*\*</sub>], or [RAW].  $(IQuality]$  is used with the  $\begin{bmatrix} 1 \\ 2 \end{bmatrix}$  setting when  $\lceil \text{RAW} \rceil$  is set.)
- ●This function is not available in the following case:
	- When [Snap Movie] is set to [ON]

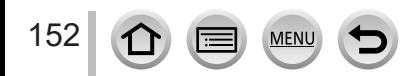

# <span id="page-152-0"></span>**Recording Snap Movies**

# Recording mode: **mmm Fight Recording mode:** mm

You can specify the recording time in advance and record motion pictures casually like you take snapshots. The function also allows you to shift a focus at the start of recording and add fade in/out effects in advance.

- Motion pictures will be recorded with [FHD/20M/30p] in [MP4].
- Using the smartphone/tablet app "Panasonic Image App", you can combine motion pictures recorded with the camera. Music can be added and various editing operations can be performed when you combine them.

### **→ [Motion Picture] → [Snap Movie] → [ON]**

• Press the shutter button halfway to exit the menu.

### *1* **Press the motion picture button to start recording**

Elapsed recording time Set recording time

- Immediately release the motion picture button after pressing it.
- You cannot stop motion picture recording in the middle. The recording will stop automatically when the set recording time has elapsed.

# </del>  $\mathbf{\Phi}$

#### ■**Deactivating Snap Movie**

Set [Snap Movie] to [OFF].

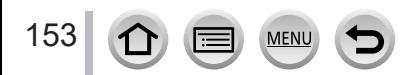

### Recording Snap Movies

#### ■ Changing the settings

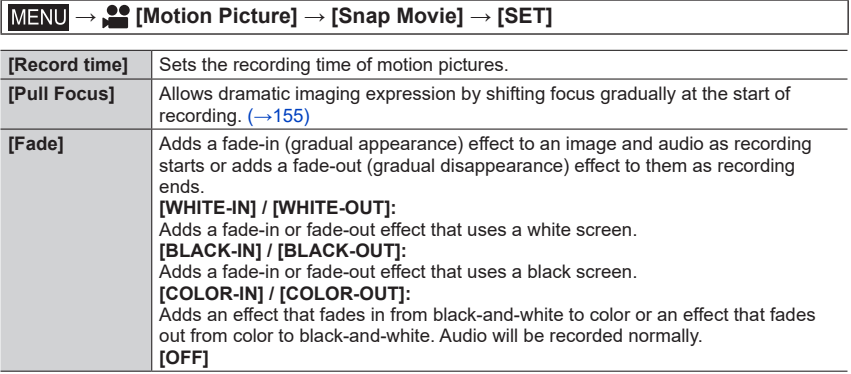

- ●Motion pictures recorded with [WHITE-IN] or [BLACK-IN] are displayed as all-white or all-black thumbnails in Playback Mode.
- If you assign [Snap Movie] to [Fn Button Set] in [Custom] ([Operation]) menu (→[47](#page-46-0)), you can display a screen that lets you switch [Snap Movie] between [ON]/[OFF] by pressing the assigned function button. If you press [DISP.] button while the screen is displayed, you can change the settings for Snap Movie.
- ●[Snap Movie] will be set to [OFF] when you connect to Wi-Fi with [Remote Shooting & View].
- ●This function is not available in the following cases:
	- [Miniature Effect] (Creative Control Mode)
	- When [4K PHOTO] is set
	- When [Post Focus] is set
	- When [4K Live Cropping] is set
	- When recording with [High Speed Video]

154  $\mathbf{C}$ **MEN** 

### Recording Snap Movies

### <span id="page-154-0"></span>**Setting up [Pull Focus]**

Set the frames that specify the positions where the [Pull Focus] starts (first position) and stops (second position).

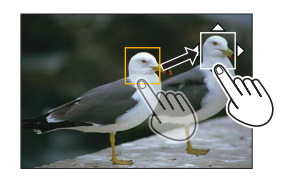

#### **Touch operation**

Touch a subject (first position), drag your finger to the desired location (second position), and release the finger.

• To cancel the frame settings, touch  $\left[\overline{\mathbb{R}^N}\right]$ .

#### **Button operation**

 $\circled{1}$  Assign [AF Mode] to a function button ([Fn1] - [Fn4]) ( $\rightarrow$ [47](#page-46-0))

 $\oslash$  Press the function button that [AF Mode] has assigned to at step  $\oslash$ 

 $\circled{2}$  Press  $\blacktriangle \blacktriangledown \blacktriangle \blacktriangleright$  to move the frame, and press [MENU/SET] (First position)

• If you press [DISP.] button before pressing [MENU/SET], the frame will return to the center.

Repeat step (Second position)

• To cancel the frame settings, press [MENU/SET].

●A greater effect can be achieved by creating a striking contrast of focus between the start and end positions, for example by shifting focus from the background to foreground, or vice versa.

●After setting focus, try to keep the distance between the subject and the camera constant.

●When the camera fails to set the frame, it returns to the first position.

●When [Pull Focus] is set to [ON]

- Auto Focus Mode will be switched to  $[\blacksquare$ ], a setting specially designed for [Pull Focus].
- If you take a picture, the Auto Focus operation  $\lceil \blacksquare \rceil$  will take place at the first frame position.

● When [Metering Mode] is set to [n] (Spot), the spot metering target is fixed at the start position (first position) of [Pull Focus].

●This function is not available in the following cases:

- In Manual Focus
- When using the Digital Zoom

155

# **Viewing your pictures**

### *1* **Press [ ] (Playback) button**

### 2 **Press <>>>**  $\bullet$  to select a picture to be **displayed**

- When you press and hold  $\blacktriangleleft$ . the pictures are displayed one after another.
- Pictures can also be forwarded or rewound by rotating the rear dial or dragging the screen horizontally.
- If you keep your finger touching the left or right edge of the screen after scrolling the pictures, the pictures will continue to be scrolled. (The pictures are displayed in a reduced size.)

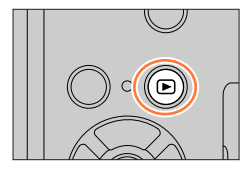

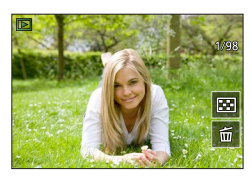

#### ■**Ending Playback**

Press  $[\nabla]$  (Playback) button again. The Playback can also be ended by pressing the shutter button halfway.

- The playback screen appears if the camera is turned on while pressing  $[\triangleright]$  (Playback) button.
- ●When [Lens Retraction] is set to [ON], the lens barrel is retracted after approx. 15 seconds as the camera is switched to the playback screen from the recording screen.
- ●This camera is compliant with the unified DCF (Design rule for Camera File system) standard formulated by the Japan Electronics and Information Technology Industries Association (JEITA), and with Exif (Exchangeable image file format). Files that are not DCF-compliant cannot be played back.
- ●It may not be possible to properly play back pictures taken using other cameras on this unit or it may not be possible to use the functions of this unit for those pictures.

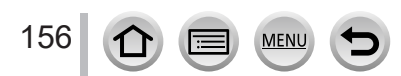

# **Viewing motion pictures**

This unit was designed to play motion pictures using the AVCHD and MP4 formats. • Motion pictures are displayed with the motion picture icon  $(\Box \bullet)$ .

# **Press ▲ to start playback**

Motion picture recording time

- Touching  $[\fbox{$\blacktriangleright$}]$  in the middle of the screen allows you to play back motion pictures.
- Motion pictures recorded with [Snap Movie] are played back automatically.
- Some information will not be displayed for motion pictures recorded in [AVCHD].

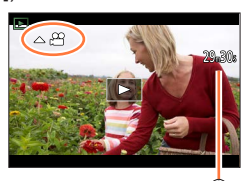

### ■ Operations during motion picture playback

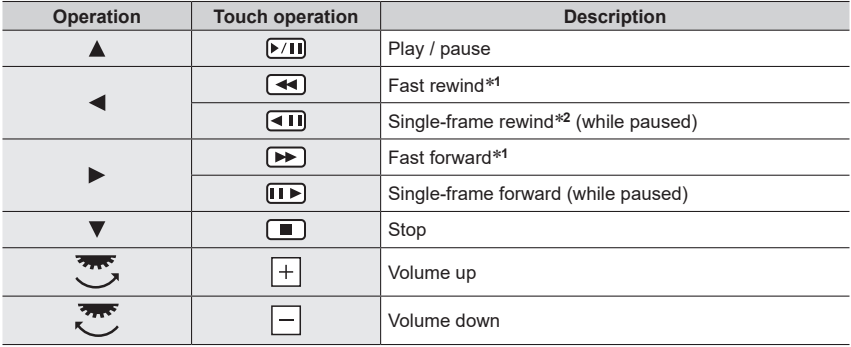

\***<sup>1</sup>** The fast forward or rewind speed increases if you press again. \***<sup>2</sup>** Motion pictures recorded in [AVCHD] are rewound frame by frame approximately every

0.5 seconds.

#### ■ Operations during automatic Snap Movie playback

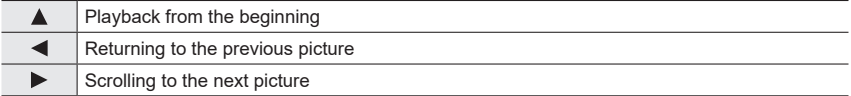

• If you touch the screen, automatic playback will stop.

●Motion pictures can be viewed on your computer using "PHOTOfunSTUDIO".

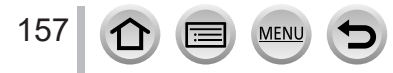

#### Viewing motion pictures

# **Capturing still pictures from motion pictures**

- *1* **Display the picture that you want to capture as a still**  picture by pressing  $\triangle$  to pause a motion picture being **played back on the camera**
	- If you press < > while paused, you can make finer adjustments to the positions in a motion picture.

### *2* **Press [MENU/SET]**

- The same operation can be performed by touching  $\left[\begin{smallmatrix} 4 & 0 \\ 0 & 1 \end{smallmatrix}\right]$ .
- The still picture is saved with aspect ratio of [16:9] and [Quality] of  $[$ **.** ]. The picture size varies depending on the motion picture being played back.

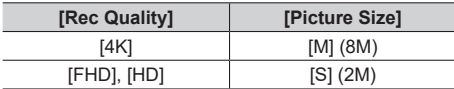

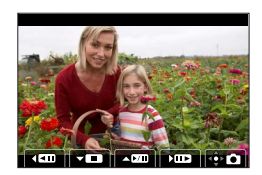

- ●The picture quality becomes slightly lower depending on the [Rec Quality] setting of the original motion picture.
- $\bullet$  When a still picture captured from a motion picture is played back,  $[$  $\bullet$  is displayed.

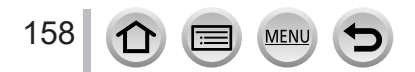

# **Switching the Playback Method**

# **Zooming in and viewing "Playback Zoom"**

#### *1* **Move the zoom lever toward T side**

Current zoom position

• Each time you move the zoom lever toward the T side, the magnification increases through four levels: 1x, 2x, 4x, 8x, and 16x.

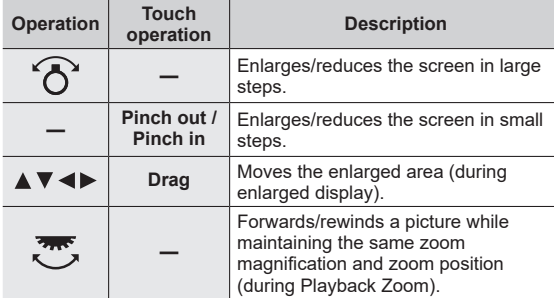

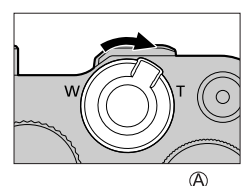

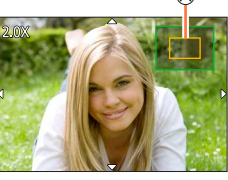

• You can also zoom in by quickly touching the display twice. (If the display was enlarged, it returns to the same magnification ratio.)

# **Viewing a list of pictures "Multi Playback"**

### *1* **Move the zoom lever toward W side**

- Move the zoom lever toward the W side and you can switch the display methods in the following order: 1-picture screen (fullscreen)  $\rightarrow$  12-picture screen  $\rightarrow$  30-picture screen  $\rightarrow$  Calendar screen. (Move the lever to the T side to return.)
- It is possible to switch the playback screen by touching the following icons.
	- $-$  [ $\blacksquare$ ]: 1-picture screen  $-$  [ $\blacksquare$ ]: 12-picture screen

159

- 
- $\left[\frac{\overline{[N]}}{[N]} \right]$ : 30-picture screen  $\left[\frac{\overline{[N]}}{[N]} \right]$ : Calendar screen (→[160](#page-159-0))
- The screen can be switched gradually by dragging the screen up or down.
- When you select a picture using the cursor button and press [MENU/SET] on the 12-picture or 30-picture screen, the selected picture is displayed on the 1-picture screen (full-screen). (When you select a motion picture, it is automatically played back.)

●Pictures displayed with [!] cannot be played back.

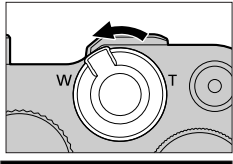

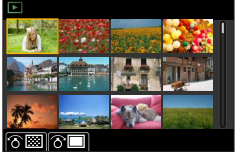

### Switching the Playback Method

# <span id="page-159-0"></span>**Viewing pictures by their recording date "Calendar Playback"**

*1* **Move the zoom lever toward the W side to display the calendar screen**

#### 2 **Use ▲ ▼ ◀ ▶** to select recording date and press **[MENU/SET]**

Selected date

- Pictures are displayed in a 12-picture screen.
- Turn the zoom lever toward the W side to return to the Calendar screen display.
- You can display the calendar between January 2000 to December 2099.
- ●Pictures taken without clock settings are displayed with the date January 1st, 2018.
- ●Pictures taken with destination settings made in [World Time] are displayed in the calendar screen using the appropriate date for the destination's time zone.

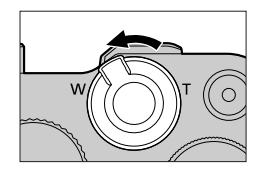

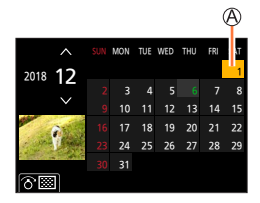

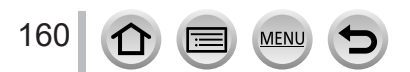

# **Viewing group pictures**

You can consecutively play back multiple pictures in a group or play back group pictures one by one.

[  $\sqrt{ }$  ]: Group picture saved using [4K PHOTO Bulk Saving]

[ $\text{min}$ ]: Group pictures recorded using Focus Bracket

[<am]]: Group pictures recorded using [Time Lapse Shot]

[<mail: Group pictures recorded using [Stop Motion Animation]

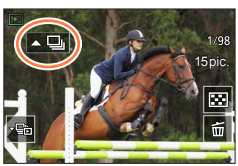

• You can delete or edit pictures in group units. (For example, if you delete one of pictures in a group, all pictures in that group will be deleted.)

●Pictures will not be grouped if they are recorded without setting [Clock Set].

### **Playing back group pictures consecutively**

### *1* **Press**

- The same operation can be performed by touching the group picture icon ( $\lceil \cdot \frac{m}{2} \rceil$ ,  $\lceil \cdot \frac{m}{2} \rceil$ ).
- When you play back group pictures one by one, the option settings are displayed. After you select [Burst Play] (or [Sequential Play]), select one of the following playback methods. [From the first picture]: Play back the group pictures consecutively from the first picture in a group.

[From the current picture]: Play back the group pictures consecutively from the picture currently played back.

#### ■ Operations during continuous playback

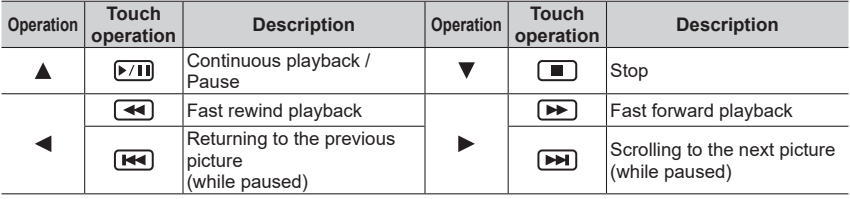

### Viewing group pictures

### **Playing back group pictures one by one**

#### *1* **Press**

• The same operation can be performed by touching  $\lceil \cdot \frac{m}{m} \rceil / \lceil \lceil \frac{m}{m} \rceil \rceil$  $\begin{bmatrix} \begin{bmatrix} \begin{bmatrix} \begin{bmatrix} \text{R} \end{bmatrix} \end{bmatrix} & \begin{bmatrix} \begin{bmatrix} \text{R} \end{bmatrix} \end{bmatrix} \end{bmatrix} \end{bmatrix} \end{bmatrix}$ 

#### **2** Use ◀▶ to scroll through the pictures

- Pressing  $\blacktriangledown$  again or touching  $[\lnot$  will return you to the normal playback screen.
- You can use the same operations for pictures stored in a group as in normal still picture playback. (Multi Playback, Playback Zoom, deletion of pictures, etc.)

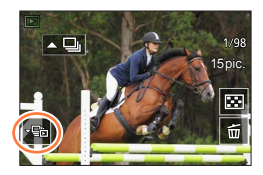

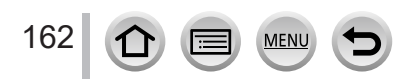

# **Deleting pictures**

Deleted pictures cannot be recovered.

### **[Delete Single]**

- *1* **Press [ ] button to delete displayed picture**
	- The same operation can be performed by touching  $\lceil \frac{1}{2} \rceil$ .

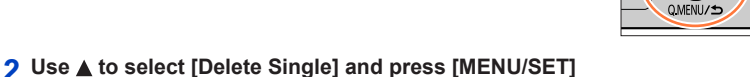

### **To delete multiple (up to 100**\***)/To delete all pictures**

- \* A picture group is handled as 1 picture. (All the pictures in the selected picture group are deleted.)
- *1* **Press [ ] button while viewing a picture**
- 2 Use ▲ ▼ to select [Delete Multi]/[Delete All] and press [MENU/SET]
	- You can select [Delete All Non-rating] in [Delete All] if there are pictures that have been set as [Rating].

#### **(When [Delete Multi] is selected)**

**3** Use **A** ▼ **4** ▶ to select picture and press [MENU/SET] (repeat)

 $\circledA$   $\overline{\text{m}}$  Picture selected

• To cancel → Press [MENU/SET] again.

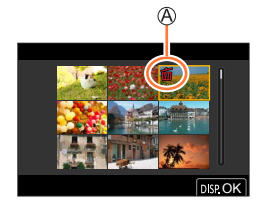

### *4* **Press [DISP.] button to execute**

• May take time depending on number of pictures deleted.

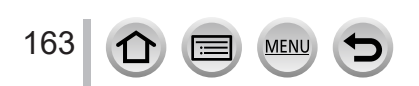

### **Menus to be displayed in each recording mode**

### **[Intelligent Auto]**

- [Intelligent Auto Mode] (→[52](#page-51-0))
- [iHandheld Night Shot]  $(\rightarrow 54)$  $(\rightarrow 54)$  $(\rightarrow 54)$
- $\cdot$  [iHDR] ( $\rightarrow$ [55\)](#page-54-0)

# **22M [Creative Video]**

- [Exposure Mode]  $(\rightarrow 77)$  $(\rightarrow 77)$
- [High Speed Video]  $(\rightarrow 78)$  $(\rightarrow 78)$
- [4K Live Cropping]  $(\rightarrow 79)$  $(\rightarrow 79)$

# **[Custom Mode]**

You can select your preferred custom setting from [Set1], [Set2], and [Set3].  $(\rightarrow 82)$  $(\rightarrow 82)$ 

# **[Panorama Shot]**

- [Direction]  $(\rightarrow 65)$  $(\rightarrow 65)$  $(\rightarrow 65)$
- [Picture Size]  $(\rightarrow 65)$  $(\rightarrow 65)$  $(\rightarrow 65)$

# **[Scene Guide]**

• [Scene Switch]  $(\rightarrow 67)$  $(\rightarrow 67)$  $(\rightarrow 67)$ 

# **[Creative Control]**

- [Filter Effect]  $(\rightarrow 71)$  $(\rightarrow 71)$
- [Simultaneous Record w/o Filter] (→[71\)](#page-70-0)

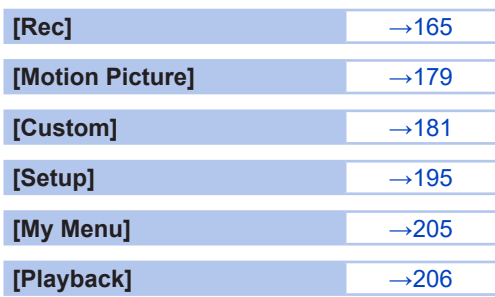

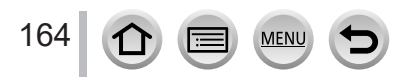

# <span id="page-164-0"></span>**[Rec]**

- The [AFS/AFF/AFC], [Sensitivity], [AF Mode], [Photo Style], [Filter Settings], [Metering Mode], [Highlight Shadow], [i.Dynamic], [i.Resolution], [Diffraction Compensation], [Stabilizer], [i.Zoom] and [Digital Zoom] menu items are common for both [Rec] and [Motion Picture] menus. If a setting in one menu is changed, the setting with the same name in other menu will also be changed automatically.
- [Aspect Ratio]  $(\rightarrow 165)$  $(\rightarrow 165)$
- [Picture Size]  $(\rightarrow 166)$  $(\rightarrow 166)$  $(\rightarrow 166)$
- [Quality]  $(\rightarrow 166)$  $(\rightarrow 166)$  $(\rightarrow 166)$
- [AFS/AFF/AFC]  $(\rightarrow 84)$  $(\rightarrow 84)$  $(\rightarrow 84)$
- [Sensitivity]  $(\rightarrow 101)$  $(\rightarrow 101)$  $(\rightarrow 101)$
- [AF Mode]  $(\rightarrow 85)$  $(\rightarrow 85)$  $(\rightarrow 85)$
- [Photo Style]  $(\rightarrow 167)$  $(\rightarrow 167)$  $(\rightarrow 167)$
- [Filter Settings] (→[169](#page-168-0))
- [Color Space]  $(\rightarrow 170)$  $(\rightarrow 170)$  $(\rightarrow 170)$
- [Metering Mode]  $(\rightarrow 171)$  $(\rightarrow 171)$ • [Highlight Shadow]  $(\rightarrow 172)$  $(\rightarrow 172)$
- 
- [i.Dynamic]  $(\rightarrow 173)$  $(\rightarrow 173)$
- [i.Resolution]  $(\rightarrow 173)$  $(\rightarrow 173)$  $(\rightarrow 173)$
- [Flash] (→[143](#page-142-0))
- [Red-Eye Removal]  $(\rightarrow 173)$  $(\rightarrow 173)$  $(\rightarrow 173)$
- [ISO Auto Upper Limit (Photo)]  $(\rightarrow 174)$  $(\rightarrow 174)$  $(\rightarrow 174)$
- [Min. Shtr Speed]  $(\rightarrow 174)$  $(\rightarrow 174)$
- [Long Shtr NR]  $(\rightarrow 174)$  $(\rightarrow 174)$
- [Diffraction Compensation]  $(\rightarrow 175)$  $(\rightarrow 175)$
- [Stabilizer] (→[136](#page-135-0))
- [i.Zoom]  $(\rightarrow 139)$  $(\rightarrow 139)$
- [Digital Zoom]  $(\rightarrow 140)$  $(\rightarrow 140)$  $(\rightarrow 140)$
- [Burst Rate]  $(\rightarrow 124)$  $(\rightarrow 124)$  $(\rightarrow 124)$
- $\cdot$  [4K PHOTO] ( $\rightarrow$ [107](#page-106-0))
- [Self Timer]  $(\rightarrow 126)$  $(\rightarrow 126)$  $(\rightarrow 126)$
- [Time Lapse Shot]  $(\rightarrow 130)$  $(\rightarrow 130)$  $(\rightarrow 130)$
- [Stop Motion Animation]  $(\rightarrow 133)$  $(\rightarrow 133)$  $(\rightarrow 133)$
- [Silent Mode]  $(\rightarrow 175)$  $(\rightarrow 175)$  $(\rightarrow 175)$
- [Shutter Type]  $(\rightarrow 176)$  $(\rightarrow 176)$  $(\rightarrow 176)$
- [Bracket]  $(\rightarrow 127)$  $(\rightarrow 127)$  $(\rightarrow 127)$
- $\cdot$  [HDR]  $(\rightarrow$ [177\)](#page-176-0)
- [Multi Exp.]  $(\rightarrow 178)$  $(\rightarrow 178)$  $(\rightarrow 178)$

### <span id="page-164-1"></span>**[Aspect Ratio]**

# **Recording mode: <b>ENET PASM** AN ISONG

This allows you to select the aspect ratio of the pictures to suit printing or the playback method.

### **→ [Rec] → [Aspect Ratio]**

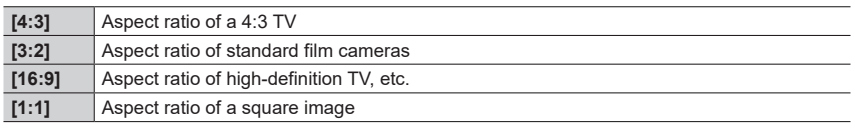

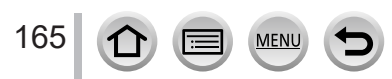

### <span id="page-165-0"></span>**[Picture Size]**

# **Recording mode: mm En PASM** AN HISON

The higher the numbers of pixels, the finer the detail of the pictures will appear even when they are printed onto large sheets.

### **→ [Rec] → [Picture Size]**

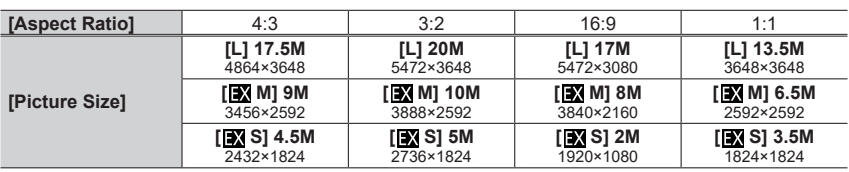

●The picture size will be fixed to [4K] when recording 4K photos or recording in [Post Focus].

### <span id="page-165-1"></span>**[Quality]**

# **Recording mode: https://edge/formal@example.org/2016/2016/2016/2016/2016/2016/2016**

Set the compression rate used for storing pictures.

### **→ [Rec] → [Quality]**

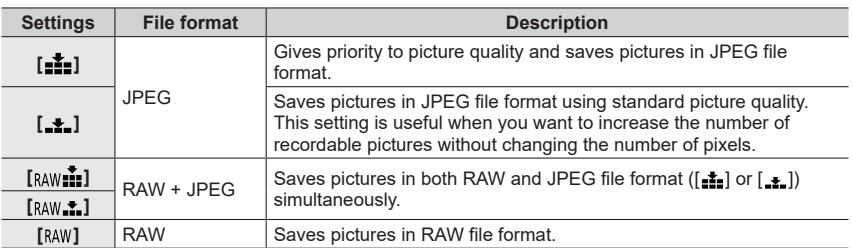

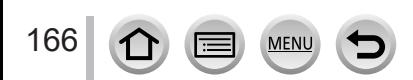

### **About RAW file**

In RAW file format the data is saved without any picture processing by the camera. To play back and edit RAW file pictures, you must use this unit or dedicated software.

- You can develop the RAW file pictures using [RAW Processing] in the [Playback] menu.  $(\rightarrow 211)$  $(\rightarrow 211)$
- To develop and edit RAW file pictures on a PC, use the software (Ichikawa Soft Laboratory's "SILKYPIX Developer Studio"). To get this software, download it from the supplier's website and install it on your PC.  $(→269)$  $(→269)$

● A RAW still picture is always recorded at [3:2] (5472×3648).

- If you delete a picture recorded in  $\lceil_{\text{RAW}}\rceil$  or  $\lceil_{\text{RAW}}\rceil$  from the camera, the corresponding RAW and JPEG pictures are also deleted.
- $\bullet$  When you play back a picture recorded with  $[a_{\text{AW}}]$ , the gray area is displayed according to the aspect ratio of the picture during recording.
- The setting is fixed to [ $\pm$ ] when recording 4K photos or recording in [Post Focus].
- You cannot set to [RAW iii], [RAW iii] or [RAW] in the following cases:
	- Panorama Shot Mode
	- [Handheld Night Shot] (Scene Guide Mode)

### <span id="page-166-0"></span>**[Photo Style]**

### **Recording mode: <b>in fi**ff<sup>or</sup> PIAIS MEMERISCN

You can adjust the colors and picture quality according to the concept of the picture that you want to create.

### **→ [Rec] → [Photo Style]**

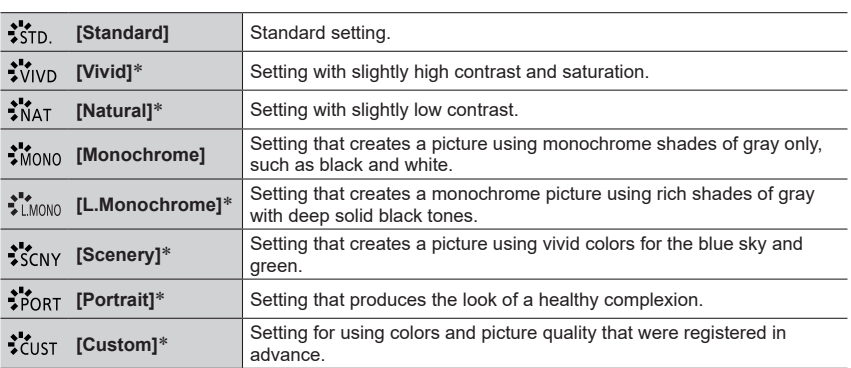

\* This setting is not available in Intelligent Auto Plus Mode.

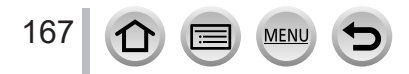

- ●In Intelligent Auto Plus Mode, the setting will be reset to [Standard] when the camera is switched to another Recording mode or this unit is turned on and off.
- $\bullet$  Only picture quality adjustment can be set in the Scene Guide Mode. ( $\rightarrow$ [168](#page-167-0))

#### <span id="page-167-0"></span>■**Adjusting the picture quality**

- Picture quality cannot be adjusted in the Intelligent Auto Plus Mode.
- $\circledR$  Press  $\blacktriangle\blacktriangleright$  to select the type of Photo Style

 $\oslash$  Press  $\blacktriangle$   $\blacktriangledown$  to select an item and press  $\blacktriangleleft$  to adjust

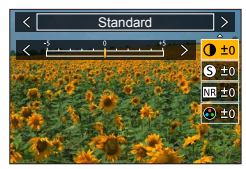

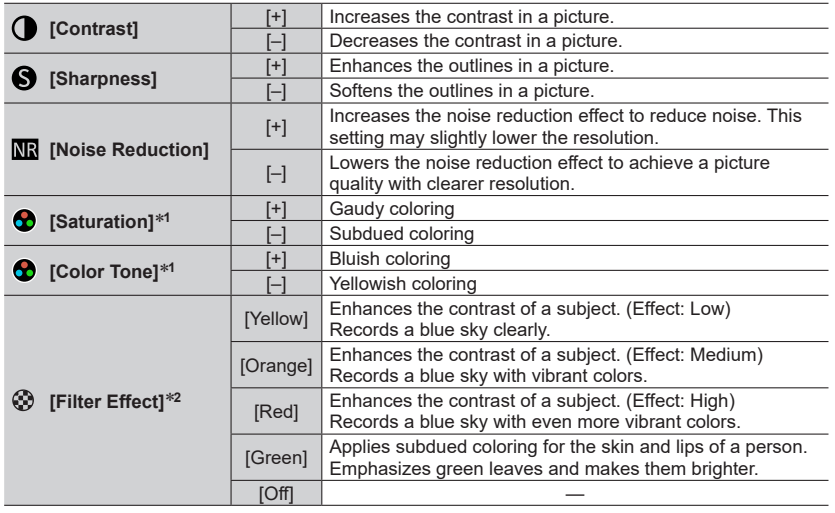

\***<sup>1</sup>** [Color Tone] is displayed only when [Monochrome] or [L.Monochrome] is selected. Otherwise,

\*<sup>2</sup> Displayed only when [Monochrome] or [L.Monochrome] is selected.

• When the picture quality is adjusted, [+] will be displayed in the [Photo Style] icon.

**3 Press [MENU/SET]** 

#### ■ **Registering the setting for the adjusted picture quality to [Custom]**

 $\circled{1}$  Perform the picture quality adjustment in Step  $\circled{2}$  of "Adjusting the picture quality" and press the [DISP.] button

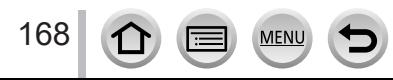

### <span id="page-168-0"></span>**[Filter Settings]**

# **Recording mode: <b>he has PASMEMED** SOM  $\phi$

You can apply picture effects (filters) that are available for Creative Control Mode to images in other modes, such as Aperture-Priority AE Mode or Panorama Shot Mode.  $(\rightarrow 71)$  $(\rightarrow 71)$  $(\rightarrow 71)$ 

### **→ [Rec] → [Filter Settings] → [Filter Effect]**

### **Settings: [ON] / [OFF] / [SET]**

#### ■**With touch screen operations**

#### $\circledR$  Touch  $\lceil \circledB \rceil$

- Touch the item you want to set [ $\&$ ]: Picture effects ON or OFF
	- [EXPS]: Picture effects (Filter)
	- [  $\blacksquare$ ]: Adiusting the picture effect

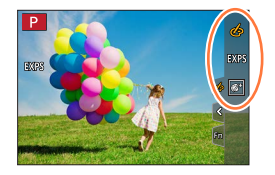

- ●[Rough Monochrome], [Silky Monochrome], [Soft Focus], [Star Filter] and [Sunshine] are not available in the following cases.
	- Creative Video Mode
	- During motion picture recording
- ●The following functions are not available in Panorama Shot Mode.
- [Toy Effect], [Toy Pop], [Miniature Effect], [Sunshine]
- ●When recording panorama pictures, the following effects are not applied to the recording screen. – [Rough Monochrome], [Silky Monochrome], [Soft Focus], [Star Filter]
- ●When recording a panorama picture in a scene with low brightness, you may not be able to achieve the desired results if [High Key] is used in the Panorama Shot Mode.
- ●The available ISO sensitivity settings will be limited up to [3200].
- ●The ISO sensitivity for [High Dynamic] will be fixed to [AUTO].
- ●When using [Filter Effect], you cannot use menus or recording functions which are not available in Creative Control Mode.
- ●This function is not available in the following cases:
	- When recording with [High Speed Video]
	- When recording using [4K Live Cropping]

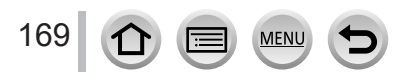

#### ■ Taking two still pictures with and without picture effects **([Simultaneous Record w/o Filter])**

You can take two still pictures at the same time by pressing the shutter button once; one with effects and one without effects.

### **→ [Rec] → [Filter Settings] → [Simultaneous Record w/o Filter]**

### **Settings: [ON] / [OFF]**

- The camera will take a still picture with the effects applied and then a still picture without the effects.
- After taking the picture, [Auto Review] will display only the still picture with the effects applied.
- ●This function is not available in the following cases:
	- Panorama Shot Mode
	- When using [Burst]
	- When recording 4K photos
	- When recording using [Post Focus]
	- Taking still pictures while a motion picture is being recorded
	- When  $[Quality]$  is set to  $[xaw, 1]$ ,  $[xaw, 2]$  or  $[xaw]$
	- When recording using [Bracket]
	- When using [Time Lapse Shot]
	- When using [Stop Motion Animation]

### <span id="page-169-0"></span>**[Color Space]**

# **Recording mode: <b>fa fra** PASM  $\text{EM}$   $\text{EM}$   $\text{SM}$   $\phi$

You can set the method for reproducing the colors to correctly display the recorded pictures on the screens of a PC or printer, etc.

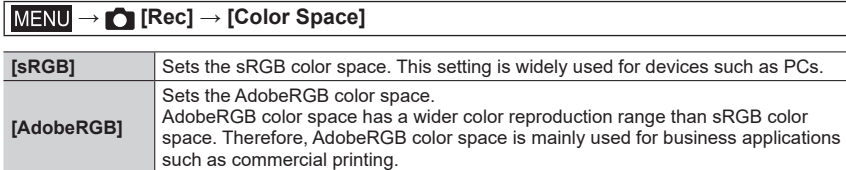

● Select [sRGB] if you do not have expert knowledge about AdobeRGB color space.

●The setting is fixed to [sRGB] while recording motion pictures, recording 4K photos, or recording in [Post Focus].

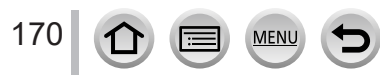

### <span id="page-170-0"></span>**[Metering Mode]**

# **Recording mode: 面面PASM图图**SCNA

You can change the metering method used for measuring brightness.

### **→ [Rec] → [Metering Mode]**

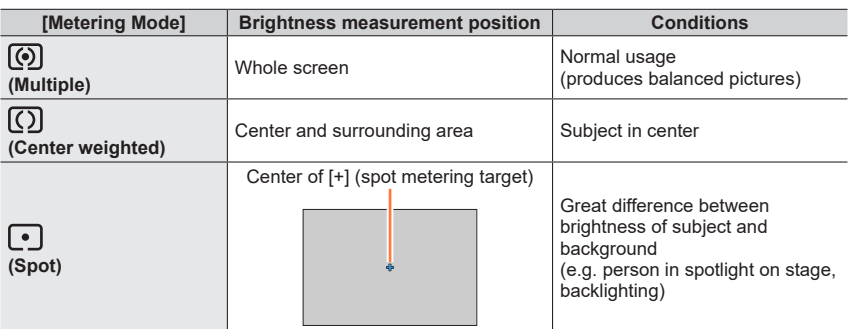

●If you set the spot metering target on the edge of the screen, the metering may be affected by the brightness around the location.

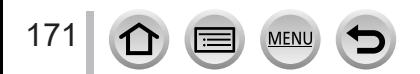

### <span id="page-171-0"></span>**[Highlight Shadow]**

# **Recording mode: <b>ET ET PASMEM** IS SOME

You can adjust the highlights and shadows in a picture while confirming the brightness of these areas on the screen.

#### *1* **Set the menu**

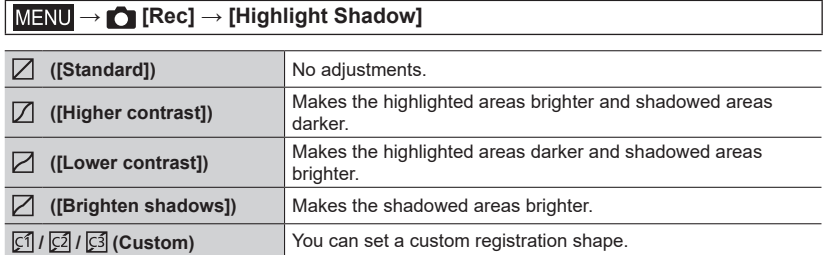

#### *2* **Rotate the control ring to adjust the brightness of the highlighted areas and rotate the rear dial to adjust the brightness of the shadowed areas**

- $\bigcirc$  Highlighted area
- Shadowed area
- Preview display
- Adjustments can also be made by dragging the graph.
- $\cdot$  To register your preferred settings, press  $\blacktriangle$  to select the registration target icon (Custom 1, Custom 2, and Custom 3).

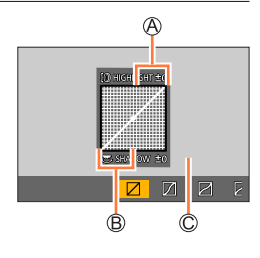

### *3* **Press [MENU/SET]**

●You can press the [DISP.] button on the brightness adjustment screen to switch the screen display.

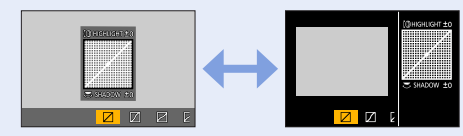

 $\bullet$  The settings adjusted in [ $\Box$ ], [ $\Box$ ], [ $\Box$ ], or [ $\Box$ ] will be restored to the default settings when the camera is turned off.

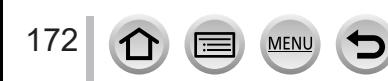

### <span id="page-172-0"></span>**[i.Dynamic]**

# **Recording mode: <b>EI EF PASMEM** ISM

Automatically adjusts contrast and exposure to give more lifelike colors when there is significant contrast between background and subject.

### **→ [Rec] → [i.Dynamic]**

### **Settings: [AUTO] / [HIGH] / [STANDARD] / [LOW] / [OFF]**

- ●You may not see the effect depending on the recording conditions.
- ●This function is not available in the following cases:
	- When [HDR] is set to [ON]
	- When [Sensitivity] is set to [H.16000], [H.20000] or [H.25600]

### <span id="page-172-1"></span>**[i.Resolution]**

### Recording mode: **<b>En EN PASMEMENTS**

You can use the camera's Intelligent Resolution technology to record still pictures with sharper outlines and clearer resolution.

### **→ [Rec] → [i.Resolution]**

### **Settings: [HIGH] / [STANDARD] / [LOW] / [OFF]**

### <span id="page-172-2"></span>**[Red-Eye Removal]**

# **Recording mode:**

Automatically detects red-eye and corrects still picture data when recording with flash red-eye reduction ( $\lceil \frac{1}{2} \otimes \rceil$  or  $\lceil \frac{1}{2} \otimes \rceil$ ).

### **→ [Rec] → [Red-Eye Removal]**

### **Settings: [ON] / [OFF]**

- $\bullet$  When this function is set to [ON], the flash icon changes to [ $\angle \odot$ ]/[ $\angle \odot$ ].
- ●Depending on the circumstance, it may not be possible to correct red-eye.

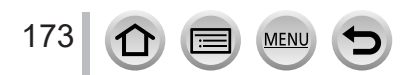

### <span id="page-173-0"></span>**[ISO Auto Upper Limit (Photo)]**

# **Recording mode: <b>EI EI PASM** BIM BIKN

You can set the upper limit of ISO sensitivity when ISO sensitivity is set to [AUTO] or  $[**B**$  $<sub>150</sub>]$ .</sub>

### **→ [Rec] → [ISO Auto Upper Limit (Photo)]**

### **Settings: [AUTO] / [200] / [400] / [800] / [1600] / [3200] / [6400] / [12800]**

- ●This function is not available in the following cases:
	- [Clear Nightscape], [Cool Night Sky], [Warm Glowing Nightscape], [Handheld Night Shot] (Scene Guide Mode)

### <span id="page-173-1"></span>**[Min. Shtr Speed]**

# **Recording mode: <b>A A A A** S **M**  $\mathbb{E}$  M  $\Box$  SCN  $\phi$

Sets the minimum value for the shutter speed to be used when ISO sensitivity is set to  $[AUTO]$  or  $[Blso]$ .

#### **→ [Rec] → [Min. Shtr Speed]**

### **Settings: [AUTO] / [1/16000] to [1/1]**

●The shutter speed may be slower than the setting value under recording conditions in which the correct exposure is not achieved.

### <span id="page-173-2"></span>**[Long Shtr NR]**

# **Recording mode: <b>ET ET PIAISIM** AN ISONG

The camera can automatically eliminate the noise made when taking pictures with a slower shutter speed (e.g. to record night scenes).

### **→ [Rec] → [Long Shtr NR]**

### **Settings: [ON] / [OFF]**

174

- ●While the camera eliminates the noise, [Long shutter noise reduction ongoing] is displayed for the same period as the shutter speed for the signal processing time.
- ●This function is not available in the following cases:
	- During motion picture recording
	- When recording 4K photos
	- When recording using [Post Focus]
	- When using the electronic shutter

### <span id="page-174-0"></span>**[Diffraction Compensation]**

# Recording mode: **<b>En EN PIAIS MEMERISM**

The camera raises the resolution by correcting the blurriness caused by diffraction when the aperture is closed.

### **→ [Rec] → [Diffraction Compensation]**

### **Settings: [AUTO] / [OFF]**

●Noise in the periphery of the picture may stand out with higher ISO sensitivity.

### <span id="page-174-1"></span>**[Silent Mode]**

# **Recording mode: m m** m c =  $\mathbf{R}$  m  $\mathbf{R}$  m  $\mathbf{R}$  m  $\mathbf{R}$  m  $\mathbf{R}$  m  $\mathbf{R}$  m  $\mathbf{R}$

Disabling the beeps and flash at the same time.

### **→ [Rec] → [Silent Mode]**

#### **Settings: [ON] / [OFF]**

• This mode will mute beeps, set the flash to  $\left[\mathcal{C}\right]$  (Forced Flash Off), and disable AF Assist Lamp.

The settings for the following functions are fixed:

- $-$  [Flash Mode]:  $[$  ( $\Omega$ )] (Forced Flash Off)
- [Shutter Type]: [ESHTR]
- [AF Assist Lamp]: [OFF]
- $-$  [Beep Volume]:  $[$ i $\mathcal{X}]$  (Off)
- [Shutter Vol.]:  $[\Delta x]$  (Off)

●Even when this mode is set to [ON], the following lamps/indicators will light or flash.

- Self-timer indicator
- WIRELESS connection lamp
- ●The operation sounds of this camera such as the lens aperture sound are not muted.

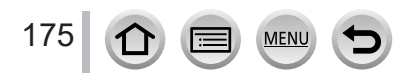

### <span id="page-175-0"></span>**[Shutter Type]**

# **Recording mode: <b>he has**  $\text{P}[\text{A}|\text{S}|\text{M}]$   $\text{m}$   $\text{m}$   $\text{m}$   $\text{m}$

You can take pictures using two types of shutter modes: the mechanical shutter and electronic shutter.

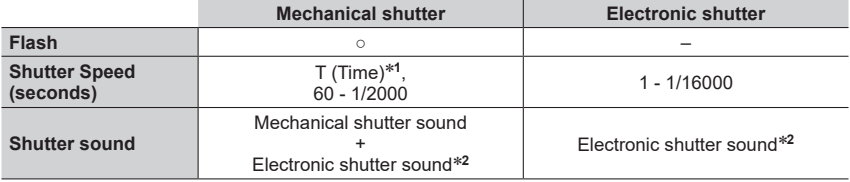

\***<sup>1</sup>** This setting is available only in Manual Exposure Mode. \***<sup>2</sup>** You can use [Shutter Vol.] and [Shutter Tone] to adjust the volume of the electronic shutter sound.  $(\rightarrow 197)$  $(\rightarrow 197)$  $(\rightarrow 197)$ 

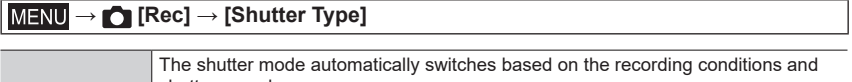

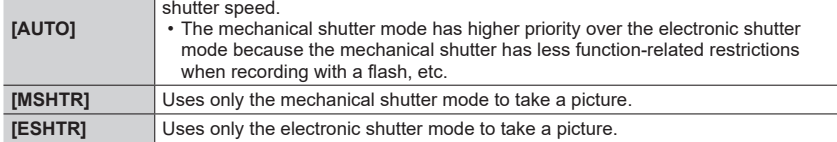

 $\bullet$  When  $[\underline{\underline{\xi}}]$  is displayed on the screen, recording is performed with an electronic shutter.

●**If you take a picture of a moving subject using the electronic shutter, the subject in the picture may be skewed in some cases.**

●**When you take a picture under a fluorescent or LED lighting fixture using the electronic shutter, the recorded picture may have horizontal stripes. If you use a slower shutter speed, the horizontal stripes may be reduced.**

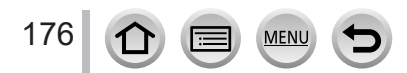

### <span id="page-176-0"></span>**[HDR]**

# **Recording mode: <b>EI EF PASM** BM IS SCN  $\phi$

The camera can combine 3 still pictures taken at different exposures into a single properly exposed picture with rich gradation. The individual pictures used to create the HDR picture are not saved. You can minimize the loss of gradations in bright areas and dark areas when, for example, the contrast between the background and the subject is large.

A combined HDR picture is saved in JPEG format.

### **→ [Rec] → [HDR]**

### **Settings: [ON] / [OFF] / [SET]**

#### ■**Changing the settings**

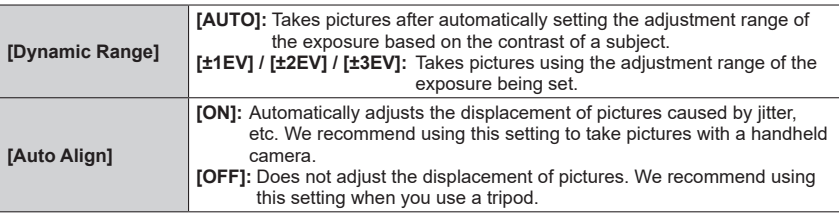

●After the shutter button has been pressed, do not move the camera during the burst operation.

●Since a burst of still pictures are combined after they have been recorded, it will be a few moments before you will be able to record another picture.

●A subject that was in motion when it was recorded may be recorded as an afterimage.

●When [Auto Align] is set to [ON], the angle of view narrows slightly.

 $\bullet$  When you take pictures using a flash, the flash mode is fixed to  $[$ ( $)$ ) (Forced Flash Off).

●This function will not work for still pictures while motion pictures are being recorded.

●This function is not available in the following cases:

- When using [Burst]
- When recording 4K photos
- When recording using [Post Focus]
- When recording using [Bracket]
- When  $[Quality]$  is set to  $[RAW]$ ,  $[RAW]$  or  $[RAW]$
- When using [Time Lapse Shot]
- When [Auto Shooting] of [Stop Motion Animation] is set to [ON]

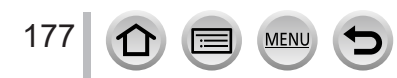

### <span id="page-177-0"></span>**[Multi Exp.]**

# **Recording mode: <b>ET ET PASM** BIM ET SCN  $\phi$

You can create an effect similar to the operation of up to four times of exposure on a single picture.

### **→ [Rec] → [Multi Exp.]**

**1 Press ▲ to select [Start] and press [MENU/SET]** 

### *2* **Decide on your composition and take the first picture**

- After recording the first picture, press the shutter button halfway to proceed to the next recording.
- Press  $\triangle \blacktriangledown$  to select the item and press [MENU/SET]. You can perform the following operations.
	- [Next]: Proceed to the next recording.
	- [Retake]: Delete the result of the last shot and take another picture.
	- [Exit]: Exit Multi Exposure and save the picture that was taken.

### *3* **Record the second, third, and fourth pictures**

• When you press [Fn3] button while taking pictures, the pictures that you took are saved and Multi Exposure is closed.

### *4* **Press to select [Exit] and press [MENU/SET]**

• You can also end the operation by pressing the shutter button halfway.

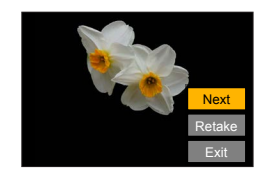

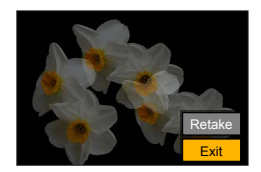

### ■ Changing the settings

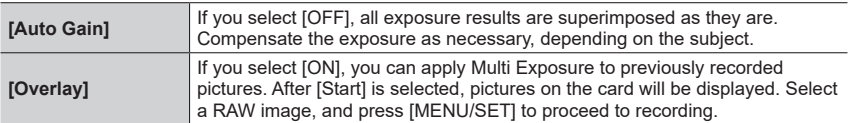

●When you take the second and subsequent pictures, you cannot perform zoom operation.

●Information for the picture taken last will be used as recording information of pictures taken using Multi Exposure.

●You can perform [Overlay] on RAW file pictures recorded using this camera only.

●This function is not available in the following cases:

- When using [Time Lapse Shot]
- When using [Stop Motion Animation]

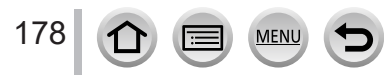

# <span id="page-178-0"></span>**[Motion Picture]**

- The [AFS/AFF/AFC], [Sensitivity], [AF Mode], [Photo Style], [Filter Settings], [Metering Mode], [Highlight Shadow], [i.Dynamic], [i.Resolution], [Diffraction Compensation], [Stabilizer], [i.Zoom] and [Digital Zoom] menu items are common for both [Rec] and [Motion Picture] menus. If a setting in one menu is changed, the setting with the same name in other menu will also be changed automatically. For details, refer to the corresponding item of the [Rec] menu.
- [Rec Format]  $( \rightarrow 149)$  $( \rightarrow 149)$  $( \rightarrow 149)$
- [Rec Quality]  $(\rightarrow 149)$  $(\rightarrow 149)$
- [Snap Movie]  $(\rightarrow 153)$  $(\rightarrow 153)$
- [Continuous AF]  $(\rightarrow 151)$  $(\rightarrow 151)$
- [ISO Auto Upper Limit (Video)]  $(\rightarrow 78)$  $(\rightarrow 78)$  $(\rightarrow 78)$

#### <span id="page-178-1"></span>**[Flkr Decrease]**

**Recording mode: <b>ET ET PASM** AND SOME

The shutter speed can be fixed to reduce the flicker or striping in the motion picture.

 **→ [Motion Picture] → [Flkr Decrease]**

### **Settings: [1/50] / [1/60] / [1/100] / [1/120] / [OFF]**

### <span id="page-178-2"></span>**[Level Shot]**

# **Recording mode: <b>in the PASM**  $\text{m}$   $\text{m}$   $\text{m}$

Level Shot function automatically detects the camera's tilt while recording motion pictures, and horizontally corrects the recording motion picture so it will not be tilted.

### **→ [Motion Picture] → [Level Shot]**

### **Settings: [ON] / [OFF]**

179

- ●If you record while walking, or if the camera's tilt is large, it may not be possible to horizontally correct the motion pictures.
- ●The angle of view becomes slightly narrow when motion picture recording starts.
- ●Still pictures taken while recording motion pictures will not be horizontally corrected.
- ●This function is not available in the following cases:
	- When recording with [High Speed Video]
	- When recording using [4K Live Cropping]
	- When [Stabilizer] is set to [OFF]
	- When [Rec Format] is set to [MP4], [Rec Quality] is set to [4K/100M/30p] or [4K/100M/24p]

# • [Flkr Decrease]  $(\rightarrow 179)$  $(\rightarrow 179)$

- [Level Shot]  $(\rightarrow 179)$  $(\rightarrow 179)$
- [Wind Noise Canceller]  $(\rightarrow 180)$  $(\rightarrow 180)$  $(\rightarrow 180)$
- [Zoom Mic]  $(\rightarrow 180)$  $(\rightarrow 180)$  $(\rightarrow 180)$

### <span id="page-179-0"></span>**[Wind Noise Canceller]**

# Recording mode: **m** m<sup>/</sup> PASM<sup>eM</sup> m

This will reduce the wind noise coming into the built-in microphone while maintaining sound quality.

### **→ [Motion Picture] → [Wind Noise Canceller]**

#### **Settings: [HIGH] / [STANDARD] / [OFF]**

- [HIGH] effectively reduces the wind noise by minimizing the low-pitched sound when a strong wind is detected.
- [STANDARD] extracts and reduces only the wind noise without deteriorating the sound quality.

●You may not see the full effect depending on the recording conditions.

### <span id="page-179-1"></span>**[Zoom Mic]**

# Recording mode: **<b>n** mill PASMAI CSMA

Coupled to the zoom operation, it will more clearly record far sounds during enlarging image, and surrounding sounds with wide-angle.

### **→ [Motion Picture] → [Zoom Mic]**

### **Settings: [ON] / [OFF]**

- ●When set to [ON] and performing zoom, the operation sound may be recorded enhanced in accordance with the surrounding sounds. Also, audio recording level will be lower compared to when [OFF].
- ●The stereo effect of the audio is reduced during enlarging image.

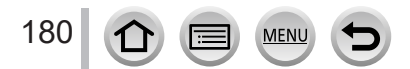
# **[Custom]**

## **[Exposure]**

- [ISO Increments] (→[182](#page-181-0))
- [Extended ISO]  $(\rightarrow 182)$  $(\rightarrow 182)$  $(\rightarrow 182)$
- [Exposure Comp. Reset] (→[182](#page-181-2))
- [Exposure Comp. Disp. Setting]  $(\rightarrow 182)$  $(\rightarrow 182)$

## **[Focus / Release Shutter]**

- [AF/AE Lock]  $(\rightarrow 99)$  $(\rightarrow 99)$  $(\rightarrow 99)$
- [AF/AE Lock Hold]  $(\rightarrow 182)$  $(\rightarrow 182)$  $(\rightarrow 182)$
- [Shutter AF]  $(\rightarrow 182)$  $(\rightarrow 182)$  $(\rightarrow 182)$
- [Half Press Release] (→[182\)](#page-181-6)
- [Quick AF]  $(\rightarrow$  [182\)](#page-181-7)
- [Eye Sensor AF]  $(\rightarrow 183)$  $(\rightarrow 183)$
- [Pinpoint AF Setting]  $(\rightarrow 183)$  $(\rightarrow 183)$  $(\rightarrow 183)$
- [AF Assist Lamp]  $(\rightarrow 183)$  $(\rightarrow 183)$  $(\rightarrow 183)$
- [Direct Focus Area] (→[183](#page-182-3))
- [Focus/Release Priority] (→[184\)](#page-183-0)
- [Focus Switching for Vert / Hor] (→[184](#page-183-1))
- [Loop Movement Focus Frame] (→[184](#page-183-2))
- [AF Area Display]  $(\rightarrow 184)$  $(\rightarrow 184)$
- [AF+MF] (→[185\)](#page-184-0)
- [MF Assist]  $(\rightarrow 185)$  $(\rightarrow 185)$  $(\rightarrow 185)$
- [MF Assist Display]  $(\rightarrow 185)$  $(\rightarrow 185)$

## **[Operation]**

- [Fn Button Set]  $(\rightarrow 47)$  $(\rightarrow 47)$
- $\cdot$  [Q.MENU] ( $\rightarrow$ [46\)](#page-45-0)
- [Ring/Dial Set] (→[50\)](#page-49-0)
- [Operation Lock Setting]  $(\rightarrow 185)$  $(\rightarrow 185)$
- [Touch Settings]  $(\rightarrow 185)$  $(\rightarrow 185)$
- [Dial Guide]  $(\rightarrow 186)$  $(\rightarrow 186)$
- [Zoom lever]  $(\rightarrow 186)$  $(\rightarrow 186)$  $(\rightarrow 186)$

## **[Monitor / Display]**

- [Auto Review]  $(\rightarrow 186)$  $(\rightarrow 186)$  $(\rightarrow 186)$
- [Monochrome Live View] (→[187](#page-186-0))
- [Constant Preview] (→[187\)](#page-186-1)
- [Peaking]  $(\rightarrow 187)$  $(\rightarrow 187)$  $(\rightarrow 187)$
- [Histogram] (→[188\)](#page-187-0)
- [Guide Line]  $(\rightarrow 188)$  $(\rightarrow 188)$
- [Center Marker] (→[188](#page-187-2))
- [Highlight]  $(\rightarrow 189)$  $(\rightarrow 189)$  $(\rightarrow 189)$
- [Zebra Pattern] (→[189](#page-188-1))
- [Expo.Meter] (→[190](#page-189-0))
- [MF Guide] (→[190](#page-189-1))
- [LVF/Monitor Disp. Set]  $(\rightarrow 37)$  $(\rightarrow 37)$  $(\rightarrow 37)$
- [Rec Area] (→[190](#page-189-2))
- [Remaining Disp.]  $(\rightarrow 190)$  $(\rightarrow 190)$
- [Menu Guide] (→[190\)](#page-189-4)

## **[Lens / Others]**

- [Lens Position Resume] (→[191](#page-190-0))
- [Lens Retraction]  $(\rightarrow 191)$  $(\rightarrow 191)$  $(\rightarrow 191)$
- [Self Timer Auto Off]  $(\rightarrow 191)$  $(\rightarrow 191)$  $(\rightarrow 191)$
- [Face Recog.]  $(\rightarrow 191)$  $(\rightarrow 191)$
- [Profile Setup]  $(\rightarrow 194)$  $(\rightarrow 194)$

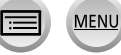

 $MENU \rightarrow C\leftarrow C$  [Custom]  $\rightarrow F$  [Exposure]

## <span id="page-181-0"></span>**[ISO Increments]**

You can change the setting to increase ISO sensitivity by 1 EV or 1/3 EV.

#### <span id="page-181-1"></span>**[Extended ISO]**

You can extend the numeric values that can be set for ISO Sensitivity.  $(\rightarrow 101)$  $(\rightarrow 101)$  $(\rightarrow 101)$ 

#### <span id="page-181-2"></span>**[Exposure Comp. Reset]**

If the recording mode is changed or the camera is turned off, the exposure compensation value setting is reset.

#### <span id="page-181-3"></span>**[Exposure Comp. Disp. Setting]**

#### ■**[Cursor Buttons (Up/Down)]**

Set a function to assign to  $\blacktriangle \blacktriangledown$  on the exposure compensation screen. **Settings: [ ] ([Exposure Bracket]) / [OFF]**

 **→ [Custom] → [Focus / Release Shutter]**

#### <span id="page-181-4"></span>**[AF/AE Lock Hold]**

Focus and exposure stays locked even if you press and release the [AF/AE LOCK] button (or the function button where [AF/AE LOCK] is registered). Press the button again to cancel the lock.

#### <span id="page-181-5"></span>**[Shutter AF]**

Set whether or not the focus is adjusted automatically when the shutter button is pressed halfway.

#### <span id="page-181-6"></span>**[Half Press Release]**

The shutter will immediately fire when the shutter button is pressed halfway.

#### <span id="page-181-7"></span>**[Quick AF]**

The focus is automatically adjusted when camera blurring is small even when the shutter button is not pressed. (Increases battery consumption.)

●This function is not available in the following cases:

• Preview Mode • When the lighting is low

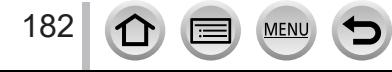

# **→ [Custom] → [Focus / Release Shutter]**

## <span id="page-182-0"></span>**[Eye Sensor AF]**

Adjusts the focus automatically when the eye sensor is activated.

● [Eye Sensor AF] may not work when the lighting is low.

## <span id="page-182-1"></span>**[Pinpoint AF Setting]**

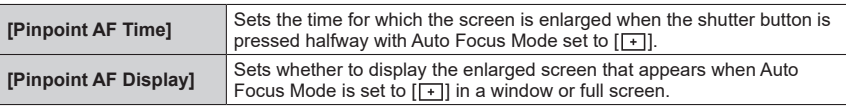

## <span id="page-182-2"></span>**[AF Assist Lamp]**

Illuminates the AF Assist Lamp when the shutter button is pressed halfway when it is too dark to facilitate focusing.

- ●The AF Assist Lamp has an effective distance of 1.5 m (4.9 feet).
- ●The setting is fixed to [OFF] in the following cases:
	- [Distinct Scenery], [Bright Blue Sky], [Romantic Sunset Glow], [Vivid Sunset Glow], [Glistening Water], [Clear Nightscape], [Cool Night Sky], [Warm Glowing Nightscape], [Artistic Nightscape], [Handheld Night Shot] (Scene Guide Mode)
	- When [Silent Mode] is set to [ON]

## <span id="page-182-3"></span>**[Direct Focus Area]**

Moves the AF area or MF assist using the cursor button while recording.

- $\bullet$  When  $\left[\frac{2}{2}, \frac{1}{2}, \frac{1}{2}\right]$ ,  $\left[\frac{1}{2}, \frac{1}{2}\right]$ , or  $\left[\frac{1}{2}, \frac{1}{2}\right]$  is selected, you can move the AF area, when  $\left[\frac{1}{2}, \frac{1}{2}\right]$  is selected. you can move the lock start position, and when  $[\cdot \cdot]$  is selected, you can move the focus position.
- $\bullet$  Perform the setting of functions assigned to the cursor buttons using the Quick menu ( $\rightarrow$ [45\)](#page-44-0) or function buttons  $(\rightarrow 47)$  $(\rightarrow 47)$  $(\rightarrow 47)$ .
- ●[Direct Focus Area] is fixed to [OFF] in the following cases:
	- [Glistening Water] (Scene Guide Mode)
	- Creative Control Mode
	- When recording using [4K Live Cropping]

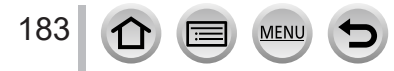

# **→ [Custom] → [Focus / Release Shutter]**

#### <span id="page-183-0"></span>**[Focus/Release Priority]**

You can set whether to give higher priority to focusing or shutter release timing when you take pictures using Auto Focus mode.

You can set the priority for each focus mode ([AFS/AFF], [AFC]) separately.

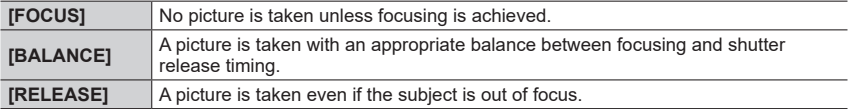

## <span id="page-183-1"></span>**[Focus Switching for Vert / Hor]**

The camera saves the focus positions of a picture separately when it is recorded by holding the camera vertically and horizontally. The camera saves the following positions of the picture taken the previous time.

- AF area position (When  $[\mathbf{F}_1], [\mathbf{F}_2]$  and  $[\mathbf{F}_1]$  are set)
- Position displayed by MF Assist

#### <span id="page-183-2"></span>**[Loop Movement Focus Frame]**

You can move a focus area from one edge to the opposite edge of the screen in a loop when the AF area position or MF Assist area display position is set.

## <span id="page-183-3"></span>**[AF Area Display]**

You can perform the AF area display setting when the Auto Focus Mode is set to [ (49-area-focusing) or Custom Multi.

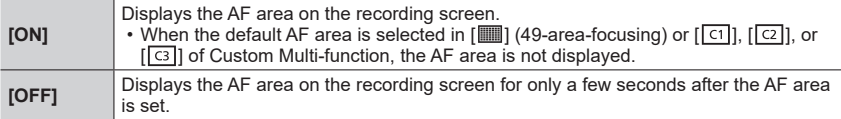

●The [ON] setting operates as [OFF] in the following cases.

- When recording motion pictures
- Creative Video Mode
- When recording 4K photos

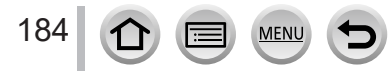

 **→ [Custom] → [Focus / Release Shutter]**

#### <span id="page-184-0"></span>**[AF+MF]**

You can manually perform fine focusing during AF Lock (pressing the shutter button halfway when [AFS/AFF/AFC] in [Rec] menu is set to [AFS] or setting AF Lock using the [AF/AE LOCK]).

<span id="page-184-1"></span>**[MF Assist]**

Sets whether to display the MF Assist (enlarged screen) during Manual Focus.

●MF Assist is not displayed in the following cases:

- During motion picture recording
- When recording with [ [ ] ([ 4K Pre-Burst]) of the 4K Photo function
- When using the Digital Zoom

## <span id="page-184-2"></span>**[MF Assist Display]**

Sets whether to display the MF Assist (enlarged screen) in a window or full screen.

# **→ [Custom] → [Operation]**

## <span id="page-184-3"></span>**[Operation Lock Setting]**

You can set an object for which operation is disabled when [Operation Lock] is assigned to the function button using [Fn Button Set]  $(\rightarrow 47)$  $(\rightarrow 47)$  $(\rightarrow 47)$  in the [Custom] ([Operation]) menu.

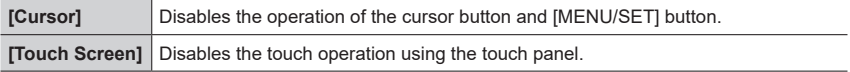

## <span id="page-184-4"></span>**[Touch Settings]**

Enabling/disabling the touch operation.

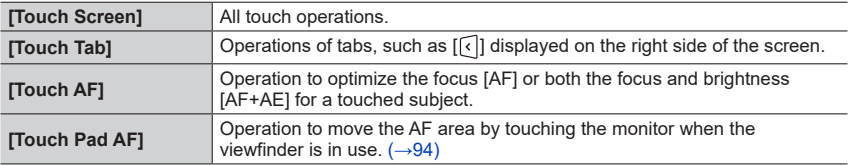

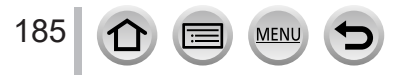

 **→ [Custom] → [Operation]**

## <span id="page-185-0"></span>**[Dial Guide]**

Enabling/disabling the operation guide display when switching recording modes.

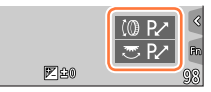

Example

## <span id="page-185-1"></span>**[Zoom lever]**

Changing the zoom operation settings.

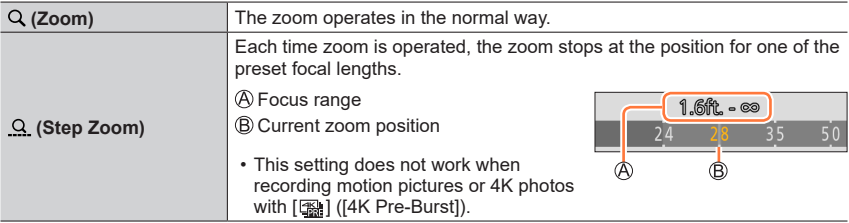

# **→ [Custom] → [Monitor / Display]**

## <span id="page-185-2"></span>**[Auto Review]**

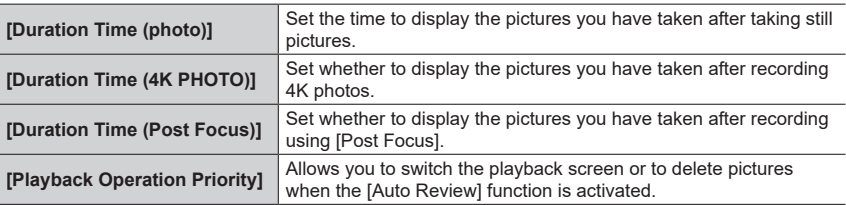

●When [Duration Time (photo)] is set to [HOLD], pictures are displayed until you press the shutter button halfway. In this case, [Playback Operation Priority] is fixed to [ON].

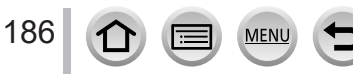

 **→ [Custom] → [Monitor / Display]**

#### <span id="page-186-0"></span>**[Monochrome Live View]**

You can display the recording screen in black and white. This function is useful when a black and white screen will make it easier to adjust focus in Manual Focus mode.

●When using the HDMI output during recording, the image is not displayed in black and white.

●This does not affect recorded pictures.

## <span id="page-186-1"></span>**[Constant Preview]**

You can check the effects of the chosen aperture and shutter speed on the recording screen in Manual Exposure Mode.

●This function is disabled when the flash is used.

## <span id="page-186-2"></span>**[Peaking]**

When you perform Manual Focus operation, this function automatically adds color to the portions of the image that are in Focus (portions on the screen with clear outlines).

- ●When [Detect Level] in [SET] is set to [HIGH], portions to be highlighted are reduced, allowing you to achieve a more precise focus.
- ●Changing the [Detect Level] setting also changes the [Display Color] setting as follows.

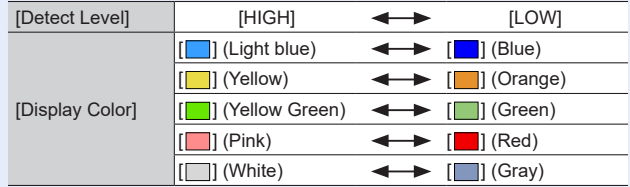

 $\bullet$  Each time  $\left[\frac{[F_4, F_5]}{[F_6, F_7]} \right]$  is touched, the setting is switched in order of  $\left[\frac{[F_6, F_7]}{[F_6, F_7]} \right]$  ([Detect Level]:  $[LOW] \rightarrow [PERH]$  ( $[Det]$  Level]:  $[HIGH] \rightarrow [OFF]$ .

●This function is not available in the following case:

• [Rough Monochrome] (Creative Control Mode)

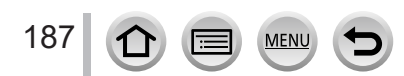

## **→ [Custom] → [Monitor / Display]**

## <span id="page-187-0"></span>**[Histogram]**

Enabling/disabling the histogram display.

When set to [ON], you can move the display position of the histogram by pressing  $\blacktriangle \blacktriangledown \blacktriangle \blacktriangleright$ . • Direct touch operation is also possible from the recording screen.

Displays distribution of brightness in picture – e.g. if the graph peaks at the right, this means there are several bright areas in the picture. A peak in the center represents correct brightness (correct exposure). This can be used as a reference for exposure correction, etc.

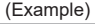

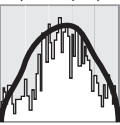

Dark  $\leftarrow$  OK  $\rightarrow$  Bright

●**When the histogram is not the same as that of the recorded picture under the following conditions, histogram will be displayed in orange:**

- During Exposure Compensation.
- When the flash fires.
- When the correct exposure is not achieved, such as when the lighting is low.

## <span id="page-187-1"></span>**[Guide Line]**

Sets the pattern of the guidelines to be displayed while recording.

- $\bullet$  When you select  $[\Box]$ , you can move the position of the guideline by pressing  $\blacktriangle \blacktriangledown \blacktriangle \blacktriangleright$ .
- $\bullet$  You can also set the position directly by touching  $\Box$  on the quideline of the recording screen.
- ●The guideline is not displayed during panorama picture recording.

#### <span id="page-187-2"></span>**[Center Marker]**

A cross [+] is displayed to indicate the center of the recording screen. This is useful for zooming while keeping the subject at the center of the screen.

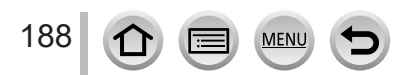

 **→ [Custom] → [Monitor / Display]**

## <span id="page-188-0"></span>**[Highlight]**

You can set overexposed areas (areas that are too bright and where there are no shades of gray) to flash on the screen when the [Auto Review] function is activated or during playback.

- ●To reduce overexposed areas, record a picture by setting negative exposure compensation using the histogram display and so on as a reference.
- This feature is disabled during 4K photo playback, playback of pictures recorded in [Post Focus], Multi Playback, Calendar Playback, or Playback Zoom.
- ●This does not affect recorded pictures.

## <span id="page-188-1"></span>**[Zebra Pattern]**

You can check the area in a picture, which could result in overexposure, by displaying such an area using a zebra pattern.

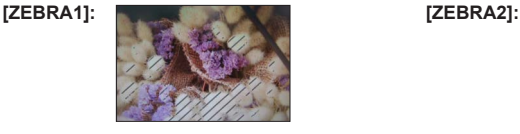

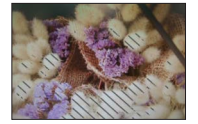

Select [SET] to set the brightness to be displayed for each zebra pattern.

- The range of brightness you can select from is [50%] to [105%]. The [OFF] setting is available for [Zebra 2]. When [100%] or [105%] is selected, only the overexposed areas are displayed with the zebra pattern. When a smaller numeric value is set, the range of brightness to be displayed by each zebra pattern will increase.
- ●To reduce overexposed areas, record a picture by setting negative exposure compensation using the histogram display and so on as a reference.
- ●The displayed zebra pattern is not recorded.
- $\bullet$  When [Zebra Pattern] is assigned to the function button using [Fn Button Set] ( $\rightarrow$ [47](#page-46-0)) in the [Custom] ([Operation]) menu, every time you press the assigned function button, the setting will switch in the following order: [Zebra 1]  $\rightarrow$  [Zebra 2]  $\rightarrow$  [Zebra OFF]. When [Zebra 2] is set to [OFF], you can switch the setting quickly in the following order: [Zebra 1]  $\rightarrow$  [Zebra OFF].

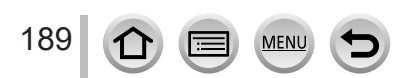

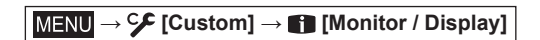

## <span id="page-189-0"></span>**[Expo.Meter]**

Enabling/disabling the exposure meter display.

#### Exposure meter

- ●When you set this function to [ON], an exposure meter is displayed during Program Shift, aperture setting, and shutter speed setting.
- ●Proper exposure is not possible in the range indicated in red.
- ●If the exposure meter is not displayed, press the [DISP.] button to switch the display of the monitor.
- ●The exposure meter will turn off if no operation is performed for approximately 4 seconds.

## <span id="page-189-1"></span>**[MF Guide]**

When you focus manually, the MF guide is displayed on the screen. You can check whether the point of focus is to the near side or the far side.

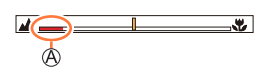

4.0 5.6 8.0 8 15 30 60 125

 $\mathbb{A}$ 

 $\textcircled{A}$  Indicator for  $\infty$  (infinity)

#### <span id="page-189-2"></span>**[Rec Area]**

Switching the angle of view setting used for recording still pictures and motion pictures.

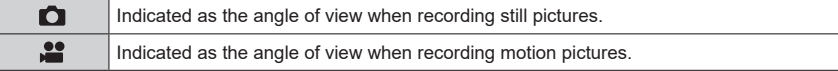

●The recording area indicated is an approximation.

● [Rec Area] is fixed to [●] when recording 4K photos or recording in [Post Focus].

#### <span id="page-189-3"></span>**[Remaining Disp.]**

Switching the display between the number of recordable pictures that you can take and the available recording time.

#### <span id="page-189-4"></span>**[Menu Guide]**

Displaying/not displaying the selection screen when the mode dial is switched to  $[$  $\mathsf{SCNN}$  $\&$  $].$ 

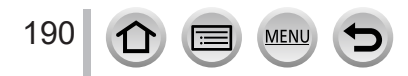

 **→ [Custom] → [Lens / Others]**

## <span id="page-190-0"></span>**[Lens Position Resume]**

Remember the zoom position and focus position when the camera is turned off.

#### <span id="page-190-1"></span>**[Lens Retraction]**

Sets whether or not to retract the lens barrel a little while after the playback screen appears.

#### <span id="page-190-2"></span>**[Self Timer Auto Off]**

The self-timer is canceled if the unit is turned off.

## <span id="page-190-3"></span>**[Face Recog.]**

The Face Recognition function recognizes a face similar to a registered face and automatically adjusts focus and exposure for the face with higher priority. Even if a person you want to focus on is standing at the back or corner in a group photo, the camera will automatically recognize the person and record this person's face clearly.

#### **Settings: [ON] / [OFF] / [MEMORY]**

## ■ **How the Face Recognition function works**

#### **During recording**

- The camera recognizes a registered face and adjusts focus and exposure.
- When registered faces that have set names are recognized. the names are displayed (max. 3 people).

#### **During playback**

• The name and age are displayed.

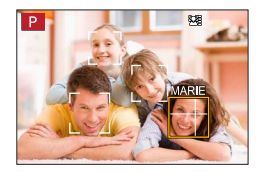

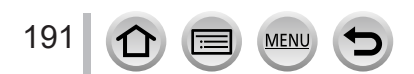

# **→ [Custom] → [Lens / Others]**

## ■**Registering face pictures**

Up to 6 people's face pictures can be registered along with such information as name and birthdate.

 $\circled{1}$  Use  $\blacktriangledown$  to select [MEMORY] and press [MENU/SET]

 $\oslash$  Use  $\blacktriangle \blacktriangledown \blacktriangle \blacktriangleright$  to select [New] and press [MENU/SET]

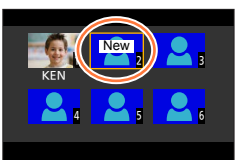

Align the face with the guide and record

- Faces of subjects other than people (e.g. pets) cannot be registered.
- When  $\triangleright$  is pressed or  $\lceil \bigoplus \rceil$  is touched, an explanation is displayed.

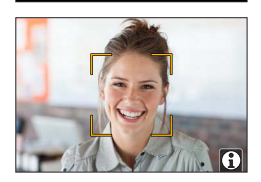

 $\ddot{\text{a}}$  Use  $\blacktriangle \blacktriangledown$  to select the item for editing and press [MENU/SET]

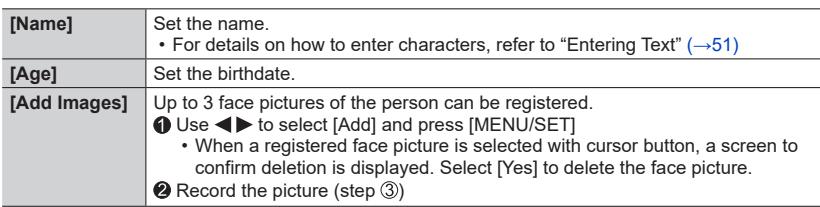

#### ■ Editing or deleting information about registered persons

① Use ▼ to select [MEMORY] and press [MENU/SET]

 $\oslash$  Use  $\blacktriangle$   $\blacktriangledown$   $\blacktriangleleft$   $\blacktriangleright$  to select the picture of the person to be edited or deleted and press [MENU/SET]

 $\circled{3}$  Use  $\blacktriangle \blacktriangledown$  to select the item and press [MENU/SET]

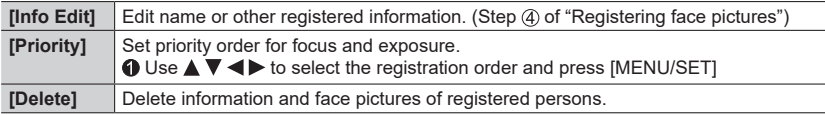

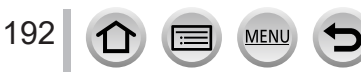

# **→ [Custom] → [Lens / Others]**

## **Recording tips when registering face pictures**

- Make sure the subject's eyes are open and mouth closed; have the subject face the camera directly, and make sure the outline of the face, the eyes and eyebrows are not hidden by hair.
- Make sure there are no heavy shadows on the face. (During registration, the flash is not used.)

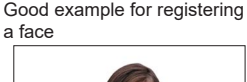

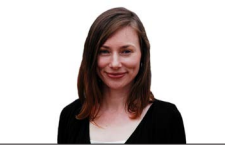

#### **If the camera seems to have difficulty recognizing faces when recording**

- Register additional pictures of the same person's face, indoors and outdoors or with different expressions or angles.
- Register additional pictures at the place you are recording.
- If a registered person is no longer recognized, re-register that person.
- In some cases, the camera cannot recognize or incorrectly recognizes even registered people depending on their expression or the environment.

#### ●**[Face Recog.] functions only when Auto Focus mode is set to [ ].**

- ●Only the first picture of the burst recording will contain Face Recognition information.
- ●The name of the person recognized in the first picture is displayed in the case of group pictures.
- ●This function is not available in the following cases:
	- [Miniature Effect] (Creative Control Mode)
	- During motion picture recording
	- When recording 4K photos
	- When recording using [Post Focus]
	- When using [Time Lapse Shot]

193

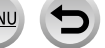

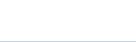

 **→ [Custom] → [Lens / Others]**

## <span id="page-193-0"></span>**[Profile Setup]**

You can set a name or birthday of a baby or pet before taking a picture to record the name or age in months/years in the picture.

**Settings: [ ] ([Baby1]) / [ ] ([Baby2]) / [ ] ([Pet]) / [OFF] / [SET]**

#### ■ Setting the name and age in months/years

- ① Use ▼ to select [SET] and press [MENU/SET]
- $\oslash$  Use  $\blacktriangle \blacktriangledown$  to select [Baby1], [Baby2] or [Pet] and press [MENU/SET]
- **3** Use ▲ ▼ to select [Age] or [Name] and press [MENU/SET]
- **40 Use ▼ to select [SET] and press [MENU/SET]** 
	- Enter the [Age].
	- Enter the [Name].
	- For details on how to enter characters, refer to "Entering Text" ( $\rightarrow$ [51](#page-50-0))

#### ■ Canceling the display of the name and age in months/years

Set [Profile Setup] to [OFF].

- ●[Name] and [Age] print settings can be made on your computer using "PHOTOfunSTUDIO" software, which you download from a website. Text may also be stamped onto the still picture using the camera's [Text Stamp].
- ●[Profile Setup] is not available for 4K photo recording or recording in [Post Focus].
- ●You cannot record the name or age in months/years in the following cases:
	- During motion picture recording
	- Still pictures that are taken while recording motion pictures

194

# **[Setup]**

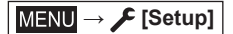

- [Cust.Set Mem.]  $(\rightarrow 81)$  $(\rightarrow 81)$
- $\cdot$  [Clock Set] ( $\rightarrow$ [29](#page-28-0))
- [World Time]  $(\rightarrow 195)$  $(\rightarrow 195)$
- [Travel Date]  $(\rightarrow 196)$  $(\rightarrow 196)$  $(\rightarrow 196)$
- $\cdot$  [Wi-Fi] ( $\rightarrow$ [196](#page-195-1))
- [Bluetooth]  $(\rightarrow 197)$  $(\rightarrow 197)$  $(\rightarrow 197)$
- [Wireless Connection Lamp] (→[197](#page-196-1))
- $\cdot$  [Beep] ( $\rightarrow$ [197](#page-196-2))
- [Economy]  $(\rightarrow 198)$  $(\rightarrow 198)$
- [Monitor Display Speed]  $(\rightarrow 199)$  $(\rightarrow 199)$
- [LVF Display Speed]  $(\rightarrow 199)$  $(\rightarrow 199)$  $(\rightarrow 199)$
- [Monitor Display] / [Viewfinder]  $(\rightarrow 199)$  $(\rightarrow 199)$
- [Monitor Luminance] (→[200](#page-199-0))
- [m/ft]  $(\rightarrow 200)$  $(\rightarrow 200)$
- [Eye Sensor]  $(\rightarrow 200)$  $(\rightarrow 200)$
- $\cdot$  [USB Mode] ( $\rightarrow$ [200\)](#page-199-3)
- [TV Connection] (→[201](#page-200-0))
- [Language]  $(\rightarrow 202)$  $(\rightarrow 202)$
- [Version Disp.]  $(\rightarrow 202)$  $(\rightarrow 202)$  $(\rightarrow 202)$
- [Folder / File Settings] (→[202\)](#page-201-2)
- $\cdot$  [No. Reset] ( $\rightarrow$ [204\)](#page-203-0)
- [Reset]  $(\rightarrow 204)$  $(\rightarrow 204)$  $(\rightarrow 204)$
- [Reset Network Settings] (→[204\)](#page-203-2)
- [Level Gauge Adjust.] (→[205\)](#page-204-0)
- [Demo Mode]  $(\rightarrow 205)$  $(\rightarrow 205)$
- [Format]  $(\rightarrow 27)$  $(\rightarrow 27)$  $(\rightarrow 27)$

## <span id="page-194-0"></span>**[World Time]**

Sets the times for the region where you live and your travel destination. • You can set [Destination] after setting [Home].

**Settings: [Destination] / [Home]**

- 1 **Use ▲ ▼** to select [Destination] or [Home] and press [MENU/SET]
- **2** Use ◀▶ to select area and press [MENU/SET]

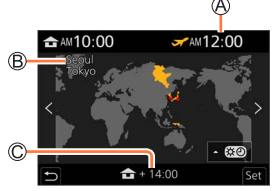

When [Destination] has been selected When [Home] has been selected

Current time at selected destination

- City/area name
- Difference with home time

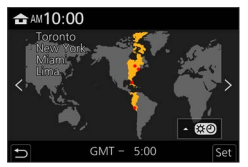

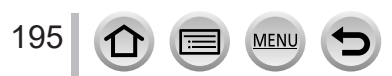

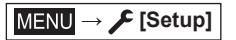

#### ■**To set daylight savings**

Press  $\triangle$  in step  $\angle$ . (Press again to release the setting)

• When daylight savings  $[$ **(20)** is set, the current time is advanced by 1 hour. If the setting is canceled, the time automatically returns to the current time.

#### ■ When you come back from your travel destination

Select [Home] in step *1* and press [MENU/SET].

●If you cannot find your destination in the area displayed on the screen, set based on difference with home time.

## <span id="page-195-0"></span>**[Travel Date]**

#### ■**[Travel Setup]**

If you set your travel schedule and record pictures, the day of your trip on which the picture was taken will be recorded.

#### ■**To record [Location]**

Once the [Travel Setup] is set, you can set the location.

- For details on how to enter characters, refer to "Entering Text"  $(\rightarrow 51)$  $(\rightarrow 51)$
- $\bullet$  To print [Location] or the number of days that have passed, either use [Text Stamp] ( $\rightarrow$ [217\)](#page-216-0) or print using the "PHOTOfunSTUDIO" software.
- ●The travel date is calculated from the set departure date and the date set in the camera's clock. When destination is set in [World Time], days elapsed are calculated based on local destination time.
- ●When [Travel Setup] is set to [OFF], the number of days elapsed is not recorded. It is not displayed even if [Travel Setup] is set to [SET] after recording.
- ●When the current date passes the return date, [Travel Setup] is automatically canceled.
- ●[Travel Date] cannot be recorded for AVCHD motion pictures.
- ●[Location] cannot be recorded while recording motion pictures, recording 4K photos, or recording in [Post Focus].

#### <span id="page-195-1"></span>**[Wi-Fi]**

■**[Wi-Fi Function]** (→[254\)](#page-253-0)

■**[Wi-Fi Setup]** (→[260](#page-259-0))

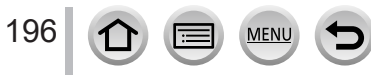

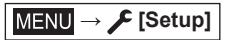

#### <span id="page-196-0"></span>**[Bluetooth]**

- ■**[Bluetooth]** (→[227\)](#page-226-0)
- ■**[Remote Wakeup]** (→[234](#page-233-0))
- ■**[Returning from Sleep Mode]** (→[238\)](#page-237-0)
- ■**[Auto Transfer]** (→[240](#page-239-0))
- ■**[Location Logging]** (→[242](#page-241-0))
- ■**[Auto Clock Set]** (→[243](#page-242-0))

#### ■**[Wi-Fi network settings]**

Registers a wireless access point.  $(\rightarrow 254)$  $(\rightarrow 254)$  $(\rightarrow 254)$ 

- The wireless access point used for the Wi-Fi connection is automatically registered.
- Up to 17 wireless access points can be registered. If you try to register more than 17 access points, the oldest registered access points will be deleted.
- Performing [Reset Network Settings] will delete registered wireless access points.

#### <span id="page-196-1"></span>**[Wireless Connection Lamp]**

The lamp lights while the wireless function is operating. **Settings: [ON] / [OFF]**

#### <span id="page-196-2"></span>**[Beep]**

Sets the beep sounds or shutter sounds.

- ■**[Beep Volume]**
- ■**[Shutter Vol.]**
- ■**[Shutter Tone]**

●When [Silent Mode] is set to [ON], [Beep] is not available.

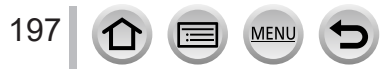

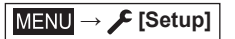

## <span id="page-197-0"></span>**[Economy]**

#### ■**[Sleep Mode]**

The camera is automatically turned off if the camera has not been used for the time selected on the setting.

• When you want to use the camera again, either press the shutter button halfway or turn the camera back on.

#### ■**[Sleep Mode(Wi-Fi)]**

The camera is automatically turned off if the camera has not been used for approx. 15 minutes with no Wi-Fi connection.

• When you want to use the camera again, either press the shutter button halfway or turn the camera back on.

#### ■**[Auto LVF/Monitor Off]**

The monitor/viewfinder is automatically turned off if the camera has not been used for the time selected on the setting.

- To turn the monitor/viewfinder on again, press any button.
- ●This function is not available in the following cases:
	- During motion picture recording/playback
	- When recording with [ [ ] ([ 4K Pre-Burst]) of the 4K Photo function
	- When recording in [Multi Exp.]
	- When connected to computer/printer
	- During Slide Shows
	- When using [Time Lapse Shot]
	- When [Auto Shooting] of [Stop Motion Animation] is set to [ON]
	- While the HDMI output is being used for recording.
- ●When using the AC adaptor (optional) and DC coupler (optional), [Sleep Mode] or [Sleep Mode(Wi-Fi)] is disabled.

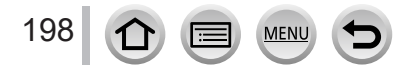

**MENU → E** [Setup]

## <span id="page-198-0"></span>**[Monitor Display Speed] / [LVF Display Speed]**

Sets the display speed of the monitor or viewfinder.

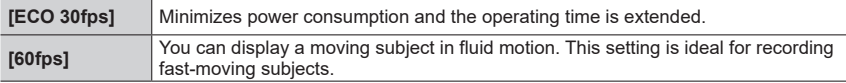

●When [Monitor Display Speed] or [LVF Display Speed] (or both) is set to [ECO 30fps], Digital Zoom is not available.

● Cannot set to [ECO 30fps] in the following cases:

- Creative Video Mode
- When recording 4K photos
- When recording using [Post Focus]
- ●[Monitor Display Speed] and [LVF Display Speed] are disabled while the HDMI output is being used for recording.
- ●The [Monitor Display Speed]/[LVF Display Speed] setting does not affect the recorded picture.

## <span id="page-198-1"></span>**[Monitor Display] / [Viewfinder]**

Adjust brightness and color of the monitor or viewfinder.

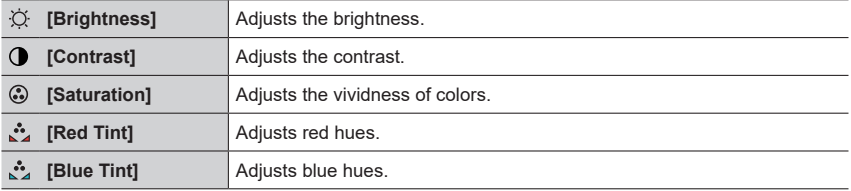

●It will adjust the monitor when the monitor is in use, and the viewfinder when the viewfinder is in use.

●Some subjects may look different from their actual appearance, but the recorded picture will not be affected.

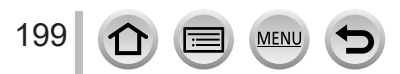

**MENU → E** [Setup]

## <span id="page-199-0"></span>**[Monitor Luminance]**

Sets the monitor brightness according to the ambient light level.

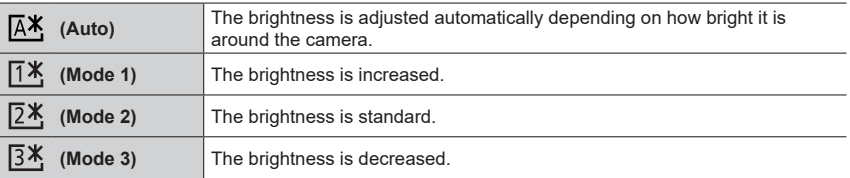

●Some subjects may look different from their actual appearance, but the recorded picture will not be affected.

● [ $\lceil 1*$ ] returns to ordinary brightness if there is no operation for 30 seconds when recording. (Press any button or touch the screen to make the screen brighter again.)

● Setting  $[**A**$ <sup> $\mathbf{\times}$ </sup>] or  $[**T**$ <sup> $\mathbf{\times}$ </sup>] reduces the operating time.

 $\bullet$  Cannot select  $[$   $\overline{A^*}$  during playback.

 $\bullet$  When the AC adaptor (optional) and DC coupler (optional) are used, the initial setting is  $[\overline{24}]$ .

# <span id="page-199-1"></span>**[m/ft]**

Select how distance is displayed, in Ft or M.

## <span id="page-199-2"></span>**[Eye Sensor]**

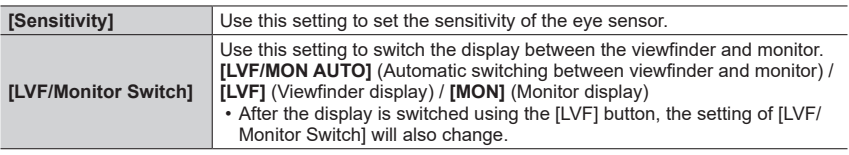

## <span id="page-199-3"></span>**[USB Mode]**

Select communication method for when connecting camera to a computer or printer with USB connection cable (supplied).

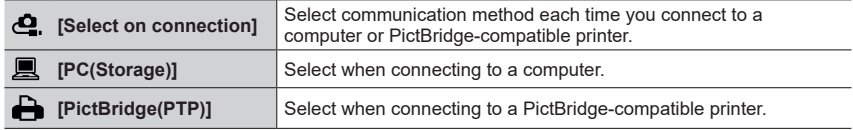

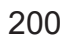

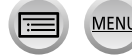

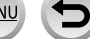

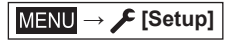

## <span id="page-200-0"></span>**[TV Connection]**

#### ■**[HDMI Mode (Play)]**

Set the format for the output.

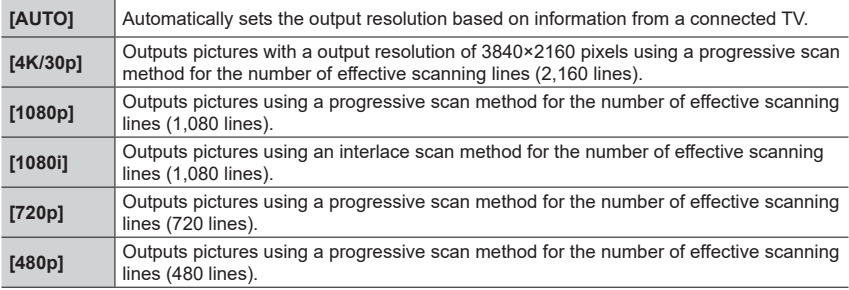

●If no image appears on the TV with [AUTO], switch the setting to one other than [AUTO] to set a format supported by your TV. (Please read the operating instructions for the TV.)

#### ■**[HDMI Info Display (Rec)]**

Set whether to display recording information when you take pictures while you monitor them on a TV or other device by connecting the camera via HDMI micro cable.  $(\rightarrow 265)$  $(\rightarrow 265)$  $(\rightarrow 265)$ 

#### ■**[VIERA Link]**

If you select [ON], operations of the camera and the VIERA Link compatible equipment connected to the camera with an HDMI micro cable are automatically linked, enabling you to control the camera with the remote control of the VIERA Link compatible equipment.  $(\rightarrow 266)$  $(\rightarrow 266)$ 

201 **MEN** 

**MENU →** *▶* [Setup]

## <span id="page-201-0"></span>**[Language]**

Set the language displayed on the screen.

● If you set a different language by mistake, select [ $\bigcirc$  fig] from the menu icons to set the desired language.

## <span id="page-201-1"></span>**[Version Disp.]**

Check the firmware version of the camera.

●When you press [MENU/SET] while the version is displayed, software information for this unit, such as the license, is displayed.

## <span id="page-201-2"></span>**[Folder / File Settings]**

Set the names of a folder and file for storing images.

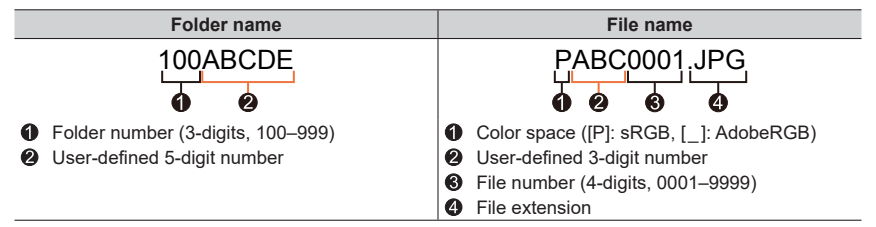

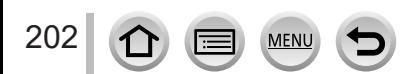

**MENU →** *▶* [Setup]

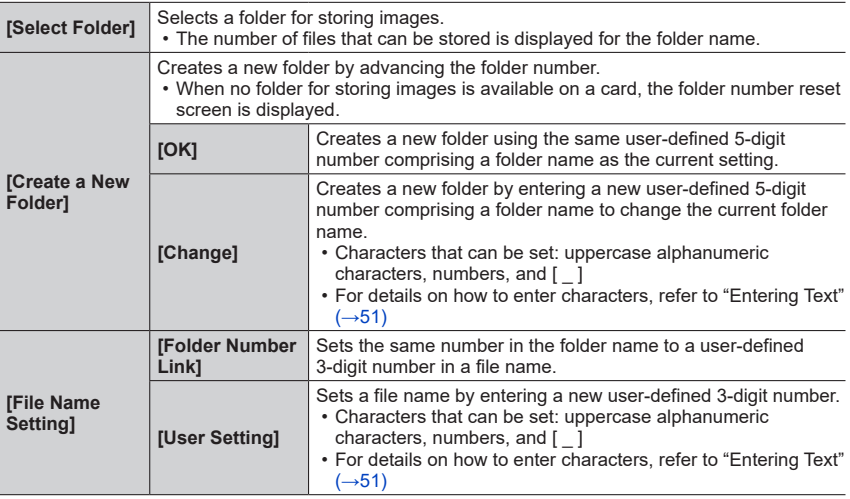

●Up to 1,000 files can be stored in a single folder.

●The serial numbers from 0001 to 9999 are assigned to the files stored in the order in which pictures are taken. When a folder destination is changed, the file is stored with the file number following the preceding file number.

- In the following cases, a new folder is automatically created by advancing the folder number when the next file is saved.
	- When 1,000 files are stored in a folder
	- When a file consisting of the file number of "9999" is stored in a folder
- ●When folders with numbers from 100 to 999 already all exist, you cannot create a new folder. We recommend saving all necessary pictures to your computer or other devices and formatting the card.

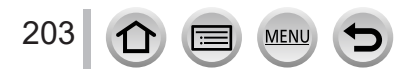

**MENU → E** [Setup]

#### <span id="page-203-0"></span>**[No.Reset]**

Reset picture file numbers. (The folder number is updated and the file number starts from 0001.)

• To reset folder number to 100:

First, format the card, and reset the file numbers using [No.Reset]. Then, select [Yes] on the folder number reset screen.

● A folder number between 100 and 999 can be assigned. Numbers cannot be reset once folder number reaches 999. In this case, save all necessary pictures to your computer, and format the card  $(\rightarrow 27)$  $(\rightarrow 27)$ .

#### <span id="page-203-1"></span>**[Reset]**

The following settings are reset to the default:

- ■**Recording settings and drive mode**
- ■**Setup settings ([Wi-Fi Setup] and [Bluetooth] settings)**
- Custom settings ([Face Recog.] and [Profile Setup] settings)
- ■**Setup/custom settings (except for [Wi-Fi Setup], [Bluetooth], [Face Recog.] and [Profile Setup] settings)**

●When the setup/custom settings are reset, the following settings are also reset:

- The [World Time] setting
- The [Travel Date] setting (Departure date, Return date, [Location])
- The settings of [Rotate Disp.] and [Picture Sort] in the [Playback] menu

● Folder numbers and clock settings will not be reset.

#### <span id="page-203-2"></span>**[Reset Network Settings]**

Network settings are reset to the default, such as equipment information you have registered using [Wi-Fi Setup] or [Bluetooth].

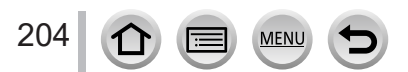

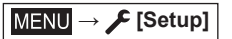

## <span id="page-204-0"></span>**[Level Gauge Adjust.]**

#### ■**[Adjust.]**

Hold the camera in a horizontal position, and press [MENU/SET]. The level gauge will be adjusted.

#### ■**[Level Gauge Value Reset]**

Restores the default level gauge setting.

## <span id="page-204-1"></span>**[Demo Mode]**

You can try focusing, peaking, etc. in [Post Focus], with the image picture.

# **[My Menu]**

You can register frequently used menus and display them on [My Menu]. Up to 23 menus can be registered.

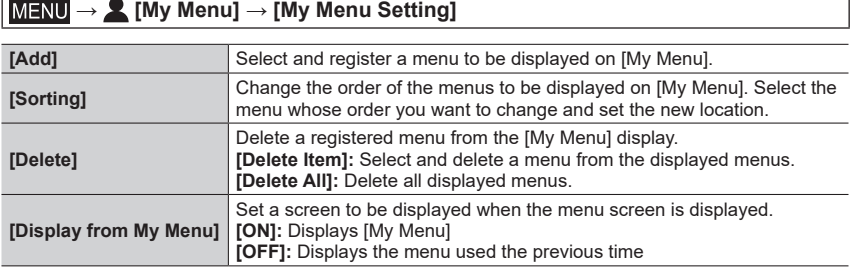

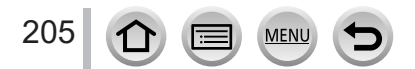

# **[Playback]**

- [Slide Show]  $(\rightarrow 207)$  $(\rightarrow 207)$  $(\rightarrow 207)$
- [Playback Mode]  $(\rightarrow 208)$  $(\rightarrow 208)$  $(\rightarrow 208)$
- [Protect]  $(\rightarrow 209)$  $(\rightarrow 209)$
- [Rating]  $(\rightarrow 209)$  $(\rightarrow 209)$
- [Title Edit]  $(\rightarrow 210)$  $(\rightarrow 210)$  $(\rightarrow 210)$
- [Face Rec Edit]  $(\rightarrow 210)$  $(\rightarrow 210)$
- [RAW Processing]  $(\rightarrow 211)$  $(\rightarrow 211)$  $(\rightarrow 211)$
- [4K PHOTO Bulk Saving]  $(\rightarrow 213)$  $(\rightarrow 213)$  $(\rightarrow 213)$
- [Light Composition] (→[214](#page-213-0))
- [Sequence Composition]  $(\rightarrow 215)$  $(\rightarrow 215)$  $(\rightarrow 215)$
- [Clear Retouch] (→[216](#page-215-0))
- [Text Stamp]  $(\rightarrow 217)$  $(\rightarrow 217)$  $(\rightarrow 217)$
- [Resize]  $(\rightarrow 218)$  $(\rightarrow 218)$ • [Cropping]  $(\rightarrow 219)$  $(\rightarrow 219)$
- [Rotate]  $(\rightarrow 219)$  $(\rightarrow 219)$
- [Video Divide]  $(\rightarrow 220)$  $(\rightarrow 220)$
- [Time Lapse Video] (→[220](#page-219-1))
- [Stop Motion Video] (→[221](#page-220-0))
- [Rotate Disp.]  $(\rightarrow 221)$  $(\rightarrow 221)$  $(\rightarrow 221)$
- [Picture Sort]  $(\rightarrow 221)$  $(\rightarrow 221)$  $(\rightarrow 221)$

●It may not be possible to set or edit pictures taken with other cameras.

## <span id="page-205-0"></span>■ **How to select an image(s) after selecting [Single] or [Multi]**

When [Single] and [Multi] are not available, select a picture in the same way as when [Single] is selected.

## **[Single]**

① Use <ID to select a still picture and press [MENU/SET]

• If [Set/Cancel] is displayed at the right bottom of the screen, the setting is canceled when [MENU/SET] is pressed again.

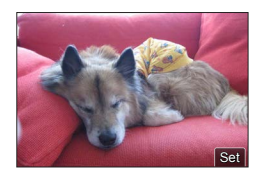

# **[Multi]**

#### **When a screen similar to the one on the right is displayed:**

 $\textcircled{1}$  Use  $\blacktriangle \blacktriangledown \blacktriangleleft \blacktriangleright$  to select a still picture and press [MENU/SET] (repeat)

- To cancel → Press [MENU/SET] again.
- Press [DISP.] button to execute

#### **When a screen similar to the one on the right is displayed:**

 $\textcircled{1}$  Use  $\blacktriangle \blacktriangledown \blacktriangle \blacktriangleright$  to select a still picture and press [MENU/SET] (repeat)

• To cancel → Press [MENU/SET] again.

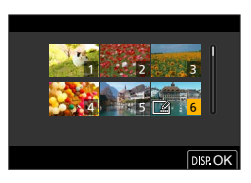

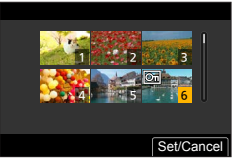

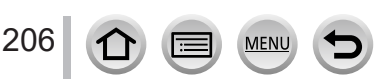

## <span id="page-206-0"></span>**[Slide Show]**

Automatically plays back recorded pictures, one after another. You can organize slide shows composed of only still pictures or only motion pictures. Recommended when viewing on TV screen.

## **→ [Playback] → [Slide Show]**

#### **1** Use **▲ ▼** to select the item and press [MENU/SET]

- If you select [Picture Only], 4K burst files and pictures recorded using [Post Focus] will also be played back.
- Only an in-focus representative image will be played back from pictures recorded using [Post Focus].

#### **2** Use ▲ to select [Start] and press [MENU/SET]

# Picture Only Video Only

#### ■ Operations during Slide Show

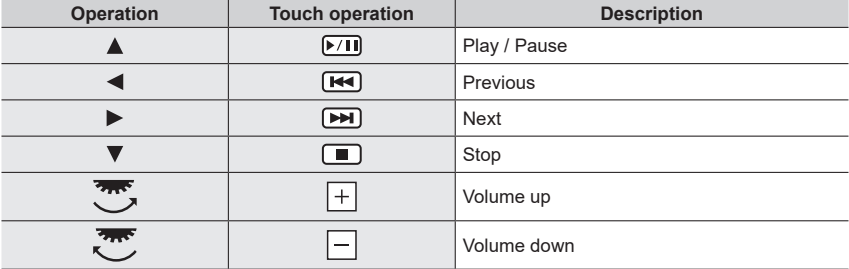

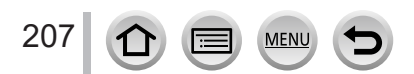

#### ■**To change settings**

Select [Effect] or [Setup] and press [MENU/SET].

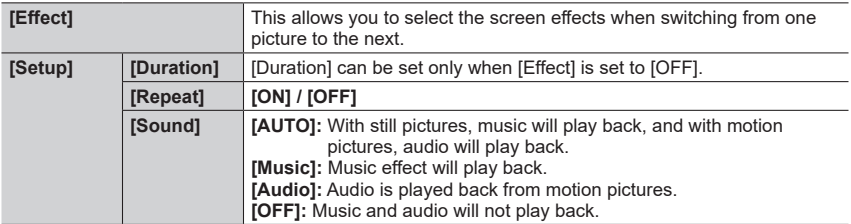

●During slide shows of 4K burst files, pictures recorded in [Post Focus], or group pictures, effects will stay turned off even if [Effect] is set.

●When you play back the following pictures in a slide show, the [Duration] setting is disabled.

- Motion pictures
- 4K burst files
- Pictures recorded using [Post Focus]
- Panorama pictures
- Group pictures

## <span id="page-207-0"></span>**[Playback Mode]**

Selects the type of the pictures and play back. ([Normal Play], [Picture Only], [Video Only])

#### **→ [Playback] → [Playback Mode]**

#### **1** Use **A** ▼ to select the item and press [MENU/SET]

• If you select [Picture Only], 4K burst files and pictures recorded using [Post Focus] will also be played back.

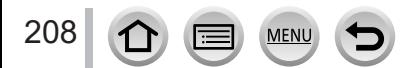

## <span id="page-208-0"></span>**[Protect]**

Set protection to disable picture deletion. Prevents deletion of important pictures.

#### **→ [Playback] → [Protect]**

#### *1* **Select picture** (→[206\)](#page-205-0)

#### ■**To clear all**

Select [Protect] → [Cancel] → [Yes], and then press [MENU/SET]

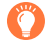

When you set the write-protect switch on the card to the "LOCK" position, the picture is not erased.

- ●The picture is erased when formatting, even if it is protected.
- ●May not be effective when using other devices.

## <span id="page-208-1"></span>**[Rating]**

You can label the pictures in five levels (ratings). When you have performed [Rating], the following operations will be available.

- Deletes all pictures except the labeled pictures.
- You can check the rating level of the pictures by displaying the details of the file on Windows 8, Windows 8.1, and Windows 10 (only JPEG pictures).

#### **→ [Playback] → [Rating]**

- *1* **Select picture** (→[206\)](#page-205-0)
- **2** Use ◀▶ to set the Rating levels (1 to 5) and press [MENU/SET] (Repeat steps *1* and *2* to perform the setting with [Multi].)

#### ■**To clear all**

Select [Rating] → [Cancel] → [Yes], and then press [MENU/SET]

- ●When you have performed [Rating] for group pictures, the setting applies to all pictures in the group, and the number rating set is shown on the rating settings icon of the first picture. If the total number of pictures is 1,000 or higher, [999+] is displayed.
- Only when [Playback Mode] is set to [Normal Play], you can select [Cancel].
- You can set only Rating [5] for AVCHD motion pictures.

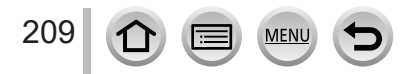

## <span id="page-209-0"></span>**[Title Edit]**

You can enter characters (titles etc.) on a recorded picture. After text has been registered, it can be stamped in prints using [Text Stamp]  $(\rightarrow 217)$  $(\rightarrow 217)$  $(\rightarrow 217)$ .

#### **→ [Playback] → [Title Edit]**

#### *1* **Select a still picture** (→[206](#page-205-0))

•  $\lceil \sqrt{2} \rceil$  is displayed for pictures with texts already stamped.

#### *2* **Enter characters**

- For details on how to enter characters, refer to "Entering Text"  $( \rightarrow 51)$  $( \rightarrow 51)$  $( \rightarrow 51)$
- To delete texts, delete all the characters in the character input screen.
- You can print out texts using the "PHOTOfunSTUDIO" software.
- You can set up to 100 pictures at one time with [Multi].
- ●This function is not available in the following cases:
	- Motion pictures
	- 4K burst files
	- Pictures recorded using [Post Focus]
	- Still pictures recorded with the [Quality] setting [RAW...], [RAW...] or [RAW]

## <span id="page-209-1"></span>**[Face Rec Edit]**

Edit or delete the recognition information for pictures with incorrect information.

 **→ [Playback] → [Face Rec Edit] → [REPLACE] or [DELETE]**

#### *1* **Use to select picture and press [MENU/SET]**

**2** Use ◀▶ to select a person and press [MENU/SET]

• If [DELETE], go to step *4*.

- **3** Use **A** ▼  $\blacktriangle$  ▼ **i** to select the person to replace for another and press [MENU/SET]
- **4** Use ◀ to select [Yes] and press [MENU/SET]
- ●When Face Recognition information is deleted, it cannot be restored.
- Edit the Face Recognition information in group units for a picture group. (You cannot edit the information for each picture in a group.)
- ●You can edit only the first picture in a group.

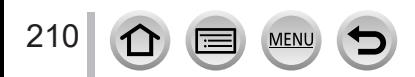

# <span id="page-210-0"></span>**[RAW Processing]**

You can use the camera to develop still pictures that were recorded in RAW format. The created still pictures are saved in JPEG format.

## **→ [Playback] → [RAW Processing]**

## *1* **Press to select RAW file and press [MENU/SET]**

**2 Press ▲ ▼** to select the item and then press **[MENU/SET] to set**

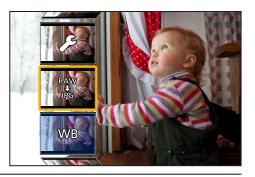

• The following items can be set. The settings used during recording are applied at the time of setting.

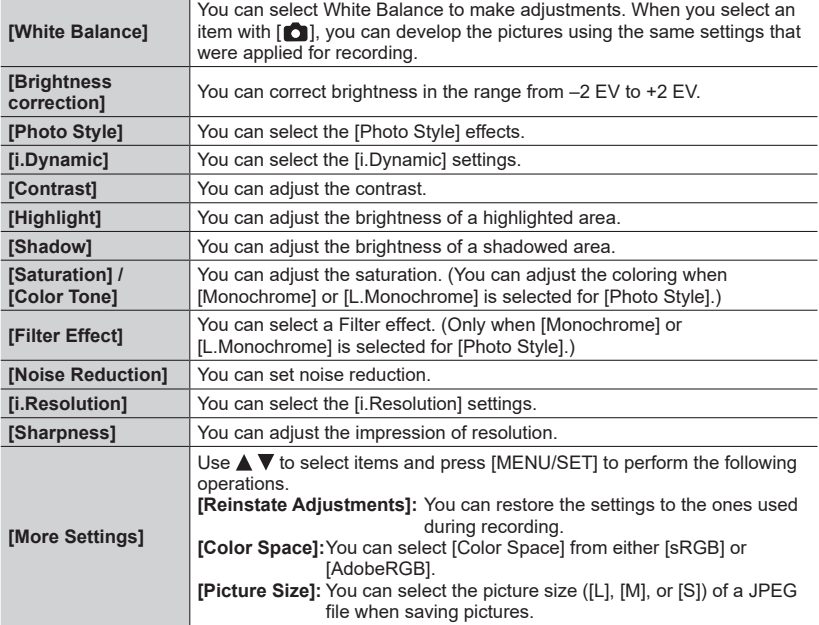

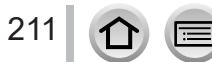

**MEN** 

Set

#### *3* **Press [MENU/SET] to finalize the setting**

• The screen in step *2* reappears. To set another item, repeat steps *2* to *3*.

## *A* **Press ▲ ▼** to select [Begin Processing] and press [MENU/SET]

#### ■**Setting each item**

When you select an item, the setting screen appears.

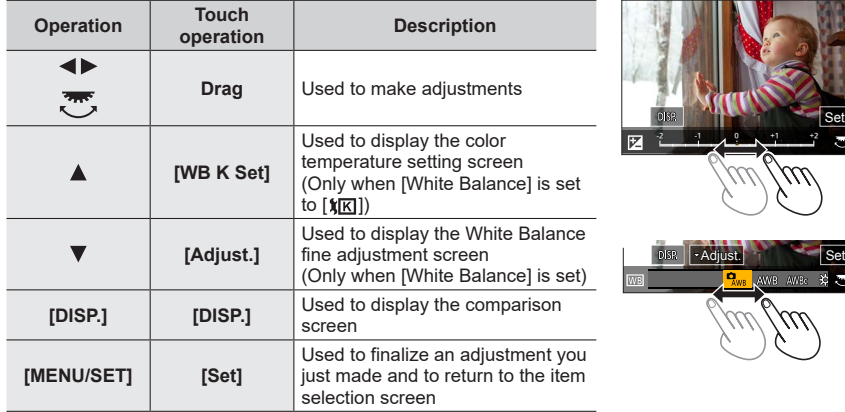

- If you have selected [Noise Reduction], [i.Resolution], or [Sharpness], the comparison screen is not displayed.
- Pictures can be enlarged by operating the zoom lever.
- You can also zoom in by quickly touching the display twice. (If the display was enlarged, it returns to the same magnification ratio.)

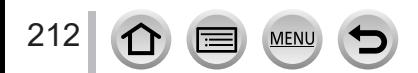

The following operating methods are available to make adjustments on the comparison screen.

Current setting

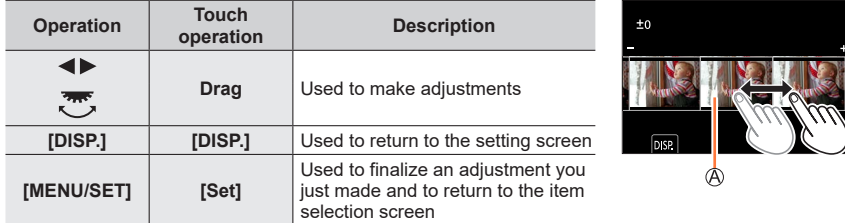

• If you touch the picture at the center, it will be enlarged. If you touch  $\left\lfloor \bigcirc \right\rfloor$ , the picture will be reduced to the original size.

●The result of a RAW file developed by this camera and a RAW file developed by the software "SILKYPIX Developer Studio" will not be exactly the same.

●A RAW image recorded on this camera is always recorded with the aspect ratio set to [3:2] (5472×3648), but if you perform [RAW Processing] from the [Playback] menu, the picture will be processed with the aspect ratio fixed as that at the time of recording.

- ●The [White Balance] setting of still pictures recorded using [Multi Exp.] is fixed to the setting used during recording.
- ●Edit group pictures one by one. The edited pictures will be newly saved separately from the original group pictures.
- ●When an HDMI micro cable is connected, [RAW Processing] is disabled.
- ●You can perform RAW processing on pictures recorded using this unit only.

## <span id="page-212-0"></span>**[4K PHOTO Bulk Saving]**

You can bulk save 5 seconds' worth of 4K recording from a 4K burst file.

#### **→ [Playback] → [4K PHOTO Bulk Saving]**

#### *1* **Use to select the 4K burst files and press [MENU/SET]**

• If the burst time is 5 seconds or less, all the frames can be saved as a picture.

#### **2** Select the first frame to be bulk saved as a picture (→[111,](#page-110-0) [112\)](#page-111-0)

• The picture will be saved in JPEG format as a single burst picture group.

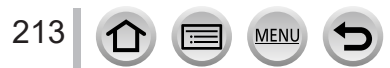

## <span id="page-213-0"></span>**[Light Composition]**

Select multiple frames from 4K burst files that you wish to combine. Parts of the image that are brighter than the preceding frame will be superimposed on the preceding frame to combine the frames into one picture.

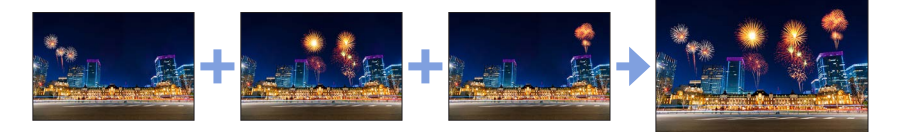

 **→ [Playback] → [Light Composition]**

- Use  $\blacktriangleleft$   $\blacktriangleright$  to select the 4K burst files and press [MENU/SET]
- *2* **Choose the combining method and press [MENU/SET]**

#### ■**[Composite Merging]: Selecting frames to combine**

 $\circled{1}$  Drag the slide bar or use  $\blacktriangle \blacktriangledown \blacktriangle \blacktriangleright$  to select the frames to combine

#### 2 Press [MENU/SET]

- The selected frames are remembered, and the display goes to the preview screen.
- $\cdot$  Use  $\blacktriangle \blacktriangledown$  to select items and press [MENU/SET] to perform the following operations.
	- [Next]: Lets you select more frames for combining.
	- [Reselect]: Discards the frame selected immediately before and lets you select a different image.

 $\circled{3}$  Repeat steps  $\circled{1}$  -  $\circled{2}$  to select more frames to combine (up to 40 frames) **4 Press ▼ to select [Save], and then press [MENU/SET]** 

## ■**[Range Merging]: Selecting a range to combine**

Select the frame of the first picture and then press [MENU/SET]

 $\cdot$  The selection method is the same as in step  $\textcircled{1}$  of [Composite Merging] setting.

2 Select the frame of the last picture and then press [MENU/SET]

## *3* **Select [Yes] at the confirmation screen and press [MENU/SET]**

• Pictures are saved in JPEG format. Recording information (Exif information) of the first frame such as shutter speed, aperture, and ISO sensitivity are also registered.

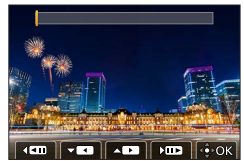

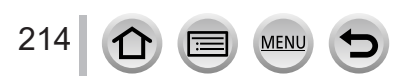

## <span id="page-214-0"></span>**[Sequence Composition]**

Select multiple frames from a 4K burst file to create a sequence composition of a moving subject into one picture.

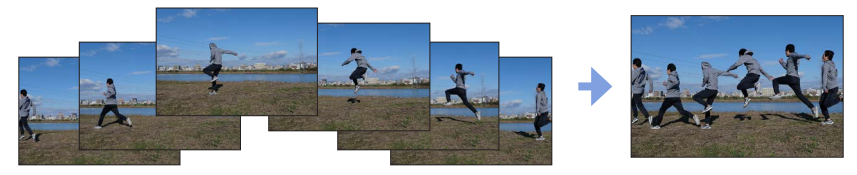

 **→ [Playback] → [Sequence Composition]**

#### Use  $\blacktriangleleft\blacktriangleright$  to select the 4K burst files and press [MENU/SET]

#### *2* **Select frames to combine**

Select the frames so that the moving subject will not overlap on the preceding or subsequent frames. (The sequence composition may not be created properly if the subject overlaps.)

 $\textcircled{1}$  Drag the slide bar or use  $\blacktriangle \blacktriangledown \blacktriangle \blacktriangleright$  to select the frames to combine

#### 2 Press [MENU/SET]

- The selected frames are remembered, and the display goes to the preview screen.
- Use  $\blacktriangle \blacktriangledown$  to select items and press [MENU/SET] to perform the following operations.
	- [Next]: Lets you select more frames for combining.
	- [Reselect]: Discards the frame selected immediately before and lets you select a different image.

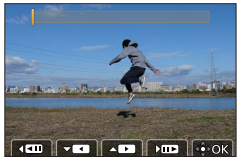

 $\circledR$  Repeat steps  $\circledR$  -  $\circledR$  to select more frames to combine (from 3 to 40 frames) **4 Press ▼ to select [Save], and then press [MENU/SET]** 

## *3* **Select [Yes] at the confirmation screen and press [MENU/SET]**

• Pictures are saved in JPEG format. Recording information (Exif information) of the first frame such as shutter speed, aperture, and ISO sensitivity are also registered.

# **Tips for [Sequence Composition]**

We recommend using a tripod to take pictures for [Sequence Composition].

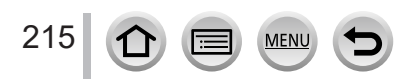

## <span id="page-215-0"></span>**[Clear Retouch]**

You can erase unnecessary parts recorded on the pictures taken.

• The erasure operation can only be performed by touching. [Clear Retouch] automatically enables the touch operation.

# **→ [Playback] → [Clear Retouch]**

## *1* **Use to select a still picture and press [MENU/SET]**

#### *2* **Drag your finger over the part you want to erase**

- The parts to be erased are colored.
- Touching [Undo] will return the colored part back to its previous state.

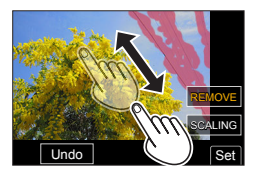

# **Erasing details (enlarging the display)**

#### Touch [SCALING]

- On the touch screen, pinch out your two fingers to zoom in, and pinch in your two fingers to zoom out.
- Dragging the screen allows you to move the enlarged part.
- 2 Touch [REMOVE]
	- This will bring you back to the operation of dragging your finger over the part you want to erase. The part you want to erase can be dragged even while the picture is enlarged.

## *3* **Touch [Set]**

*4* **Touch [Save] or press [MENU/SET]**

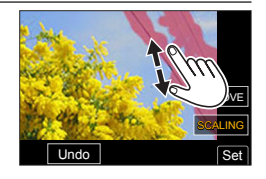

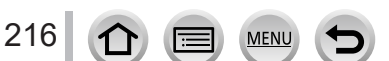
- ●Pictures may appear unnatural because the background of deleted parts is artificially created.
- Edit group pictures one by one. The edited pictures will be newly saved separately from the original group pictures.
- ●Not available when the viewfinder is in use.
- ●When an HDMI micro cable is connected, [Clear Retouch] is disabled.
- ●This function is not available in the following cases:
	- Panorama pictures
	- Motion pictures
	- 4K burst files
	- Pictures recorded using [Post Focus]
	- Still pictures recorded with the [Quality] setting [RAW]

## **[Text Stamp]**

You can stamp the recording date and time, names, travel destination, travel dates, etc. on the recorded still pictures.

#### **→ [Playback] → [Text Stamp]**

*1* **Select a still picture** (→[206](#page-205-0))

• [ $\gamma$ ] appears on screen if the picture is stamped with text.

#### **2** Use ▼ to select [Set] and press [MENU/SET]

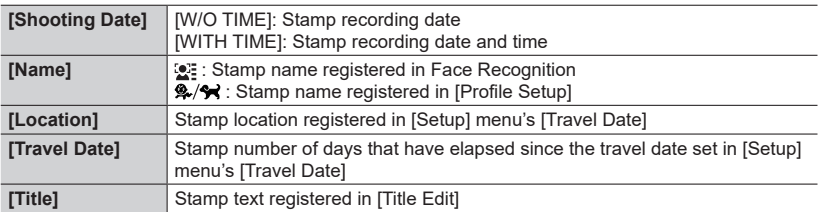

#### *3* **Press [Q.MENU/ ] button**

*A* Use ▲ to select [OK] and press [MENU/SET]

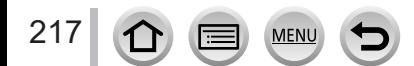

- ●**Do not request date printing in store or make date printing on printer for still pictures with date stamps. (Date printing may be overlapped.)**
- ●You can set up to 100 pictures at one time with [Multi].
- The picture quality may be coarser.
- ●If you stamp text on the pictures in a group, the edited pictures will be newly saved separately from the original group pictures.
- ●This function is not available in the following cases:
- Motion pictures
- 4K burst files
- Pictures recorded using [Post Focus]
- Still pictures recorded with the [Quality] setting [RAW]
- Panorama pictures
- Still pictures that other texts had already been stamped
- Still pictures taken without setting clock

### **[Resize]**

Picture size can be reduced to facilitate e-mail attachment and use in web pages, etc.

 **→ [Playback] → [Resize]**

#### *1* **Select a still picture and size**

#### **[Single]**

Use to select a still picture and press [MENU/SET]

② Use ▲ ▼ to select size and press [MENU/SET]

#### **[Multi] (up to 100 pictures)**

① Use ▲ ▼ to select size and press [MENU/SET]

 $\oslash$  Use  $\blacktriangle \blacktriangledown \blacktriangleleft \blacktriangleright$  to select a still picture and press [MENU/SET] (repeat) • To cancel → Press [MENU/SET] again.

Press [DISP.] button to execute

#### ●Picture quality is reduced after resizing.

- ●This function is not available in the following cases:
	- Motion pictures
	- 4K burst files
	- Pictures recorded using [Post Focus]
	- Still pictures recorded with the [Quality] setting [RAW]
	- Panorama pictures
	- Group pictures
	- Still pictures that other texts had already been stamped

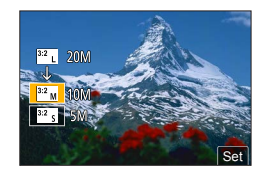

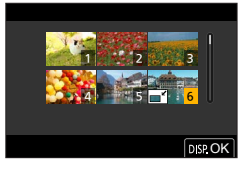

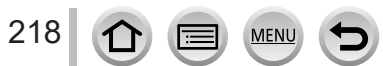

# **[Cropping]**

Enlarge your still pictures and crop unwanted areas.

# **→ [Playback] → [Cropping]**

# *1* **Use to select a still picture and press [MENU/SET]**

## *2* **Select area to crop and press [MENU/SET]**

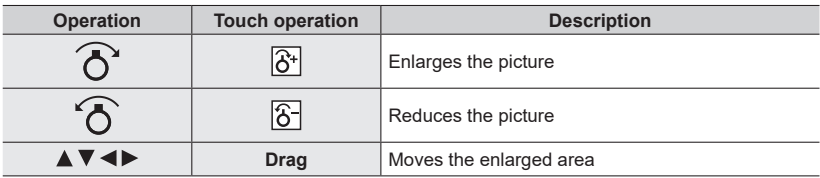

● Edit group pictures one by one. The edited pictures will be newly saved separately from the original group pictures.

- ●Original Face Recognition information will not be copied when still pictures are cropped.
- ●Picture quality is reduced after cropping.
- ●This function is not available in the following cases:
	- Motion pictures
	- 4K burst files
	- Pictures recorded using [Post Focus]
	- Still pictures recorded with the [Quality] setting [RAW]
	- Panorama pictures
	- Still pictures that other texts had already been stamped

# **[Rotate]**

You can manually rotate the picture in 90-degree units.

• You cannot select [Rotate] when [Rotate Disp.] is set to [OFF].

# **→ [Playback] → [Rotate]**

# *1* **Use to select picture and press [MENU/SET]**

### 2 Use **▲ ▼** to select the rotation direction and press **[MENU/SET]**

F: Rotate a picture 90 degrees clockwise.

Rotate a picture 90 degrees counterclockwise.

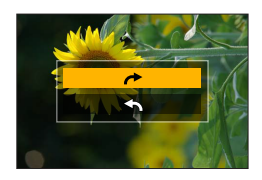

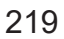

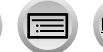

# **[Video Divide]**

A single motion picture can be split into 2 parts. This is convenient when you want to keep just the necessary scenes, or if you wish to delete unnecessary scenes to increase free space on your card, such as when traveling.

# **→ [Playback] → [Video Divide]**

- *1* **Use to select a motion picture to split and press [MENU/SET]**
- **2 Press ▲ at where you want to split a motion picture to pause it**
	- $\cdot$  If you press  $\blacktriangleleft$  while paused, you can make finer adjustments to the splitting positions in a motion picture.

#### *3* **Press**

• **The original motion picture that was split does not remain.**  (There will only be the 2 motion pictures that were created after the split.)

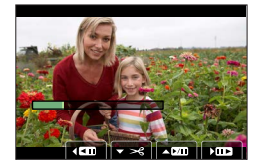

- ●During dividing, do not turn off the camera or remove the card or battery. If you do so, the motion picture may be deleted.
- ●Motion pictures cannot be divided at a location close to the start or end of the motion picture.
- This function is not available in the following case:
	- Motion pictures with a short recording time

# **[Time Lapse Video]**

You can create a motion picture from the pictures in a group that was recorded using [Time Lapse Shot].

 **→ [Playback] → [Time Lapse Video]**

- *1* **Use to select the [Time Lapse Shot] picture group and press [MENU/SET]**
- *2* **Create a motion picture after selecting a production method**
	- For details, refer to step  $5$  and the subsequent steps  $(\rightarrow 131)$  $(\rightarrow 131)$ .

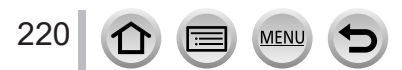

# **[Stop Motion Video]**

You can create a motion picture from the pictures in a group that was recorded using [Stop Motion Animation].

 **→ [Playback] → [Stop Motion Video]**

#### Use ◀▶ to select a stop motion animation group and press [MENU/SET]

#### *2* **Create a motion picture after selecting a production method**

• For details, refer to step  $8$  and the subsequent steps  $(\rightarrow 134)$  $(\rightarrow 134)$ .

# **[Rotate Disp.]**

This mode allows you to display pictures vertically if they were recorded holding the camera vertically.

 **→ [Playback] → [Rotate Disp.] → [ON]**

●When you play back pictures on a PC, they cannot be displayed in the rotated direction unless the OS or software is compatible with Exif. Exif is a file format for still pictures which allows recording information, etc. to be added. It was established by "JEITA (Japan Electronics and Information Technology Industries Association)".

# **[Picture Sort]**

You can set the display sequence used for playing back pictures on this unit.

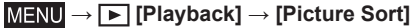

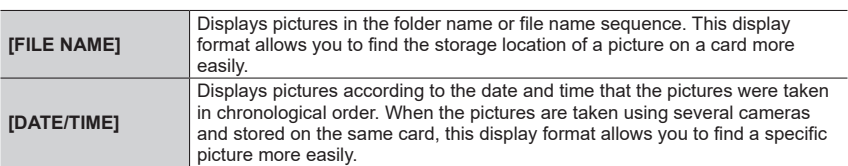

●Pictures may not be displayed according to the [DATE/TIME] sequence immediately after a card is inserted into this unit. In that case, wait a while, and the pictures will be displayed in the [DATE/ TIME] sequence.

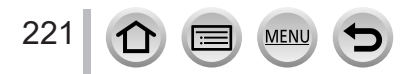

# **What you can do with the Wi-Fi® /Bluetooth® function**

# **Operating the camera by connecting it to a smartphone** • **Operating the shutter button of the camera using a smartphone (remote**  recording)  $(\rightarrow 235)$  $(\rightarrow 235)$ • **Playing back or saving images stored on the camera** (→[239\)](#page-238-0) • **Combining motion pictures recorded with Snap Movie according to your preference on a smartphone** (→[243\)](#page-242-0) **Expanding the scope of applications by connecting the camera to a smartphone compatible with Bluetooth Low Energy** • **Pairing (connection setup)** (→[227](#page-226-0)) • **Turning on/off the camera using a smartphone** (→[234\)](#page-233-0) • **[B] (Bulb) recording** (→[237\)](#page-236-0) • **Transferring recorded images to a smartphone automatically** (→[240](#page-239-0)) • **Writing location information of a smartphone on a recorded image** (→[242\)](#page-241-0) • **Synchronizing the camera's clock with a smartphone** (→[243\)](#page-242-1) **Displaying still pictures on a TV** (→[245\)](#page-244-0) **Wireless printing** (→[250\)](#page-249-0) **Sending pictures to AV device (→[251](#page-250-0)) Sending pictures to a PC**  $(\rightarrow 252)$  $(\rightarrow 252)$

• This manual uses the term "smartphone" for both smartphones and tablets unless it is necessary to distinguish between them.

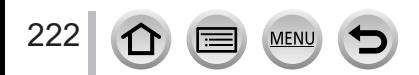

# **Wi-Fi/Bluetooth Function**

#### ■**Before Use**

- Complete the date and time settings in advance.  $(\rightarrow 29)$  $(\rightarrow 29)$
- To use the Wi-Fi function on this unit, a wireless access point or a destination device equipped with the wireless LAN function is required.

### ■ Lighting of the WIRELESS connection lamp (Blue)

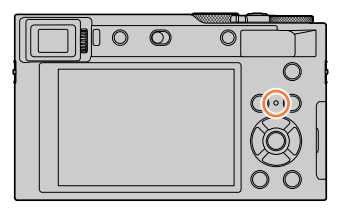

- Lit: When the Wi-Fi/Bluetooth function is ON or connected Blinking: When sending picture data
- In [Wireless Connection Lamp] in the [Setup] menu, you can set the lamp so that it will not light/flash.  $(\rightarrow 197)$  $(\rightarrow 197)$  $(\rightarrow 197)$

#### ■**[Wi-Fi] button**

In this Owner's Manual, a function button to which [Wi-Fi] is assigned is referred to as the [Wi-Fi] button. (At the time of purchase, [Wi-Fi] is assigned to [Fn5] button in recording mode, and [Fn1] in playback mode.)

• For details on the function button, refer to  $(\rightarrow 47)$  $(\rightarrow 47)$ .

#### **To start up the Wi-Fi function (When in recording mode):**

① Touch [ **[** ]

② Touch  $[\frac{105}{9}]$ 

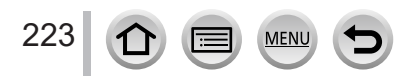

# ■ Operations that can be performed by pressing the [Wi-Fi] button

**If you press the [Wi-Fi] button when you do not have a Wi-Fi connection, the camera enters a standby mode in which it can connect directly to the smartphone.**   $(\rightarrow 230)$  $(\rightarrow 230)$ 

• If you press the [DISP.] button at that time, you can select a destination from the history of previous connections and quickly connect.  $(\rightarrow 258)$  $(\rightarrow 258)$ 

#### **When the camera is connected to Wi-Fi, you can press [Wi-Fi] button and perform the following operations.**

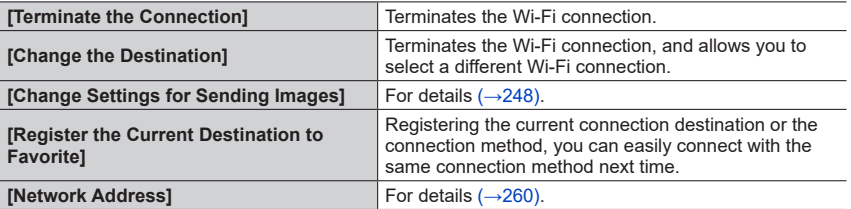

• Depending on the Wi-Fi function being used or the connection destination, you may not be able to perform some of these operations.

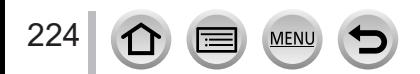

### Wi-Fi/Bluetooth Function

#### ■ Describing method

When selecting **"[Select a destination from History]"**, etc. is described in a step, perform any of the following operations.

#### **With cursor button operations**

Use cursor button to select [Select a destination from History] and press [MENU/SET].

#### **With touch screen operations**

Touch [Select a destination from History].

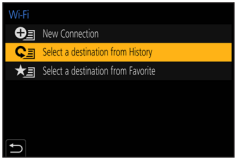

- ●**Do not remove the memory card or battery or move to an area without any reception while sending images.**
- ●The camera cannot be used to connect to a public wireless LAN connection.
- ●We recommend that you use a fully charged battery when you send pictures.
- ●When sending images on a mobile network, high packet communication fees may be incurred depending on the details of your contract.
- ●Pictures may not be completely sent depending on radio wave conditions. If the connection is terminated while sending pictures, pictures with missing sections may be sent.

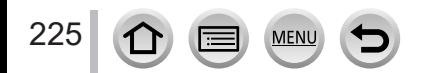

<span id="page-225-0"></span>You can remotely operate the camera using a smartphone. The "Panasonic Image App" (hereafter "Image App") must be installed on your smartphone.

# <span id="page-225-1"></span>**Installing the smartphone/tablet app "Panasonic Image App"**

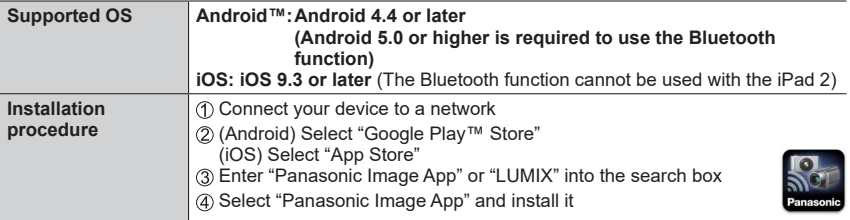

- Use the latest version.
- Supported OS versions as of August 2022. Supported OS versions may be changed without prior notice.
- The service may not be able to be used properly depending on the type of smartphone being used.

For the latest information on the "Image App", refer to the support site below. https://panasonic.jp/support/global/cs/dsc/ (This site is available in English only.)

- When downloading the app on a mobile phone network, high packet communication fees may be incurred depending on the details of your contract.
- For details about the operating procedure, etc., refer to [Help] in the "Image App" menu.
- When you operate the "Image App" on the smartphone that is connected to the camera via Wi-Fi, [Help] in the "Image App" may not be displayed depending on the smartphone. In this case, after terminating the connection to the camera, reconnect the smartphone to a mobile phone network or to a Wi-Fi router, and then display [Help] in the "Image App".
- Some of the screens and information provided in this document may be different depending on the supported operating system and "Image App" version.

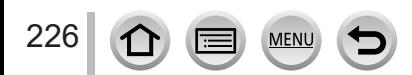

# <span id="page-226-1"></span>**Connecting the camera to a smartphone compatible with Bluetooth Low Energy**

You can connect the camera to a smartphone via a Bluetooth connection.

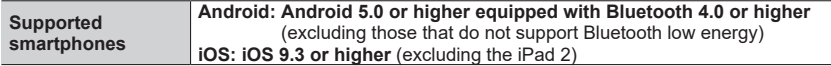

#### <span id="page-226-0"></span>■**First-time connection**

You need to set up pairing (connection) for the first time only. When pairing is set up, a Wi-Fi connection is made automatically.

#### **(On the camera)**

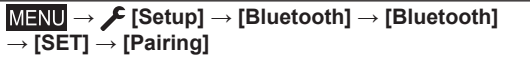

• The camera enters pairing standby mode and displays its device name.

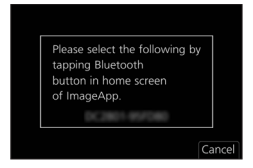

### **(On your smartphone)**

Start "Image App"

- If a message is displayed indicating that the smartphone is searching for cameras, close the message.
- 2 Select [Bluetooth]
- Turn on the Bluetooth
- Select the device name displayed on the camera's screen from the [Camera enable to be registered] list
	- Bluetooth connection between the camera and the smartphone will be made. (For Android devices) A Wi-Fi connection will be made by selecting [Connection].

**If you are using an Android device, follow the steps up to here to complete the setup. Proceed to the steps below only if you are using an iOS device (iPhone/iPod touch/iPad).**

- If [Wi-Fi Password] (→[260\)](#page-259-1) is set to [OFF] on the camera, select [Wi-Fi Setup]. (At the time of purchase, [Wi-Fi Password] is set to [OFF])
- If [Wi-Fi Password] is set to [ON] on the camera, you need to install the profile. **O** Install the profile
	- If the smartphone is locked with a passcode, enter the passcode to unlock the smartphone. **2** Exit the browser

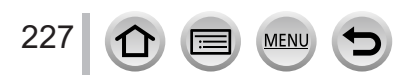

- Turn on the Wi-Fi function in the setting menu
- On the Wi-Fi setting screen, select the SSID displayed on the camera (The device name selected in step  $(4)$ )
	- If the SSID is not displayed, it may be displayed after the Wi-Fi function is turned off and on.
	- When you need to change the connected device, follow the on-screen message to change the setting.

Start "Image App"

• The paired smartphone will be registered as a paired device after connected via Wi-Fi.

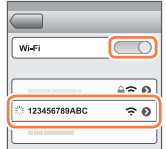

#### ■ Connecting to the paired smartphone (connecting for the second and subsequent **times)**

#### **(On the camera)**

Enable the Bluetooth function

 **→ [Setup] → [Bluetooth] → [Bluetooth] → [ON]**

#### **(On your smartphone)**

Start "Image App"

- If a message is displayed indicating that the smartphone is searching for cameras, close the message.
- Select [Bluetooth]
- Turn on the Bluetooth
- Select the device name displayed on the camera's screen from the [Camera registered] list
- Even if you set up pairing with more than one smartphone, you can only connect to one smartphone at a time.

#### ■**Terminating the Bluetooth connection**

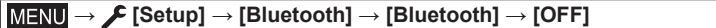

- The connection will be terminated and the camera's Bluetooth function will be deactivated.
- Even if you terminate the connection, the pairing information for it will not be deleted.

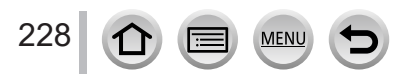

#### ■ Deleting the pairing information

**(On the camera)**

 $\overline{0}$  Set the menu

# **→ [Setup] → [Bluetooth] → [Bluetooth] → [SET] → [Delete]**

Select the smartphone you want to delete

#### **(On your smartphone)**

Select the camera (device name) for which to delete the pairing information from the [Camera registered] list, and delete the registration.

- ●[ ] is displayed on the recording screen when a Bluetooth device is connected. If the Bluetooth function is enabled, but the smartphone is not connected, the displayed  $[8]$  is semi-transparent.
- ●When it takes time to set up pairing between a smartphone and a camera, delete the pairing information of both devices and register them again. This may enable the devices to be recognized properly.
- ●Up to 16 smartphones can be registered. If you try to register more than 16 devices, the smartphone with the oldest registration history will be replaced.
- ●Performing [Reset Network Settings] will delete registered device information.

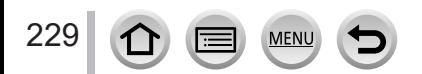

# <span id="page-229-0"></span>**Connecting the camera to a smartphone that does not support for Bluetooth Low Energy**

Connect to a smartphone via Wi-Fi.

• You can also connect via Wi-Fi to a smartphone that supports Bluetooth low energy by following the same steps.

## **Connecting without using the password**

You can easily establish a Wi-Fi connection on this unit without entering a password on your smartphone.

#### **(On the camera)**

# **→ [Setup] → [Wi-Fi] → [Wi-Fi Function] → [New Connection] → [Remote Shooting & View]**

#### **A** SSID

- The information required for directly connecting your smartphone to this unit (SSID) is displayed.
- You can also display the information by pressing [Wi-Fi] button on the camera.

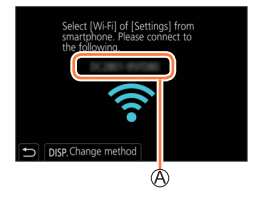

#### **(On your smartphone)**

- *1* **Turn on the Wi-Fi function in the setting menu**
- *2* **Select the SSID displayed on the screen of the camera**

#### *3* **Start "Image App"**

• When the connection confirmation screen appears on the camera, select [Yes] and press [MENU/SET]. (Only when making a connection for the first time.)

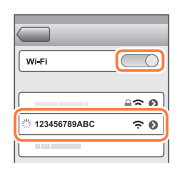

#### **[Wi-Fi Password] is set to [OFF] at the time of purchase.**

When you start a Wi-Fi connection, be sure to verify that the device displayed on the camera's connection confirmation screen is really the device you want to connect to. Even if the wrong device is displayed, you will still be connected to it if you select "Yes". If there seem to be other Wi-Fi enabled devices in the vicinity, we recommend that you set [Wi-Fi Password] to  $[ON]$  ( $\rightarrow$ [260\)](#page-259-1).

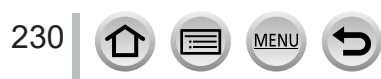

#### **Using a password to set up a connection**

When [Wi-Fi Password] is set to [ON], you can strengthen security by using manual input or a QR code for password authentication.

#### **Preparation**

**(On the camera)** Set [Wi-Fi Password] to [ON]. (→[260](#page-259-1))

#### ■ When reading a QR Code to connect **(On the camera)**

 **→ [Setup] → [Wi-Fi] → [Wi-Fi Function] → [New Connection] → [Remote Shooting & View]**

A SSID and Password QR Code

- The information (QR Code, SSID and Password) required for directly connecting your smartphone to this unit is displayed.
- You can also display the information by pressing [Wi-Fi] button on the camera.

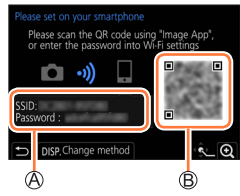

#### **(On your smartphone)**

Start "Image App"

- Select "QR code"
	- When the smartphone is connected to a wireless access point, it may take time to display QR code.
	- (For iOS devices) A confirmation screen will be displayed. Select [OK] to proceed.
- Use the "Image App" to scan the QR code displayed on the screen of the camera
	- If you press [MENU/SET] on the camera, the QR code will be enlarged.

**If you are using an Android device, follow the steps up to here to complete the setup. Proceed to the steps below only if you are using an iOS device (iPhone/iPod touch/iPad).**

Install the profile

- If the smartphone is locked with a passcode, enter the passcode to unlock the smartphone.
- Exit the browser
- Turn on the Wi-Fi function in the setting menu
- On the Wi-Fi setting screen, select the SSID displayed on the camera

Start "Image App"

• (iOS devices) Steps  $\textcircled{1}$  through  $\textcircled{5}$  are not required from the second time on.

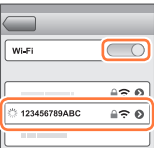

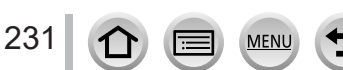

# ■ Manually entering a password to set up a connection **(On the camera)**

 **→ [Setup] → [Wi-Fi] → [Wi-Fi Function] → [New Connection] → [Remote Shooting & View]**

SSID and Password QR Code

- The information (QR Code, SSID and Password) required for directly connecting your smartphone to this unit is displayed.
- You can also display the information by pressing [Wi-Fi] button on the camera.

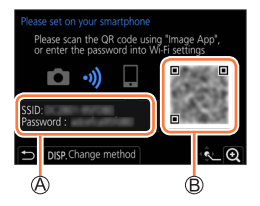

Wi-Fi

## **(On your smartphone)**

- Turn on the Wi-Fi function in the setting menu
- On the Wi-Fi setting screen, select the SSID displayed on the camera
- Enter the password displayed on the camera (For first time connection only)
- Start "Image App"

# **Changing the Wi-Fi connection method**

To change the connection method, follow the steps below:

 **→ [Setup] → [Wi-Fi] → [Wi-Fi Function]** 

**→ [New Connection] → [Remote Shooting & View]** 

**→ [DISP.] button**

or

 **→ [DISP.] button → [New Connection] → [Remote Shooting & View] → [DISP.] button**

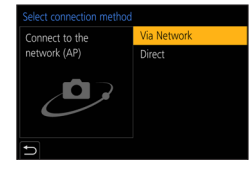

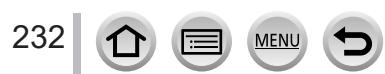

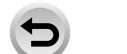

123456789ABC

 $\overline{\bigcirc}$ 

≙≈ ഖ

≙ຈຄ

#### ■ When connecting with [Via Network]

#### **(On the camera)**

- Select [Via Network] and press [MENU/SET]
	- Connect the camera to a wireless access point by following the connection method (→[254](#page-253-0)).

#### **(On your smartphone)**

- Turn on the Wi-Fi function in the setting menu
- Select the wireless access point you connected to the camera, and set
- Start "Image App"

#### ■ When connecting with [Direct]

#### **(On the camera)**

Select [Direct] and press [MENU/SET] • Connect the camera to the smartphone by following the connection method  $(\rightarrow 257)$  $(\rightarrow 257)$ .

#### **(On your smartphone)**

Start "Image App"

### **Closing the Wi-Fi connection**

#### *1* **Set the camera to Recording Mode**

- Press the shutter button halfway to return to recording mode.
- *2* **Select the camera's menu items to terminate the Wi-Fi connection**

 **→ [Setup] → [Wi-Fi] → [Wi-Fi Function] → [Yes]**

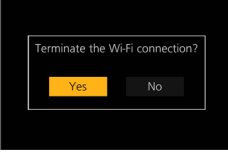

- You can also terminate the connection by pressing [Wi-Fi] button on the camera.
- *3* **On the smartphone, close "Image App"**

●When recording with 4K Pre-Burst with the smartphone, terminate the connection only after switching to 4K Burst recording by pressing  $[Q.MENU/\nabla]$  button on the camera.

# 233 **MEN**

### ■**Required wireless connectivity mode**

The wireless connectivity mode required varies depending on the function to be used after connecting to a smartphone.

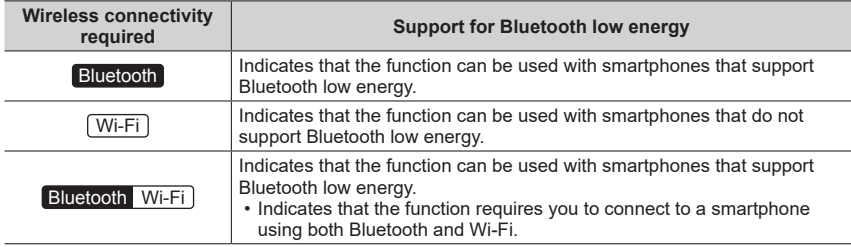

# <span id="page-233-0"></span>**Turning on/off the camera using a smartphone**

#### **Wireless connectivity required:** Bluetooth Wi-Fi

Even when the camera is turned off, you can remotely turn on and operate it from your smartphone. This function allows you to turn on the camera from a distant location and take pictures or view images on the camera even when it is in your bag.

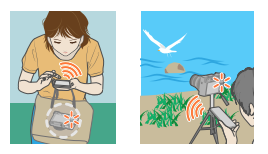

- *1* **Make a Bluetooth connection to the smartphone** (→[227](#page-226-1))
- *2* **Select the camera's menu**

 **→ [Setup] → [Bluetooth] → [Remote Wakeup] → [ON]**

- *3* **Set the Camera [ON/OFF] switch to [OFF]**
- *4* **On the smartphone, start up the "Image App", and set the Bluetooth function to a state in which a connection can be made (standby state)**
- *5* **Operate the smartphone**

 $\circled{1}$  Select  $[\wedge]$ 

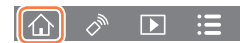

- Select [Remote operation]
	- The camera automatically turns on, allowing it to make a Wi-Fi connection automatically. – (iOS devices) Depending on the connection status of the smartphone, you may need to
		- change the connected device on the Wi-Fi setup screen. Follow the on-screen message on the smartphone to change the setting.

234

#### ■ **Turning off the camera with the smartphone**

 $\circledR$  Select  $[\wedge]$ 

2 Select [ U OFF]

●When [Remote Wakeup] is set to [ON], the Bluetooth function continues to operate even after the camera is turned off, thus causing the battery to drain.

# <span id="page-234-0"></span>**Operating the shutter button of the camera using a smartphone (remote recording)**

**Wireless connectivity required:** [Wi-Fi]

*1* **Connect to a smartphone** (→[226\)](#page-225-0)

#### *2* **Operate the smartphone**

If the camera is already connected to the smartphone via Bluetooth, select  $\{\bigwedge\}$   $\rightarrow$  [Remote operation].

(iOS devices) Depending on the connection status of the smartphone, you may need to change the connected device on the Wi-Fi setup screen. Follow the on-screen message on the smartphone to change the setting.

 $\circled{1}$  Select  $\lceil \circ \circ \circ \rceil$ 

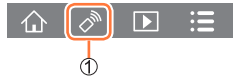

Take pictures

- The recorded images are saved in the camera.
- Some settings are not available.

#### ■ Setting the higher priority between the camera and smartphone to perform **operations**

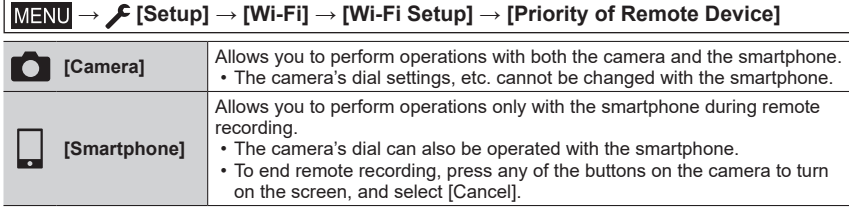

• The setting of this function cannot be changed while the connection is active.

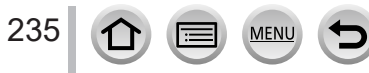

- ●The camera could tilt when the lens barrel extends. Make sure to secure the camera in place with a tripod or by other means.
- ●This function is not available in the following cases:
	- Panorama Shot Mode (When [Priority of Remote Device] is set to [ ]] ([Smartphone]), you can switch temporarily to Program AE Mode for remote recording only during remote recording.)
	- When using [Time Lapse Shot]

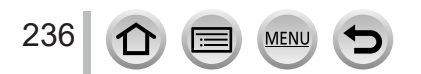

 $\blacksquare$ 

# **Using the smartphone to operate the shutter button via a Bluetooth connection only**

**Wireless connectivity required:** Bluetooth

### *1* **Make a Bluetooth connection to the smartphone** (→[227](#page-226-1))

### *2* **Operate the smartphone**

 $\circled{}$  Select  $\left[\wedge\right]$ 

Select [Shutter Remote Control]

Take pictures

- Read the [Help] in the "Image App" menu for further details on how to operate [Shutter Remote Control] of "Image App".
- [Shutter Remote Control] is available only when the Camera [ON/OFF] switch is set to [ON].
- The Live View screen of the camera cannot be viewed on a smartphone.
- When the camera turns off after [Sleep Mode] is activated during recording, select [Shutter Remote Control] again using the smartphone to turn on the camera once more. (This function is enabled only when [Remote Wakeup] is set to [ON] and [Auto Transfer] is set to [OFF].)

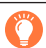

<span id="page-236-0"></span>**[B] (Bulb)** (Approximately up to 120 seconds)

You can perform [B] (Bulb) recording when the shutter speed is set to [T] (time) in Manual Exposure Mode.

This function is useful when you take pictures of stars in the night sky or a night scene, since the shutter can be kept open from start of recording to end of recording.

## *1* **Operate the smartphone**

 $\circ$  Press  $\circ$  1 to start recording (Press and hold  $\circ$  1) 2) Release your finger from [  $\bullet$  ] to end recording

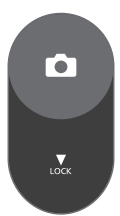

- Slide  $\lceil \bullet \rceil$  in the direction of LOCK to record with the shutter button fixed in the fully pressed condition. (Slide  $\lceil \bullet \rceil$ ) back in the opposite direction or press the shutter button of the camera to end recording.)
- If Bluetooth is disconnected during the [B] (Bulb) recording, reconnect Bluetooth and perform the operation to end recording using the smartphone.
- "[T] (time)" will be displayed on the camera screen.

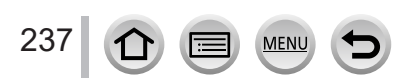

## ■ Reducing the time to recover from Sleep mode

Select the smartphone function to be used as a priority function when waking the camera from [Sleep Mode] with a smartphone.

#### **Preparation**

 $\overline{\phantom{a}}$ 

Set [Bluetooth] and [Remote Wakeup] to [ON]. (→[234\)](#page-233-0)

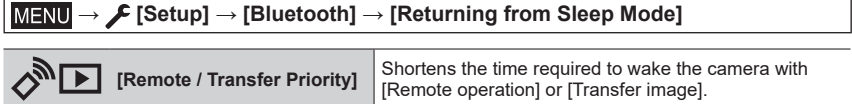

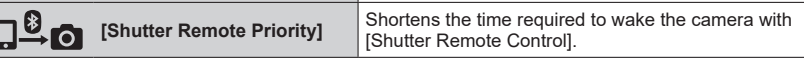

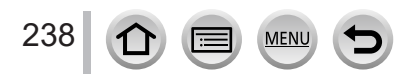

# <span id="page-238-0"></span>**Playing back or saving images stored on the camera**

**Wireless connectivity required:** [Wi-Fi]

# **1** Connect to a smartphone  $(\rightarrow 226)$  $(\rightarrow 226)$

# *2* **Operate the smartphone**

If the camera is already connected to the smartphone via Bluetooth, select  $\{\bigwedge\}$   $\rightarrow$  [Remote operation].

(iOS devices) Depending on the connection status of the smartphone, you may need to change the connected device on the Wi-Fi setup screen. Follow the on-screen message on the smartphone to change the setting.

# **Select [ ]**

• You can switch a device of pictures to be displayed using the icon at the top left on the screen. Select [LUMIX] to display a picture at the top left on the screen. Select [LOMIX] to display a picture saved in the camera.

# **(Playing back a picture)**

### **When the picture is touched, it is played back at a larger size**

• When playing back motion pictures, the data size is reduced during transmission of motion pictures to "Image App". Therefore, the picture quality may be different from the actual motion picture that you have recorded. Depending on your smartphone and its usage environment, you may notice degradation in the picture quality or skipping of sound when playing back motion pictures and still pictures.

# **(Saving pictures)**

# **Press and hold the picture and drag it**

- AVCHD motion pictures, MP4 motion pictures for which the [Rec Quality] size is [4K], 4K burst files, and pictures recorded with [Post Focus] cannot be saved.
- RAW still pictures can be saved only on smartphones with Android 7.0 or higher or iOS 10.0 or higher. The pictures, however, may not be displayed correctly on some smartphones or some versions of operating systems.

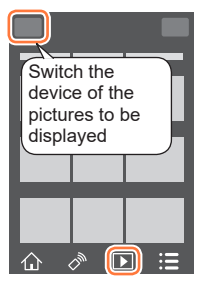

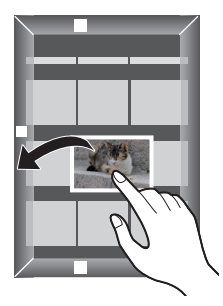

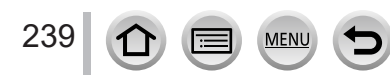

# <span id="page-239-0"></span>**Transferring recorded images to a smartphone automatically**

#### **Wireless connectivity required:** Bluetooth Wi-Fi

The camera automatically transfers recorded images to a Bluetooth-connected smartphone via Wi-Fi.

- **Make a Bluetooth connection to the smartphone**  $(\rightarrow 227)$  $(\rightarrow 227)$  $(\rightarrow 227)$
- *2* **Select the camera's menu**

## **→ [Setup] → [Bluetooth] → [Auto Transfer] → [ON]**

- If a confirmation screen is displayed on the camera asking you to terminate the Wi-Fi connection, select [Yes] to terminate it.
- *3* **On the smartphone, select [YES] (Android devices) or [Wi-Fi Setup] (iOS devices)**
	- The camera automatically makes a Wi-Fi connection.
		- (iOS devices) Follow the on-screen message on the smartphone to change the connected device on the Wi-Fi setup screen.

#### *4* **Check the send settings on the camera, and select [Set]**

- To change the send setting, press [DISP.] button.  $(\rightarrow 248)$  $(\rightarrow 248)$  $(\rightarrow 248)$
- The camera will enter a mode where it can automatically transfer images and  $\epsilon$  will be displayed on the recording screen. (If [Auto Transfer] is not displayed on the recording screen, images cannot be transferred automatically. Check the status of the Wi-Fi connections to the smartphone.)

#### *5* **Take pictures on the camera**

- Every time you take a picture, it is automatically sent to a specified device.
- While sending a file,  $\lceil \cdot \cdot \rceil$  is displayed on the recording screen.

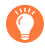

If you set [Auto Transfer] to [ON] in advance, the Wi-Fi/Bluetooth connection will be automatically established and Auto Transfer enabled the next time you turn on the camera and start up "Image App" on your smartphone.

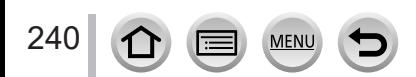

#### ■ **To stop the automatic transfer of images**

In step *2*, select [OFF].

- A confirmation screen is displayed, asking you to terminate the Wi-Fi connection.
- ●**When [Auto Transfer] in the [Bluetooth] is set to [ON], [Wi-Fi Function] is disabled.**
- ●If the file transfer is interrupted because the camera turns off, turn the camera on again to restart file transfer.
	- You may not be able to resend the files that did not get delivered if there is a change in their storage status. For example, if you replace the card before turning on the camera again, the files may not be resent.
	- If the number of files that did not get delivered is large, it may not be possible to resend all of the files.
- ●Motion pictures, 4K burst files, and pictures recorded with [Post Focus] cannot be automatically transferred.
- ●RAW still pictures can be saved only on smartphones with Android 7.0 or higher or iOS 10.0 or higher. The pictures, however, may not be displayed correctly on some smartphones or some versions of operating systems.

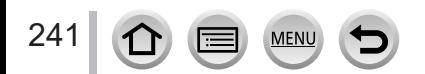

# <span id="page-241-0"></span>**Writing location information of a smartphone on a recorded image**

### **Wireless connectivity required:** Bluetooth

The smartphone sends its location information to the camera via Bluetooth, and the camera performs recording while writing the acquired location information.

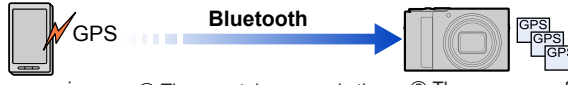

- The smartphone acquires location information.
- (2) The smartphone sends the location information.
- The camera performs recording while writing the location information.

#### **Preparation**

Enable the GPS function on the smartphone.

#### *1* **Make a Bluetooth connection to the smartphone** (→[227](#page-226-1))

#### *2* **Select the camera's menu**

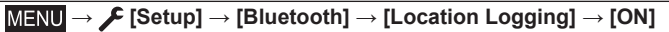

• The camera will enter a mode where location information can be recorded and [GPS] will be displayed on the recording screen.

#### *3* **Take pictures on the camera**

• Location information will be written to the recorded pictures.

#### **When the displayed [ ] is semi-transparent**

Location information is not acquired, so data cannot be written. Positioning with the GPS on the smartphone may not be possible if the smartphone is in a location such as a building or a bag. Move the smartphone to a location where positioning performance can be optimized, such as that offers a wide view of the sky, to try positioning. In addition, refer to the operating instructions of your smartphone.

- $\bullet$  Images with location information are indicated with  $[GPS]$ .
- ●**Be sure to pay special attention to the privacy, the likeness rights, etc. of the subject when you use this function. Use at your own risk.**
- ●The smartphone battery drains faster while location information is being recorded.
- ●The location information cannot be written in the following cases:
	- Motion pictures recorded in [AVCHD] format

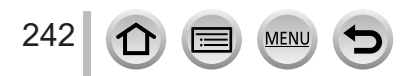

# <span id="page-242-1"></span>**Synchronizing the camera's clock with a smartphone**

### **Wireless connectivity required:** Bluetooth

Synchronize the [Clock Set] setting in the [Setup] menu and [Home] or [Destination] setting in the [World Time] of the camera with those of a smartphone.

**1** Make a Bluetooth connection to the smartphone  $(\rightarrow 227)$  $(\rightarrow 227)$  $(\rightarrow 227)$ 

### *2* **Select the camera's menu**

 **→ [Setup] → [Bluetooth] → [Auto Clock Set] → [ON]**

# <span id="page-242-0"></span>**Combining motion pictures recorded with Snap Movie according to your preference on a smartphone**

# **Wireless connectivity required:** Wi-Fi

Using a smartphone, you can combine motion pictures recorded with the camera's [Snap Movie] function. Music can be added to motion pictures to be combined.

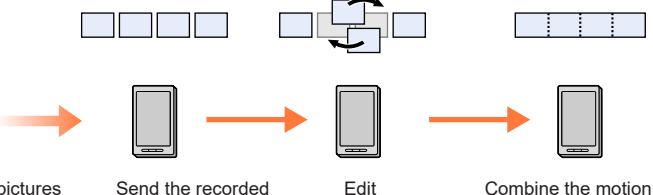

Record motion pictures with [Snap Movie]

Send the recorded motion pictures

pictures, and save the combined motion picture

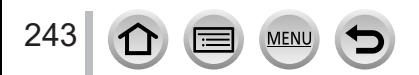

#### ■ Combining motion pictures by operating a smartphone

 $\circled{1}$  Connect to a smartphone ( $\rightarrow$ [226](#page-225-0))

Operate the smartphone

If the camera is already connected to the smartphone via Bluetooth, select  $\{\bigwedge\}$   $\rightarrow$  [Remote operation].

(iOS devices) Depending on the connection status of the smartphone, you may need to change the connected device on the Wi-Fi setup screen. Follow the on-screen message on the smartphone to change the setting.

 $\bigcirc$  Select  $[\wedge]$ 

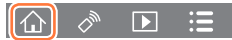

#### $\bigotimes$  Select  $\left[\begin{smallmatrix} \text{SNAP} \ \text{INAP} \end{smallmatrix}\right]$

- [Snap Movie] motion pictures with recent recording dates will be selected and automatically sent to the smartphone.
- When motion pictures with recent recording dates are not available, a screen that lets you select motion pictures will be displayed. Select motion pictures and send them.

Operate the smartphone to edit the motion pictures

●Read the [Help] in the "Image App" menu for further details on how to operate [Snap Movie] of "Image App".

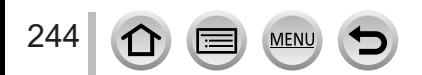

# <span id="page-244-0"></span>**Displaying still pictures on a TV**

You can display still pictures on a TV that is compatible with a DLNA (DMR) function.

 **→ [Setup] → [Wi-Fi] → [Wi-Fi Function] → [New Connection] → [Playback on TV]**

- *1* **Select [Via Network] or [Direct] to connect** (→[254](#page-253-0), [257\)](#page-256-0)
- *2* **Select the device you wish to connect to**
	- When the connection is established, the screen is displayed.
- *3* **Take or play back still pictures on this unit**
	- To terminate the connection, follow the steps below:

 $MENU \rightarrow \blacktriangleright$  [Setup]  $\rightarrow$  [Wi-Fi]  $\rightarrow$  [Wi-Fi Function]  $\rightarrow$  [Yes]

(You can also close the connection by pressing the [Wi-Fi] button.)

- ●When you display the pictures on a TV using the Wi-Fi function, they are not output using 4K resolution. To output pictures using 4K resolution, connect this unit to the TV using an HDMI micro cable.  $(\rightarrow 263)$  $(\rightarrow 263)$  $(\rightarrow 263)$
- ●When a TV is connected to this unit, the TV screen may temporarily return to the status before the connection. Pictures are displayed again when you take or play back pictures.
- ●Even if [Effect] and [Sound] are set on this unit, these settings are disabled when the pictures are played back on a TV during Slide Show playback.
- Motion pictures and 4K burst files cannot be played back.
- ●The pictures displayed on "Multi Playback" screen or some screens of the camera are not displayed on the TV.
- ●When [Auto Transfer] in the [Bluetooth] is set to [ON], [Wi-Fi Function] is disabled.

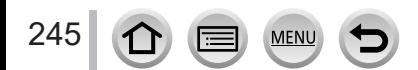

# **Sending pictures**

When sending pictures, first select [New Connection], then select the method of sending pictures.

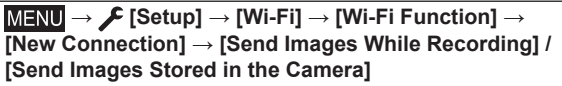

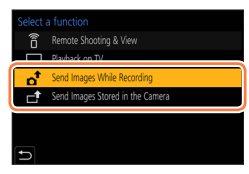

#### ■**Images that can be sent**

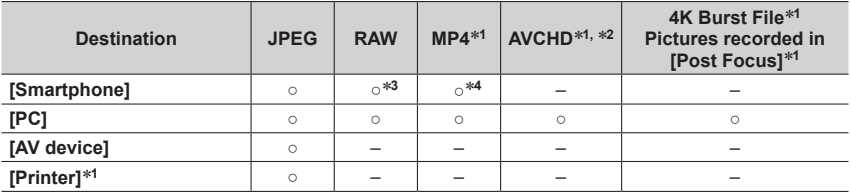

\*1 Sending by [Send Images While Recording] is not available.<br>\*2 Files larger than 4 GB cannot be sent.<br>\*3 An Android 7.0 or higher or iOS 10.0 or higher operating system is required.<br>\*4 Excluding motion pictures recorded

- 
- Some images may not be played back or sent depending on the device.
- For more information about picture playback, see the operating instructions of the destination device.

# <span id="page-245-0"></span>**[Send Images While Recording]**

A picture can be automatically sent to a specified device every time you take it.

- [ $\widehat{\mathcal{P}}$ ] is displayed on the recording screen while connected by [Send Images While Recording], and  $\lceil a^{\uparrow} \rceil$  is displayed while files are being sent.
- To terminate the connection, follow the steps below:

 $MENT \rightarrow \blacktriangleright$  [Setup]  $\rightarrow$  [Wi-Fi]  $\rightarrow$  [Wi-Fi Function]  $\rightarrow$  [Yes]

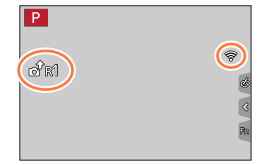

• You cannot change the settings while sending a still picture.

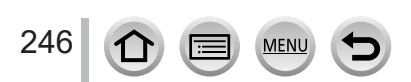

- ●Since the camera gives priority to recording, sending may take longer during the recording.
- ●If you turn off the camera before you have completed sending, or if you close the Wi-Fi connection, or in similar situations, unsent files will not be resent.
- ●You may not be able to delete files or use the [Playback] menu while sending.
- ●If you set [Time Lapse Shot], the Wi-Fi connection is terminated and you cannot use this function.

# <span id="page-246-0"></span>**[Send Images Stored in the Camera]**

You can select and send recorded images.

#### **When selecting [Single Select]** Select the picture

2 Select [Set]

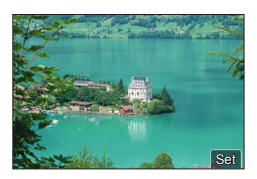

### **When selecting [Multi Select]**

Select the picture (repeat) • If selected again, the setting will be canceled. 2 Select [OK]

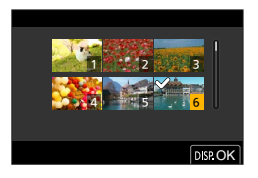

• To close the connection, select [Exit].

- Some images taken with a different camera may not be able to be sent.
- ●Images that have been modified or edited with a computer may not be able to be sent.

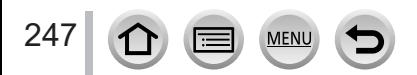

# <span id="page-247-0"></span>**Changing the settings for sending images**

After you have completed connecting, you can change the send settings, such as the size of pictures to be sent, by pressing the [DISP.] button.

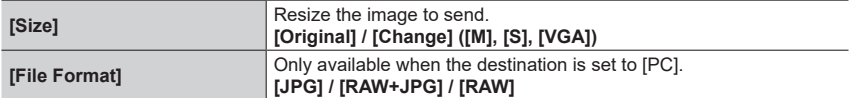

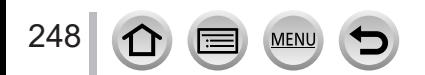

# **Sending pictures to a smartphone**

#### **Preparation**

Install "Image App" in advance. (→[226\)](#page-225-1)

 **→ [Setup] → [Wi-Fi] → [Wi-Fi Function] → [New Connection] → [Send Images While Recording] / [Send Images Stored in the Camera] → [Smartphone]**

#### *1* **Select [Via Network] or [Direct] to connect** (→[254](#page-253-0), [257\)](#page-256-0)

#### **(On your smartphone)**

#### ■ When connecting with [Via Network]

Set Wi-Fi function to "ON"

Select a wireless access point and set

Start "Image App"

#### ■ When connecting with [WPS Connection]<sup>\*</sup> in [Direct]

Start "Image App"

\* WPS refers to a function that allows you to easily configure the settings related to the connection and security of wireless LAN devices. To check if the smartphone you are using is compatible with WPS, refer to the instruction manual of the smartphone.

#### ■ When connecting with [Manual Connection] in [Direct]

Set Wi-Fi function to "ON" (2) Select the SSID displayed on this unit Start "Image App"

#### *2* **Select the device you wish to connect to**

#### *3* **Check the send settings, and select [Set]**

• To change the send setting, press the [DISP.] button.  $(\rightarrow 248)$  $(\rightarrow 248)$ 

#### **[Send Images While Recording]**

**4** Take a still picture  $(\rightarrow 246)$  $(\rightarrow 246)$  $(\rightarrow 246)$ 

#### **[Send Images Stored in the Camera]**

*4* **Select the picture** (→[247\)](#page-246-0)

●When [Auto Transfer] in the [Bluetooth] is set to [ON], [Wi-Fi Function] is disabled.

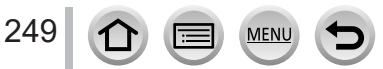

# <span id="page-249-0"></span>**Wireless printing**

You can print out recorded still pictures wirelessly from a PictBridge (wireless LAN-compatible)\* printer.<br>\* Compliant with the DPS over IP standards.

Contact the printer manufacturers for details on PictBridge (wireless LAN-compatible) printers.

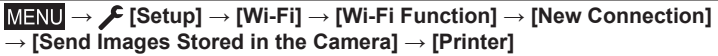

*1* **Select [Via Network] or [Direct] to connect** (→[254](#page-253-0), [257\)](#page-256-0)

### *2* **Select a printer you want to connect**

- *3* **Select the still picture and print**
	- Pictures are selected the same way as when connecting by USB connection cable. For details  $(\rightarrow 273)$  $(\rightarrow 273)$  $(\rightarrow 273)$ .
	- To terminate the connection, press [Q.MENU/ $\bigcirc$ ] button.

●When [Auto Transfer] in the [Bluetooth] is set to [ON], [Wi-Fi Function] is disabled.

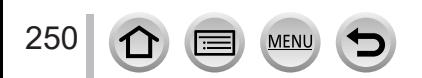

# <span id="page-250-0"></span>**Sending pictures to AV device**

Still pictures and motion pictures can be sent to AV devices in the home (home AV devices), such as DLNA compatible recorders.

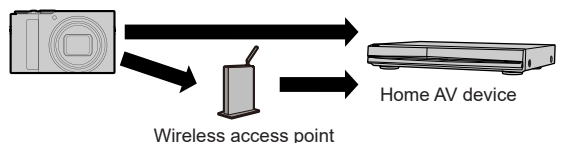

 **→ [Setup] → [Wi-Fi] → [Wi-Fi Function] → [New Connection]** 

- **→ [Send Images While Recording] / [Send Images Stored in the Camera]**
- **→ [AV device]**
- *1* **Select [Via Network] or [Direct] to connect** (→[254](#page-253-0), [257\)](#page-256-0)
- *2* **Select the device you wish to connect to**
- *3* **Check the send settings, and select [Set]**
	- To change the send setting, press the [DISP.] button.  $(\rightarrow 248)$  $(\rightarrow 248)$

# **[Send Images While Recording]**

**4** Take a still picture  $(\rightarrow 246)$  $(\rightarrow 246)$  $(\rightarrow 246)$ 

# **[Send Images Stored in the Camera]**

- *4* **Select the picture** (→[247\)](#page-246-0)
- Sending may fail depending on the operational status of the AV device. Also, sending may take a while.
- ●When [Auto Transfer] in the [Bluetooth] is set to [ON], [Wi-Fi Function] is disabled.

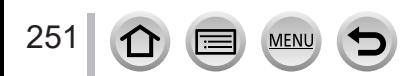

# <span id="page-251-0"></span>**Sending pictures to a PC**

#### **Preparations**

- Turn the computer on.
- Prepare folders for receiving images on the PC before sending a picture to the PC (below).
- If the standard settings are changed for the workgroup on the connected PC, you must change settings in IPC Connection] on this unit.  $(→260)$  $(→260)$

#### **To create a folder that receives images**

• Create a PC user account (account name (up to 254 characters) and password (up to 32 characters)) consisting of alphanumeric characters. An attempt to create a receive folder may fail if the account includes non-alphanumeric characters.

#### ■ When using "PHOTOfunSTUDIO"

Install "PHOTOfunSTUDIO" on the PC (→[268](#page-267-0))

Create a folder that receives images with "PHOTOfunSTUDIO"

• For details, refer to the operating instructions of "PHOTOfunSTUDIO" (PDF).

#### ■**When not using "PHOTOfunSTUDIO"**

(For Windows) Supported OS: Windows 11 / Windows 10

Example:

Select a folder you intend to use for receiving, then right-click

- Select [Properties], then enable sharing of the folder
	- For details, refer to the operating instructions of your PC or Help on the operating system.

(For Mac)

Supported OS: macOS 10.15.3 - macOS 10.15.7, macOS 11.0 - macOS 11.6, macOS 12.0 - macOS 12.4

Example:

Select a folder you intend to use for receiving, then click on the items in the following order

[File] → [Get Info]

Enable sharing of the folder

• For details, refer to the operating instructions of your PC or Help on the operating system.

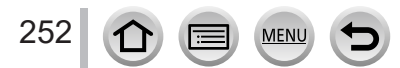
## Sending pictures to a PC

# **Sending pictures to a PC**

# **→ [Setup] → [Wi-Fi] → [Wi-Fi Function] → [New Connection] → [Send Images While Recording] / [Send Images Stored in the Camera] → [PC]**

*1* **Select [Via Network] or [Direct] to connect** (→[254](#page-253-0), [257\)](#page-256-0)

#### *2* **Select the PC you want to connect to**

- If the PC you want to connect to is not displayed, select [Manual Input], then enter the computer name (for Mac, enter the NetBIOS name).
- *3* **Select the folder you want to send to**

#### *4* **Check the send settings, and select [Set]**

• To change the send setting, press the [DISP.] button.  $(\rightarrow 248)$  $(\rightarrow 248)$ 

#### **[Send Images While Recording]**

#### **5** Take a still picture  $(\rightarrow 246)$  $(\rightarrow 246)$  $(\rightarrow 246)$

#### **[Send Images Stored in the Camera]**

- **5** Select the picture  $(\rightarrow 247)$  $(\rightarrow 247)$
- ●Folders sorted by the sent date are created in the specified folder, and pictures are saved in those folders.
- ●If the screen for a user account and password entry appears, enter the one you set on your PC.
- ●If the computer name (for Mac, the NetBIOS name) contains spaces, etc., the name may not be properly recognized. If you cannot connect, we recommend changing the computer name (for Mac, the NetBIOS name) to a combination of 15 or less alphanumeric characters only.
- ●If a firewall is enabled by the OS or security software, this unit may be unable to connect to the computer.
- ●When [Auto Transfer] in the [Bluetooth] is set to [ON], [Wi-Fi Function] is disabled.

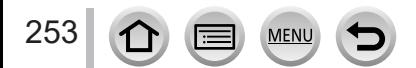

# <span id="page-253-1"></span>**About Wi-Fi connections**

The following types of connections are available.

# **→ [Setup] → [Wi-Fi] → [Wi-Fi Function]**

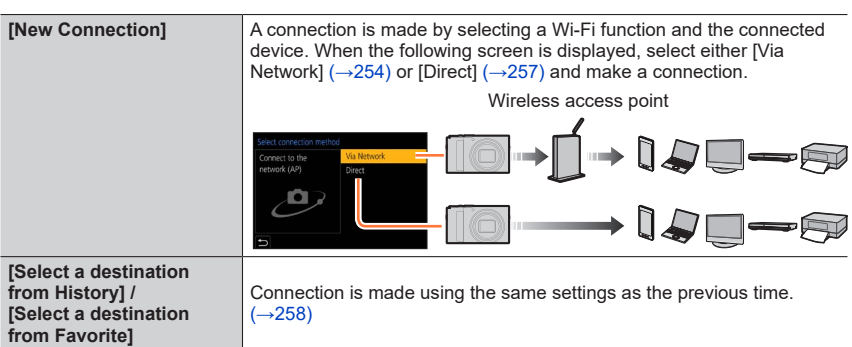

# <span id="page-253-0"></span>**Connecting via a wireless access point ([Via Network])**

Select a connection method to the wireless access point.

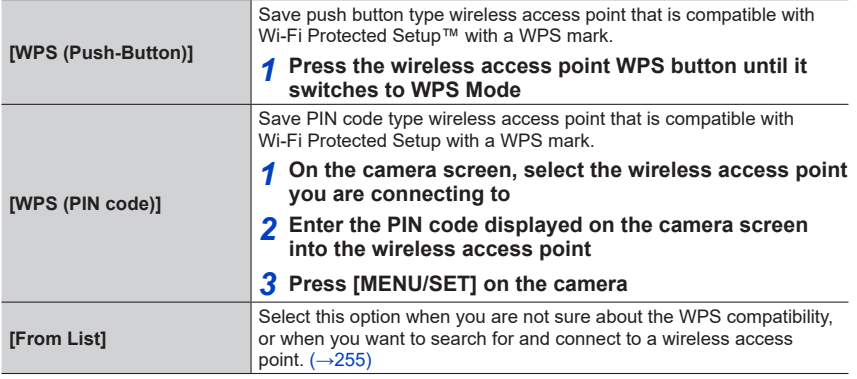

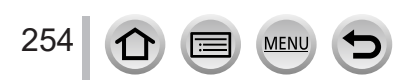

# About Wi-Fi connections

- The settings screen will only appear during the first connection. Connection methods set on this unit are stored and will be used for subsequent connections. If you want to change the wireless access point to connect to, press the [DISP.] button, then change the connecting destination.
- WPS refers to a function that allows you to easily configure the settings related to the connection and security of wireless LAN devices. To check if the wireless access point you are using is compatible with WPS, refer to the instruction manual of the wireless access point.

# <span id="page-254-0"></span>**If you are not sure about the WPS compatibility (connecting by [From List])**

Search for available wireless access points.

• Confirm encryption key of the selected wireless access point if the network authentication is encrypted.

#### *1* **Select the wireless access point you are connecting to**

- Pressing [DISP.] button will search for a wireless access point again.
- If no wireless access point is found, refer to "When connecting with [Manual Input]".

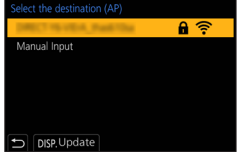

### *2* **(If network authentication is encrypted) Enter the encryption key**

• For details on how to enter characters, refer to "Entering Text"  $(\rightarrow 51)$  $(\rightarrow 51)$  $(\rightarrow 51)$ 

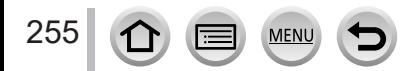

### ■ When connecting with [Manual Input]

- When connecting by [Manual Input], confirm SSID, network authentication type, encryption type, encryption key of the wireless access point you are using.
- On the screen of step *1* of "If you are not sure about the WPS compatibility (connecting by [From List])", select [Manual Input]
- Enter the SSID of the wireless access point you are connecting to, then select [Set] • For details on how to enter characters, refer to "Entering Text" ( $\rightarrow$ [51](#page-50-0))
- Select the network authentication type

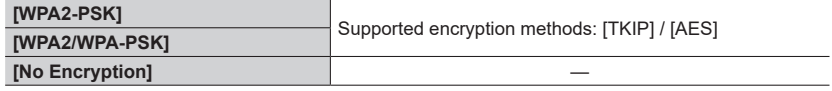

- **(When an option other than [No Encryption] is selected)** Enter the encryption key
- ●Check the wireless access points instruction manual and settings when saving a wireless access point.
- ●If no connection can be established, the wireless access point's radio waves may be too weak. Refer to "Message displays" ( $\rightarrow$ [284\)](#page-283-0) and "Q&A Troubleshooting" ( $\rightarrow$ [290](#page-289-0)) for details.
- ●Transmission speed may decrease, or may not be usable depending on the environment it is used in.

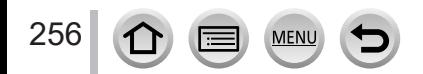

# <span id="page-256-0"></span>**Connecting directly ([Direct])**

You can directly connect the camera to your device.

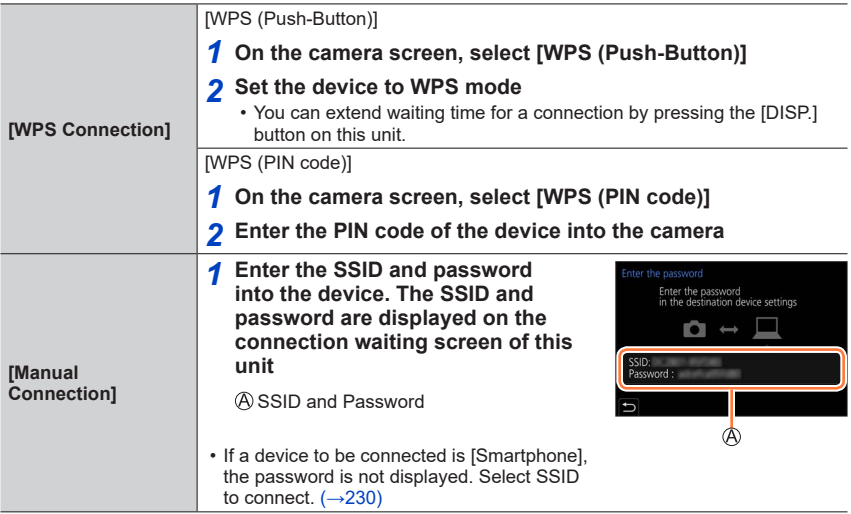

• Read the operating instructions of your device for details.

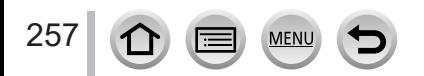

# <span id="page-257-0"></span>**Connecting quickly with the same settings as used previously ([Select a destination from History] / [Select a destination from Favorite])**

The camera keeps a History of times you used the Wi-Fi function. You can register items in the History to Favorite.

You can easily connect with the same settings as used previously by connecting from History or Favorite.

• If the Wi-Fi settings of the device to connect to have been changed, it may not be possible to connect to the device.

## *1* **Set the menu**

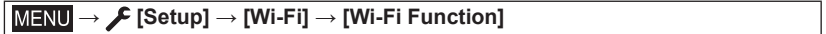

**[Select a destination from History]** Connects using the same settings as used previously. **[Select a destination from Favorite]** Connects using settings registered in Favorite.

### *2* **Select the desired connection setting**

• When selecting History or Favorite items, you can view connection details by pressing the [DISP.] button.

# **Registering History items to Favorite**

### **→ [Setup] → [Wi-Fi] → [Wi-Fi Function] → [Select a destination from History]**

### *1* **Select the item you wish to register and press**

### *2* **Enter a registration name**

- For details on how to enter characters, refer to "Entering Text"  $(\rightarrow 51)$  $(\rightarrow 51)$  $(\rightarrow 51)$
- Up to 30 characters can be entered. A double-byte character will be treated as two characters.

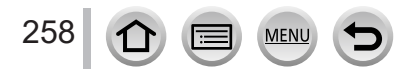

# About Wi-Fi connections

# **Editing items registered in Favorite**

# **→ [Setup] → [Wi-Fi] → [Wi-Fi Function]**

**→ [Select a destination from Favorite]**

### *1* **Select the Favorite item you wish to edit and press**

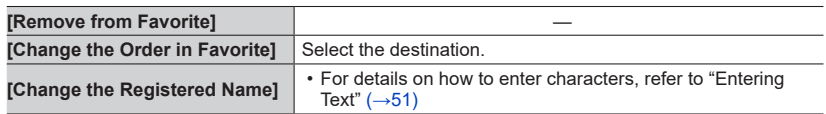

●The number of settings that can be saved in the history is limited. Register and save frequently used Wi-Fi connection settings to Favorites.

- ●Performing [Reset Wi-Fi Settings] deletes content registered in History and Favorite.
- ●If the device you want to connect to (smartphone, etc.) is connected to a wireless access point other than the camera, you cannot connect the device to the camera using [Direct]. Change the Wi-Fi settings of the device you want to connect to so that the access point to be used is set to the camera.

You can also select [New Connection] and reconnect the devices.  $(\rightarrow 254)$  $(\rightarrow 254)$  $(\rightarrow 254)$ 

●When connecting to a network to which many PCs are connected, it may be difficult to make the connection because the camera searches for previously connected equipment out of a large number of equipment pieces. If you cannot connect, retry the connection using [New Connection].

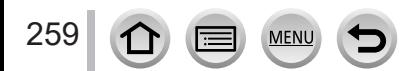

# **[Wi-Fi Setup]**

Configure the settings required for the Wi-Fi function. [Wi-Fi Setup] cannot be changed when connected to Wi-Fi.

# **→ [Setup] → [Wi-Fi] → [Wi-Fi Setup]**

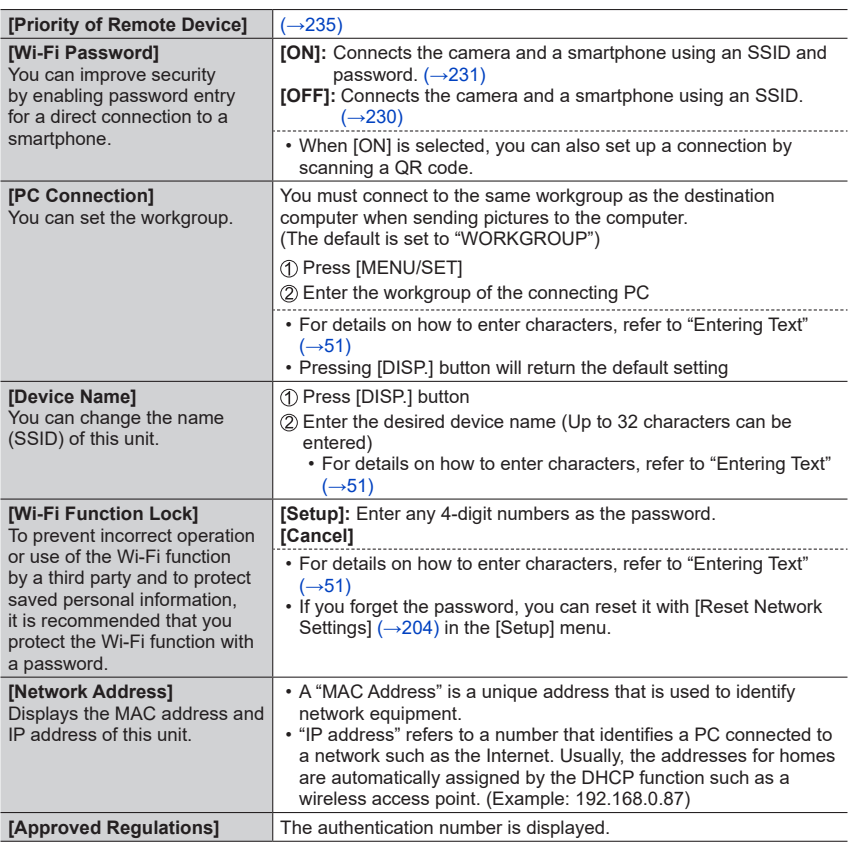

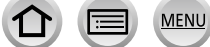

**Connecting with other devices**

# **Enjoying 4K motion pictures**

# **Viewing 4K motion pictures**

# ■**Viewing on TV screen**

When you connect this unit to a 4K-compatible TV and play back a motion picture recorded with [Rec Quality] of [4K], you can enjoy high-resolution 4K motion pictures. Although resolution output will be lower, you can also play back 4K motion pictures by connecting to a high-definition TV and other devices that do not have 4K support.

# **Preparations**

- Set [HDMI Mode (Play)] (→[201\)](#page-200-0) to [AUTO] or [4K/30p].
- When connecting to a TV that does not support 4K motion picture, select [Auto].
- Connect this unit to a 4K-compatible TV using an HDMI micro cable and display the playback screen  $(\rightarrow 263)$  $(\rightarrow 263)$  $(\rightarrow 263)$ 
	- When the [VIERA Link] setting on the camera is set to [ON] and the camera is connected to a VIERA Link (HDMI)-compatible Panasonic television (VIERA), the television automatically switches its input and the playback screen is displayed. For details  $(\rightarrow 266)$  $(\rightarrow 266)$  $(\rightarrow 266)$ .
	- When you have motion pictures recorded with [Rec Format] set to [MP4] and their size set to [4K] in [Rec Quality], you can also play them back by inserting the card into the SD card slot of a TV that supports motion pictures in 4K.
	- Read the operating instructions for the TV.

# ■ Viewing 4K motion pictures on a PC screen

To play back motion pictures recorded with [Rec Quality] of [4K] on a PC, use the software "PHOTOfunSTUDIO".

- To play back and edit 4K motion pictures, a high-performance PC environment is required.
- For details, refer to the operating instructions of "PHOTOfunSTUDIO" (PDF).

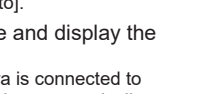

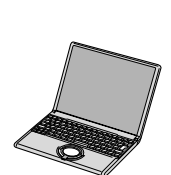

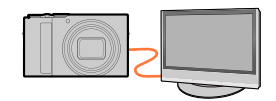

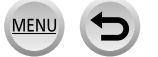

Enjoying 4K motion pictures

# **Storing 4K motion pictures**

You cannot dub 4K motion pictures to a Blu-ray disc or DVD using a Panasonic recorder.

# ■ Storing 4K motion pictures on your PC

You can use the software "PHOTOfunSTUDIO" to import 4K motion pictures to a PC.

• For details, refer to the operating instructions of "PHOTOfunSTUDIO" (PDF).

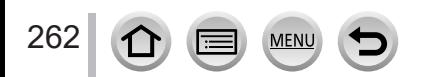

# <span id="page-262-0"></span>**Viewing on TV screen**

#### **Preparation**

Turn off both camera and TV.

# *1* **Connect camera to TV**

Check the plug direction and insert it straight in. (If the cable is inserted in the wrong direction, the plug could become deformed and cause faulty operation.) Also, do not insert into the wrong socket. Doing so may cause damage to this unit.

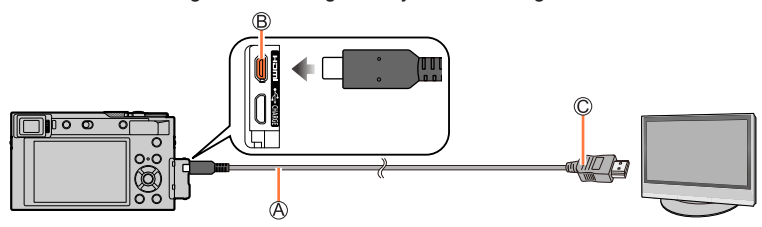

HDMI micro cable

Use a "High Speed HDMI micro cable" with the HDMI logo. Cables that do not comply with the HDMI standards will not work. "High Speed HDMI micro cable" (Type D - Type A plug, up to 2 m (6.6 feet) long) [HDMI] socket

To HDMI video/audio input socket

- *2* **Turn on the TV and switch the TV input source to match the connection socket**
	- *3* **Turn on the camera and press [ ] (Playback) button**

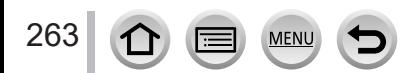

### Viewing on TV screen

- ●Bars may appear at the sides or at the top and bottom of the screen, depending on the aspect ratio setting.
- Change the screen mode on your TV if the picture is displayed with the top or bottom cut off.
- $\bullet$  Check the [HDMI Mode (Play)]. ( $\rightarrow$ [201](#page-200-0))
- ●To play back 24p motion pictures, set [HDMI Mode] to [AUTO]. Otherwise, the picture is not output at 24 frames per second.
- ●Pictures are not displayed on the camera screen. Also, sound is not produced from the camera's speaker.
- ●HDMI output will be canceled if a USB connection cable (supplied) is connected simultaneously.
- Read the operating instructions for the TV.

#### **The recorded pictures can be played back on a TV with an SD Memory Card slot**

- ●Proper playback (aspect ratio) will be dependent on the TV used for viewing.
- ●The file format of the motion pictures that can be played back differs depending on the TV model. ●You may not be able to play back panorama pictures. Also you cannot perform automatic scrolling
- playback of panorama pictures.
- ●For cards compatible with playback, refer to the operating instructions of the TV.

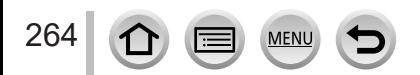

Viewing on TV screen

# **Recording while monitoring camera images**

When using the HDMI output, you can take pictures while monitoring the camera image on a TV, etc.

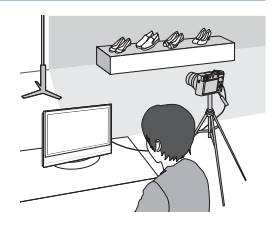

# ■ Switching the information displayed

You can change the display shown during HDMI output using [HDMI Info Display (Rec)] in [TV Connection] on the [Setup] menu.

[ON]: The camera display is output as is.

[OFF]: Only images are output.

- When using the Auto Focus Mode [  $\left\vert \cdot \right\vert$  or MF assist, the screen cannot be enlarged in windowed mode.
- ●If you use the HDMI output during recording, the aspect ratio setting is fixed to [16:9].
- An electronic sound or shutter sound will not sound.
- ●If you set up a Wi-Fi connection while using the HDMI output, no image will be displayed on the camera monitor.
- Some of setting screens are not output through the HDMI connection.
- ●This function is not available in the following cases:
	- During motion picture recording
	- During panorama picture recording
	- When recording 4K photos
	- When recording using [Post Focus]

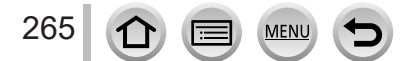

# <span id="page-265-0"></span>**VIERA Link (HDMI) (HDAVI Control™)**

# **What is VIERA Link (HDMI)?**

- ●VIERA Link is a function that automatically links this camera to VIERA Linkcompatible devices by connecting HDMI micro cables for enabling easy operation with the VIERA remote control. (Some operations are not available.)
- ●VIERA Link (HDMI) is an exclusive Panasonic function added to the industrystandard HDMI control functions known as HDMI CEC (Consumer Electronics Control). Operation is not guaranteed when connecting with non-Panasonic HDMI CEC-compatible devices. Refer to your product manual to verify compatibility with VIERA Link (HDMI).
- ●This camera supports VIERA Link (HDMI) Version 5. This is the Panasonic standard that also supports previous Panasonic VIERA Link devices.

### **Preparation**

Set [VIERA Link] to  $[ON]$  ( $\rightarrow$ [201](#page-200-1)).

- *1* **Connect the camera to a VIERA Link (HDMI)-compatible Panasonic television (VIERA) with an HDMI micro cable** (→[263](#page-262-0))
- *2* **Turn on the camera and press [ ] (Playback) button**
- *3* **Operate with the remote control for the TV**

## **Turning the unit OFF**

• The camera can also be turned off when the television is turned off with the remote control.

## **Automatic input select**

- When the camera and TV are connected by HDMI micro cable, the camera is turned ON, and the camera's  $[\nabla]$  (Playback) button is pressed, the television input automatically switches to the camera's screen. The television can also be switched on via the camera from Standby Mode (if "Power on link" on the television is set to "on").
- Operations via the camera buttons will be limited.
- ●To play back the audio of the motion pictures in a slide show, set the [Sound] in the Slide Show setting screen to [AUTO] or [Audio].

●Use a "High Speed HDMI micro cable" with the HDMI logo. Cables that do not comply with the HDMI standards will not work. "High Speed HDMI micro cable" (Type D - Type A plug, up to 2 m (6.6 feet) long)

■If VIERA Link (HDMI) does not function correctly (→[292\)](#page-291-0)

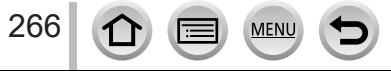

Still/motion pictures can be copied from the camera to your computer by connecting the two together.

• Some computers can read directly from the camera's memory card. For details, see the instruction manual for your computer.

### ■ Computer specifications

You can connect the camera to a computer that can detect a mass storage device (device that stores a large volume of data).

- Windows: Windows 11 / Windows 10
- Mac: macOS 10.15.3 macOS 10.15.7, macOS 11.0 macOS 11.6, macOS 12.0 - macOS 12.4

### **Some motion pictures recorded in [AVCHD] may not be scanned correctly by copying a file or folder**

- ●When using Windows, be sure to use the "PHOTOfunSTUDIO" software to copy motion pictures recorded in [AVCHD].
- ●When using Mac, you can copy motion pictures recorded in [AVCHD] using "iMovie". Note, however, that it may not be possible to copy pictures depending on the picture quality settings. (For details about iMovie, please contact Apple Inc.)

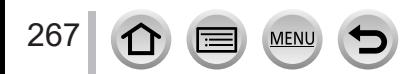

# **Downloading software**

- To download the software, the PC must be connected to the Internet.
- It may take time to download the software in some communication environments.
- Supported OS versions as of August 2022. Supported OS versions may be changed without prior notice.

# <span id="page-267-0"></span>**PHOTOfunSTUDIO 10.0 AE**

You can capture still pictures or motion pictures to your PC, or organize captured pictures by categorizing by recording date, model name of the digital camera used to record, etc. You can also correct still pictures, edit motion pictures, or write to DVD. Check the website below to download/install the software.

The software is available for download until the end of August 2027.

https://panasonic.jp/support/global/cs/soft/download/d\_pfs10ae.html

#### • **Operating environment**

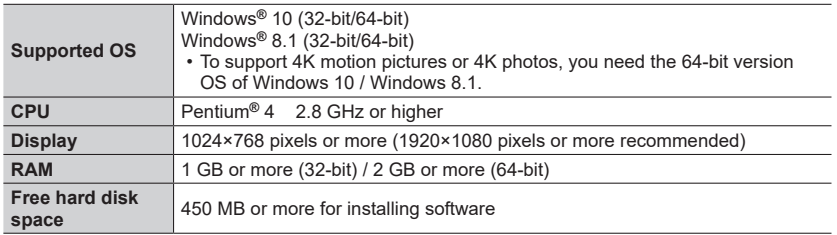

• For further information on the operating environment required for the playback and edit functions of 4K motion pictures and for the 4K photo cropping function, refer to the operating instructions for "PHOTOfunSTUDIO" (PDF file).

• "PHOTOfunSTUDIO" is not compatible with Mac.

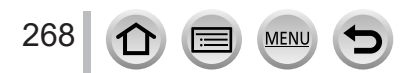

# **SILKYPIX Developer Studio SE**

This software develops and edits RAW file pictures. Edited pictures can be saved in a file format such as JPEG or TIFF that can be displayed on a PC, etc. Check the website below to download/install the software. http://www.isl.co.jp/SILKYPIX/english/p/

### • **Operating environment**

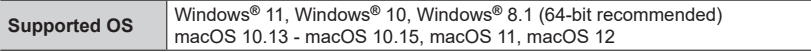

• For details on the operating environment and how to use the SILKYPIX Developer Studio, refer to the "Help" or the Ichikawa Soft Laboratory's support website.

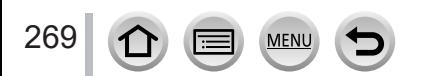

# **Copying still pictures and motion pictures**

#### **Preparations**

- Install "PHOTOfunSTUDIO" on your computer before starting the copying procedure. (→[268\)](#page-267-0)
- Turn on the camera and computer.

#### *1* **Connect camera to computer**

- Check the plug direction and insert it straight in. (If the cable is inserted in the wrong direction, the plug could become deformed and cause faulty operation.) Also, do not insert into the wrong socket. Doing so may cause damage to this unit.
- Do not use any other USB connection cables except the supplied one.

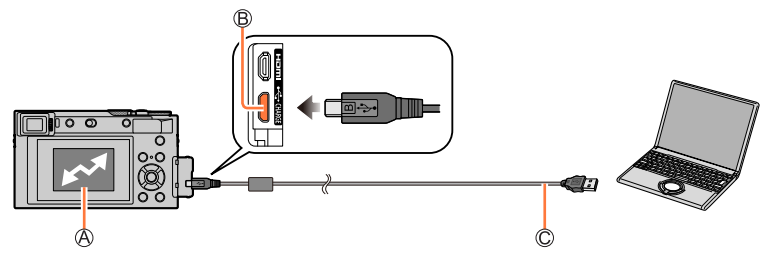

[Access]

• Do not disconnect the USB connection cable (supplied) while [Access] is displayed.

[USB/CHARGE] socket

USB connection cable (supplied)

## **2** Use ▼ to select [PC(Storage)] and press [MENU/SET]

• If you set the [USB Mode] to [PC(Storage)] in the [Setup] menu in advance, the camera will be automatically connected to the PC without displaying the [USB Mode] selection screen.

## *3* **Use "PHOTOfunSTUDIO" to copy pictures to your computer**

- Do not delete or move copied files and folders using Windows Explorer or other browsers. Otherwise, you will not be able to play back or edit the files using "PHOTOfunSTUDIO".
- ●Before inserting or removing a card, turn the camera off and disconnect the USB connection cable. Otherwise, data may be destroyed.
- ●Use a battery with sufficient battery power or the AC adaptor (optional) and DC coupler (optional).
- ●When the battery begins to run out during communication, a warning beep sounds. Remove the USB connection cable safely. Otherwise, data may be destroyed.

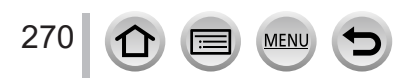

### ■ Copying to your computer without using "PHOTOfunSTUDIO"

You can save pictures to use on your computer by dragging and dropping folders and files into separate folders on your computer.

• **The card of this unit contains the following files (folder structure).**

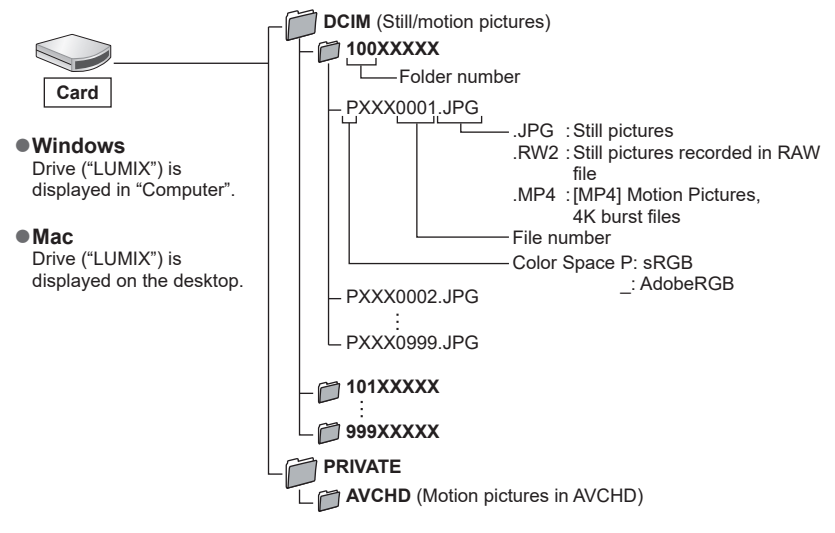

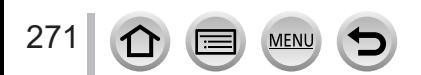

# **Storing recorded still pictures and motion pictures in the recorder**

You can connect the camera to a Panasonic Blu-ray recorder or DVD recorder and store pictures from the camera on the recorder.

## **Preparations**

• Turn on the camera and recorder.

# *1* **Connect camera to recorder**

- Check the plug direction and insert it straight in. (If the cable is inserted in the wrong direction, the plug could become deformed and cause faulty operation.) Also, do not insert into the wrong socket. Doing so may cause damage to this unit.
- Do not use any other USB connection cables except the supplied one.

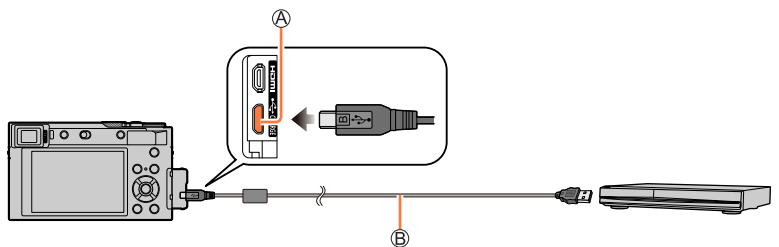

[USB/CHARGE] socket USB connection cable (supplied)

# 2 Use **▲ ▼** to select [PC(Storage)] and press [MENU/SET]

• If you set the [USB Mode] to [PC(Storage)] in the [Setup] menu in advance, the camera will be automatically connected to the recorder without displaying the [USB Mode] selection screen.

# *3* **Dub by operating the recorder**

- For details on dubbing and playback procedures, refer to the operating instructions for the recorder.
- Some recorders may not support certain modes, such as the 4K motion picture mode.
- ●Use a battery with sufficient battery power or the AC adaptor (optional) and DC coupler (optional). When the battery begins to run out during communication, a warning beep sounds. In this case, stop the transfer immediately. Otherwise, the data may be damaged.
- ●Before inserting or removing a card, turn the camera off and disconnect the USB connection cable.

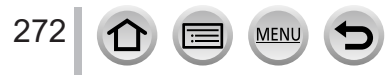

# <span id="page-272-0"></span>**Printing**

You can connect a camera directly to a PictBridge-compatible printer for printing.

#### **Preparations**

- Adjust the print quality or other settings on your printer, as needed.
- Turn on the camera and printer.

# *1* **Connect camera to printer**

- Check the plug direction and insert it straight in. (If the cable is inserted in the wrong direction, the plug could become deformed and cause faulty operation.) Also, do not insert into the wrong socket. Doing so may cause damage to this unit.
- Do not use any other USB connection cables except the supplied one.

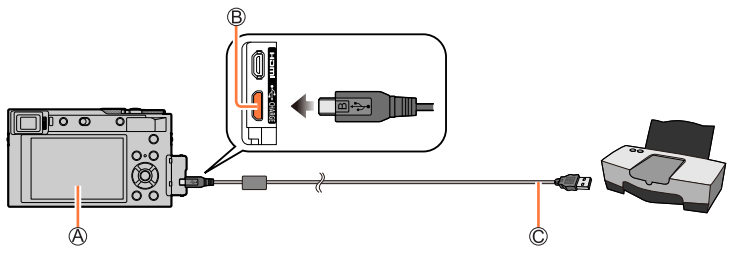

# $A$  $\mathbb{R}$ 1

<span id="page-272-1"></span>• Do not disconnect the USB connection cable (supplied) when the cable disconnection icon [ 警] is displayed (may not be displayed with some printers).

[USB/CHARGE] socket

USB connection cable (supplied)

# **2** Use ▼ to select [PictBridge(PTP)] and press [MENU/SET]

*3* **Use to select a picture and press [MENU/SET]**

# *4* **Use to select [Print start] and press [MENU/SET]**

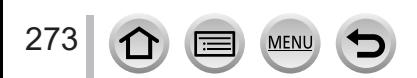

**Printing** 

# **Printing multiple pictures**

Multiple pictures are printed at one time.

### **1 Press**  $\triangle$  **to select [Multi Print] in step**  $\frac{3}{3}$  **of "Printing" (→[273\)](#page-272-0)**

### **2** Use **A** ▼ to select the item and press [MENU/SET]

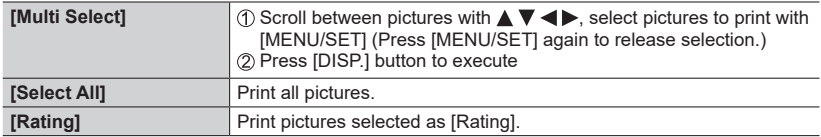

# <sup>2</sup> Use ▲ to select [Print start] and press [MENU/SET]

●The group pictures are displayed one by one instead of all pictures at the same time.

- ●Use a battery with sufficient battery power or the AC adaptor (optional) and DC coupler (optional). When the battery begins to run out during communication, a warning beep sounds. Cancel printing and disconnect USB connection cable (supplied).
- ●Before inserting or removing a card, turn the camera off and disconnect the USB connection cable.
- ●Some printers can print directly from the camera's memory card. For details, see the manual for your printer.
- A yellow "•" displayed during printing indicates an error message.
- ●Print may be divided into several pictures if printing a large amount of pictures. (Remaining sheets display may differ from the number of pictures set for printing.)
- ●Motion pictures, 4K burst files, and pictures recorded with [Post Focus] cannot be printed.
- Still pictures recorded in a RAW file cannot be printed. (The still pictures recorded in JPEG file format at the same time as the RAW file can be printed.)

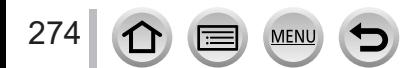

**Printing** 

### <span id="page-274-0"></span>■**Making print settings on the camera**

Setting options include the number of printed pictures and their size. Make settings before selecting [Print start].

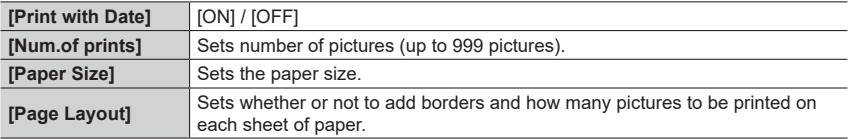

●If the printer does not support date printing, the date cannot be printed on the picture.

- ●When setting [Print with Date] to [ON], check the date printing settings on the printer (printer settings may be prioritized).
- ●Items may not be displayed if incompatible with printer.
- $\bullet$  To print to paper sizes/layouts not supported by this camera, set to [ $\bigoplus$ ] and make settings on the printer. (Consult your printer's operating manual.)

# **Printing with date and text**

Time and date can be set to be printed on the picture when taking the picture by activating the [Text Stamp] function in the [Playback] menu.  $(\rightarrow 217)$  $(\rightarrow 217)$  $(\rightarrow 217)$ 

## ■**Printing date without [Text Stamp]**

### **Printing in store:**

Only recording date can be printed. Request date printing in store.

• The characters entered for [Age] or [Name] of [Profile Setup] or [Face Recog.], [Location] in [Travel Date], and [Title Edit] cannot be printed at a store.

### **Using printer:**

Recording date can be printed by setting [Print with Date]  $(\rightarrow$ [275](#page-274-0)) to [ON] when connecting to a printer compatible with date printing. Print settings for recording date and text information can be made using "PHOTOfunSTUDIO" software.

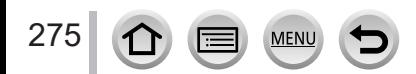

# **Optional accessories**

# **AC adaptor (optional) / DC coupler (optional)**

By using the AC adaptor (DMW-AC10: optional) and DC coupler (DMW-DCC11: optional), you can record and play back without worrying about the remaining battery charge. The optional DC coupler can only be used with the designated Panasonic AC adaptor.

- ●Always use a genuine Panasonic AC adaptor (optional).
- Also read the AC adaptor and DC coupler operating instructions.

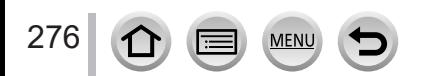

- The following images are examples of when [Monitor Disp. Set] is set to [.....]] (monitor style) in the monitor.
- The information displayed, such as histograms, magnifications, and numeric values, are only for the purpose of reference.

# **In recording**

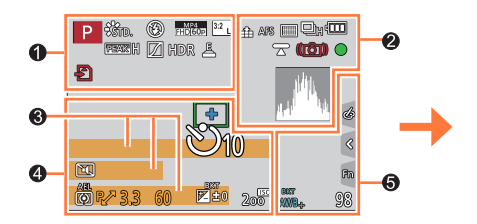

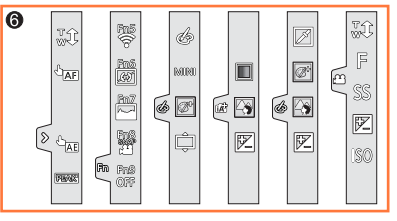

# $\mathbf 0$

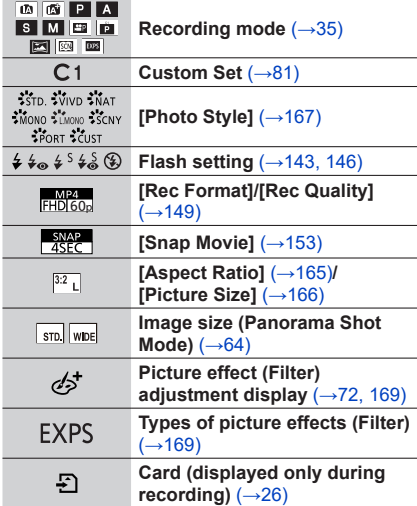

**MEN** 

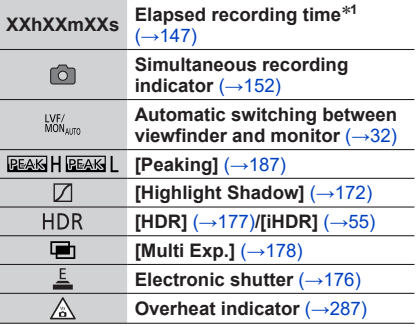

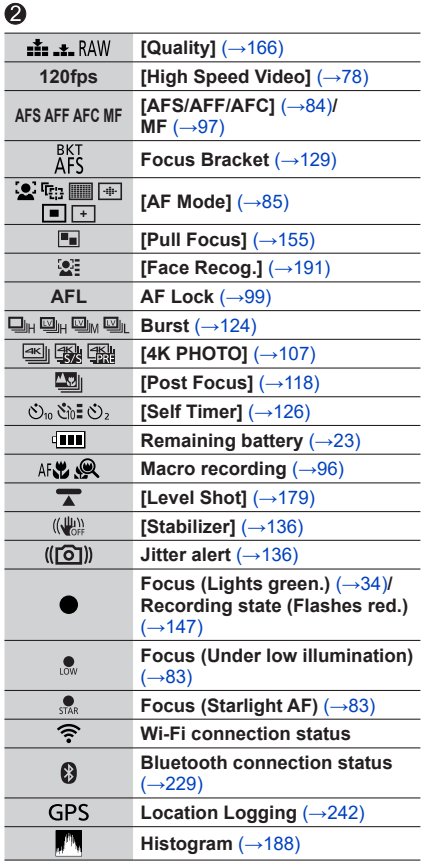

# A

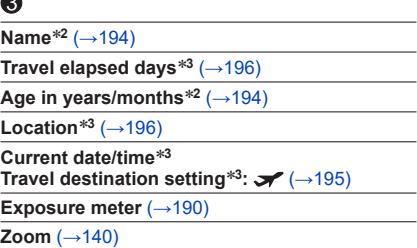

# $\ddot{\mathbf{Q}}$

Ī Ī

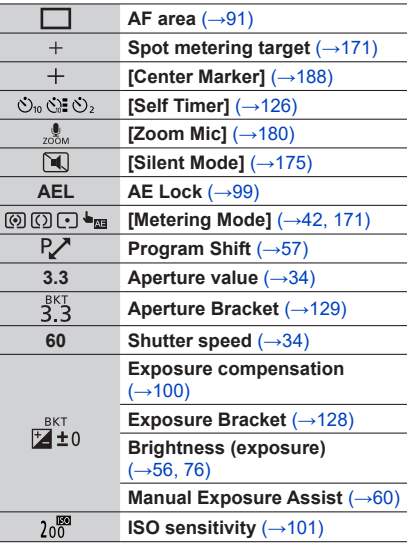

 $\equiv$  MENU

D

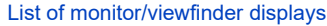

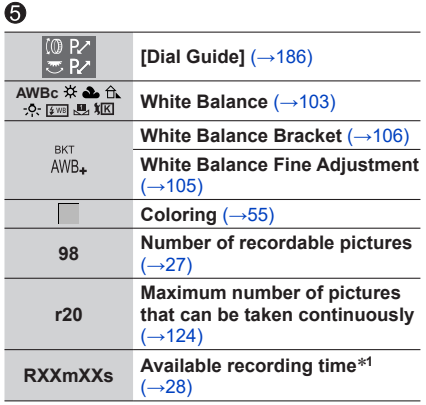

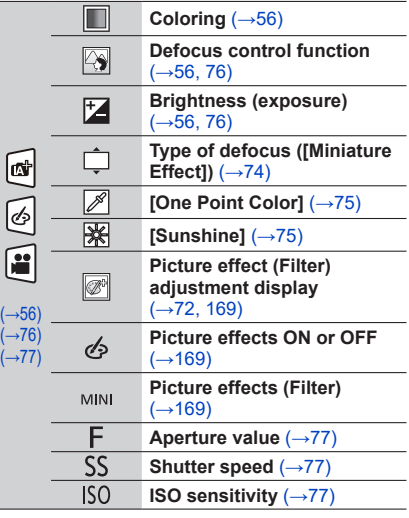

# $\odot$

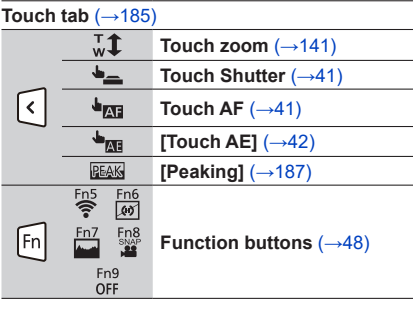

- \***<sup>1</sup>** [h], [m] and [s] indicate "hour", "minute" and "second". \***<sup>2</sup>** This is displayed for about 5 seconds when the camera is turned on if the [Profile Setup] setting is
- set. \***<sup>3</sup>** This is displayed for about 5 seconds when the camera is turned on, after setting the clock and after switching from Playback Mode to Recording mode.

279 **MENU** 

# **In playback**

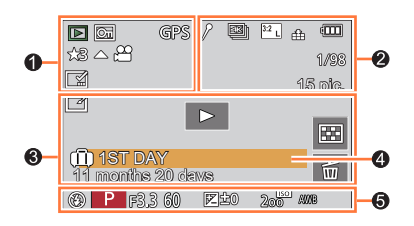

# $\ddot{\bullet}$

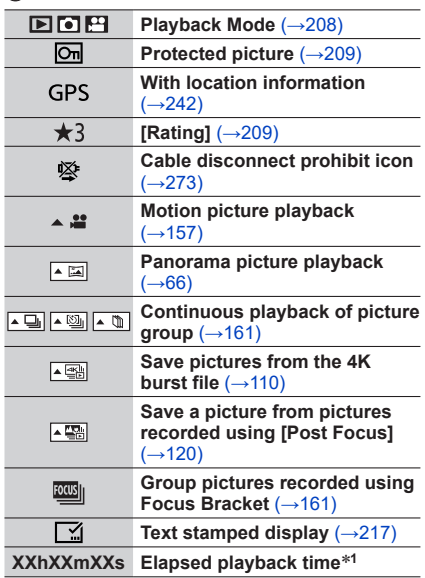

MENU

(三)

# $\ddot{\mathbf{e}}$

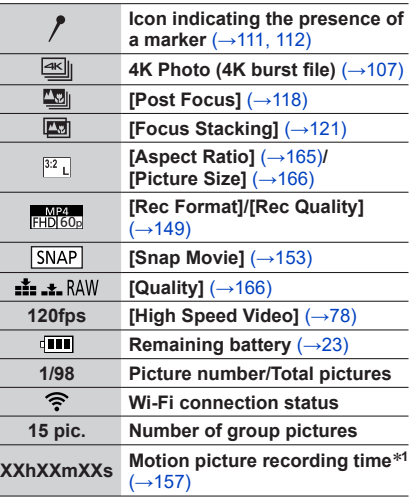

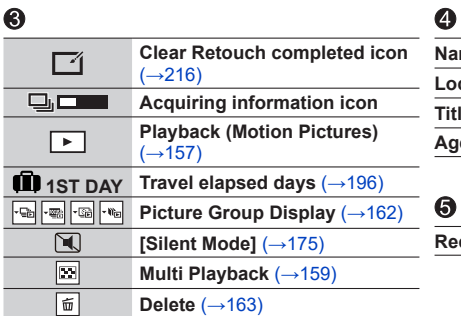

**Ime<sup>\*2</sup>** (→[192](#page-191-0), [194](#page-193-0))

 $\text{cation}^{*2}$  ( $\rightarrow$ [196\)](#page-195-1)

**Ie**<sup>\*2</sup> (→[210\)](#page-209-0)

**Premix in years/months (→[192](#page-191-0), [194\)](#page-193-0)** 

**Recording information**

\***<sup>1</sup>** [h], [m] and [s] indicate "hour", "minute" and "second". \***2** It is displayed in order of [Title], [Location], [Name] ([Baby1]/[Baby2], [Pet]), [Name] ([Face Recog.]).

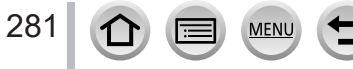

# **Detailed information display**

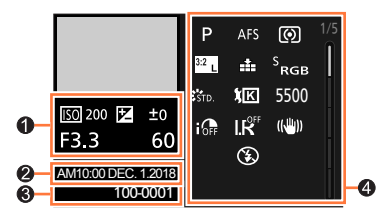

**Photo style, Highlight shadow display**

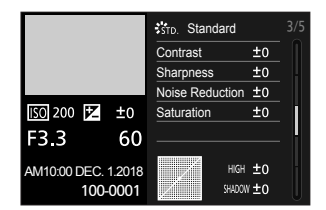

**Lens information display**

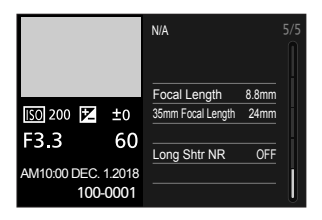

# 0

**Recording information (Basic)**

# ❷

282

**Recording date/time World time** (→[195\)](#page-194-0)

# **Histogram display**

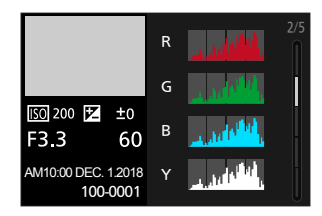

# **White balance display**

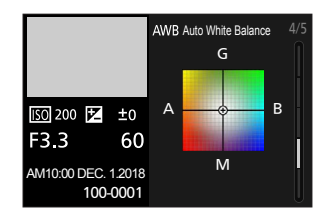

# ഒ

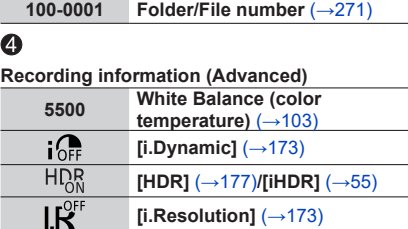

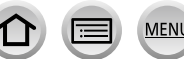

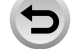

# **Message displays**

The following explains the meaning of major messages displayed on the screen, and how to respond to them.

#### ■**Memory cards**

#### **[Memory Card Error] / [Format this card?]**

- Save needed data on a computer or other device, and then use [Format] on the camera.  $(\rightarrow 27)$  $(\rightarrow 27)$  $(\rightarrow 27)$
- Try with a different card.

#### **[Read Error] / [Write Error] / [Please check the card]**

- Check whether card has been inserted correctly  $(\rightarrow 25)$  $(\rightarrow 25)$  $(\rightarrow 25)$ .
- Turn off the camera and remove the card. Reinsert the card and turn the camera on again.
- Try with a different card.

#### **[Recording was cancelled due to the limitation of the writing speed of the card]**

- The speed class of a required card varies depending on [Rec Format] and [Rec Quality] of a motion picture. 4K photo recording requires a card that meets a particular speed class rating. Use a card that meets the rating. Be sure to use a card of the recommended speed class  $(\rightarrow 26)$  $(\rightarrow 26)$ .
- If recording stops even when using a card of the recommended speed class  $(\rightarrow 26)$  $(\rightarrow 26)$ , the data writing speed has dropped. If this happens, we recommend backing up the data on the memory card and formatting it  $(\rightarrow 27)$  $(\rightarrow 27)$ . Depending on the type of the card, recording may stop in the middle.

#### **[Memory Card Error] / [This memory card cannot be used]**

• Use a compatible card.  $(\rightarrow 26)$  $(\rightarrow 26)$ 

### ■**Battery**

#### **[This battery cannot be used]**

- Use a genuine Panasonic battery. Consult the dealer or your nearest Service Center if display still remains.
- Wipe any dirt away from the battery terminal.

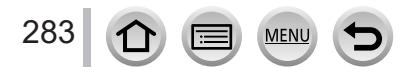

### <span id="page-283-0"></span>■**Wi-Fi function**

#### **[Failed to connect wireless access point] / [Connection failed] / [No destination found]**

- The wireless access point information set on this unit is wrong. Check the authentication type, encryption type, and encryption key.  $(\rightarrow 255)$  $(\rightarrow 255)$
- Radio waves from other devices may block the connection to a wireless access point. Check other devices that are connected to the wireless access point and devices that use the 2.4 GHz band.

#### **[Connection failed. Please retry in a few minutes.] / [Network disconnected. Transfer stopped.]**

- Radio waves from the wireless access point are getting weak. Perform the connection closer to the wireless access point.
- Depending on the wireless access point, connection may be automatically disconnected after specific time has passed. Reconnect the connection again.

#### **[Connection failed]**

• Change the access point to connect to in the smartphone Wi-Fi settings to this camera.

#### ■**Others**

#### **[Some pictures cannot be deleted] / [This picture cannot be deleted]**

• Non-DCF pictures  $(\rightarrow 156)$  $(\rightarrow 156)$  $(\rightarrow 156)$  cannot be deleted. Save needed data on a computer or other device. and then use [Format] on the camera.  $(\rightarrow 27)$  $(\rightarrow 27)$  $(\rightarrow 27)$ 

#### **[Cannot be set on this picture]**

• [Title Edit], [Text Stamp], and other functions cannot be used for pictures that are not compliant with the DCF standard  $(\rightarrow 156)$  $(\rightarrow 156)$  $(\rightarrow 156)$ .

#### **[A folder cannot be created]**

• A folder cannot be created because available folder numbers have been already assigned. Save all necessary pictures to your computer or other devices and format the card  $(\rightarrow 27)$  $(\rightarrow 27)$  $(\rightarrow 27)$ . After you format the card, execute [No.Reset] in the [Setup] menu to reset the folder number to 100. (→[204\)](#page-203-1)

#### **[Please turn camera off and then on again] / [System Error]**

• Turn the camera on again. (Consult the dealer or your nearest Service Center if display still remains.)

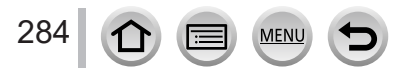

# **Q&A Troubleshooting**

 $\circled{1}$  Try checking these items ( $\rightarrow$ [285](#page-284-0) - [293](#page-292-0)) first.

If the problem persists,

 $\oslash$  Performing [Reset] in the [Setup] menu may resolve the issue (→[204](#page-203-2)).

Also, see the Panasonic support site for the latest support information.

https://panasonic.jp/support/global/cs/dsc/

(This site is available in English only.)

#### <span id="page-284-0"></span>■**Battery, power**

#### **The charging lamp blinks.**

- Charging is being performed in a place with extremely high or low temperature.
- $\rightarrow$  Reconnect the USB connection cable (supplied) and retry charging in a place where ambient temperature is 10 °C to 30 °C (50 °F to 86 °F) (temperature conditions also apply to the battery itself).
- Charging is not possible if the power supply capacity of the computer is low.

#### **Camera does not work even if the camera is turned on. Camera switches off as soon as the camera is turned on.**

• Battery needs recharging.  $\rightarrow$  Charge the battery. ( $\rightarrow$ [19](#page-18-0))

#### **This unit is turned off automatically.**

• [Economy] is activated.  $($   $\rightarrow$  [198](#page-197-0))

#### **The battery runs down quickly.**

• [4K PHOTO] is set to [[ ] ([ 4K Pre-Burst]).

 $\rightarrow$  When [ $\mathbb{R}$ ] ([4K Pre-Burst]) has been selected, the battery drains faster. Select [  $\frac{1}{2}$  ([4K Pre-Burst]) only when recording.

- The Wi-Fi connection has been on for a long time.
	- $\rightarrow$  The battery is used up faster with a Wi-Fi connection. Turn off the camera as often as possible using [Economy]  $(\rightarrow 198)$  $(\rightarrow 198)$  $(\rightarrow 198)$  or other methods.

285

# ■**Recording**

#### **Striping or flicker may appear under lighting such as fluorescent lighting and LED lighting fixture.**

- This is characteristic of MOS sensors which serve as the camera's pickup sensors. This is not a malfunction.
- If you are taking still pictures using the electronic shutter, the striping may be reduced by setting a slower shutter speed.  $(\rightarrow 59)$  $(\rightarrow 59)$
- When noticeable flicker or striping is seen under lighting such as a fluorescent or LED lighting fixture in the motion picture recording mode, you can reduce the flicker or striping by setting up [Flkr Decrease] ( $\rightarrow$ [179\)](#page-178-1) and fixing the shutter speed. It is possible to select a shutter speed from [1/50], [1/60], [1/100], or [1/120]. You can set the shutter speed manually in the Creative Video Mode.  $(→77)$  $(→77)$  $(→77)$

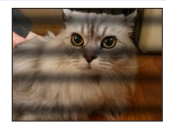

#### **Cannot record pictures. The shutter will not operate immediately when the shutter button is pressed.**

• When [Focus/Release Priority] is set to [FOCUS], the camera will not record until proper focusing is achieved.  $(\rightarrow 184)$  $(\rightarrow 184)$  $(\rightarrow 184)$ 

#### **Recorded pictures look white.**

- Lens is dirty (fingerprints, etc.).
	- $\rightarrow$  Turn the camera on to extract lens barrel, and clean lens surface with a soft, dry cloth.

#### **Recorded pictures are too bright/too dark.**

• AE Lock  $(→99)$  $(→99)$  $(→99)$  is set inappropriately.

#### **Some pictures are taken when I press the shutter button just once.**

- Drive Mode is set to other than [Single].  $(\rightarrow 123)$  $(\rightarrow 123)$
- Bracket recording is set.  $($   $\rightarrow$  [127](#page-126-0))

#### **Focus not aligned correctly.**

- Subject outside of focus range.
- [Focus/Release Priority] is set to [RELEASE]. (→[184\)](#page-183-0)
- [Shutter AF] is set to [OFF].  $(\rightarrow 182)$  $(\rightarrow 182)$
- AF Lock  $(→99)$  $(→99)$  is set inappropriately.
- If there are fingerprints or dirt on the lens, the focus may be set to the lens and not the subject.

#### **Recorded pictures are blurred. The stabilizer function ineffective.**

- Shutter speed is slower in dark locations and the stabilizer function is less effective.
	- $\rightarrow$  Use a tripod and the self-timer ( $\rightarrow$ [126](#page-125-0)) when using a slower shutter speed.

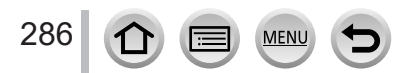

#### **Recorded pictures appear coarse, or there is interference.**

- We recommend trying the following methods.
	- $\rightarrow$  Lower ISO sensitivity ( $\rightarrow$ [101\)](#page-100-0).
	- $\rightarrow$  Either adjust [Noise Reduction] of [Photo Style] to a higher setting or set each item other than [Noise Reduction] to a lower setting.  $(\rightarrow 168)$  $(\rightarrow 168)$
	- $\rightarrow$  Set [Long Shtr NR] to [ON]. ( $\rightarrow$ [174](#page-173-0))

#### **Subject appears skewed in pictures.**

• If you take a picture of a moving subject in the electronic shutter mode, motion picture recording mode, or 4K photo recording mode, the subject in the picture may be skewed in some cases. This is characteristic of MOS sensors which serve as the camera's pickup sensors. This is not a malfunction.

#### **Brightness or coloring of recorded picture different from real life.**

- When recording under fluorescent or LED lighting fixture etc., increasing the shutter speed may introduce slight changes to brightness and color. These are a result of the characteristics of the light source and do not indicate a malfunction.
- When recording subjects in extremely bright locations or recording under fluorescent lighting, LED lighting fixture, mercury lamp, sodium lighting etc., the colors and screen brightness may change or horizontal striping may appear on the screen.

#### <span id="page-286-0"></span>**4K photo recording stops before finishing.**

• When the ambient temperature is high or recording of the 4K Photo function is performed continuously, the camera may display  $\lceil \bigwedge_{i=1}^{\infty} \rceil$  and stop the recording. Wait until the camera cools down.

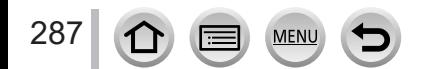

### Q&A Troubleshooting

#### ■**Motion Picture**

#### **Cannot record motion pictures.**

• When a large capacity card is used, you may not be able to take a picture for a while after you turn on the camera.

#### **Motion picture recording stops midway.**

- When the ambient temperature is high or motion picture is recorded continuously, the camera may display  $\lceil \bigwedge_{i=1}^n \rceil$  and stop the recording. Wait until the camera cools down.
- The speed class of a required card varies depending on [Rec Format] and [Rec Quality] of a motion picture. Be sure to use a card of the recommended speed class  $(\rightarrow 26)$  $(\rightarrow 26)$ .

#### **Sometimes focus adjustment with Auto Focus mode is difficult while recording 4K motion pictures.**

• This may occur when taking a picture by reducing the Auto Focus speed in order to adjust the focus at high precision. This is not a malfunction.

#### **A noise, such as a clicking or buzzing noise, is recorded on a motion picture. Audio is recorded at low volumes.**

- With recording in a quiet environment, the sound of aperture, focus and other actions may be recorded in motion pictures. This is not a malfunction. The focus operation during recording of motion pictures can be set to [OFF] in [Continuous AF]  $(\rightarrow 151)$  $(\rightarrow 151)$ .
- If you block the microphone with your fingers while motion pictures are being recorded, the audio may be recorded at a low volume or may not be recorded at all. In this case, the camera may pick up the lens operating sounds more easily.

#### **Operating sounds are recorded in a motion picture.**

• We recommend recording motion pictures in Creative Video Mode if you are concerned about operating noise.  $(\rightarrow 77)$  $(\rightarrow 77)$  $(\rightarrow 77)$ 

#### ■**Flash**

#### **No flash emitted.**

- The flash becomes unavailable in the following cases.
	- The flash is closed.
- Flash set to  $[$   $$$   $]$  (Forced Flash Off). (→[142](#page-141-0), [144\)](#page-143-0)
- Set [Shutter Type] to [AUTO] or [MSHTR].  $(\rightarrow 176)$  $(\rightarrow 176)$
- Set [Silent Mode] to [OFF].  $( \rightarrow 175)$  $( \rightarrow 175)$

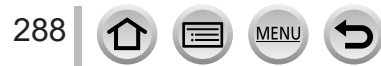
# Q&A Troubleshooting

### ■**Monitor/viewfinder**

#### **The monitor/viewfinder is turned off although the camera is turned on.**

- If no operations are performed during the set time period [Auto LVF/Monitor Off]  $(\rightarrow 198)$  $(\rightarrow 198)$  $(\rightarrow 198)$  is activated, and the monitor/viewfinder turns off.
- When a hand or an object is close to the eye sensor, the monitor display mode could be switched to viewfinder display mode.  $(→32)$  $(→32)$

#### **It may flicker for an instant or the brightness of the screen may change significantly for an instant.**

• This occurs due to the aperture of the lens changing when the shutter button is pressed halfway, or when the brightness of the subject changes. This is not a malfunction.

#### **Cannot switch between the monitor and viewfinder when pressing [LVF] button.**

• When it is connected to a computer or printer, the camera can display pictures on the monitor only.

#### ■**Playback**

#### **Cannot view pictures. There are no recorded pictures.**

- A card is not inserted in the camera.
- Has the file name of the picture been changed on a computer? If so, it cannot be played back on the camera.
	- $\rightarrow$  It is recommended to use the "PHOTOfunSTUDIO" software ( $\rightarrow$ [268\)](#page-267-0) to write pictures from PC to card.
- Set [Playback Mode] to [Normal Play]. (→[208](#page-207-0))

#### **Red areas in pictures appear blackened.**

- When the digital red-eye correction ( $[\frac{1}{4} \textcircled{S}_{n}]$ ,  $[\frac{1}{4} \textcircled{S}_{n}]$ ) is operating, red areas may be blackened.
	- $\rightarrow$  We recommend closing the built-in flash, setting the flash mode to [ $\sharp$ ], or setting [Red-Eye Removal] to [OFF] before recording.  $(\rightarrow 173)$  $(\rightarrow 173)$

289 **MFN** 

# ■**Wi-Fi function**

#### **A Wi-Fi connection cannot be established. Radio waves get disconnected. Wireless access point is not displayed.**

### **General tips for using a Wi-Fi connection**

- Use within the communication range of the wireless LAN network.
- Is any device, such as microwave oven, cordless phone, etc., that uses 2.4 GHz frequency operated nearby?
	- $\rightarrow$  Radio waves may get interrupted when used simultaneously. Use them sufficiently away from the device.
- When the battery indicator is flashing red, the connection with other equipment may not start or the connection may be disrupted. (A message such as [Communication error] is displayed.)
- When this unit is placed on a metal table or shelf, the connection may not be established easily. Use the camera away from metal surfaces.

#### **About a wireless access point**

- Check if the wireless access point to connect is in operating state.
- Check the radio wave condition of the wireless access point.
	- $\rightarrow$  Perform the connection closer to the wireless access point.
	- $\rightarrow$  Move the location or change the angle of the wireless access point.
- It may not display even if the radio waves exist depending on the setting of the wireless access point.
	- $\rightarrow$  Turn off the wireless access point and then turn it back on.
- Is the network SSID of the wireless access point set not to broadcast?
	- $\rightarrow$  It may not be detected when it is set not to broadcast. Enter and set the network SSID. ( $\rightarrow$ [255](#page-254-0)) Alternatively, set the network SSID of the wireless access point to broadcast.

#### **This unit is not displayed in the Wi-Fi setting screen of the smartphone.**

• Try switching the ON/OFF of the Wi-Fi function in the Wi-Fi settings of the smartphone.

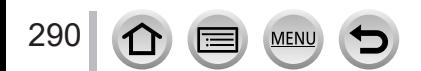

# Q&A Troubleshooting

#### **The Wi-Fi connection is not recognizing my PC. The camera cannot be connected to Mac computer/Windows PC via Wi-Fi connection.**

- By default, the Wi-Fi connection uses the default workgroup name of "WORKGROUP". If the name of the workgroup has been changed, it will not be recognized.
	- $\rightarrow$  Select [PC Connection] in the [Wi-Fi Setup] to change the workgroup name to match that of your PC.  $(\rightarrow 260)$  $(\rightarrow 260)$  $(\rightarrow 260)$
- Please confirm login name and password are correctly typed.
- When the system time of a computer connected to a camera differs severely from that of the camera, the camera cannot be connected to the computer in some OSs.
	- $\rightarrow$  Please confirm clock set and world time of the camera matches with time, date and time zone in the computer. When both settings do not match severely, please match them.

#### **Transmission of the image fails midway. There is an image that could not be transmitted.**

- Is the size of the image too large?
	- $\rightarrow$  Transmit after dividing the motion picture with [Video Divide] ( $\rightarrow$ [220](#page-219-0)).
	- $\rightarrow$  Reduce the image size at [Size] ( $\rightarrow$ [248](#page-247-0)), and then send.
- It may take longer time to transmit when distance to the wireless access point is far.
	- $\rightarrow$  Transmit closer to the wireless access point.
- File format of the picture that can be sent differs depending on the destination. ( $\rightarrow$ [246](#page-245-0))

#### **I have forgotten the password for the Wi-Fi.**

 $\rightarrow$  Execute the [Reset Network Settings] in the [Setup] menu. ( $\rightarrow$ [204](#page-203-0)) However, the information you have set on the [Wi-Fi Setup] or [Bluetooth] will be reset.

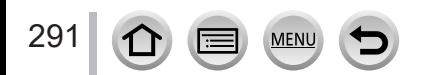

### ■**TV, computer, printer**

#### **No image appears on TV. Image blurred or not colored.**

- Not connected correctly  $(\rightarrow 263)$  $(\rightarrow 263)$ .
- The television has not been switched to auxiliary input.

#### **VIERA Link (HDMI) is not working.**

- Is the camera's [VIERA Link] setting set to  $[ON]$ ? ( $\rightarrow$ [201\)](#page-200-0)
	- $\rightarrow$  Check the VIERA Link (HDMI) settings on the device you are connecting to.
	- $\rightarrow$  Turn the camera off and on again.

#### **Cannot communicate with the computer.**

- Set [USB Mode] to [PC(Storage)]  $(\rightarrow 200, 270)$  $(\rightarrow 200, 270)$  $(\rightarrow 200, 270)$  $(\rightarrow 200, 270)$  $(\rightarrow 200, 270)$ .
- Turn the camera off and then on again.

#### **Computer does not recognize card. (When using an SDXC Memory Card)**

- Check whether your computer is compatible with SDXC Memory Cards.
- A message prompting you to format the card may appear when you connect it. Do not format the card.
- If the [Access] indicator on the screen does not go off, turn the camera off before disconnecting the USB connection cable (supplied).

#### **Cannot print when connecting to printer.**

- Printer not compatible with PictBridge.
- Set [USB Mode] to [PictBridge(PTP)]  $(\rightarrow 200, 273)$  $(\rightarrow 200, 273)$  $(\rightarrow 200, 273)$  $(\rightarrow 200, 273)$ .

#### **The edges of pictures are cut off when printing.**

- Release any trimming or edgeless printing settings on printer before printing.
- The aspect ratio of pictures is different from that of paper used for printing.
	- $\rightarrow$  If printing in shop, check if 16:9 sizes can be printed.

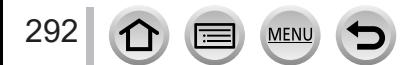

### ■**Others**

#### **The lens makes a clicking noise.**

- When the camera is turned on or off, the lens is moved, or an aperture operation is performed, such a noise may be heard. This is not a malfunction.
- When the brightness changes after a zooming operation or moving the camera, the lens may make a noise while adjusting the aperture. This is not a malfunction.

#### **Zooming stops instantaneously.**

• When using the Extended optical zoom, the zooming action will stop temporarily. This is not a malfunction.

### **Red lamp illuminated when pressing shutter button halfway in dark locations.**

• [AF Assist Lamp] is set to [ON]  $( \rightarrow 183)$  $( \rightarrow 183)$  $( \rightarrow 183)$ .

#### **Camera is hot.**

• Camera may become a little warm during use, but this does not affect performance or quality.

#### **Clock is incorrect.**

• If you do not use the camera for a long time, the clock may be reset.  $\rightarrow$  Reset the clock ( $\rightarrow$ [30\)](#page-29-0).

#### **When using zoom, picture becomes slightly warped and the edges of the subject become colored.**

• Pictures may be slightly warped or colored around the edges, depending on the zoom ratio, but this is not a fault.

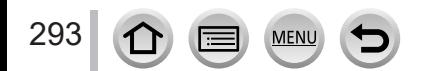

# **When in use**

- ●**Keep this unit as far away as possible from electromagnetic equipment (such as microwave ovens, TVs, video games etc.).**
	- If you use this unit on top of or near a TV, the pictures and/or sound on this unit may be disrupted by electromagnetic wave radiation.
	- Do not use this unit near cell phones because doing so may result in noise adversely affecting the pictures and/or sound.
	- Recorded data may be damaged, or pictures may be distorted, by strong magnetic fields created by speakers or large motors.
	- Electromagnetic wave radiation may adversely affect this unit, disturbing the pictures and/or sound.
	- If this unit is adversely affected by electromagnetic equipment and stops functioning properly, turn this unit off and remove the battery or disconnect AC adaptor. Then reinsert the battery or reconnect AC adaptor and turn this unit on.

# **Do not use this unit near radio transmitters or high-voltage lines.**

- If you record near radio transmitters or high-voltage lines, the recorded pictures and/ or sound may be adversely affected.
- ●Do not extend the supplied cord or cable.
- ●Do not allow camera to come into contact with pesticides or volatile substances (can cause surface damage or coating to peel).
- ●Do not keep objects that may be influenced magnetically close to the speaker.
	- Magnetized objects such as bank cards, commuter passes, watches, may be adversely affected by the magnetic influence of the speaker.
- ●Never leave the camera and the battery in a car or on a car hood in the summer. Doing so may cause leakage of the battery electrolyte, overheating, fire or a battery explosion due to the high temperature.

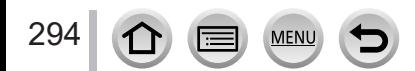

# **Caring for your camera**

To clean your camera, remove the battery, the DC coupler (optional) or a card, or disconnect the power plug from the outlet, and wipe with a soft, dry cloth.

●Use a damp cloth to remove stubborn stains, before wiping with a dry cloth.

- ●Do not use benzine, thinners, alcohol, or kitchen detergent, as these may damage the outer casing and finish of the camera.
- ●If using a chemically-treated cloth, read the supplied instructions carefully.
- ●Do not touch the lens barrier.

**All ens barrier** 

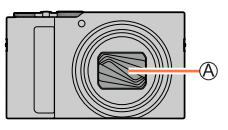

# **When not using for a while**

●Turn off the camera before removing battery and card.

- Ensure that battery is removed to prevent damage through over-discharge.
- Clock settings will be saved for approx. 3 months even after the battery is removed, provided a fully charged battery was installed in the camera for 24 hours beforehand.
- Do not leave in contact with rubber or plastic bags.
- ●Store together with a drying agent (silica gel) if leaving in drawer, etc. Store batteries in cool (15 °C to 25 °C (59 °F to 77 °F)) places with low humidity (40%RH to 60%RH) and no major temperature changes.
- Charge battery once per year and use completely before storing again.
- ●Check all the parts before taking pictures when you have not used the camera for a long period of time.

# **Monitor/viewfinder**

- ●Do not press hard on the monitor. This may cause uneven display and damage the monitor.
- ●In cold climates or other situations when the camera becomes cold, the monitor or the viewfinder may appear slightly darker than normal immediately after the camera is turned on. Normal brightness will return once the internal components have warmed up.

The monitor and viewfinder are made with extremely high precision technology. However there may be some dark or bright spots (red, blue or green) on the screen. This is not a malfunction. The monitor and viewfinder screens are controlled with extremely high precision, but some pixels may be inactive. The spots will not be recorded on pictures on a card.

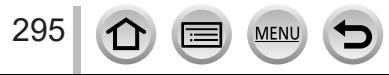

### **Lens**

- Do not press the lens with excessive force.
- ●Images may appear slightly white if lens is dirty (fingerprints, etc.). Turn the camera on, hold the extracted lens barrel with your fingers, and gently wipe the lens surface with a soft, dry cloth.
- ●Do not leave the camera with the lens facing the sun as rays of light from the sun may cause it to malfunction. Also, be careful when placing the camera outside or near a window.
- ●Do not touch the lens barrier, as this may damage the lens. Be careful when removing camera from bag, etc.

# **Battery**

The battery is a rechargeable lithium ion battery.

This battery is easily affected by temperature and humidity, and is affected more when the temperature is high or low.

- Remove battery from camera after use.
	- Keep the battery in a plastic bag, making sure that it is kept away from metallic objects (such as clips) when carrying or storing it.
- ●The time required for charging varies depending on conditions of battery usage. Charging takes longer at high or low temperatures and when the battery has not been used in some time.
- ●Battery will be warm during charging and for some time thereafter.
- ●Battery will run out if not used for long periods of time, even after being charged.
- ●Do not leave any metal items (such as clips) near the contact areas of the power plug. Otherwise, a fire and/or electric shocks may be caused by short-circuiting or the resulting heat generated.
- ●Frequently charging up battery is not recommended. (Frequently charging battery reduces maximum usage time and can cause battery to expand.)
- ●If available battery power is significantly reduced, battery is reaching end of lifespan. Please purchase a new battery.
- ●When charging:
	- Wipe dirt from the battery terminal with a dry cloth.
	- Keep at least 1 m (3.3 feet) away from AM radio (may cause radio interference).
- ●Do not use a damaged or dented battery (especially connectors), e.g. by dropping (can cause faults).

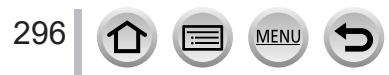

# **AC adaptor (supplied)**

- ●Keep at least 1 m (3.3 feet) away from AM radio (may cause radio interference).
- ●The AC adaptor (supplied) may generate whirring sounds when it is being used. This is not a malfunction.
- ●After use, be sure to disconnect the power supply device from the electrical outlet. (A very small amount of current is consumed if it is left connected.)

# <span id="page-296-0"></span>**Memory cards**

- ●To prevent damage to cards and data
	- Avoid high temperatures, direct sunlight, electromagnetic waves, and static electricity.
	- Do not bend, drop, or expose to strong impacts.
	- Put the card in the card case or the storage bag after use and when storing or carrying the card.
	- Do not touch terminals on reverse of card or allow them to become dirty or wet.
- ●Recorded data may be damaged or lost if the camera breaks down due to inappropriate handling. Panasonic will not be liable for any damage caused due to loss of recorded data.
- When disposing of/transferring memory cards
	- If using the "format" or "delete" functions on your camera or computer, this only changes the file management information, and does not completely delete the data from within the memory card. When disposing of or transferring your memory cards, we recommend physically destroying them, or using commercially available computer data erasing software to completely delete the data from the card. Data within memory cards should be managed responsibly.

# **When using a tripod or unipod**

- ●Do not apply excessive force or tighten screws when they are crooked. (This may damage the camera, screw hole, or label.)
- Ensure that the tripod is stable. (Refer to the tripod instructions.)
- ●You may not be able to remove the card or the battery when using a tripod or unipod.

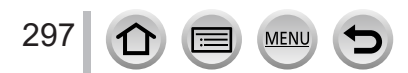

# **Personal Information**

To protect personal information, we recommend that you set a Wi-Fi password or a Wi-Fi function lock.  $(\rightarrow 260)$  $(\rightarrow 260)$ 

If names or birthdays are set in [Profile Setup] or in the [Face Recog.] function, keep in mind that the camera and recorded pictures will contain personal information.

**Be sure to pay special attention to the privacy, likeness rights, etc. of a subject and take your own responsibility when you use the [Silent Mode], or use functions such as writing the location information and changing the shutter noise, etc.** ●**Disclaimer**

- Data containing personal information can be altered or lost due to malfunction, static electricity, accidents, breakdowns, repairs, or other operations. Panasonic will not be liable for any damage that occurs, direct or indirect, as a result of the alteration or loss of data containing personal information.
- ●**When ordering repairs or transferring/disposing of the camera**
	- After you make a note of the personal information, perform [Reset Network Settings] to delete data containing personal information such as wireless LAN connection settings that you registered or set in this unit.  $(→204)$  $(→204)$
	- To protect your personal information, please reset the settings.  $(\rightarrow 204)$  $(\rightarrow 204)$  $(\rightarrow 204)$
	- Remove the memory card from the camera.
	- When ordering repairs, settings may be returned to the initial purchase state.
	- If the above operations cannot be performed because of a camera malfunction, consult with the dealer or nearest Service Center.
- ●**When transferring or disposing of your memory card, see "When disposing of/** transferring memory cards" in the previous section.  $(\rightarrow 297)$  $(\rightarrow 297)$  $(\rightarrow 297)$
- ●**Uploading pictures to WEB services**
	- Pictures may contain personal information that can be used to identify the user, such as titles, recording dates and times, and location information. Before uploading the pictures to WEB services, check the pictures carefully for information that should not be disclosed.

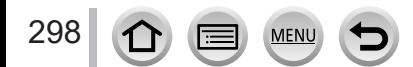

# **Wi-Fi function**

# ■ Use the camera as a wireless LAN device

When using equipment or computer systems that require more reliable security than wireless LAN devices, ensure that the appropriate measures are taken for safety designs and defects for the systems used. Panasonic will not take any responsibility for any damage that arises when using the camera for any purpose other than as a wireless LAN device.

## ■ Use of the Wi-Fi function of this camera is presumed to be in countries where **this camera is sold**

There is the risk that the camera violates the radio wave regulations if used in countries other than those where this camera is sold, and Panasonic takes no responsibility for any violations.

### ■ **There is the risk that data sent and received via radio waves may be intercepted**

Please note that there is the risk that data sent and received via radio waves may be intercepted by a third party. We strongly recommend that you enable encryption in the settings of your wireless access point to ensure information security.

### ■ **Do not use the camera in areas with magnetic fields, static electricity or interference**

- Do not use the camera in areas with magnetic fields, static electricity or interference, such as near microwave ovens. Radio waves may not reach the camera.
- Using the camera near devices such as microwave ovens or cordless telephones that use the 2.4 GHz radio wave band may cause a decrease in performance in both devices.

### ■ **Do not connect to the wireless network you are not authorized to use**

When the camera utilizes its Wi-Fi function, wireless networks will be searched automatically. When this happens, wireless networks that you are not authorized to use (SSID\*) may be displayed, however do not attempt to connect to the network as it may be considered as unauthorized access.

\* SSID refers to the name that is used to identify a network over a wireless LAN connection. If the SSID matches for both devices, transmission is possible.

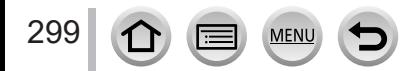

● SDXC Logo is a trademark of SD-3C, LLC. ●The terms HDMI and HDMI High-Definition Multimedia Interface, and the HDMI Logo are trademarks or registered trademarks of HDMI Licensing Administrator, Inc. in the United States and other countries. ● HDAVI Control™ is a trademark of Panasonic Holdings Corporation. ● "AVCHD", "AVCHD Progressive" and the "AVCHD Progressive" logo are trademarks of Panasonic Holdings Corporation and Sony Corporation. ●Manufactured under license from Dolby Laboratories. Dolby, Dolby Audio, and the double-D symbol are trademarks of Dolby Laboratories Licensing Corporation. ●Adobe is a trademark or registered trademark of Adobe Systems Incorporated in the United States and/or other countries. ●Pentium is a trademark of Intel Corporation in the U.S. and/or other countries. ●Windows is either registered trademark or trademark of Microsoft Corporation in the United States and/or other countries. ● iMovie, Mac, OS X and macOS are trademarks of Apple Inc., registered in the U.S. and other countries. ●iPad, iPhone, iPod, and iPod touch are trademarks of Apple Inc., registered in the U.S. and other countries. ●App Store is a service mark of Apple Inc. ●Google, Android and Google Play are trademarks of Google LLC. ●The Bluetooth**®** word mark and logos are registered trademarks owned by Bluetooth SIG, Inc. and any use of such marks by Panasonic Holdings Corporation is under license. Other trademarks and trade names are those of their respective owners. ●The Wi-Fi CERTIFIED™ Logo is a registered trademark of Wi-Fi Alliance**®**. ●The Wi-Fi Protected Setup™ Logo is a registered trademark of Wi-Fi Alliance**®**. ●"Wi-Fi**®**" is a registered trademark of Wi-Fi Alliance**®**. ●"Wi-Fi Protected Setup™", "WPA™", and "WPA2™" are trademarks of Wi-Fi Alliance**®**. ●DLNA, the DLNA Logo and DLNA CERTIFIED are trademarks, service marks, or certification marks of the Digital Living Network Alliance. ●QR Code is a registered trademark of DENSO WAVE INCORPORATED. ●This product uses "DynaFont" from DynaComware Corporation. DynaFont is a registered trademark of DynaComware Taiwan Inc. ●Other names, company names, and product names mentioned in these instructions are trademarks or registered trademarks of the companies concerned.

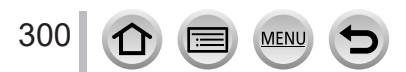

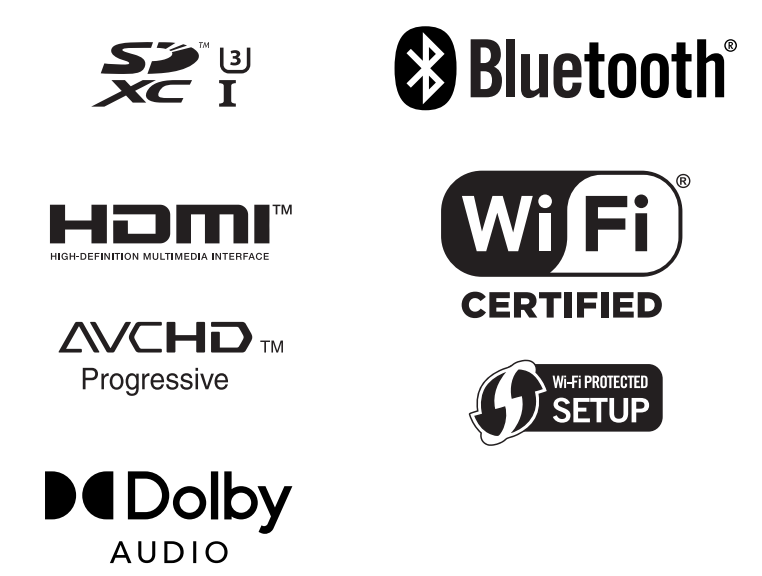

This product is licensed under the AVC Patent Portfolio License for the personal use of a consumer or other uses in which it does not receive remuneration to (i) encode video in compliance with the AVC Standard ("AVC Video") and/or (ii) decode AVC Video that was encoded by a consumer engaged in a personal activity and/or was obtained from a video provider licensed to provide AVC Video. No license is granted or shall be implied for any other use. Additional information may be obtained from MPEG LA, L.L.C. See http://www.mpegla.com

MEN